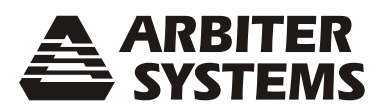

# <span id="page-0-0"></span>**MODEL 1202B/C GNSS SYNCHRONIZED CLOCK OPERATION MANUAL**

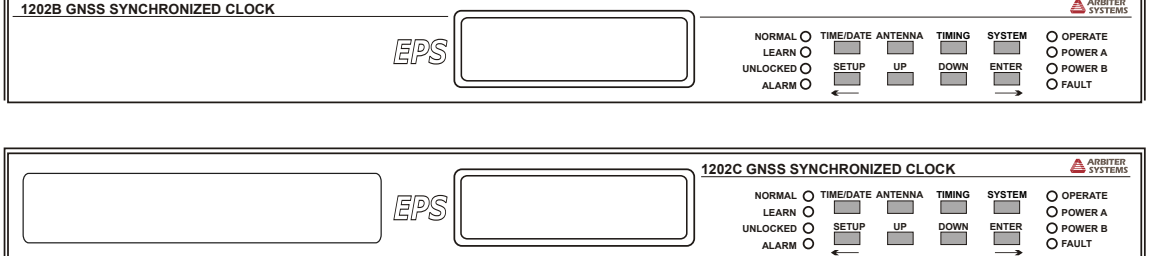

**ARBITER SYSTEMS, INC. PASO ROBLES, CA 93446 U.S.A. WWW.ARBITER.COM**

Description This manual is issued for reference only, at the convenience of Arbiter Systems. Reasonable effort was made to verify that all contents were accurate as of the time of publication. Check with Arbiter Systems at the address below for any revisions made since the original date of publication.

#### Contact Information

Arbiter Systems, Inc. 1324 Vendels Circle, Suite 121 Paso Robles, CA 93446 (805) 237-3831 www.arbiter.com techsupport@arbiter.com sales@arbiter.com

#### What This Manual Covers

This manual describes the set up and operation of the Model 1202B/C series GNSS synchronized clocks.

#### How to Determine Firmware Version Date

To display the firmware date for your Model 1202B/C press SYSTEM key until reaching the Serial Number (S/N) and firmware version screen. To determine the current firmware date for this product, see the Arbiter website under the specific product model.

#### Firmware Updates – Main Board

The clock main board requires a flash package to update firmware. Flash file updates are available for download from the Arbiter website.

#### Firmware Updates – Network Options

Network options require a separate flash package (from the clock) to update firmware. Flash file updates are available for download from the Arbiter website.

#### Firmware Updates – Non-Network Options

Non-network options may require a new ROM to update firmware. For example, Time & Frequency Monitor requires a program ROM be replaced on the option board.

NOTE: Where applicable, firmware updates may include supplemental documentation, or a new version of this manual.

LIMITED WARRANTY Arbiter Systems makes no warranty, expressed or implied, on any product manufactured or sold by Arbiter Systems except for the following limited warranty against defects in materials and workmanship on products manufactured by Arbiter Systems.

Products manufactured by Arbiter Systems are guaranteed against defective materials and workmanship under normal use and service from the date of delivery for a period five years. The responsibility of Arbiter Systems under this warranty is limited to repair or replacement, at Arbiter Systems' option, of any product found to be defective. Arbiter Systems shall have no liability under this warranty unless it receives written notice of any claimed defect.

For warranty service or repair, products must be returned to a service facility designated by Arbiter Systems. Buyer shall prepay all shipping charges, duties, and taxes to send the product to Arbiter Systems and Buyer shall prepay shipping charges, duties, and taxes to return the product to Buyer.

THE WARRANTY SET FORTH HEREIN CONSTITUTES THE ONLY WARRANTY OBLIGA-TIONS OF ARBITER SYSTEMS, EXPRESSED OR IMPLIED, STATUTORY, BY OPERATION OF LAW, OR OTHERWISE. ARBITER SYSTEMS DISCLAIMS ANY WARRANTY OF MER-CHANTABILITY OR FITNESS FOR A PARTICULAR PURPOSE, AND BUYER EXPRESSLY WAIVES ALL OTHER WARRANTIES.

This limited warranty does not extend to any product, which has been subject to:

- 1. Improper use or application, abuse, or operation beyond its rated capacity, or contrary to the instructions in the operation and maintenance manuals (if any);
- 2. Accident;
- 3. Repair or maintenance performed by Buyer, except in accordance with the operation and maintenance manuals, if any, and any special instructions of Arbiter Systems;
- 4. Modification without the prior written authorization of Arbiter Systems (whether by the substitution of non-approved parts or otherwise). The remedies provided herein are Buyer's sole and exclusive remedies. In no event shall Arbiter Systems be liable for direct, indirect, incidental or consequential damages (including loss of profits), whether based on contract, tort, or other legal theory.

#### FOR THE FASTEST POSSIBLE SERVICE, PLEASE PROCEED AS FOLLOWS:

- 1. Notify Arbiter Systems, Inc., specifying the instrument model number and serial number and giving full details of the difficulty. Service data or instrument-return authorization will be provided upon receipt of this information.
- 2. If instrument return is authorized, forward prepaid to the manufacturer. If it is determined that the instrument is not covered by this warranty, an estimate will be made before the repair work begins, if requested.

See Contact Information on page [ii.](#page-0-0)

## **Model 1202B/C GNSS Synchronized Clock Operation Manual**

- Chapter 1 Unpacking the Clock
- Chapter 2 Front and Rear Panels
- Chapter 3 Connecting Inlet Power, Input and Output Signals
- Chapter 4 Antenna and Cable Information
- Chapter 5 Setting Internal Jumpers
- Chapter 6 Startup and Operation
- Chapter 7 1202 Utility Software
- Chapter 8 Front Panel Menu System
- Chapter 9 Timing, IRIG-B and Pulses
- Chapter 10 Relay Contacts and Event Inputs
- Chapter 11 Serial Communications and Command Set
- Chapter 12 Specifications and Technical Details
- Appendix A Using a Surge Arrester
- Appendix B Options List
- Appendix C Self-Signed Certificate for HTTPS
- Appendix D CE Mark Certification
- Appendix E Statement of Compliance

Index

Copyright Arbiter Systems Incorporated March 2024 All rights reserved. International copyright secured. Publication number: PD0055700F Reorder number: AS0107900

# **Contents**

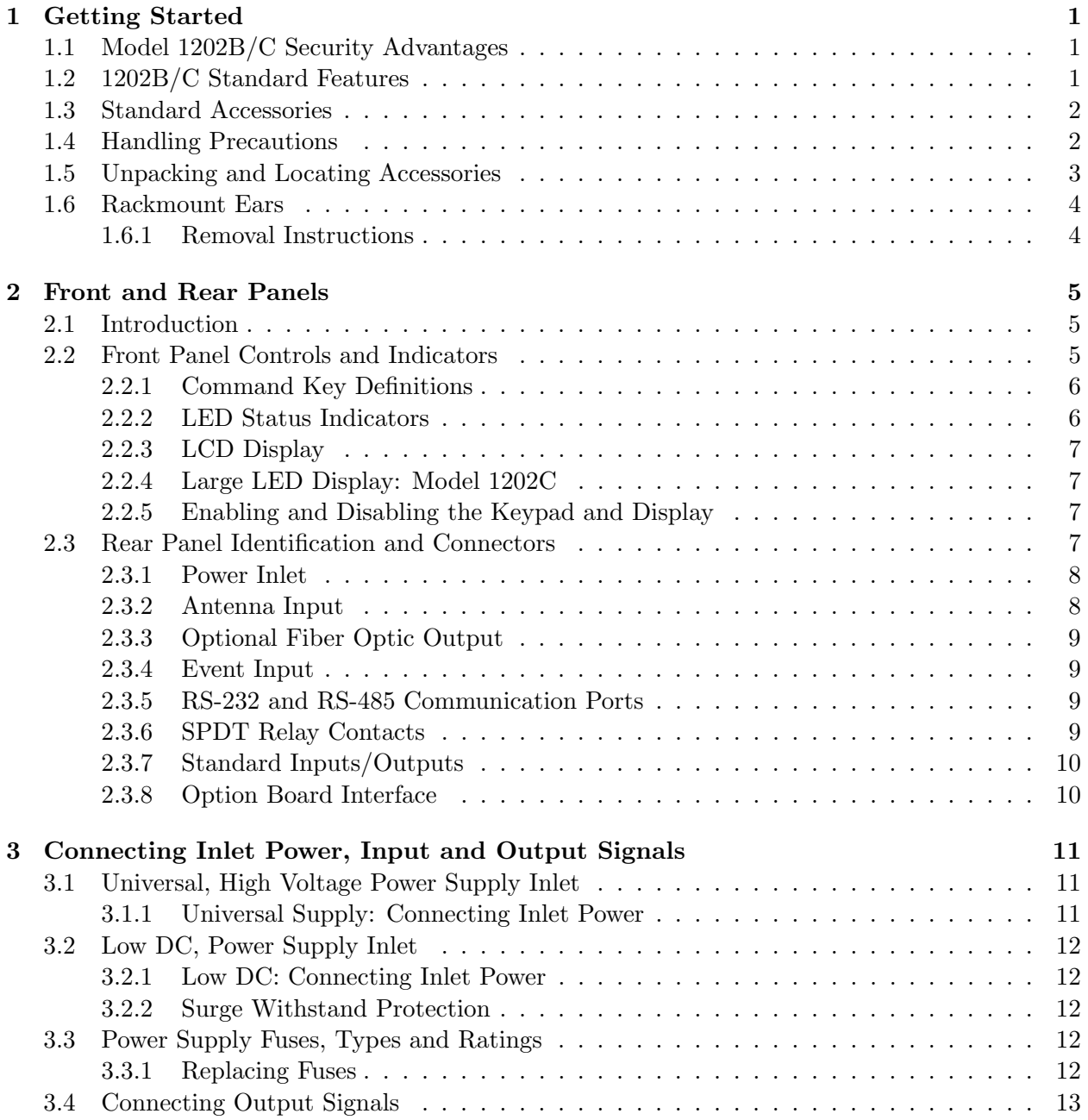

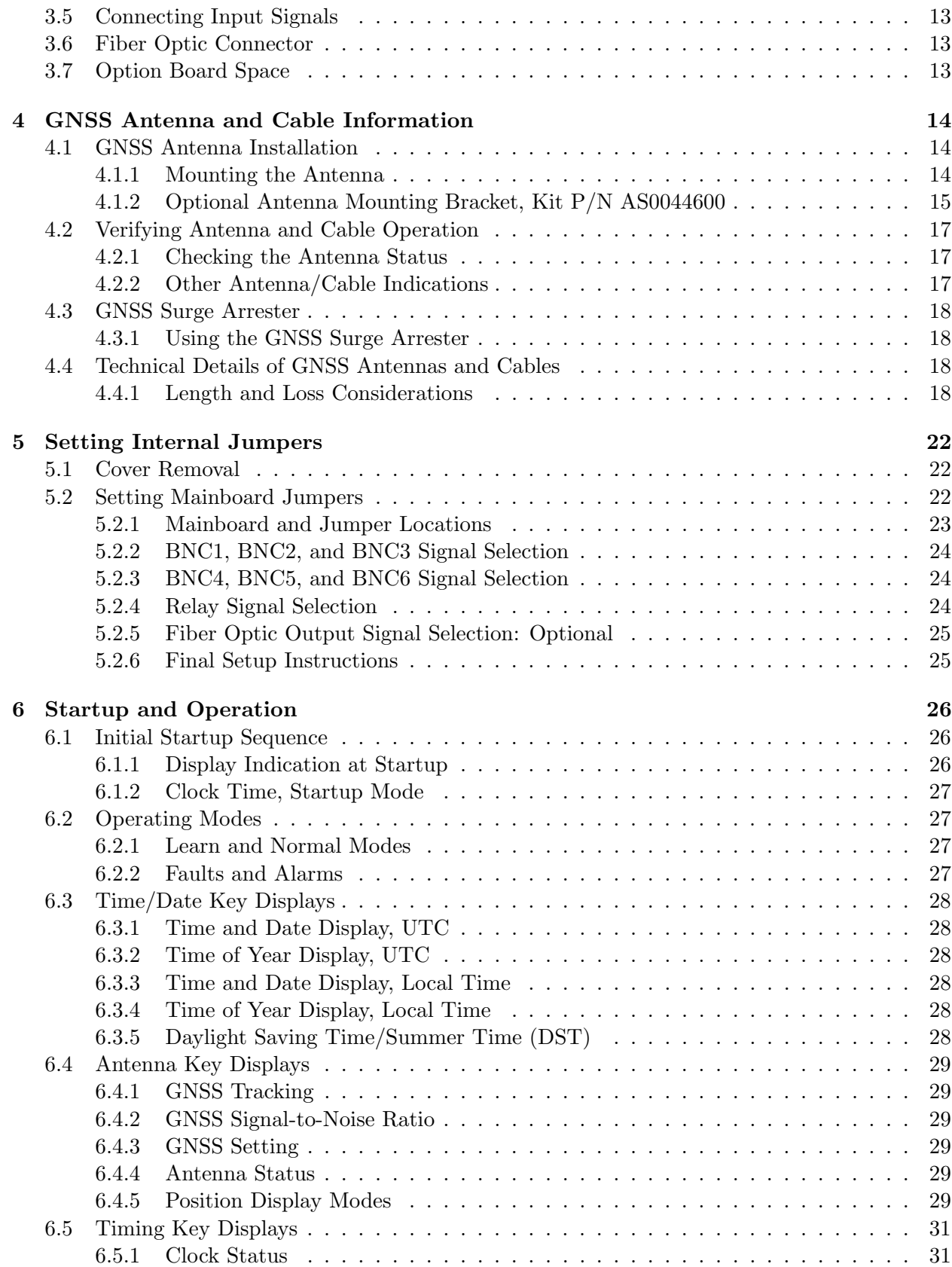

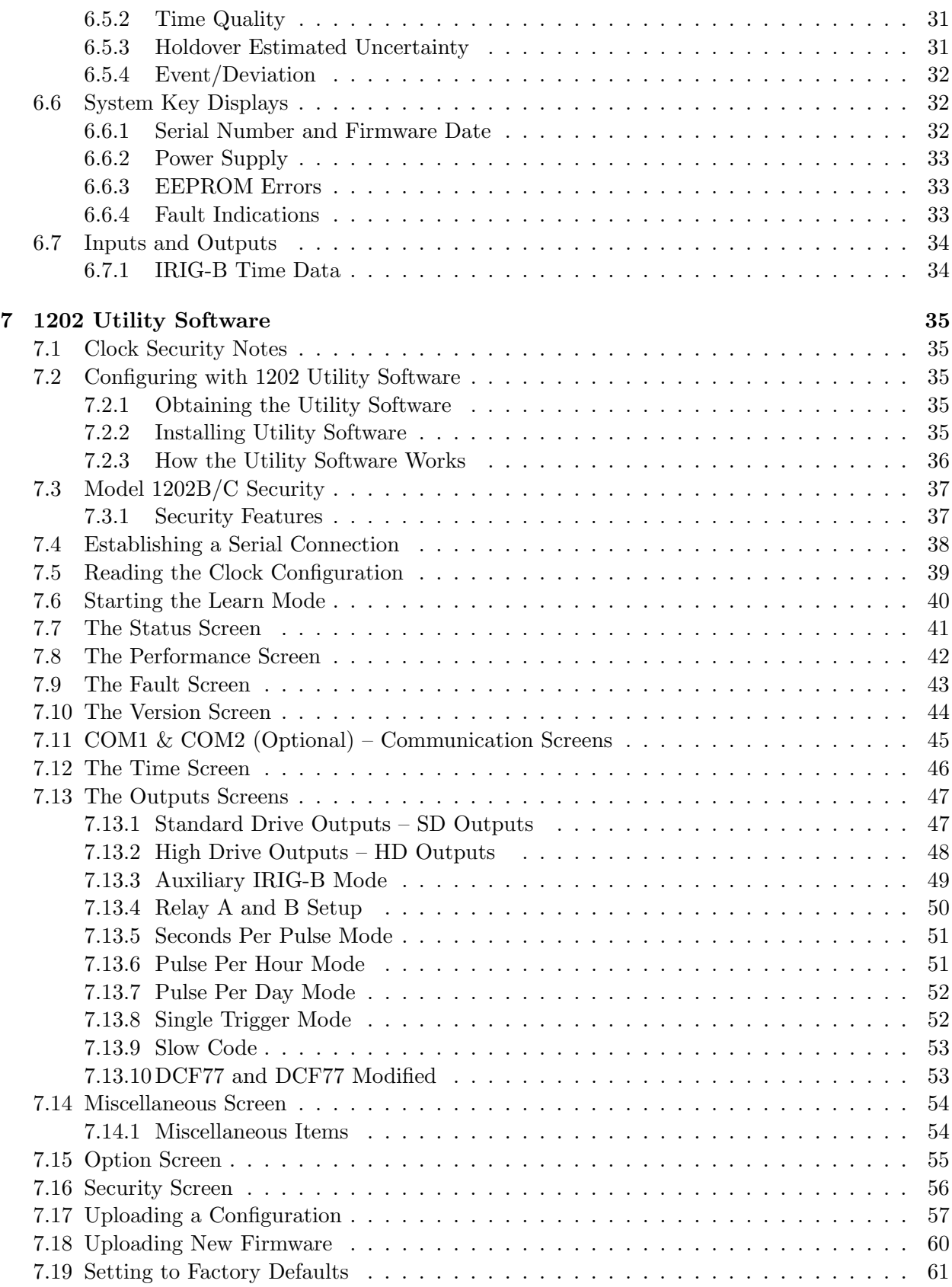

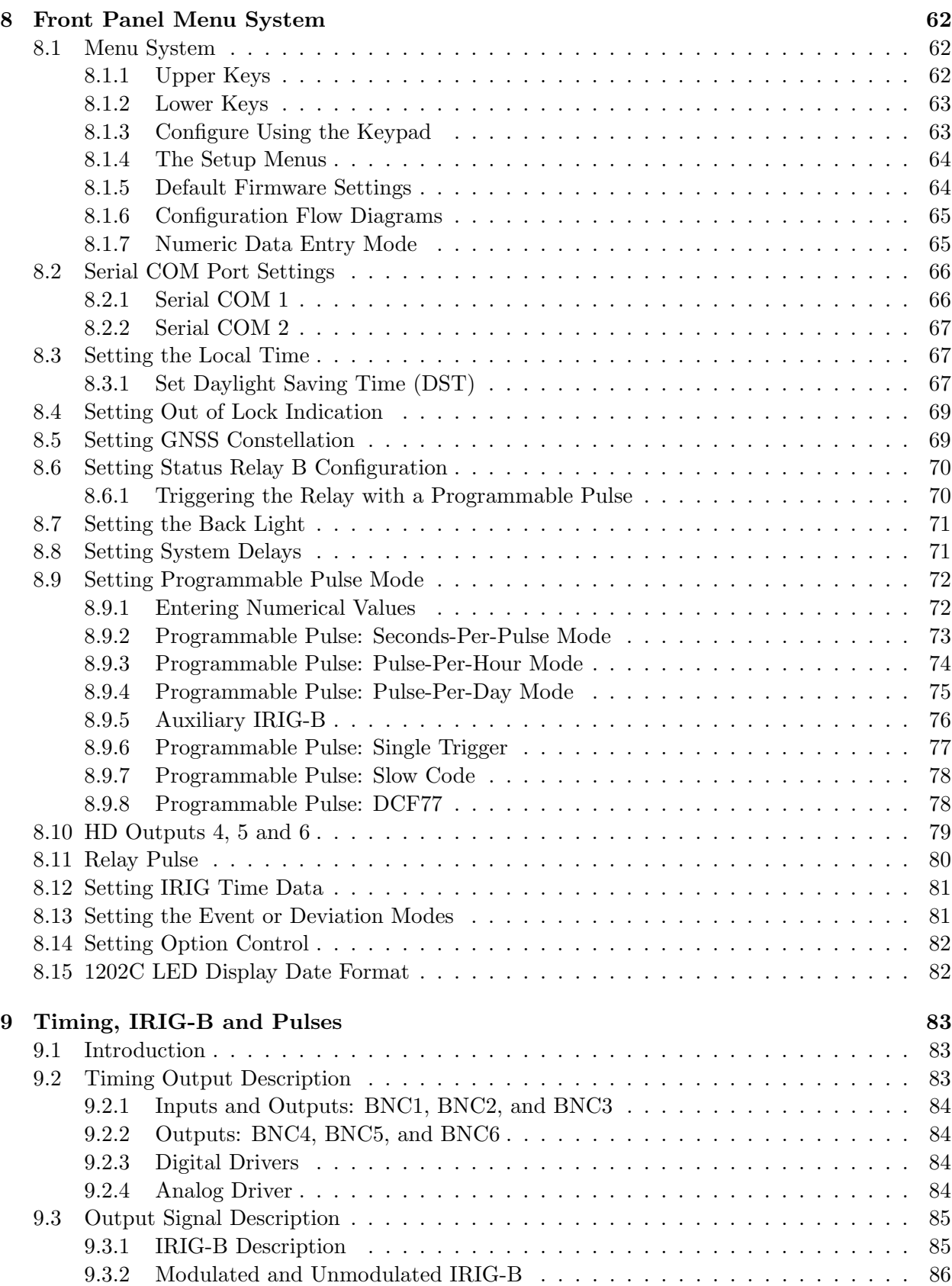

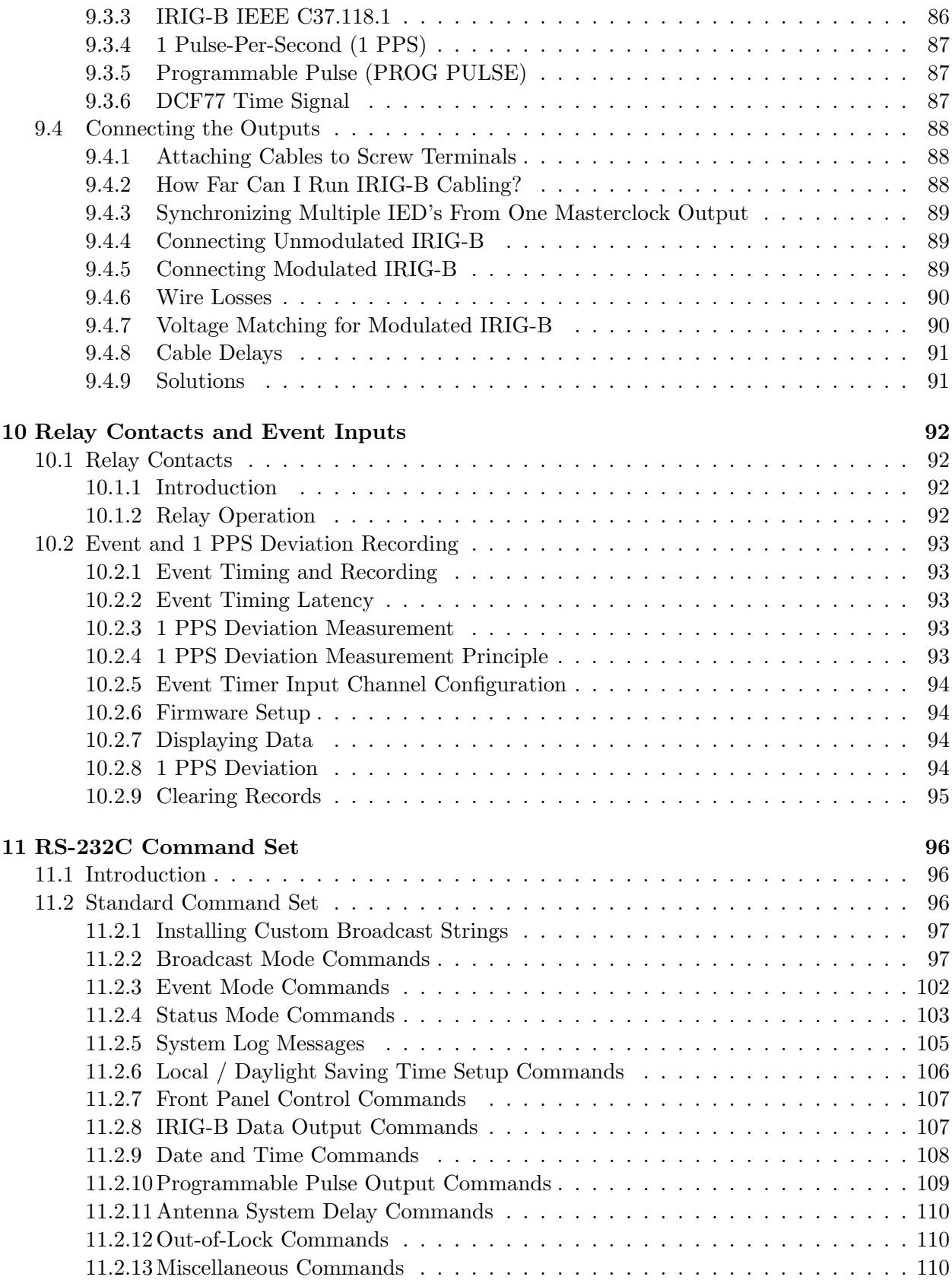

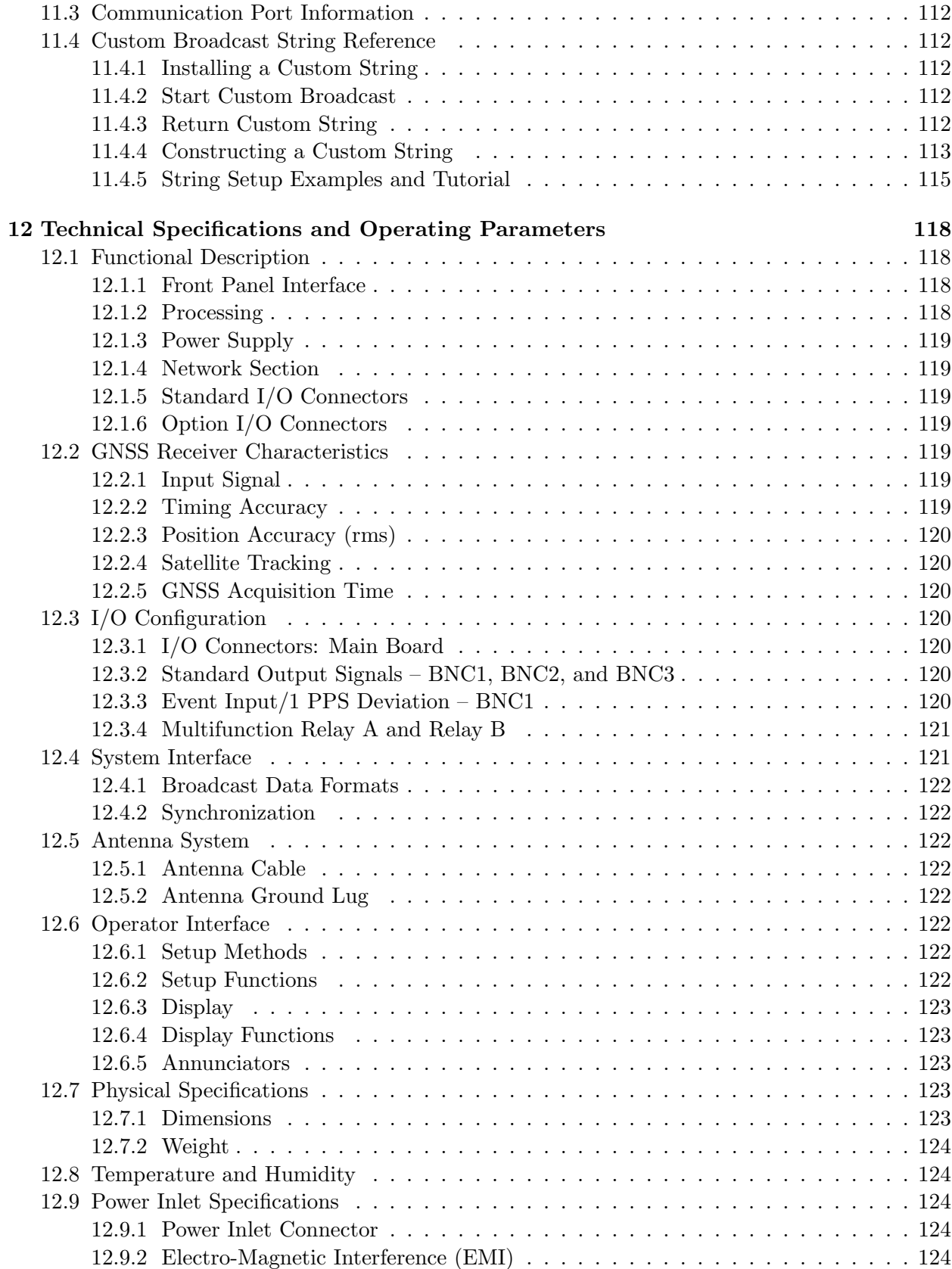

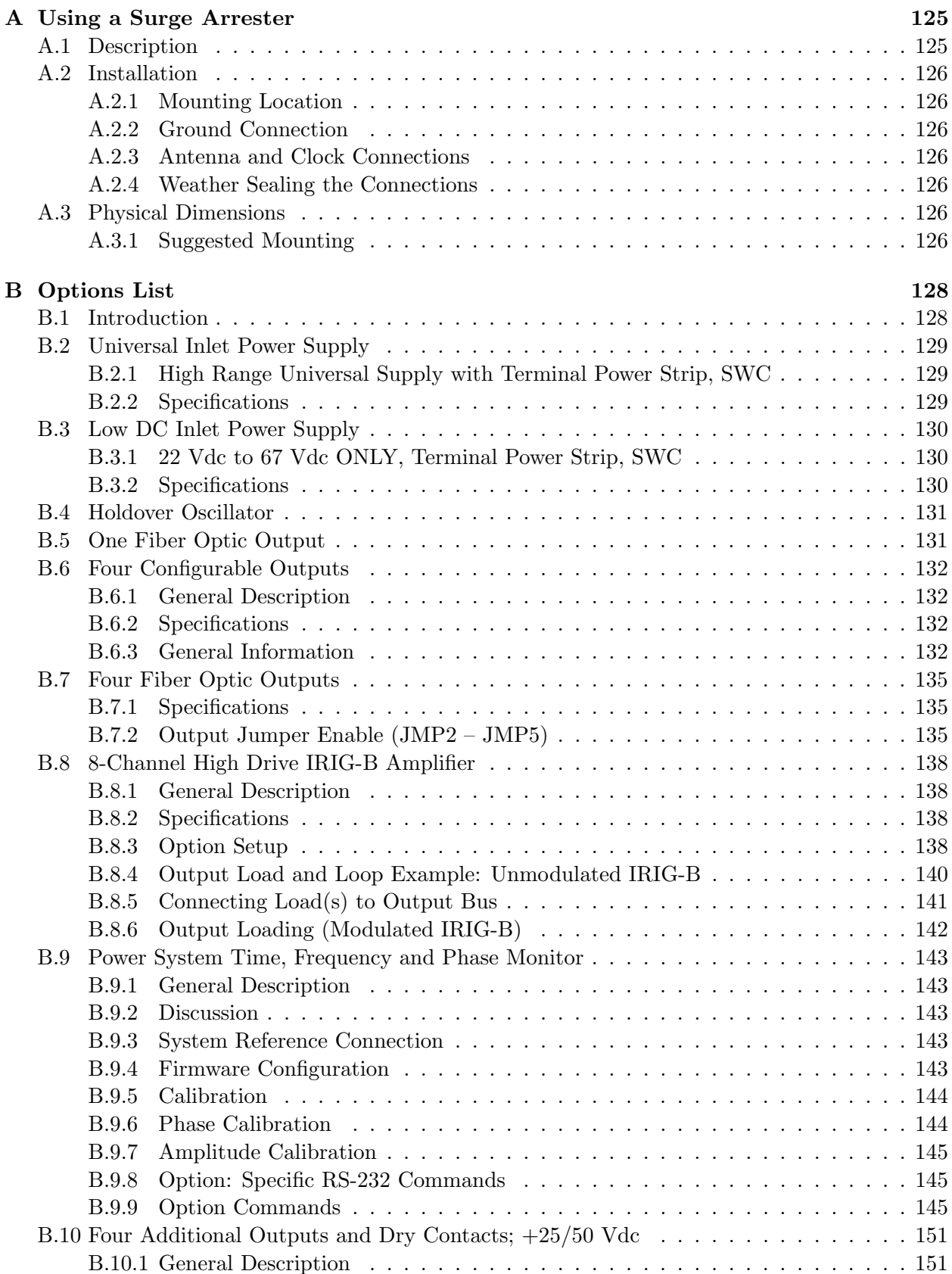

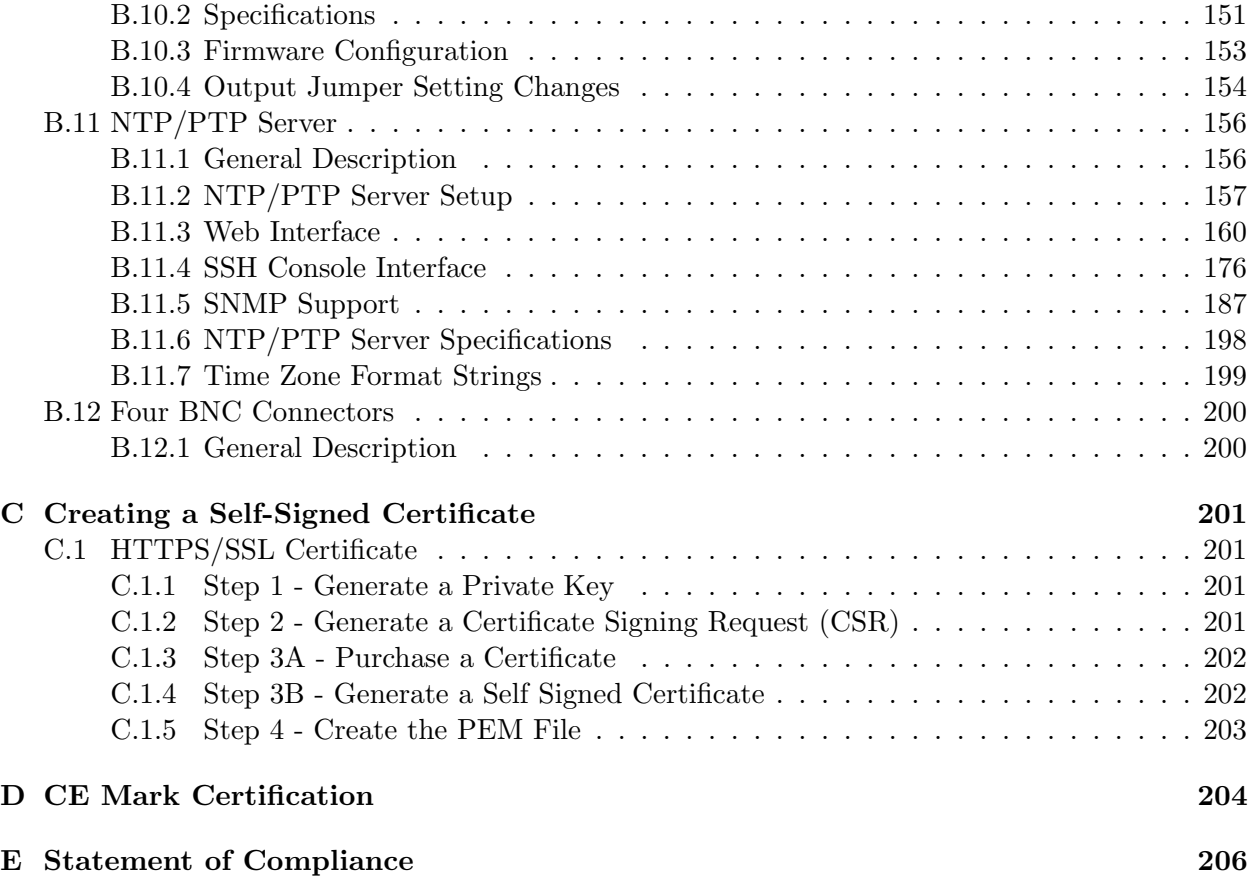

# List of Figures

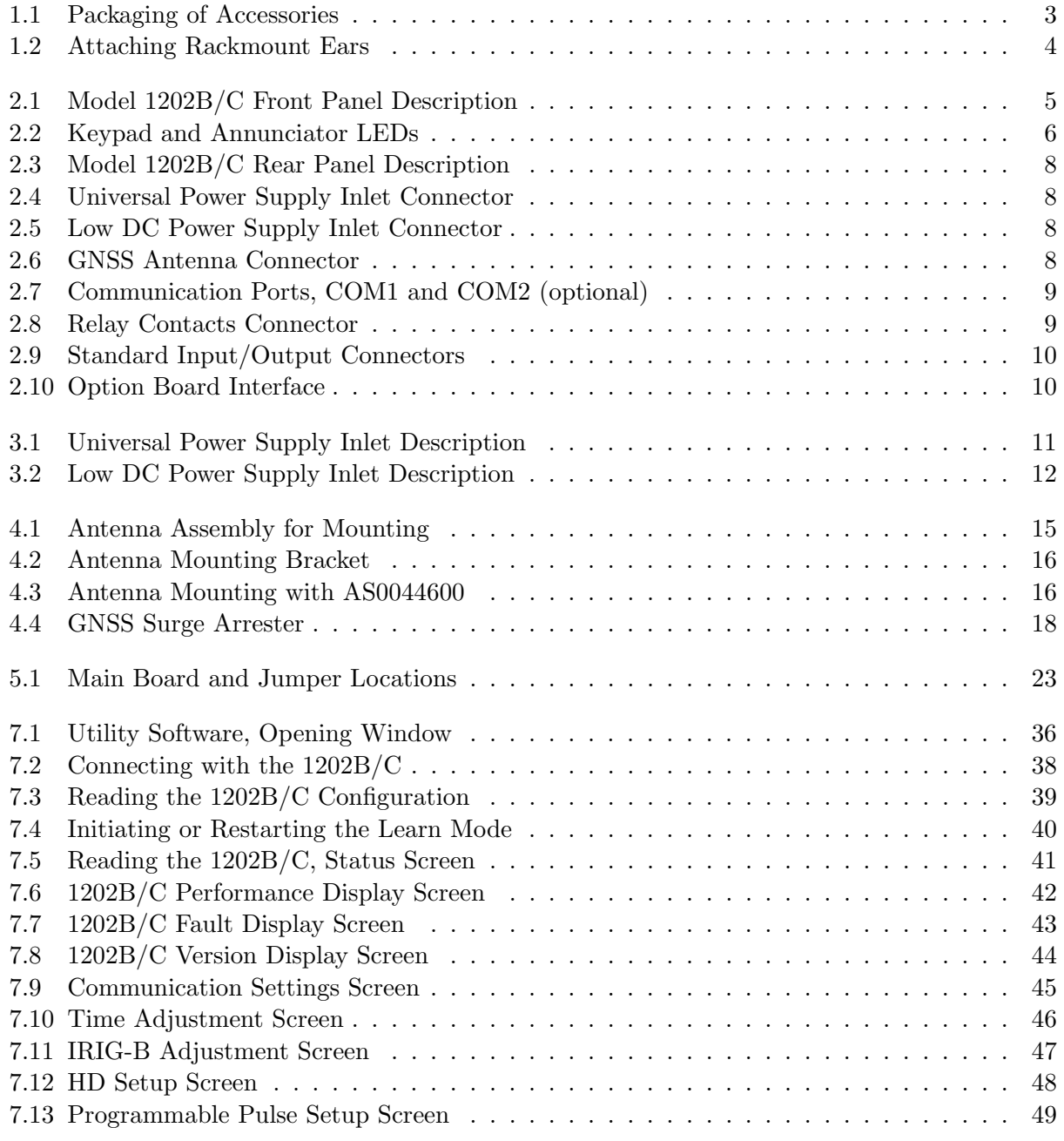

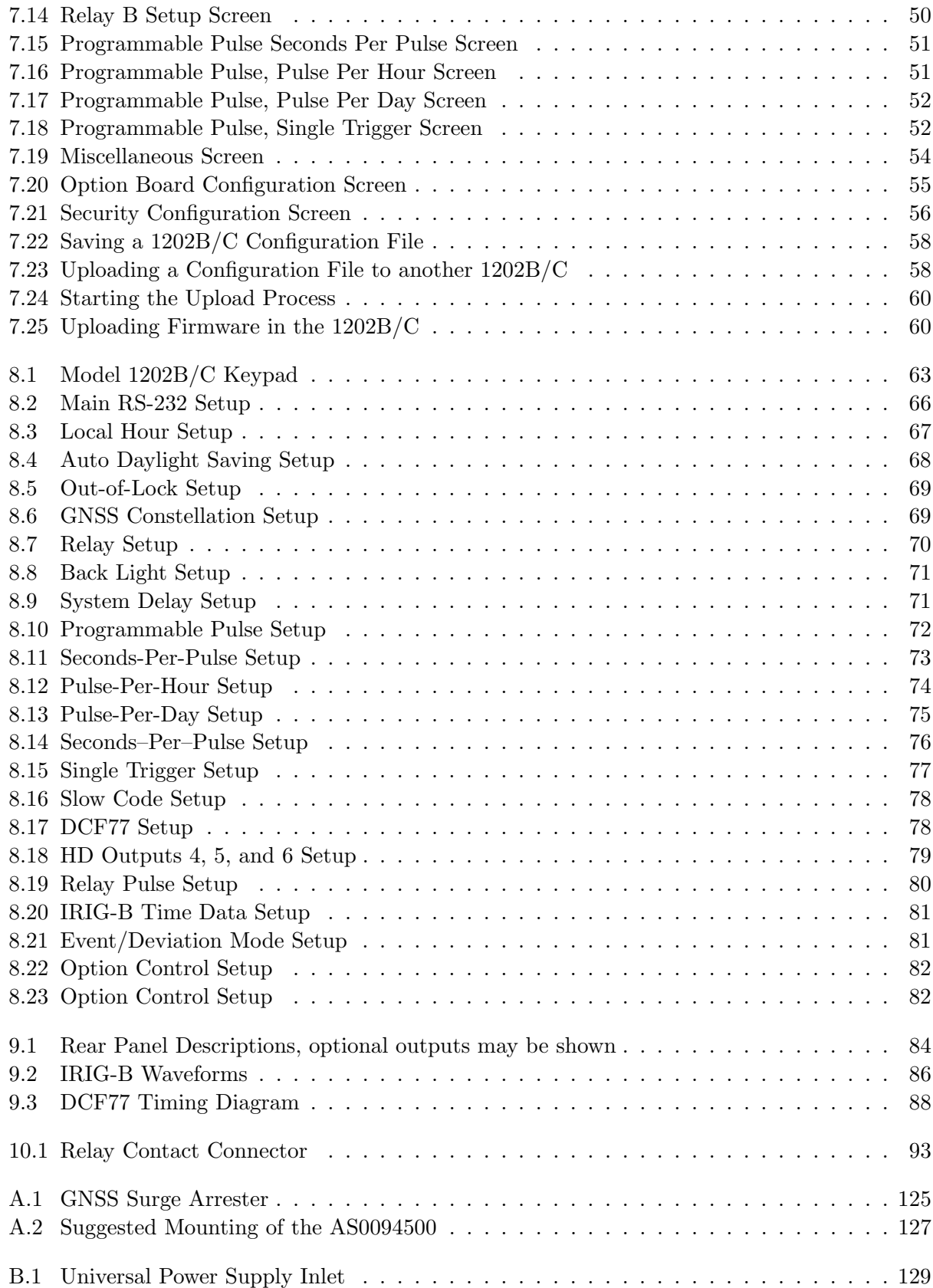

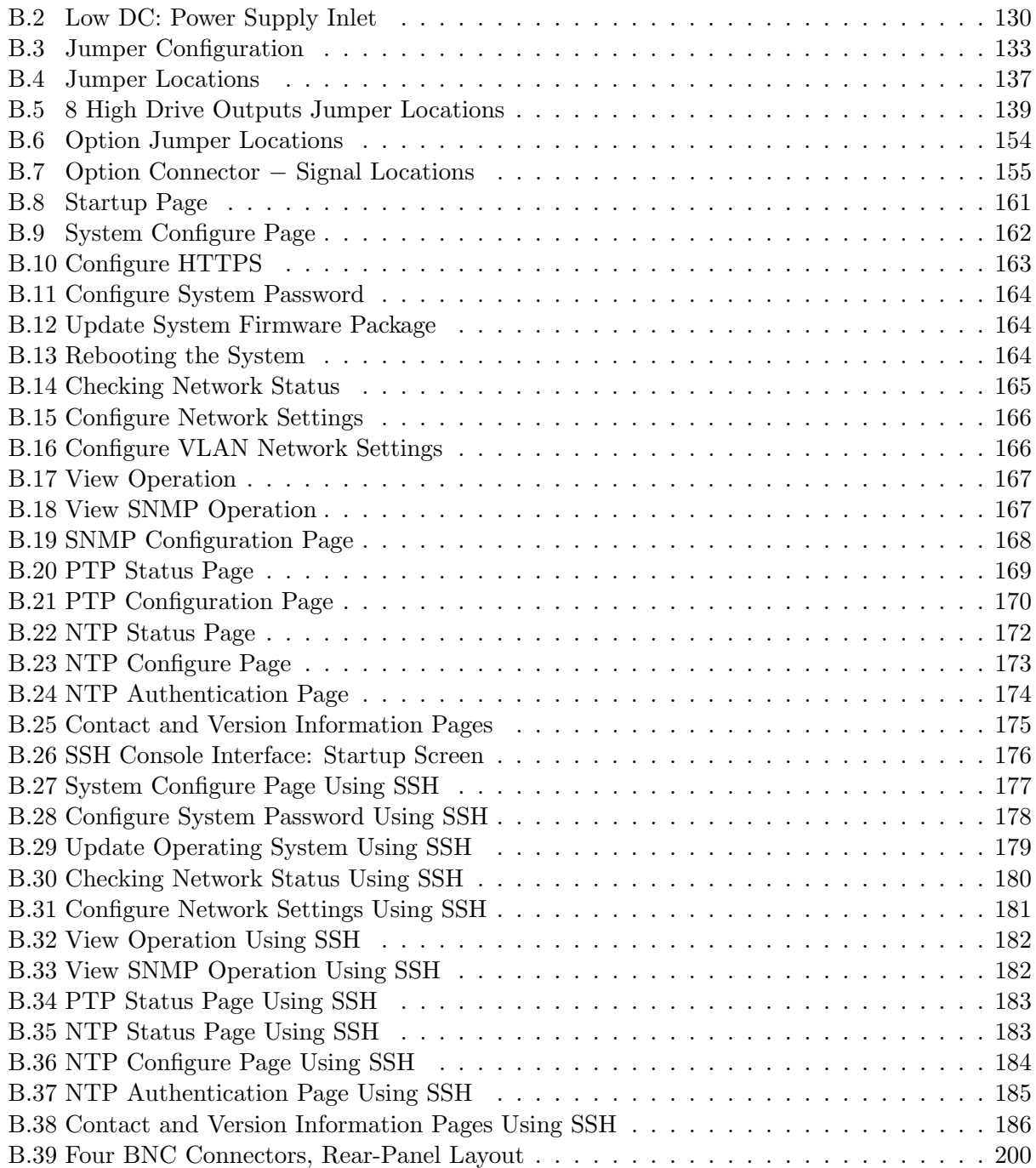

# List of Tables

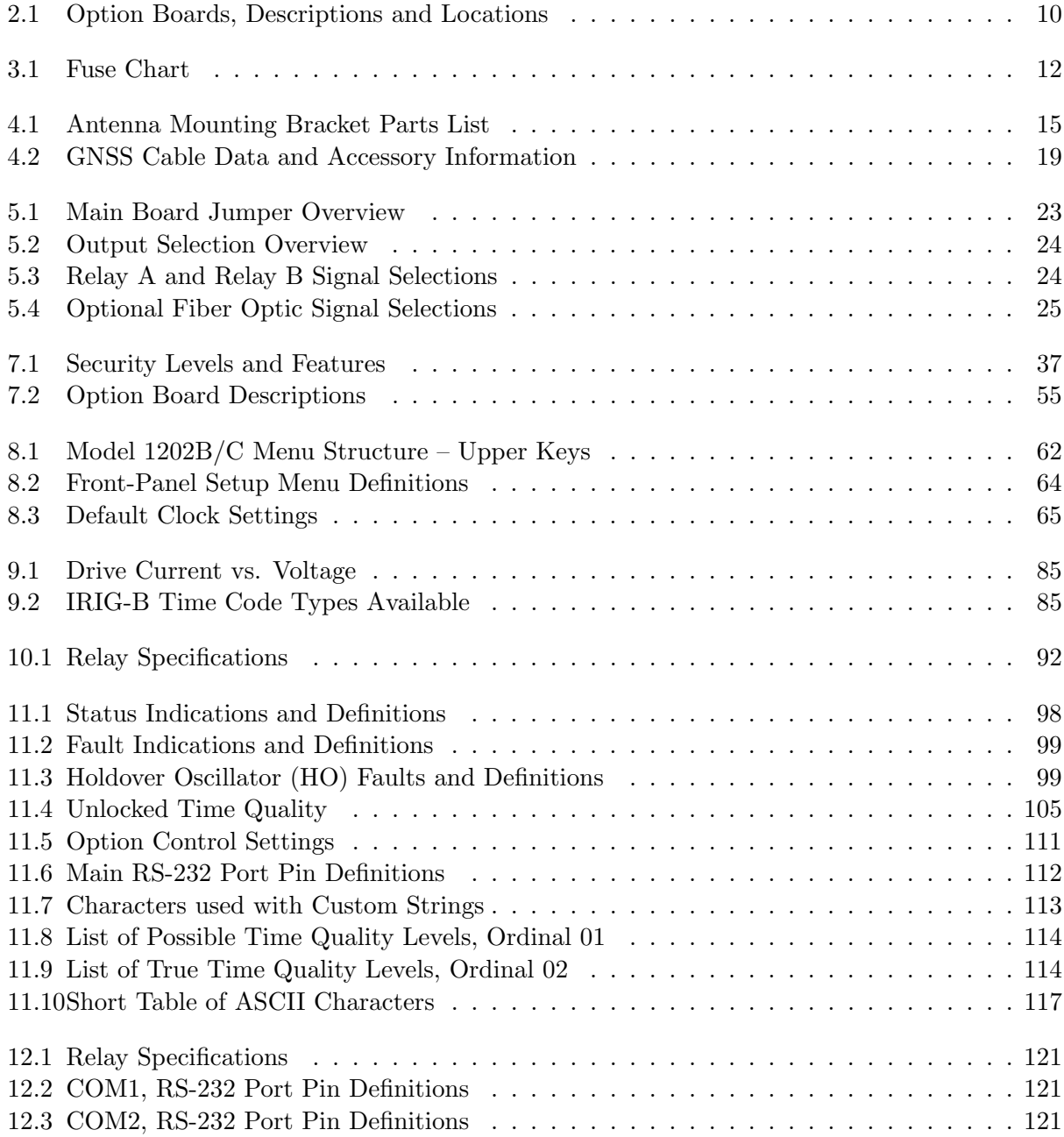

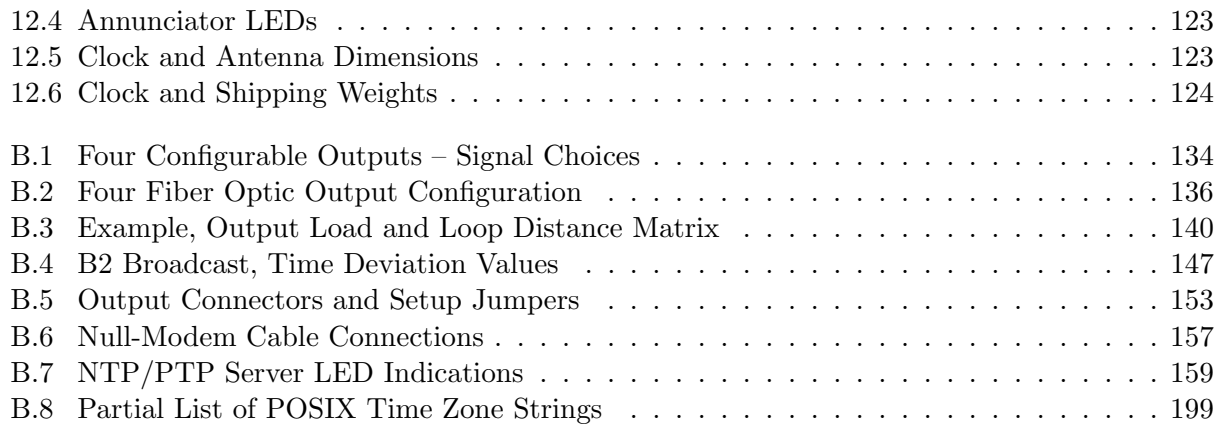

## <span id="page-18-0"></span>Chapter 1

## Getting Started

## <span id="page-18-1"></span>1.1 Model 1202B/C Security Advantages

The Arbiter Systems Model 1202B/C provides the utmost in timing stability, protection from communication attacks and false GNSS signals. First in a new series of synchronized secure clocks by Arbiter Systems, the Model 1202B/C offers two levels of ultra-stable, crystal holdover oscillator. With either oscillator available to stabilize clock timing, the Model 1202B/C can provide the highest level of timing stability in the presence of a false GNSS signal, or from losing the GNSS reception.

Using "EPS" technology, for Enhanced Performance and Security, three components used provide for secure clock operation include: (1) encryption protection for secure connections, (2) GNSS anti-spoof shielding and (3) intelligent holdover capability.

## <span id="page-18-2"></span>1.2 1202B/C Standard Features

With six standard output connectors able to provide unmodulated IRIG-B, 1 PPS and Programmable Pulse, the 1202B/C has substantial drive capability to supply timing to multiple loads in parallel. The Model 1202B/C can uses a Global Network Satellite System (GNSS) receiver that can receive both US GPS and Russian GLONASS. Future updates, that include Chinese Beidou and European Galileo, are planned when they become available.

Available options include redundant power supplies and auxiliary option boards such as eightchannel, high-drive outputs, a time-phase-frequency monitor, and NTP/PTP network time server.

Any of the standard I/O connectors may be configured for event capture, or the COM1 RS-232 port may be used for timing the arrival of data. The event timing has 100 nanosecond resolution, and the clock sequentially records up to fifty events internally.

The Model 1202B/C includes exceptional accuracy and stability across the board, due to ultrastable oscillators with guaranteed holdover capability. The 1202B/C has two available holdover oscillators. The standard holdover oscillator has a drift of less than  $1 \, m s/day$ , and a future optional holdover oscillator that has a drift of less than 10  $\mu s/day$ .

## <span id="page-19-0"></span>1.3 Standard Accessories

This chapter will also assist you with unpacking the clock from its shipping container; components and accessories shipped with the clock are listed below. A pdf version of the operation manual may be downloaded from the Arbiter website.

- 1202B/C GNSS Secure Clock
- $\bullet$  Choice of internal power supply(s)
- Antenna cable assembly, 50 feet with connectors
- GNSS Antenna
- Rack-mount ears with hardware installed, 2 ea.
- Quick Setup Guide
- 1202 Utility software free download from www.arbiter.com

## <span id="page-19-1"></span>1.4 Handling Precautions

Mechanical Shock Note that the GNSS antenna is small and smooth, and can be damaged if dropped. Use care when handling. Remember to store the antenna in a safe place before the final installation.

Static Discharge Note that the Model 1202B and the 1202C are electronic devices and use static-sensitive components in their operation. Therefore, use care when handling against static discharges. Generally, these components are protected in their normal situation, however some of these are accessible when the cover is removed.

Caution Connect only the antenna cable coming from the antenna into the antenna input connector. The antenna input connector on the clock itself leads to the GNSS receiver, which could be damaged from high voltage or a static discharge. To protect the GNSS clock from electrical discharges during operation, consider the optional surge suppressor (Part no. AS0094500). For more information see Section [4.3.](#page-35-0)

## <span id="page-20-0"></span>1.5 Unpacking and Locating Accessories

For shipping, the clock and included accessories are packaged in a carton with the clock held down with a piece of plastic wrap and accessories below it. see Figure [1.1.](#page-20-1)

- 1. Carefully grip points A and B and pull up. As the clock packaging expands outward, the plastic wrap loosens so you can remove the clock.
- 2. Some of the accessories (i.e. antenna, antenna cable and rack-mount ears) are located below the clock in separate compartments.
- 3. Handle the GNSS antenna carefully, as it may be damaged if dropped.

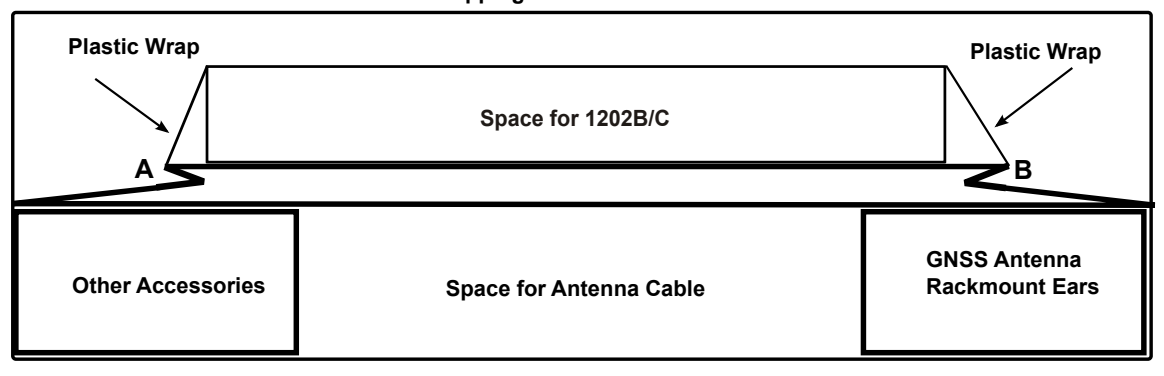

#### **Shipping Carton - side view**

<span id="page-20-1"></span>Figure 1.1: Packaging of Accessories

## <span id="page-21-0"></span>1.6 Rackmount Ears

Each clock comes with two, pre-installed rack-mount ears suitable for mounting in a 19 in system rack. These ears have four mounting holes, two used to attach the rack-mount ear to one side of the clock, and two that attach the clock to the rack-mount system.

#### <span id="page-21-1"></span>1.6.1 Removal Instructions

- 1. Using a Torx T25 driver or large slot screwdriver, remove the two  $M5\times10$  mm flat head screws attaching one rack-mount ear to the clock cover at the front of the chassis.
- 2. Remove the rack-mount ear and replace the two  $M5\times10$  mm flat head screws with the included M5×10 mm pan head screws.
- 3. Repeat this procedure with the other side of the chassis and other rack-mount ear.

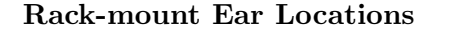

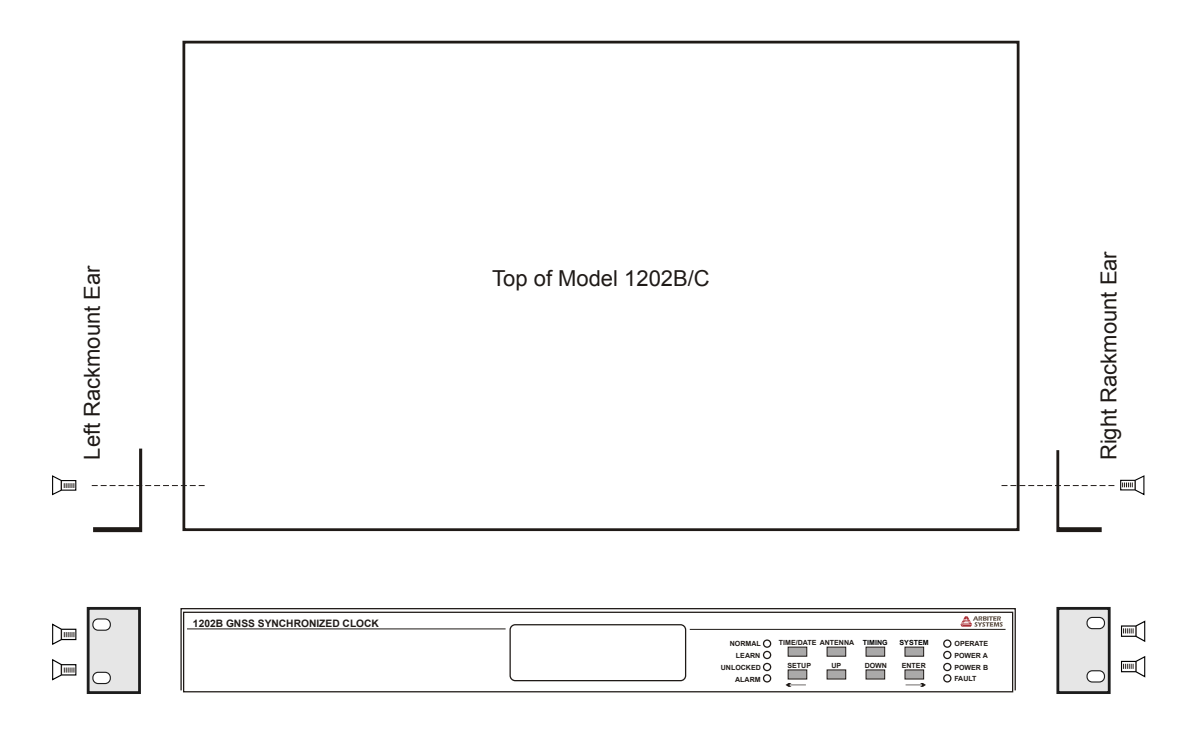

<span id="page-21-2"></span>Figure 1.2: Attaching Rackmount Ears

## <span id="page-22-0"></span>Chapter 2

## Front and Rear Panels

## <span id="page-22-1"></span>2.1 Introduction

This section identifies the connectors, controls, and displays found on the front and rear panels of the 1202B/C series clocks. Take care to review all of these items prior to connecting any cables and wires, and configuring the clock.

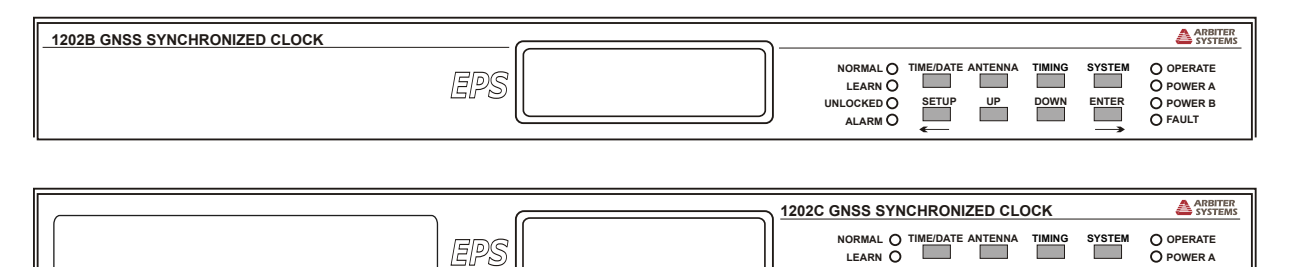

**LEARN NORMAL UNLOCKED ALARM**

**SETUP UP DOWN ENTER**

**POWER A OPERATE POWER B FAULT**

<span id="page-22-3"></span>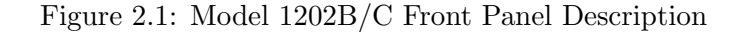

## <span id="page-22-2"></span>2.2 Front Panel Controls and Indicators

The front panel of the Model 1202C differs from the Model 1202B due to the extra LED time display, on the left side, and labeling differences. Other than the display and labeling differences, the front panels of these two clocks are functionally identical.

The Model 1202B has eight annunciator LED's, a two-line by twenty-character LCD and eightbutton keypad; the Model 1202C adds to the Model 1202B another six-character, LED for greater visibility. The upper row of keys are informational and the lower row of keys are for optional configuration. Figure [2.1](#page-22-3) illustrates the front panels of each clock.

Definitions for the annunciator LEDs and front panel keys are found below. Each of four upper keys optionally allows you to view specific clock information, such as time and date, geographical position and instrument status. Each of the four lower keys optionally allows you to configure various clock functions, depending on the chosen security level.

## <span id="page-23-0"></span>2.2.1 Command Key Definitions

Figure [2.2](#page-23-2) illustrates the keypad and annunciator LEDs on the Model 1202B/C showing the placement and basic functions. The details below provide additional description for each of these keys.

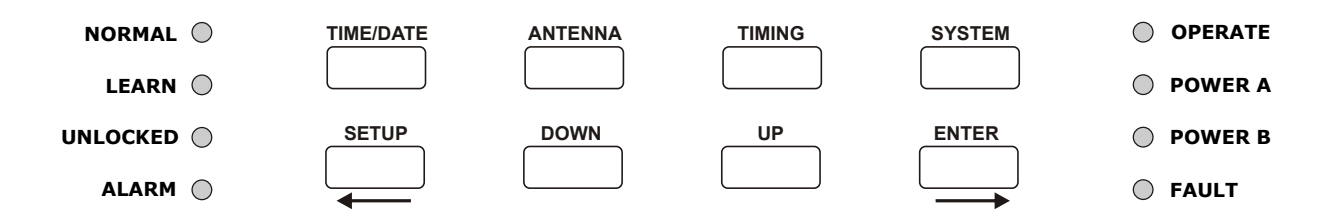

<span id="page-23-2"></span>Figure 2.2: Keypad and Annunciator LEDs

**TIME/DATE:** Press to set the display(s) to the desired time/date display mode. There are four modes of the time display available and repeated pressing of this key will cause the display to scroll through all four modes continuously. Changing the time display does not effect time data being transmitted from rear-panel timing outputs.

ANTENNA: Press to view the antenna status (indicating antenna voltage and current), GNSS satellite tracking information, longitude, latitude, and elevation of the antenna location according to the most recent position fix.

TIMING: Press the to view the clock status, time quality (in time deviation and sigma), estimated holdover uncertainty and event/deviation values. EVENT/DEVIATION displays up to 50 event records, or continuously updates the 1 PPS deviation data.

SYSTEM: Press the system key to view the clock serial number and firmware version, power supply voltage(s), EEPROM status, faults, and option board information.

SETUP: Press SETUP to invoke a series of menus used to adjust configurable parameters within the clock. In numeric data entry mode, moves the cursor to the left. Allows security lockout.

UP: Used in conjunction with other menus for selection, to adjust values upward, or to scroll upward through the available menu choices. Also assists in navigating through main setup menus in normal order.

DOWN: Used in conjunction with other menus for selection, to adjust values downward, or to scroll downward through available menu choices. Also assists in navigating through main setup menus in reverse order.

ENTER: Used for confirming changes made within Setup menus. Generally, pressing ENTER also advances to the next parameter, or returns to a higher menu level. In numeric data entry mode, moves the cursor to the right.

## <span id="page-23-1"></span>2.2.2 LED Status Indicators

Figure [2.2](#page-23-2) also illustrates the eight LED's that provide information about the operational status of the instrument. For normal operation, with the clock locked and accurate, the OPERATE LED and POWER A will be lit. If the additional power supply is installed POWER B LED should be lit. While the clock is collecting position and timing information the **LEARN** LED may be lit and the NORMAL LED may be off. The following definitions apply to these indicators:

- LEARN: Illuminates orange when clock is finding its position and stabilizing: approximately 24 hrs. GNSS anti-spoofing is not active.
- NORMAL: Illuminates green when the clock is operating in normal mode, and follows after the learn mode becomes inactive; the learn LED will be off, and GNSS anti-spoofing is active.
- UNLOCKED: Illuminates red when the clock has not yet synchronized, or has lost synchronization, with the GNSS.
- ALARM: Illuminates red when an alarm has been activated.
- OPERATE: Illuminates green when the clock is operating.
- POWER A: Illuminates green when power supply A is providing power to the clock.
- POWER B: Illuminates green when power supply B is providing power to the clock.
- $\bullet$  FAULT: Illuminates red when one of the faults<sup>[1](#page-24-4)</sup> has been activated.

## <span id="page-24-0"></span>2.2.3 LCD Display

The Model 1202B/C has an LED backlit liquid crystal display (LCD), which provides a 20-character by 2-line readout. The readout displays instrument status, time, date and event data. If configured to do so, the readout may also display the current configuration of operating parameters.

## <span id="page-24-1"></span>2.2.4 Large LED Display: Model 1202C

The Model 1202C adds a six-character, 20 millimeter (0.8 inch) tall LED time and date display. The LED display can indicate the time, in hours minutes and seconds, in local or UTC time zones. Pressing the TIME/DATE key will also display the date format as MM/DD/YY or DD.MM.YY. Configure date format from front panel or through the serial port.

## <span id="page-24-2"></span>2.2.5 Enabling and Disabling the Keypad and Display

The Model 1202B/C has one standard RS-232 port (COM1), and may have a second RS-232 port (COM2, by option) that provide levels of control over the operation of the keypad and display. To enable or disable the front panel keys you will need to use the Model 1202 utility software. See Section [7.3](#page-54-0) for details on setting passwords and levels of security in the Model 1202B/C. With no security set up, you can enable configuration from the front panel, or with two-letter commands from either serial port (see Section [11.2.7\)](#page-124-0).

## <span id="page-24-3"></span>2.3 Rear Panel Identification and Connectors

This section contains information to assist you in identifying where to connect inlet power, the GNSS antenna cable and all of the input and output connections on the Model 1202B/C. Figure [2.3](#page-25-2) illustrates the rear panel of the Model 1202B/C.

<span id="page-24-4"></span><sup>&</sup>lt;sup>1</sup> see Fault Indications on page [33.](#page-50-2)

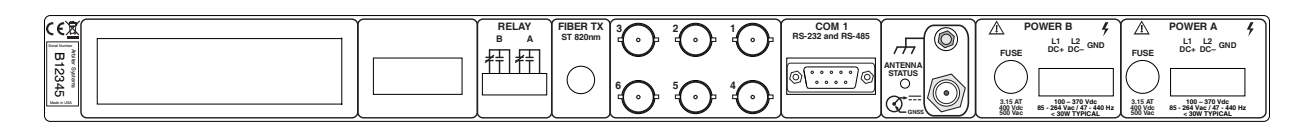

<span id="page-25-2"></span>Figure 2.3: Model 1202B/C Rear Panel Description

#### <span id="page-25-0"></span>2.3.1 Power Inlet

To cover most of the possible power inlet voltages, the Model 1202B/C has two optional power supplies, Power A and Power B. Carefully examine the paperwork you received to make sure you have correctly identified the inlet connections and voltages. Clock may have two different types of power supplies.

Universal: Terminal power strip with Surge Withstand Protect Circuitry (SWC), and inlet supply with a range of 85 Vac to 264 Vac, 47 Hz to 440 Hz, and 110 Vdc to 370 Vdc. (see Figure [2.4\)](#page-25-3).

<span id="page-25-3"></span>Figure 2.4: Universal Power Supply Inlet Connector

Low DC: Terminal Power Strip with Surge Withstand Protect Circuitry (SWC), and inlet supply with a range of 22 Vdc to 67 Vdc ONLY (see Figure [2.5\)](#page-25-4).

<span id="page-25-4"></span>Figure 2.5: Low DC Power Supply Inlet Connector

### <span id="page-25-1"></span>2.3.2 Antenna Input

Figure [2.6](#page-25-5) illustrates the female Type F, GNSS antenna input, connector. This connector also supplies 5 Vdc through the cable to energize the antenna and inline preamplifier if installed. For further information, see Chapter [4,](#page-31-0) Antenna and Cable Information.

<span id="page-25-5"></span>Figure 2.6: GNSS Antenna Connector

While the optional inline preamplifier draws approximately 25 mA at 5 Vdc, any voltage drop at the antenna would occur only due to the DC resistance of the antenna cable. For the longest possible RG-6 cable run using the inline preamplifier, that voltage drop would be 0.78 Vdc.

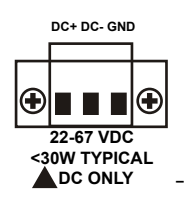

**L1/ L2/ DC+ DC-GND**

ŧ

**100-350 Vdc 85-264 Vac/47-440 Hz <30 W Typical**

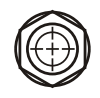

ANTENNA

#### <span id="page-26-0"></span>2.3.3 Optional Fiber Optic Output

An optional, single fiber optic output may be ordered and will source any available digital signal in the Model 1202B/C. The port includes an ST connector and drives multimode fiber.

#### <span id="page-26-1"></span>2.3.4 Event Input

For timing external events based on the GNSS-synchronized time, you may use ports 1, 2, and 3, COM1 (RS-232 port), and one of the optional BNC connectors. Figure [5.1](#page-40-1) illustrates the locations of these connectors and the internal jumpers.

#### <span id="page-26-2"></span>2.3.5 RS-232 and RS-485 Communication Ports

The Model 1202B/C has one standard communication port–COM1–with RS-232 and RS-485 supported. A second, optional RS-232 port is available. Neither RS-232 port uses flow control, and RS-485 is transmit only. RS-485 on COM1 provides for transmit A and transmit B, but no receive A and receive B.

<span id="page-26-4"></span>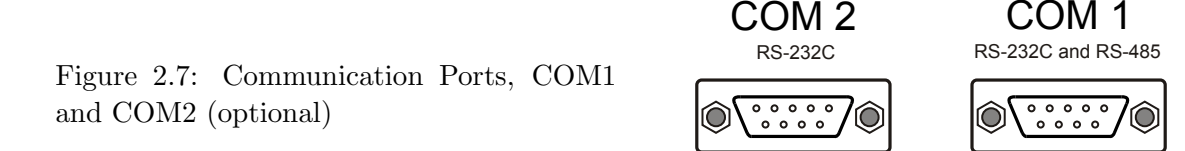

#### <span id="page-26-3"></span>2.3.6 SPDT Relay Contacts

Two sets of SPDT relay contacts provide contact closure for a number of clock conditions including: out of lock, alarm, fault, stabilized and loss of inlet power. Figure [2.8](#page-26-5) illustrates three contacts. From left to right they are normally closed (NC), normally open (NO) and common (COM). "Normally" refers to the relay condition when the clock is powered off. The information below gives the contact states for two conditions: (1) faulted (including power off) and, (2) not faulted. For a list of faults, see Section [6.2.2.](#page-44-3)

- 1. Faulted, or Power OFF: NC to COM is shorted, NO to COM is open.
- 2. Not Faulted and Power On: NC to COM is open, NO to COM shorted.

<span id="page-26-5"></span>Figure 2.8: Relay Contacts Connector

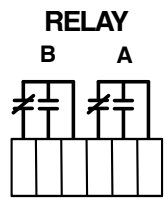

#### Failsafe Mode

Essentially the failsafe mode occurs in the event of a power loss, and the relay contacts are faulted.

For additional information on relay setup, including specifications, see Sections [7.7,](#page-58-0) [8.4](#page-86-0) and Appendix A.

 $3$   $\bigcap$   $2$   $\bigcap$   $1$ 

 $6 \bigcap \frac{5}{1}$  4

#### <span id="page-27-0"></span>2.3.7 Standard Inputs/Outputs

Figure [2.9](#page-27-2) illustrates the timing input/output connectors available for multiple purposes including modulated IRIG-B, unmodulated IRIG-B, 1 PPS, programmable pulse, including DCF77 and event input. For information on driving multiple devices connected in parallel from a single output connector, see Chapter [9,](#page-100-0) Timing, IRIG-B and Pulses.

<span id="page-27-2"></span>Figure 2.9: Standard Input/Output Connectors

#### <span id="page-27-1"></span>2.3.8 Option Board Interface

Figure [2.10](#page-27-3) illustrates the left side of the rear panel where a panel covers space for an option board connectors. When an option is installed, there will be one or more connectors and labels to identify purpose. The clock serial number is shown to the left of the option panel.

<span id="page-27-3"></span>Figure 2.10: Option Board Interface

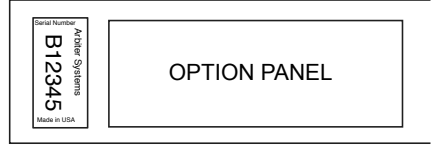

Each of these options are defined and covered in detail in Appendix [B,](#page-145-0) Options List, at the pages listed in Table [2.1](#page-27-4) below. Current options include:

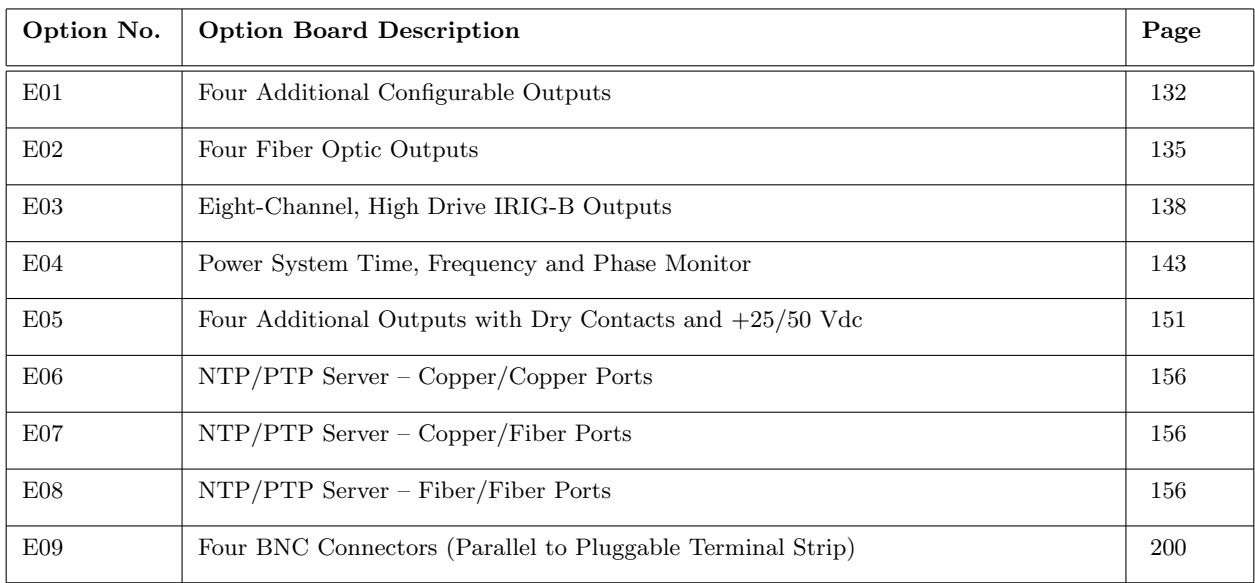

<span id="page-27-4"></span>Table 2.1: Option Boards, Descriptions and Locations

## <span id="page-28-0"></span>Chapter 3

# Connecting Inlet Power, Input and Output Signals

Instructions in this chapter include making connections to the rear panel of the Model 1202B/C. Take time to verify that the power supplies on your clock are correct according to your order, and to check the voltage ranges on the label at the inlet connector before connecting power to the clock. The Model 1202B/C has no power switch, so the clock is energized with the application of power.

## <span id="page-28-1"></span>3.1 Universal, High Voltage Power Supply Inlet

The universal, high voltage power supply comes with a pluggable, three-terminal connector. The connector is meant to be wired to the source of power. See Figure [3.1](#page-28-3) below. This power supply inlet can be located in a position labeled POWER A or POWER B on the rear panel.

Inlet Specifications:  $85$  Vac to  $264$  Vac,  $47$  Hz to  $440$  Hz, or 110 Vdc to  $370$  Vdc,  $\lt$  30 Watts

<span id="page-28-3"></span>Figure 3.1: Universal Power Supply Inlet Description

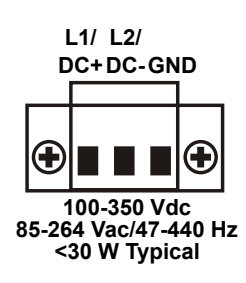

#### <span id="page-28-2"></span>3.1.1 Universal Supply: Connecting Inlet Power

The power inlet connector has three terminals, which can be used for both AC and DC supplies. For both types of supplies, strip the inlet wire 1/4 in and DO NOT TIN the bare wire with solder. Insert each wire into the appropriate terminal and tighten the set screws clockwise to secure. When connecting power to the clock, always connect the ground lead first.

For AC supplies, the terminals are indicated as L1/DC+, L2/DC- and GND (for Ground). L1 would be the hot lead, L2 would be neutral and GND is ground. For DC inlet power supplies, connect the positive lead to the DC+ terminal and the negative lead to DC- terminal.

## <span id="page-29-0"></span>3.2 Low DC, Power Supply Inlet

The Low DC supply accepts 22 Vdc to 67 Vdc ONLY  $( $30$  VA typical), and uses the same three$ terminal inlet connector as the universal supply. This low DC only power inlet module can be located in either supply location labeled POWER A or POWER B on the rear panel, and operates from common low voltage battery systems, including 24 Vdc and 48 Vdc.

<span id="page-29-5"></span>Figure 3.2: Low DC Power Supply Inlet Description

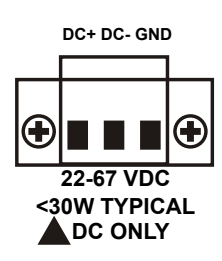

#### <span id="page-29-1"></span>3.2.1 Low DC: Connecting Inlet Power

The power inlet connector plug has three terminals. Strip the inlet wire 1/4 in and DO NOT TIN the bare wire with solder. Insert the positive lead into the DC+ terminal, the negative lead into the DC- terminal and the ground lead into the GND terminal, and tighten the set screws clockwise.

When wiring station batteries to this power supply, make sure to first connect an earth ground wire to the station ground. After connecting a ground wire, connect the positive and negative leads to the appropriate battery terminals. Note that the clock is energized when you connect the power connector plug to the clock, as there is no power switch.

#### <span id="page-29-2"></span>3.2.2 Surge Withstand Protection

Both the Universal and Low DC power supplies provide input surge withstand protection (SWC) for compliance with ANSI C37.90-1 and IEC 801-4.

## <span id="page-29-3"></span>3.3 Power Supply Fuses, Types and Ratings

Use the fuse table below for identifying the correct fuse for your power supply.

| Power Supply | Fuse Part No. | <b>Fuse Specifications</b>            | Size, diameter $\times$ length      |
|--------------|---------------|---------------------------------------|-------------------------------------|
| Universal    | FU0003001     | $3.15A$ , $500V$ , Time Lag, no leads | $5 \text{ mm} \times 20 \text{ mm}$ |
| Low DC Only  | FU0003100     | 8.0A, 500V, Time Lag, no leads        | $5 \text{ mm} \times 20 \text{ mm}$ |

<span id="page-29-6"></span>Table 3.1: Fuse Chart

#### <span id="page-29-4"></span>3.3.1 Replacing Fuses

The fuse compartment is located on the left side of each inlet connector. Fuses for power supply A and B are located in separate compartments. To check or replace each fuse, first disconnect inlet power from the clock. Use a small, flat-bladed screwdriver and turn the cover counter-clockwise. The cover and fuse should pop out.

CAUTION: Replace fuse only with another of the same type and rating. See Table [3.1](#page-29-6) above for the correct fuse configured for your power supply option.

## <span id="page-30-0"></span>3.4 Connecting Output Signals

Output signals may be connected through designated standard or option connector. For standard I/O connectors, see Sections [2.3.7](#page-27-0) and Chapter [5.](#page-39-0) Those with terminal connectors are Phoenix-type with 5 mm spacing and will accept between 0.25 mm and 2.5 mm diameter wire. For option boards with terminals for output connectors, see the respective section, by option name, in Appendix [B](#page-145-0) for details about those options and connectors. BNC connectors, on installed option boards, are female and require only connecting the male connector into it.

To connect wires to any of the terminals, strip the insulation back to expose about 0.25 in of bare wire and DO NOT tin the bare end with solder. Insert the stripped wire into the terminal and turn the screw down to secure it in the connector.

## <span id="page-30-1"></span>3.5 Connecting Input Signals

Input signals may be connected through the designated I/O terminals, the RS-232 connector and through an installed option connector designated as Input. For standard I/O connectors, see Section [2.3.7](#page-27-0) and Chapter [5.](#page-39-0) Terminals are Phoenix-type with 5 mm spacing and will accept between 0.25 mm and 2.5 mm diameter wire. Optional Four BNC Connectors has four, female BNC connectors and allows one connection of an input signal for event timing besides the three output connectors. See Appendix [B](#page-145-0) for details about wiring and connectors for this option. BNC connectors (on installed option boards) are female and require only connecting the (male) connector to it.

To connect wires to any of the terminals, strip the insulation back to expose about 0.25 in of bare wire and DO NOT tin the bare end with solder. Insert the stripped wire into the terminal and turn the screw CCW to secure it in the connector.

### <span id="page-30-2"></span>3.6 Fiber Optic Connector

The Model 1202B/C may be equipped with an optional, fiber optic output with ST connector, located between the six standard outputs and relay connector. This output can provide any of the available digital signals produced in the Model 1202B/C. For additional information on this optional output, see Appendix [B.](#page-145-0)

## <span id="page-30-3"></span>3.7 Option Board Space

On the left side of the rear panel is a rectangular space that accommodates a number of different option boards to increase the functionality of the Model 1202B/C. See Table [2.1](#page-27-4) for a list of option boards, descriptions and locations of information for each option.

## <span id="page-31-0"></span>Chapter 4

# GNSS Antenna and Cable Information

Chapter 4 covers the installation of the GNSS antenna, antenna cable(s) and accessories. It should also be a source of information should problems arise with the antenna/cable system.

The Model 1202B/C comes complete with the necessary accessories to be able to receive GNSS signals: 50 ft of RG-6 cable and a GNSS antenna. Longer cables are available. The antenna cable is connected between the female F connector on the antenna and the female F connector at the rear panel of the clock.

## <span id="page-31-1"></span>4.1 GNSS Antenna Installation

To properly receive GNSS signals, the GNSS antenna needs to be mounted clear of buildings and surrounding elements that may block the GNSS signals being transmitted by the satellites. For complete coverage, the antenna needs to have a clear view of the sky from 10 degrees above the horizon to directly overhead for all points of the compass. Minimal installations, where the antenna is mounted in a less favorable location, may work however reception may be limited during certain hours of the day.

#### <span id="page-31-2"></span>4.1.1 Mounting the Antenna

The standard antenna is designed for pole mounting on a 26 mm pole (1.05 in OD or 0.75 in ID pipe), with either a standard 1 in – 14 TPI (approximately M25.4 mm OD  $\times$  1.81) marine-mount thread or a 0.75 in NPT pipe thread. The Type F connector on the inside of the antenna is protected from direct exposure to the elements when the antenna is mounted in this way. This will extend the operational life of the antenna-to-cable interface.

Ordinarily, the antenna can be mounted using a short piece of gray, 0.75 in plastic pipe nipple that can be attached to a solid fixture. The piece of pipe nipple should be threaded up into the antenna receptacle after connecting the antenna cable to the female, Type F connector on the bottom of the antenna. Arbiter Systems sells an antenna mounting kit (P/N AS0044600) that simplifies installation for a variety of locations. Figures [4.1,](#page-32-1) [4.2](#page-33-0) and [4.3](#page-33-1) illustrate several components for a suggested mounting method.

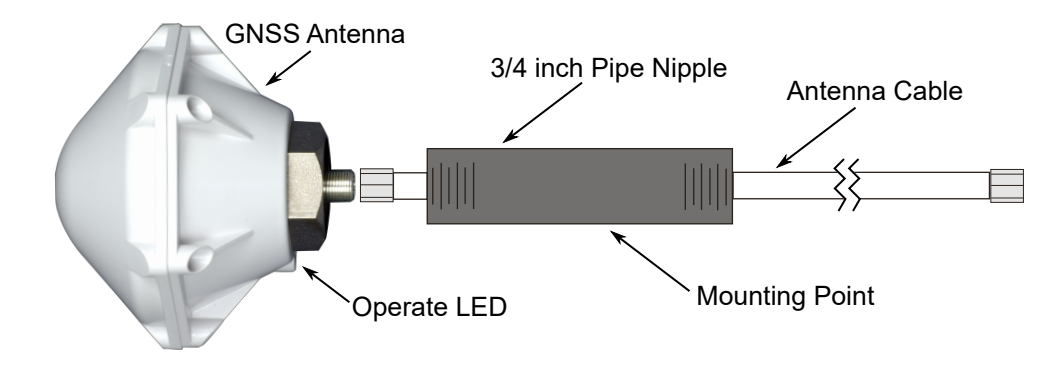

<span id="page-32-1"></span>Figure 4.1: Antenna Assembly for Mounting

#### Antenna mounting procedure:

- 1. Thread the RG-6 antenna cable through the plastic pipe.
- 2. Tighten the Type F male connector to the female connector on the antenna.
- 3. Thread the plastic pipe into the antenna mounting nut.
- 4. Mount the plastic pipe and antenna/cable assembly to a fixture.

**WARNING! Do not spin the antenna onto the antenna cable nut. Thread and tighten the cable nut to the antenna connector by hand, or snug with a 7/16 in open-end wrench.**

### <span id="page-32-0"></span>4.1.2 Optional Antenna Mounting Bracket, Kit P/N AS0044600

The AS0044600 antenna mounting kit is designed specifically for use with antennas shipped with Arbiter Systems GNSS-synchronized clocks. The hardware included with the bracket allows installation of the antenna on a mast or pipe up to about 2 inches in diameter. A different clamp may be substituted for use with a larger diameter pipe. The antenna bracket can be mounted to a wall, a roof, or any other flat surface using the correct hardware.

For complete details on this product, request *Installation Instructions for Arbiter Systems GNSS* Antenna Mounting Bracket on document number PD0024700A. All metallic hardware is stainless steel.

| Qty | Description                                             | ASI $P/N$ |
|-----|---------------------------------------------------------|-----------|
| 1   | GNSS antenna mounting bracket                           | HD0052700 |
|     | U-bolt, 1.125 in, with backing plate and 2 hex nuts     | HP0014700 |
|     | $0.75$ in $\times$ 4 in threaded pipe, PVC, schedule 80 | HP0014804 |
|     | Hose clamp, worm drive                                  | HP0014900 |
|     | Mounting bracket stabilizer                             | HD0054200 |

<span id="page-32-2"></span>Table 4.1: Antenna Mounting Bracket Parts List

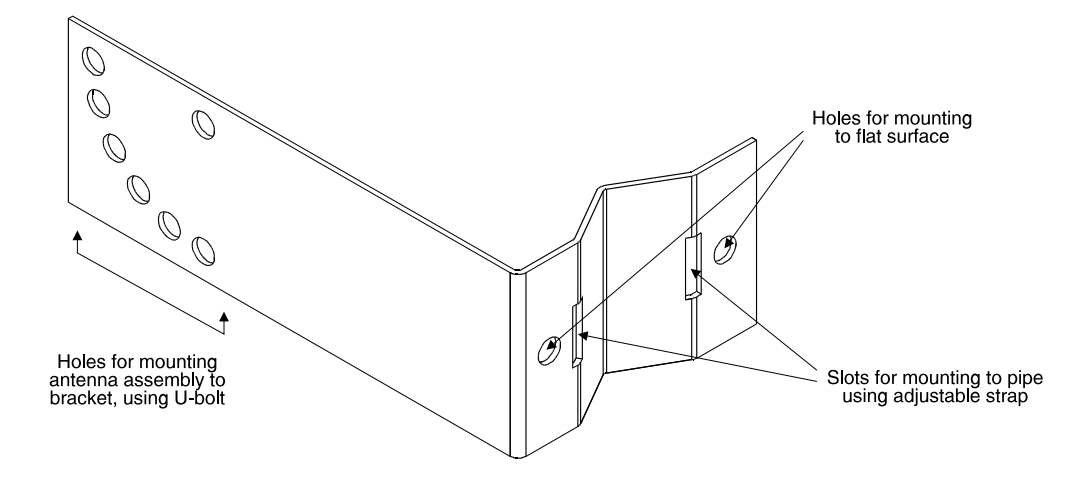

<span id="page-33-0"></span>Figure 4.2: Antenna Mounting Bracket

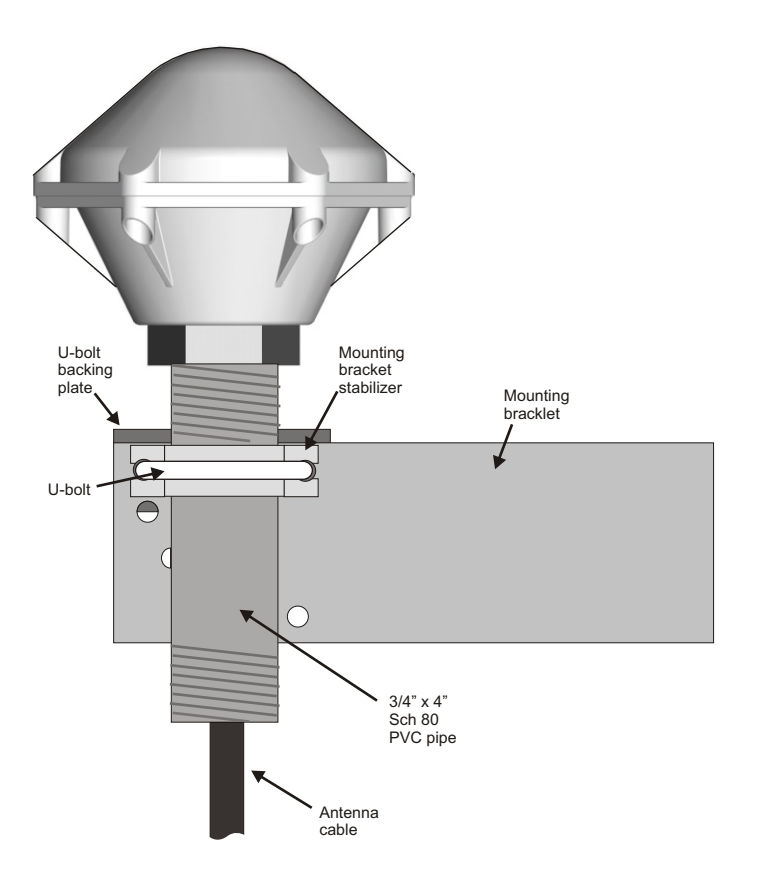

<span id="page-33-1"></span>Figure 4.3: Antenna Mounting with AS0044600

## <span id="page-34-0"></span>4.2 Verifying Antenna and Cable Operation

A multi-color LED, located at the base of the antenna, indicates antenna operation; green indicates proper operation (i.e. the antenna is getting the correct voltage), amber indicates that the voltage is low. For an open or short circuit condition in the antenna/cable system, the 5 Vdc supplied by the clock will most likely not be present at the antenna and the antenna LED would be unlit. The LED might also remain unlit if the antenna was damaged or defective.

#### <span id="page-34-1"></span>4.2.1 Checking the Antenna Status

To view the antenna status from the front panel of the Model 1202B/C, press the antenna key until the display reads STATUS:. It also displays the antenna voltage and current. The clock provides +5 Vdc to the GNSS antenna, which is carried through the antenna cable. Nominal antenna current is 29 mA. Press the antenna key until you reach the antenna system status message. The message in the display will provide an overall rating of the antenna performance: GOOD, SHORT, or OPEN.

An acceptable antenna voltage is from 4.9 Vdc to 5.1 Vdc. Without a 5 Vdc signal applied to the antenna, the GNSS clock will not synchronize with the satellite system, and may generate an out-of-lock alarm if the Out-of-Lock feature is enabled. Also, the displayed message will change depending on the antenna/cable condition, as seen in the display indications below. With the inline preamplifier connected, the "GOOD" current will increase to approximately 54 mA. Actual current and voltage will vary according to the connected load  $-$  i.e. cable, preamplifier and antenna.

"Good" – Antenna/Cable System Performance

| STATUS: GOOD |       |  |
|--------------|-------|--|
| 4.98 V,      | 29 mA |  |

"Open" – Antenna/Cable Fault

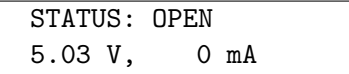

"Short" – Antenna/Cable Fault

STATUS: SHORT 0.01 V, 125 mA

#### <span id="page-34-2"></span>4.2.2 Other Antenna/Cable Indications

A tri-color LED at the rear panel, next to the antenna connector, indicates in a similar manner as the antenna LED explained above: green indicates normal operation, amber indicates a low voltage or open circuit, and red indicates a short circuit condition.

## <span id="page-35-0"></span>4.3 GNSS Surge Arrester

Model 1202B and 1202C have an internal surge arrester to protect the GNSS receiver from voltage spikes. It uses a gas discharge tube and high voltage capacitors.

Arbiter also sells an external surge arrester for additional protection. Figure [4.4](#page-35-4) illustrates the GNSS surge arrester kit  $(P/N A50094500)$ , which is mounted in line with the antenna cable. The surge suppressor has two female F connectors, which are bidirectional, and two mounting holes and a ground attachment point. It comes with hardware for connecting to a solid ground. The surge arrester passes power to the GNSS antenna, but does not draw power.

<span id="page-35-4"></span>Figure 4.4: GNSS Surge Arrester

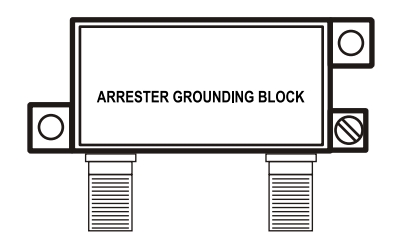

### <span id="page-35-1"></span>4.3.1 Using the GNSS Surge Arrester

Before installation, review the documentation on this device found in Appendix [A.](#page-142-0) The AS0094500 surge arrester is weatherproof except for the F connectors, which may be sealed with rubber port seals or GE Silicone II compound.

## <span id="page-35-2"></span>4.4 Technical Details of GNSS Antennas and Cables

### <span id="page-35-3"></span>4.4.1 Length and Loss Considerations

#### Standard Antenna Cable

The standard antenna cable assembly included with the clock is constructed using a 15 m (50 ft) length of RG-6 type low-loss coaxial cable, terminated with male Type F connectors. Optional lengths of RG-6 coax are separately available for longer runs; see Table [4.2,](#page-36-0) Cable Data and Accessory Information.

#### Effects of Cable Parameters

To receive GNSS signals and properly operate the clock, the type and length of the cable are important. Due to their effect on specific parameters described in the following paragraphs, any changes to the length and/or type of antenna cable should be made carefully. Damaged cables may also affect performance.

#### Cable and Antenna Delay

Two factors must be compensated for to assure the best accuracy from the clock, cable delay and antenna group delay. Together they are called System Delay. These two values are added together and configured in the clock. Firmware uses these values to counteract the effect that the combined
delay has upon GNSS timing accuracy. Cable delay is calculated from the velocity factor and physical length of the cable. Antenna group delay is fixed at 40 nanoseconds, and is contributed by the GNSS antenna itself. During the initial factory calibration of the clock, this combined value called System Delay is entered into the clock memory.

The delay for a standard, 15-meter RG-6 cable is 60 nanoseconds. For other cable assemblies supplied by Arbiter Systems, the delay is tabulated in Table [4.2](#page-36-0) below. For cable assemblies not found in Table [4.2,](#page-36-0) use Equation [4.1](#page-36-1) for calculating cable delay. For other lengths and types of cables, remember to add 40 ns to your cable delay and enter that value into the clock.

| P/N       | Description                          | Delay, ns            | Signal Level, dB |
|-----------|--------------------------------------|----------------------|------------------|
| CA0021315 | $15 \text{ m}$ (50 ft) cable, RG-6   | $60$ ns              | $-5$ dB          |
| CA0021330 | $30 \text{ m}$ (100 ft) cable, RG-6  | $119$ ns             | $-9$ dB          |
| CA0021345 | $45 \text{ m}$ (150 ft) cable, RG-6  | $177$ ns             | $-13$ dB         |
| CA0021360 | 60 m $(200 \text{ ft})$ cable, RG-6  | $236$ ns             | $-17$ dB         |
| CA0021375 | $75 \text{ m}$ (250 ft) cable, RG-6  | $295$ ns             | $-21$ dB         |
| WC0004900 | $305 \text{ m}$ (1000 ft) roll RG-11 | $3.92~\mathrm{ns/m}$ | $-17.5$ dB/100 m |
| TF0006400 | RG-6 Crimp Tool                      | N/A                  | N/A              |
| TF0006000 | RG-11 Crimp Tool                     | N/A                  | N/A              |
| TF0013200 | RG-6 Cable Stripping Tool            | N/A                  | N/A              |
| TF0013300 | RG-11 Cable Stripping Tool           | N/A                  | N/A              |
| AS0044800 | RG-11 crimp tool and 25 connectors   | N/A                  | N/A              |
| AS0044700 | 21 dB in-line amplifier              | 1 <sub>ns</sub>      | $+21$ dB         |

<span id="page-36-1"></span><span id="page-36-0"></span>Table 4.2: GNSS Cable Data and Accessory Information

$$
(4.1)\t\t T = \lambda \frac{1}{CKv}
$$

Where:

 $T =$  Cable delay, in nanoseconds;

 $\lambda$  = Cable length, in meters;

 $C =$  Speed of light  $(3 \times 10^8 \text{ meters per second});$ 

 $Kv =$  Nominal velocity of propagation (0.85 for RG-6).

#### Attenuation

Attenuation depends upon the cable length, and the loss per unit length. The total attenuation must be limited to 21 dB (maximum) at the GNSS L1 frequency of 1575.42 MHz. Loss up to 42 dB can be accommodated with the separately available 21 dB in-line preamplifier (P/N AS0044700).

#### DC Resistance

The cross-sectional area and length of the conductors in the cable determine the dc resistance. Since power to the RF preamplifier in the antenna, and possible inline amplifier, is supplied via the antenna cable, excessive dc resistance will degrade performance.

#### Available Antenna Cables and Accessories for Longer Runs

Arbiter Systems offers longer antenna cables for use with all models of clocks when the standard 15 m (50 ft) cable is inadequate. For RG-6 cable runs greater than 250 ft, up to 500 ft, Arbiter offers a 21 dB in-line amplifier, P/N AS0044700. A larger RG-11 style cable is available (P/N WC0004900,  $305 \text{ m}$  / 1000 ft roll), that can be used for runs to 120 m (400 ft) without the in-line preamplifier, or 240 m (800 ft) with the AS0044700 amplifier. See a list of these accessories in Table [4.2.](#page-36-0)

#### Physical Protection

When routing the antenna cable, protect it from physical damage, which may result from closing doors, falling objects, foot traffic, etc. Also, when routing around corners, allow for sufficient bend radius to prevent kinks. Extra length should be allowed at both ends of the cable to prevent tension on the connectors, which could cause damage or failure. Extra length is useful as a service loop, in the event that a connector needs replacement.

Do not stretch the cable midair over any appreciable distance without support. Cable degradation or failure could result. Always leave a drip loop wherever the cable enters a structure, to prevent water from entering the structure via the cable jacket. The maximum temperature rating for the type of cable provided with the clock is 75  $\degree$ C (167  $\degree$ F). Exercise care when routing the cable near sources of heat to avoid cable damage.

#### Adjacent Signals

Although the standard RG-6 style cable is triple-shielded and has excellent shielding properties, be cautious when routing near high power RF sources or alongside cables carrying high power RF, such as transmitter cables. In these applications, consider using RG-11 style cable (P/N WC0004900). Its quad-shielded design provides even more isolation.

#### Antenna Power

The RF preamplifier within the antenna requires 5 Vdc at approximately 30 mA nominal for operation. A power supply within the clock generates this voltage, which is applied to the antenna via the two conductors of the coaxial antenna cable. Avoid shorting the center conductor to the shield of the coaxial cable as it may damage the preamplifier. Conversely, a high-resistance connection or open circuit would deprive the preamplifier of power. Either a short circuit or open circuit condition in the antenna cable will render the clock unable to receive satellite signals.

Prior to initial operation or if problems are suspected, go through the tests described in Section [4.2.](#page-34-0)

#### Connection to Antenna

The male Type F connector on one end of the antenna cable mates with the female Type F connector on the antenna. Avoid placing mechanical stress on the cable attachment to the antenna.

#### Connection to Clock

The male Type F connector on the opposite end of the antenna cable connects to the female Type F connector on the rear panel of the clock.

#### User-Supplied Antenna Cables

Any RF cable meeting the requirements described above for loss (< 21 dB at 1575.42 MHz) and dc resistance ( $<$  15  $\Omega$  total loop resistance) may be used with the clock. However, prior to using a non-standard antenna cable, verify proper installation by reviewing Section [4.2.](#page-34-0)

For additional technical details concerning the GNSS, GNSS antennas and antenna cabling see Appendix A, Technical Details and Specifications.

# Chapter 5

# Setting Internal Jumpers

Jumpers in the  $1202B/C$  $1202B/C$  series clocks are normally set to factory default settings<sup>1</sup>, or according to the purchase order if requested. Should it be necessary to change any jumpers or to enable an alternate function, follow the instructions in this chapter.

## 5.1 Cover Removal

To change jumper configurations, the instrument cover must be removed. Remove the cover as follows:

- 1. On all Models, disconnect the power cord.
- 2. Using a Torx T25 driver or large slot screwdriver, remove the eight screws securing the cover (and rack-mount ears, if used).
- 3. Lift the cover off.

After setting the necessary jumpers, configure the 1202B/C in two different ways:

- 1. Using the utility software: see Chapter [7.](#page-52-0)
- 2. Using the front panel keys: see Chapter [8.](#page-79-0)

For additional technical detail concerning timing signals, please see Chapter [9.](#page-100-0)

## 5.2 Setting Mainboard Jumpers

Figure [5.1](#page-40-0) indicates important jumper and test point locations on the mainboard. Use this illustration to assist you with locating the jumpers you may want to configure. Jumpers are noted on the mainboard with a "JMP" prefix before the numbered location. For example, jumper 3 would have a label of JMP3 on the mainboard. Table [5.1](#page-40-1) lists all of the current jumpers, their specific functions and default settings.

<span id="page-39-0"></span><sup>1</sup>Factory default jumper settings are marked with an asterisk and located in Table [5.1.](#page-40-1)

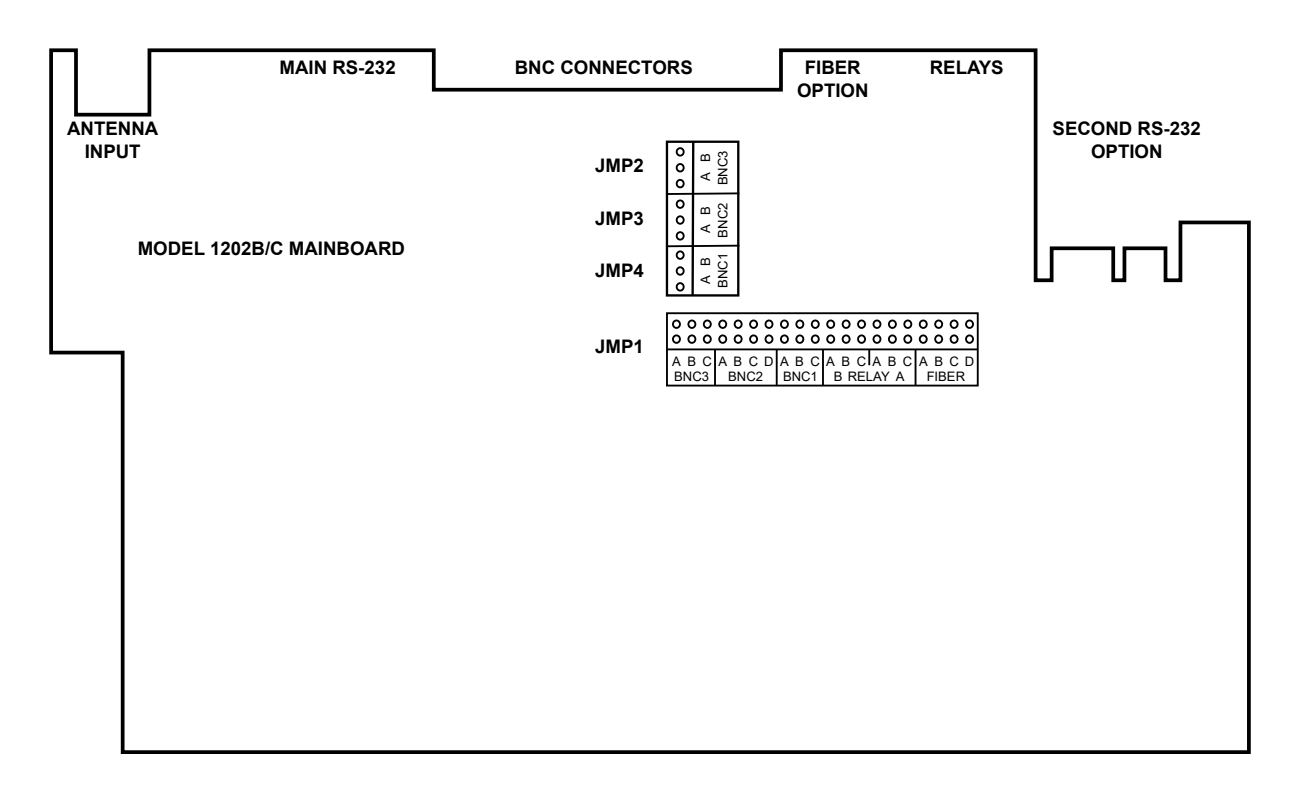

## 5.2.1 Mainboard and Jumper Locations

<span id="page-40-0"></span>Figure 5.1: Main Board and Jumper Locations

| Signal                  | <b>BNC1</b>   |       | BNC <sub>2</sub><br>BNC3  |       | <b>RELAY A</b> | <b>RELAY B</b> | FIBER <sup>1</sup>      |                         |                       |
|-------------------------|---------------|-------|---------------------------|-------|----------------|----------------|-------------------------|-------------------------|-----------------------|
|                         | JMP1-<br>BNC1 | JMP4  | JMP1-<br>BNC <sub>2</sub> | JMP3  | JMP1-<br>BNC3  | JMP2           | JMP1-<br><b>RELAY A</b> | JMP1-<br><b>RELAY B</b> | JMP1-<br><b>FIBER</b> |
| IRIG-B Unmod.           | A             | A     | $A^*$                     | $A^*$ | A              | A              |                         |                         | $A^*$                 |
| 1 PPS                   | B             | A     | B                         | A     | $B^*$          | $A^*$          |                         |                         | B                     |
| Prog. Pulse             | C             | A     | C                         | A     | C              | A              | A                       | A                       | D                     |
| Mod. Manch.             |               |       | D                         | A     |                |                |                         |                         | $\mathsf C$           |
| <b>IRIG-B Modulated</b> |               | $B^*$ |                           | B     |                |                |                         |                         |                       |
| Event Input             |               |       |                           |       |                | B              |                         |                         |                       |
| Out-of-Lock             |               |       |                           |       |                |                | $B^*$                   |                         |                       |
| Fault                   |               |       |                           |       |                |                |                         | B*                      |                       |

\* Default Setting

 $1$  Optional

<span id="page-40-1"></span>Table 5.1: Main Board Jumper Overview

# 5.2.2 BNC1, BNC2, and BNC3 Signal Selection

Two jumpers are required for the digital outputs. The jumper JMP1 is not used for IRIG-B Modulated and Event Input.

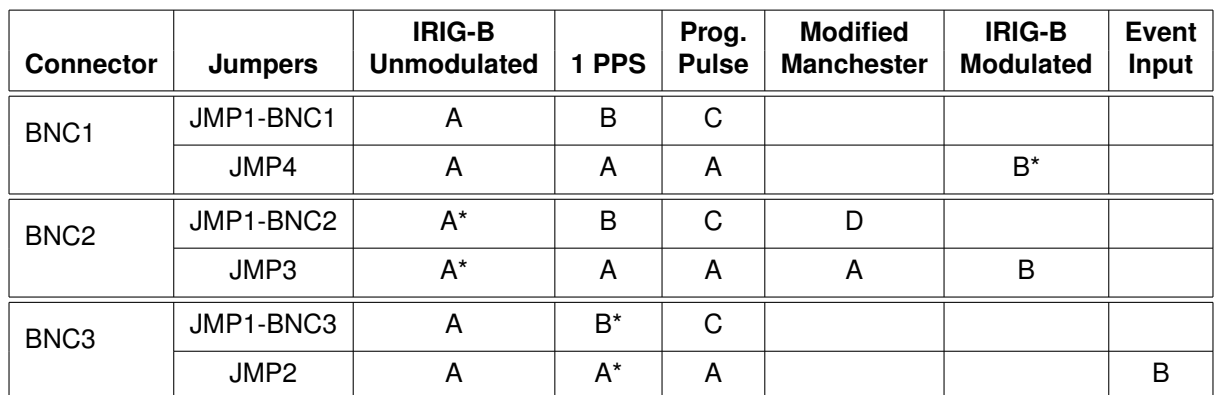

\* Default Setting

Table 5.2: Output Selection Overview

### 5.2.3 BNC4, BNC5, and BNC6 Signal Selection

BNC4, BNC5 and BNC6 are all high drive outputs and will produce digital signals as configured from the front panel or through the utility software.

## 5.2.4 Relay Signal Selection

There are two SPDT relays available for multiple functions.

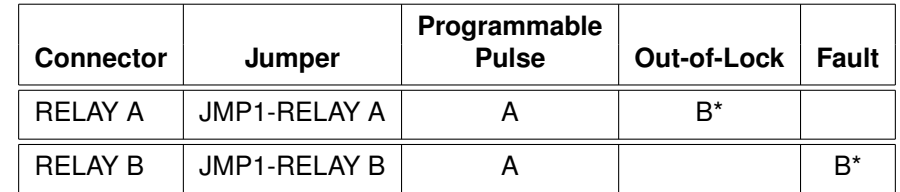

\* Default Setting

Table 5.3: Relay A and Relay B Signal Selections

#### 5.2.5 Fiber Optic Output Signal Selection: Optional

One 820 nanometer fiber optic output with type ST connector is available as an option and to transmit any available digital signal, such as 1 PPS, Programmable Pulse and unmodulated IRIG-B, over multimode fiber.

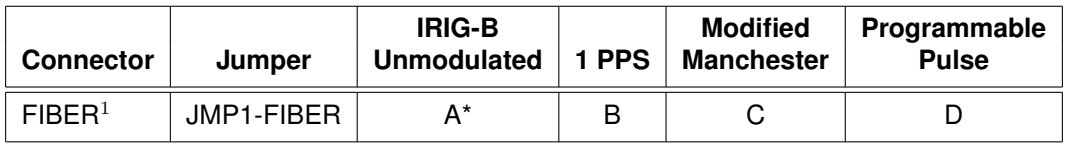

\* Default Setting

<sup>1</sup> Optional

Table 5.4: Optional Fiber Optic Signal Selections

#### 5.2.6 Final Setup Instructions

After correctly setting the necessary jumpers make sure to replace the clock cover before powering up the clock. Read over Chapter [6](#page-43-0) so you will understand how the clock behaves during startup.

Configure clock operation through the Model 1202 utility software (the Utility), or through the front panel keys. Chapter [7](#page-52-0) discusses configuring the clock functions remotely using the Utility, and Chapter [8](#page-79-0) discusses configuring the clock using the front panel interface.

# <span id="page-43-0"></span>Chapter 6

# Startup and Operation

## 6.1 Initial Startup Sequence

Make sure that the chassis cover is installed before powering ON any of these clock models. The clock will begin a start sequence when you connect power to the clock inlet connector, either Power A or Power B (if equipped with two power supplies). As soon as power is applied, the clock will begin the startup sequence and a number of things should occur as listed below:

- 1. Annunciator LED's should flash momentarily, then the OPERATE LED, POWER A LED (and POWER B LED, if installed) and UNLOCKED LED should light steadily.
- 2. The liquid crystal display (LCD) should display several introductory messages (see below).
- 3. Initially, the SPDT relay should be in the faulted position.
- 4. Eventually, the UNLOCKED LED should extinguish.
- 5. The SPDT relay should change to Locked (non-faulted) position after a few minutes.
- 6. The LCD should indicate that the clock is locked.
- 7. After the startup messages, the LCD should indicate TIME NOT AVAILABLE until the clock is stabilized, then begin displaying the time of day and date.
- 8. Initially, the LEARN LED should light for 24 hours, after which it will extinguish and the NORMAL LED will illuminate.

#### 6.1.1 Display Indication at Startup

When power is applied, the LCD should indicate as follows:

ARBITER SYSTEMS GNSS MODEL 1202B/C CLOCK

COPYRIGHT (C) 2017 ARBITER SYSTEMS, INC.

TIME NOT AVAILABLE

## 6.1.2 Clock Time, Startup Mode

When the clock first starts, it will not indicate the correct time until it is locked to the GNSS. Pressing the TIME/DATE key before the UNLOCKED LED is extinguished will produce the message:

```
TIME NOT AVAILABLE
```
IRIG-B time and the LCD display will not produce a time while the clock is starting up. The large C display and any serial port broadcast (if turned on), will not produce or broadcast the time until the clock is locked and stabilized. This method was chosen so that there would be no mistake in interpreting that the clock was in startup mode.

When the full set of ephemeris data is received by the GNSS receiver from the GNSS (satellites), the time will be accurate. At this time, the UNLOCKED LED will extinguish and the SPDT relay will close if set to the out-of-lock function.

# 6.2 Operating Modes

Initially, the very the first time the clock starts up it will be in the promiscuous mode. In this mode, the clock performs position fixes each second and does not keep track of antenna position and satellite information. The clock will stay in the promiscuous mode forever unless the learn mode is initiated. Power cycling the clock has no affect on this. Once the learn mode is initiated the clock should never again fall back into the promiscuous mode. To enter the Learn mode, see Section [7.6.](#page-57-0)

## 6.2.1 Learn and Normal Modes

During the learn mode, the clock tracks its position over time looking for anomalies, such as a satellite suddenly appearing or disappearing, and satellites that are out of position. It is during the learn mode that the clock establishes its basis of operation with the GNSS, and anti-spoofing protective measures are suspended. After 24 hours the clock should complete the learn mode and revert to the normal mode in which anti-spoofing protection is operative.

## Normal Mode Operation and Re-entry

While operating in the normal mode, the clock should run undisturbed from problems such as GNSS spoofing, or a faulty antenna. If a problem occurs, the clock will maintain its time and operate with accuracy based on the internal holdover oscillator. Holdover estimated uncertainty, found under the TIMING menu, will provide you with an estimate of the timing accuracy for defined periods during which the clock is not locked to the GNSS. If while operating in the normal mode the clock is power cycled, it should restart and continue operating in the normal mode.

## 6.2.2 Faults and Alarms

If a problem occurs, the clock may indicate this as either a fault or an alarm. A fault signifies a hardware problem inside the clock that may clear on its own or may need attention. An alarm signifies some external influence that may interfere with the operation of the clock. During an

alarm, the clock will adopt protective measures to guard its integrity until the interference is no longer detected. See details in Section [6.6.4](#page-50-0) for fault display indications. See Table [11.1,](#page-115-0) Table [11.2,](#page-116-0) and Table [11.3](#page-116-1) for bit assignments of clock conditions.

## 6.3 Time/Date Key Displays

### 6.3.1 Time and Date Display, UTC

Displays UTC, in the Time and Date format, as maintained by the United States Naval Observatory (USNO), as described below:

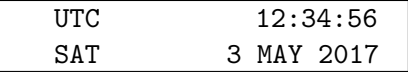

NOTE: Daylight saving and local offset have no effect on this display.

#### 6.3.2 Time of Year Display, UTC

Displays UTC, in Time of Year format, which differs from the previous format by replacing the date with the day of year.

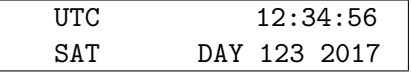

NOTE: Daylight saving and local offset have no effect on this display.

#### 6.3.3 Time and Date Display, Local Time

This mode displays the time and date after the daylight saving time correction and local offset have been applied, but in the same format as that of the Date and Time, UTC.

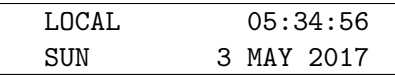

#### 6.3.4 Time of Year Display, Local Time

This mode displays the time of year after the daylight saving time correction and local offset have been applied, but in the same format as that of the Time of Year, UTC.

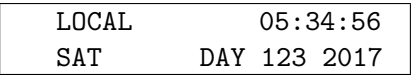

NOTE: Unless the daylight saving and local offset parameters have been set properly, this and the previous display may not reflect the correct local time.

#### 6.3.5 Daylight Saving Time/Summer Time (DST)

The Daylight Saving Time/Summer Time (DST) configuration feature allows expanded settings. With the addition of the AUTO mode, allows the user to customize the DST settings to match the requirements of locations in either Northern or Southern latitudes. DST configuration may be changed using the Utility through the serial port, or through the front panel keypad if allowed.

## 6.4 Antenna Key Displays

Press the ANTENNA key a few times to move between screens related to antenna performance, GNSS tracking, as well as the antenna's geographical position.

#### 6.4.1 GNSS Tracking

Displays the number of satellites being tracked per constellation.

```
GNSS TRACKING
GPS:08 GLN:06 GAL:08
```
#### 6.4.2 GNSS Signal-to-Noise Ratio

Signal to Noise describes the signal power to noise power as a ratio in decibels (dB). For example, 40 dB means that the signal power is 10,000 times stronger than the noise.

```
GNSS SIGNAL/NOISE
GPS:34 GLN:30 GAL:38
```
#### 6.4.3 GNSS Setting

GNSS Setting indicates which satellite systems are being used in the clock. In this case either US GPS, Russian GLONASS, European Galileo, or any combination of these systems can be used.

$$
\begin{matrix}\n\text{GNSS SETTING} \\
\text{GPS: ON GLN:ON GAL:ON}\n\end{matrix}
$$

#### 6.4.4 Antenna Status

Antenna Status provides the voltage and current supplied to the GNSS antenna. Values indicated in the display below are fairly represent the Arbiter GNSS antenna at the time of this writing. The clock can supply a range of voltage values to accommodate different antennas.

```
ANT. STATUS: GOOD
   5.02 V, 29 mA
```
If the display indicates that the clock is not tracking satellites (00) make sure that the antenna is mounted outside and in the clear from surrounding elements that may block the GNSS signals. Also see Section [4.2](#page-34-0) for information on troubleshooting antenna problems.

Note that the last screen indicates that the status is good and that the voltage and current are correct for a GNSS antenna.

#### 6.4.5 Position Display Modes

During startup the Model 1202B/C can run in one of two different modes that affect its operation. These two modes are the normal mode and the demo mode. If the clock starts in the normal mode and is acquiring satellites, the only position information available is the previous position, stored in the clock's memory. This position information reflects the location of the receiver as determined by the last position while locked to at least four satellites. Displayed position will be based on the most recent position fix. If the clock starts in the demo mode, it will not store any previous position information and essentially start over from scratch.

Synchronization to a minimum of four satellites is necessary for precise determination of longitude, latitude, and elevation. When meeting this minimum satellite lock requirement, its position will accurately correspond to the present antenna location.

#### Longitude Display

Displays the antenna longitude in degrees, minutes, seconds and fractional seconds, East or West.

ANTENNA LONGITUDE XXX◦ XX' XX.XXX" W\*

Where:  $*W = WEST$ , or  $E = EAST$ 

#### Latitude Display

Displays the antenna latitude in degrees, minutes, seconds and fractional seconds, North or South.

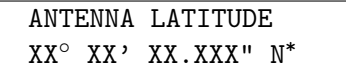

Where:  $N = NORTH$ , or  $S = SOUTH$ 

#### Elevation Display

Displays the antenna elevation in meters and fractional meters referenced to the WGS-84 datum.

ANTENNA ELEVATION XXXXX.XX m WGS-84

## 6.5 Timing Key Displays

#### 6.5.1 Clock Status

Press the TIMING key to review the clock with regard to its accuracy and stability. While the clock is starting and learning about its position, it is in the LEARN mode. It is a time when the clock is most vulnerable to false, or incorrect, GNSS signals.

> CLOCK STATUS ACQUIRING TIME

If the TIMING key displays GNSS STATUS ALARM!! then review the fault indications in [6.6.4.](#page-50-0)

GNSS STATUS ALARM!!

#### 6.5.2 Time Quality

The Model 1202B/C learn mode will typically last 24 hours before it switches to the normal mode. During the learn mode, the clock is tracking its position and is vulnerable. During the normal mode the clock is not affected by false or lost GNSS signals to upset the time, but relies on its history and excellent holdover qualities.

```
TIME QUALITY
22.63 nSec 2.00 \sigma
```
#### 6.5.3 Holdover Estimated Uncertainty

"Time Quality" is a 2.0 sigma  $(\sigma)$  estimate based on time-base processor measurements. This is basically saying that there is a 95% confidence factor that the clock will be within the estimate given (e.g. 22.63 nSec) of the GNSS clock.

```
HOLDOVER ESTIMATED
   UNCERTAINTY?
```
"Uncertainty" provides estimates of clock accuracy when it is no longer synchronized to the GNSS. Uncertainty is a statistic based on time-base processor measurements of the local oscillator. Select one of the time intervals of interest: in minutes  $(15, 30, 60)$ , in hours  $(2, 4, 8, 12, 24)$ , and in days (2, 4, 7, 14, 30). Selecting one of the time periods will provide the uncertainty for that time period with one exception. It takes about seven times the holdover interval to calculate the estimated uncertainty for that period of time. Therefore the TBP may produce dashes if the measurement time period is shorter than seven times that time period. For example, it would take seven hours to calculate uncertainty for sixty minutes.

To view individual uncertainties for each time period, go to the "UNCERTAINTY?" screen, press the ENTER key and then the UP or DOWN key to cycle through each value.

#### 6.5.4 Event/Deviation

There are two possible displays when pressing the ENTER key in the EVENT/DEVIATION menu: one for event recording and one for 1 PPS deviation.

EVENT / DEVIATION

Events or 1 PPS deviation results may be viewed on the front panel LCD, or downloaded through the serial port. If configured for event, successive events appear when repeatedly pressing the UP or DOWN keys. If there are no records, the second line will indicate "NO DATA". If configured for 1 PPS deviation, it will indicate the mean and sigma of 16 successive values. For additional detail, please see Section [10.2.1.](#page-110-0)

#### Event Display

Press the TIMING key until reaching EVENT/DEVIATION, then press ENTER. Use the UP or DOWN keys to scroll through the available event records. Events are displayed as follows:

Ch A EVENT nn ddd:hh:ss.sssssss

Where:

 $nn = event number (01 to 50),$  ddd = day of year of the event (001 to 366)  $hh = hour of the event (0 to 23), \text{ mm} = minute of the event (0 to 59)$ ss.sssssss = second and fractional seconds of the event

#### Deviation Display

If DEVIATION is selected, press the TIMING key until reaching EVENT/DEVIATION, then press ENTER. Values are continuously updated each second (dashes show no input):

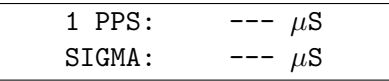

# 6.6 System Key Displays

Press the SYSTEM key to review the clock identity and systems that support accurate and stable timing. These include clock serial number, firmware version, power supply voltages, EEPROM, faults, and installed option board status.The first display indication is the clock serial number and firmware version.

### 6.6.1 Serial Number and Firmware Date

The first display indication indicates the clock serial number and firmware version.

S/N: C00101 VERSION: 01.01

#### 6.6.2 Power Supply

The Model 1202B/C may have one or two power supplies: Power Supply A and Power Supply B. If the clock has one power supply, it will be in position A and power supply B (PSB) voltage will be indicated by dashes.

```
POWER SUPPLY STATUS
PSA: 24.3V PSB: ----
```
#### 6.6.3 EEPROM Errors

If the number of corrected (CORR.) errors begins to climb, contact the factory about replacing the EEPROM.

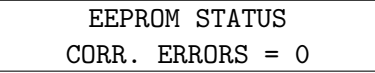

#### <span id="page-50-0"></span>6.6.4 Fault Indications

There are a number of faults that may be indicated on the LCD. If a fault occurs and the FAULT LED illuminates, the clock is unreliable and the Time Quality value on the IRIG-B message is set to maximum (i.e. poorest quality). The first display (below) indicates no fault.

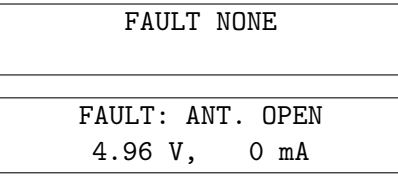

The second display indicates an antenna fault with antenna current at zero milliamperes. This would indicate an open connection between the clock and the antenna. This fault goes away once the connection is restored.

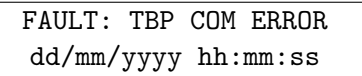

An error in communication exists between the TBP and the main processor. The fault disappears if communication is reestablished. Second line is the time the fault occurred.

FAULT: VCXO FAIL dd/mm/yyyy hh:mm:ss

The 8 MHz, Holdover Oscillator, signal is not getting to the main processor.

FAULT: HO / RECEIVER GNSS RECEIVER FAIL

The Time Base Processor (TBP) is no longer receiving a 1 PPS signal from the GNSS receiver.

FAULT: HO / RECEIVER RECEIVER SUSPECT

The Time Base Processor is receiving a 1 PPS signal from the receiver, but its rate is out of bounds (a parametric failure).

```
FAULT: HO / RECEIVER
  HO OSC. SUSPECT
```
The Holdover Oscillator frequency and/or drift parameters are out of bounds (parametric failure).

```
FAULT: HO / RECEIVER
HO OSC. LOOP UNLOCKED
```
The Holdover Oscillator (HO) Phase Lock Loop (PLL) is unlocked, which means that the PLL is unable to maintain lock between the HO and the VCXO.

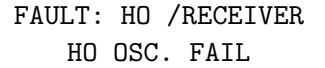

The Time Base Processor (TBP) is no longer receiving a signal from the Holdover Oscillator (HO).

## 6.7 Inputs and Outputs

### 6.7.1 IRIG-B Time Data

IRIG-B time is sent out after the clock is locked and stabilized. Time will not be accurate until the clock is locked to the GNSS. See also out-of-lock indication in Section [2.2.2](#page-23-0) and Section [8.4.](#page-86-0)

# <span id="page-52-0"></span>Chapter 7

# 1202 Utility Software

Model 1202 Utility software (the Utility) was developed to provide the following specific functions.

- To securely configure the Model 1202B/C.
- To verify configuration by comparing the software's configuration with a clock's configuration.
- To copy (Read) a configuration file from one clock for uploading (Write) to another clock.
- To upload new firmware to a clock's flash memory.
- To configure the level of security.

## 7.1 Clock Security Notes

The Utility is the only way to set up security features in the Model 1202B/C. Security cannot be setup from the front panel or through RS-232 commands found in Chapter [11.](#page-113-0) Security must also be disabled to configure the Model 1202B/C using RS-232 commands.

## 7.2 Configuring with 1202 Utility Software

The following sections illustrate how to use the Utility to configure the 1202B/C.

#### 7.2.1 Obtaining the Utility Software

To obtain the Utility, go to the Arbiter website and select Software Downloads under the Service/Support[1](#page-52-1) menu. Scroll down to Timing Software and select Model 1202B/C Software. Download the Utility to your computer. Double click the icon and in a few moments the program should start as illustrated in Figure [7.1.](#page-53-0)

#### 7.2.2 Installing Utility Software

The Utility does not need to be installed as most programs require. Instead you can copy the executable file to your computer and run it by double clicking on the program icon. Alternatively, you can make a shortcut to the program.

<span id="page-52-1"></span><sup>1</sup>Download from http://www.arbiter.com

### 7.2.3 How the Utility Software Works

The Utility allows you to read, write (configure) and verify operation on the Model 1202B/C. It also allows you to upload new firmware to the  $1202B/C$  and save clock configuration files for upload to another clock. While it is idle, it releases the serial port on your computer for use by other programs. For computers without serial ports, you will need to use a USB to serial converter.

The Model 1202B/C does not need to be locked to the GNSS during configuration. Date, time and position data, however, will not be accurate. To communicate with the Model 1202B/C, and configure it, requires some level of security. The 1202B/C has six levels of security so that you can protect it from unwanted intrusion. For this reason the first topic in this chapter covers 1202B/C security.

#### Default RS-232 Port Settings – 115200 Baud, 8 Data Bits, 1 Stop Bit, No Parity

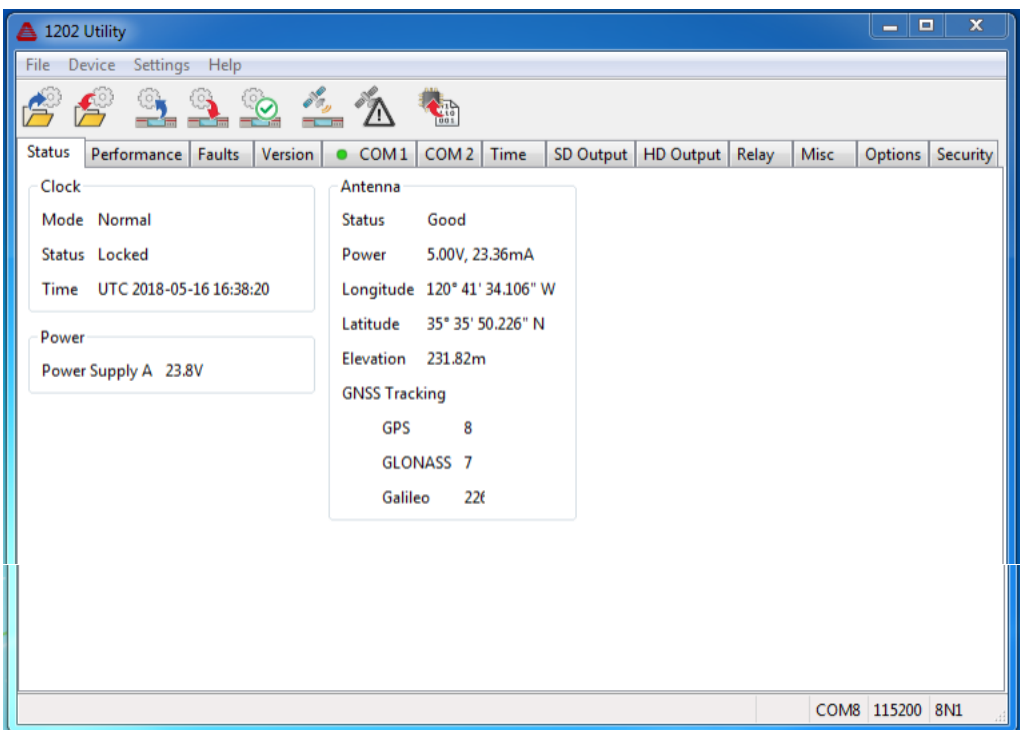

<span id="page-53-0"></span>Figure 7.1: Utility Software, Opening Window

#### Setup Tip

In this chapter, you may want to start with the Model 1202B/C security set to Level 0 or 1. Doing so allows you to review the communication settings for COM1 and COM2 from the front panel. If not, you would be guessing at the settings until you made a connection. Once the communication settings are known, you can connect with the clock and configure everything, including security.

# 7.3 Model 1202B/C Security

One of the goals of these security features is to help in complying with NERC  $\text{CIP}^2$  $\text{CIP}^2$  requirements. Model 1202B/C security is flexible, allowing multiple levels of access.

The clock may be queried and configured using the Utility, which uses a proprietary binary protocol allowing access through a custom user interface. For the upmost in security, clock features may be set up requiring a username and password. As such, the clock comes with a fixed username, and password that may be changed by the user. Alternatively, the clock may be set up with unrestricted access, and security disabled. Note that security features may only be configured through the Utility.

If your clock came with the NTP/PTP option installed, it will have its own security that is separate from the clock itself and accessed through the web interface. See Section [B.11](#page-173-0) for details on general setup of the NTP/PTP option, including security and authentication.

#### 7.3.1 Security Features

There are six levels of security on the Model 1202B/C, which will assist users in two ways: (1) for a specific use, and (2) protection from unintended use. The Model 1202B/C allows two-letter serial commands as used on earlier clock models, however these commands will be restricted as described below. Operation from the front panel interface will likewise be limited as shown in the table.

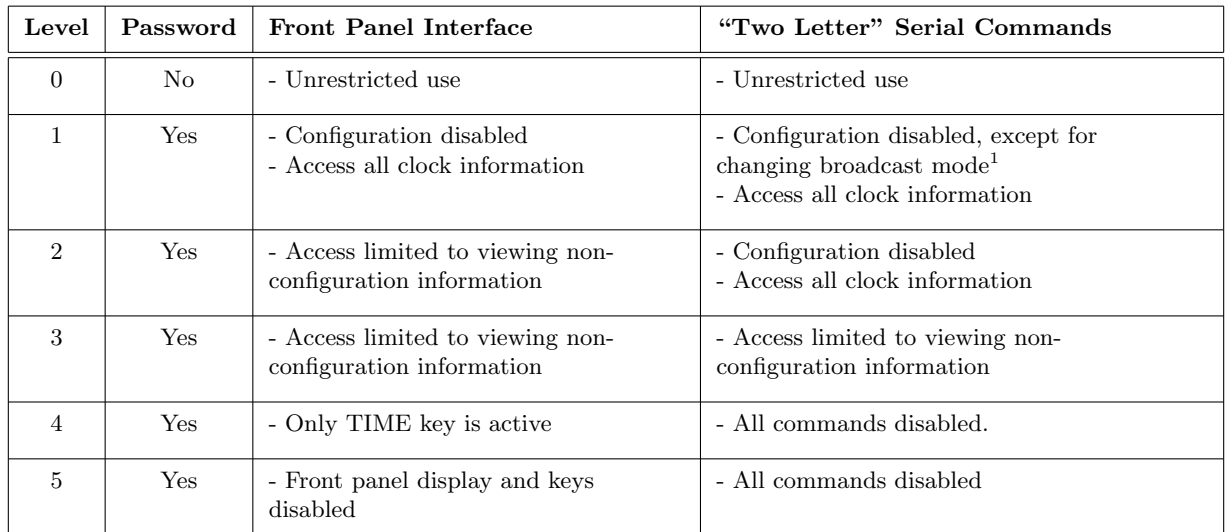

#### Table 7.1: Security Levels and Features

1. For Level 1, a user connected to a COM port may change that port's configuration (e.g. broadcast ON/OFF).

<span id="page-54-0"></span><sup>&</sup>lt;sup>2</sup>North American Electric Reliability Corporation – Critical Infrastructure Protection

## <span id="page-55-1"></span>7.4 Establishing a Serial Connection

NOTE: To connect with the Model 1202B/C use a null-modem cable between the Model 1202B/C and computer; note that signals between Tx and Rx are crossed. Pin connections and functions are as follows:

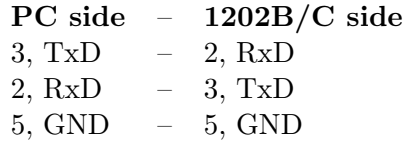

For computers without a serial port, you will most likely need to use a USB to serial converter. These devices normally associate a COM port number (on your computer) with the USB device. For the Windows operating systems, you may look this up under Device Manager > Ports.

From the Utility, select Settings > Serial Port , choosing the correct COM port associated with your computer. See Figure [7.2.](#page-55-0) If your computer has its own serial port, choose that one. If you are using a USB-to-serial converter, choose the one that is associated with your USB-to-Serial converter.

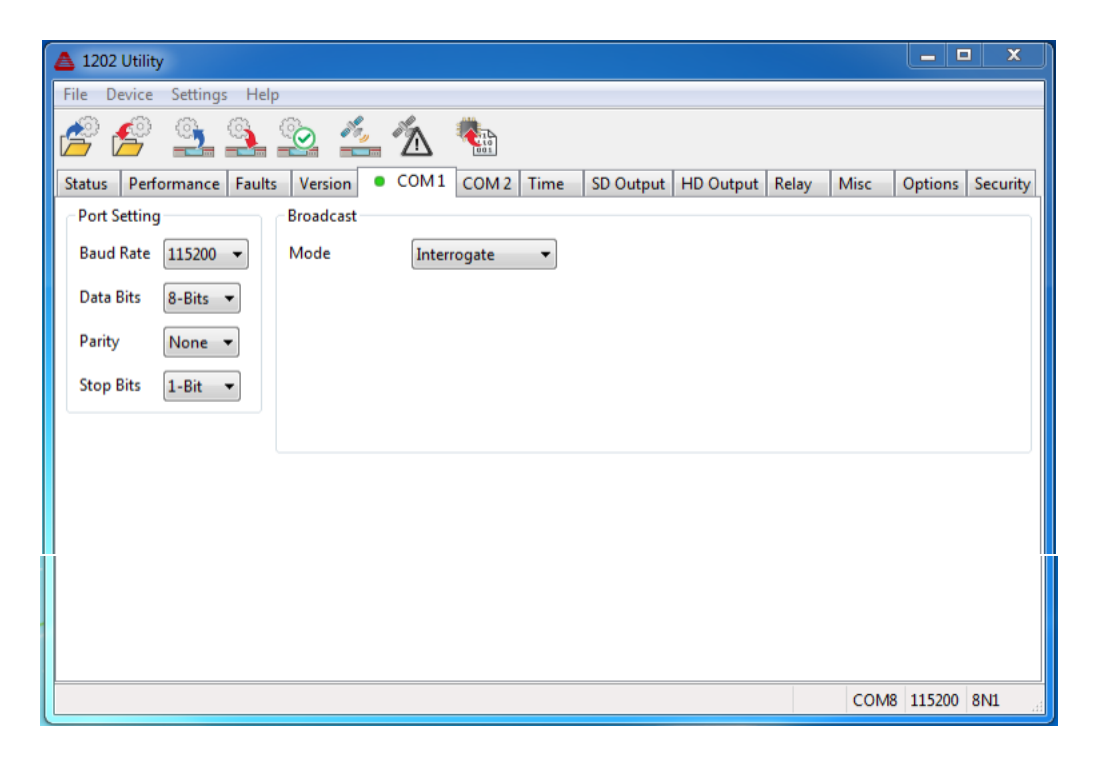

Figure 7.2: Connecting with the 1202B/C

<span id="page-55-0"></span>Verify that the baud rate listed under Serial Port Settings is the same as on the Model 1202. Press the SETUP key on the clock; the first menu should state, "SET SERIAL COM 1?"; press SETUP again and the second menu should state "SET SERIAL COM 2?" Press ENTER at "SET SERIAL COM 1" or "SET SERIAL COM 2" to verify the port parameters for either COM1 or COM2.

## 7.5 Reading the Clock Configuration

When first starting the Utility there will be two functions available: Open and Read. Read allows you to poll the connected Model 1202 and download all of the configured information. You can find Read by either by selecting Device  $>$  Read, or by clicking the Read icon. When selecting the Read function by either method, the Utility will immediately try to read the configured settings in the connected clock. If it is successful, it will show a progress bar for a few seconds and then populate all of the values in the Utility windows. See Figure [7.3.](#page-56-0)

Open selects a file to upload to a connected clock. Open a file by selecting File > Open or by clicking the Open icon (blue folder). For more information on uploading a configuration file to the 1202B/C, go to Section [7.17.](#page-74-0)

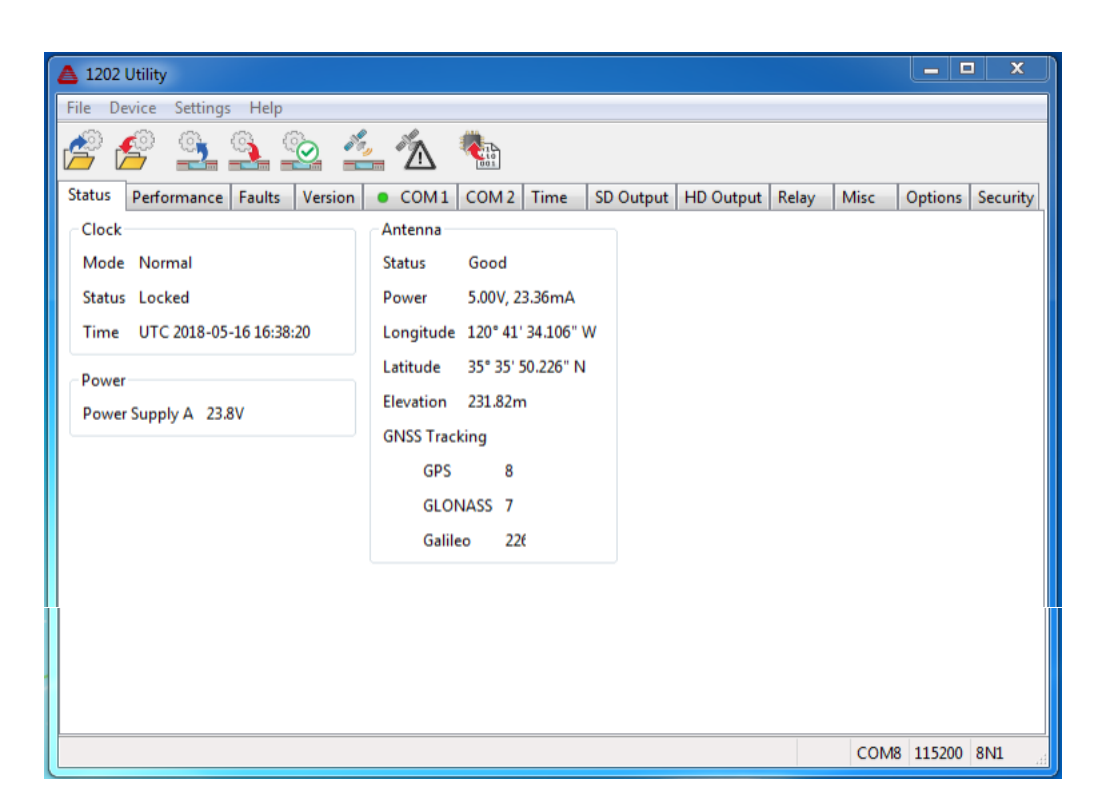

Figure 7.3: Reading the 1202B/C Configuration

<span id="page-56-0"></span>If for some reason you get a message that the Utility could not read the clock, make sure to check Settings at the top of the Utility window to verify (1) you are trying to connect using the correct COM port on your computer, (2) that you are using the correct baud rate, or other settings, and (3) that you have the correct cable(s) connected between the Model  $1202B/C$  and the computer. Note that it must be a null-modem cable. See table in Section [7.4.](#page-55-1)

## <span id="page-57-0"></span>7.6 Starting the Learn Mode

Initially, the very first time that the clock starts up, it will be in the Position Hold Off Mode. While in this mode, the clock is not protected against GNSS spoofing, clock movement and other things that would disturb its operation. To run securely against these disturbances, the clock must go through a Learn Mode for approximately 24 hours after which it will enter the Normal Mode. If the Learn Mode is never initiated, a clock will continue to run in the Position Hold Off Mode<sup>[3](#page-57-1)</sup>. Secure operation is not possible in the Position Hold Off mode, or the Learn Mode. Once the clock passes through the Learn Mode, it will never again operate in the Position Hold Off Mode.

To initiate the Learn Mode, in the Utility menu, choose Device, then Start the Learn Mode, or click the Restart Learn Mode icon. Another menu should appear to verify your choice, yes or no. Once the Learn Mode is initiated, the orange LEARN LED will illuminate for approximately 24 hours. After 24 hours, and a successful Learn operation, the clock will revert to the Normal Mode and the green NORMAL LED will illuminate and the LEARN LED will extinguish.

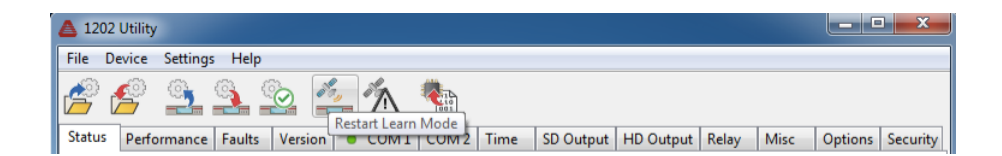

Figure 7.4: Initiating or Restarting the Learn Mode

<span id="page-57-1"></span><sup>&</sup>lt;sup>3</sup>When in the Position Hold Off mode the GNSS receivers are continually making position fixes. In the Normal Mode the clock has an averaged position in memory and uses its resources to calculate time and protect the clock against spoofing.

# 7.7 The Status Screen

After selecting Device > Read, or clicking the Read icon, the Utility will display the first tab information labeled Status. Status is organized in three groups: (1) clock status, (2) power supply status, and (3) antenna status. The definitions from Figure [7.5](#page-58-0) below define the values in this menu item.

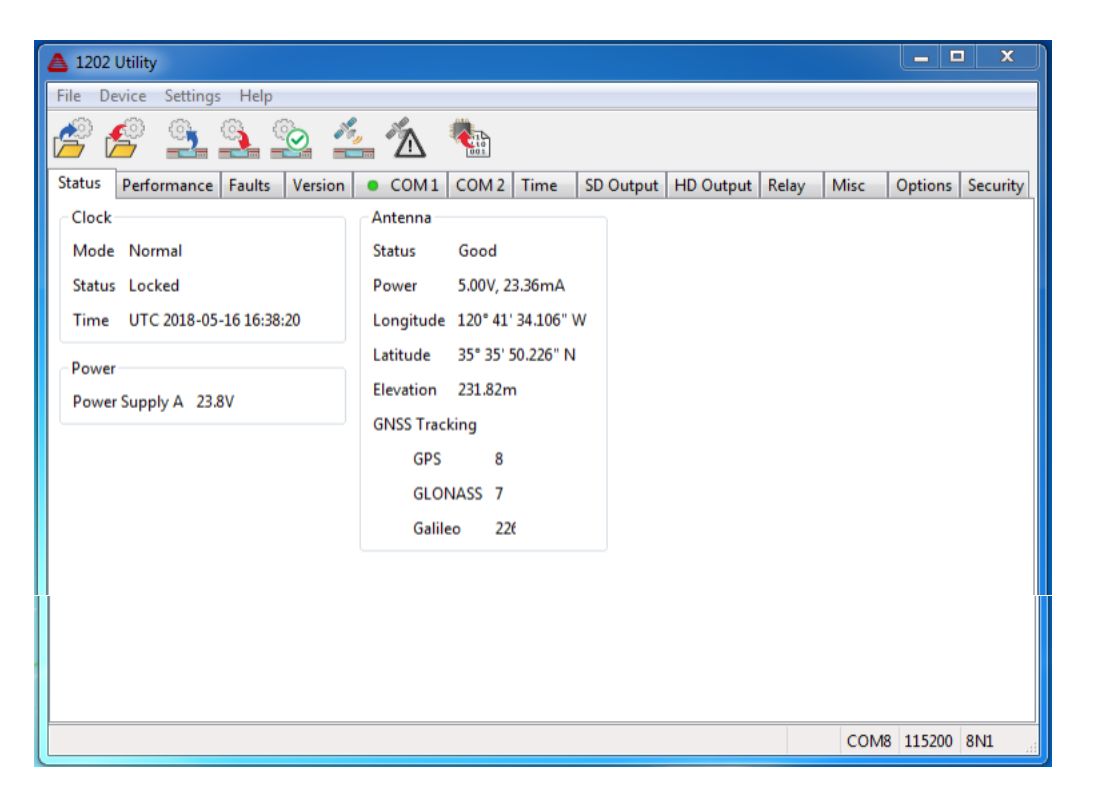

Figure 7.5: Reading the 1202B/C, Status Screen

### <span id="page-58-0"></span>Clock Status

Four values are provided for clock status. They are: (1) whether the clock is in demo or normal mode, (2) the time format, (3) the date format, and (4) the mean clock time quality and sigma.

## Power Supply

Provides the voltages for the internal power supplies: A, or A and B.

### Antenna

- basic antenna/cable status, whether good or bad
- voltage and current supplied to the antenna through the cabling
- geographical position longitude, latitude, elevation
- number of GNSS satellites being tracked GPS and GLONASS
- GNSS signal-to-noise ratio in dB for both the GPS and GLONASS

# 7.8 The Performance Screen

The performance screen gives a glimpse at how the clock is performing with regard to run time, time quality and estimated holdover uncertainty. Run Time includes the number of power cycles, previous run time (before the last power cycle), current run time and total run time. Time quality is a  $2\sigma$  estimate of accuracy. Estimated holdover uncertainty is an estimate of how the clock will drift (based on the installed oscillator) over various time intervals if the clock were to lose lock with the GNSS. Since these are dynamic values, you must read the clock to view new performance values over time. Those displayed are only good for the moment you last read the clock.

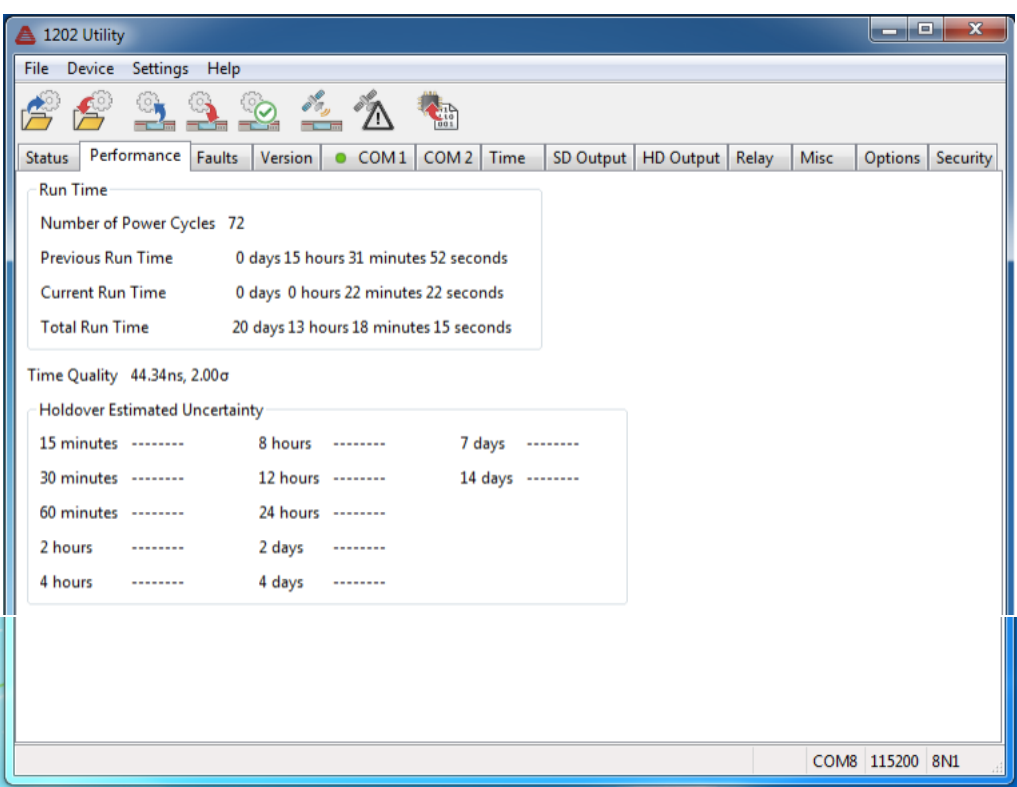

Figure 7.6: 1202B/C Performance Display Screen

# 7.9 The Fault Screen

The fault screen provides some control over the behavior of the fault reporting and recording system on the Model 1202B/C. The Clear box will remove the specific fault record from memory and the reported fault from the status display. The Mask box deactivates the triggering of the specific fault. For example, if you check the Mask box for Antenna, the status message will not appear and recorded message will not be in memory if the antenna is disconnected or fails. The Latch box assures that when a specific fault occurs that the status message will persist, and not disappear, until it is cleared.

| 1202 Utility                 |                   |                               |                          |           |           |       |      | ا کا کا         | $\mathbf{x}$ |
|------------------------------|-------------------|-------------------------------|--------------------------|-----------|-----------|-------|------|-----------------|--------------|
| File<br>Device               | Settings Help     |                               |                          |           |           |       |      |                 |              |
|                              |                   |                               | 語                        |           |           |       |      |                 |              |
| <b>Status</b><br>Performance | Faults<br>Version | COM <sub>1</sub><br>$\bullet$ | COM <sub>2</sub><br>Time | SD Output | HD Output | Relay | Misc | Options         | Security     |
| <b>TBP COM</b>               | Clear             | Mask                          | Latch                    |           |           |       |      |                 |              |
| 8MHz                         | <b>Clear</b>      | Mask                          | Latch                    |           |           |       |      |                 |              |
| <b>HO GNSS</b>               | Clear             | Mask                          | Latch                    |           |           |       |      |                 |              |
| <b>WD Timer</b>              | <b>Clear</b>      | Mask                          | Latch                    |           |           |       |      |                 |              |
| <b>Brown Out</b>             | Clear             | Mask                          | Latch                    |           |           |       |      |                 |              |
| <b>Power Supply</b>          | <b>Clear</b>      | Mask                          | Latch                    |           |           |       |      |                 |              |
| Antenna                      | <b>Clear</b>      | Mask                          | Latch                    |           |           |       |      |                 |              |
| <b>PP</b> Overload           | <b>Clear</b>      | Mask                          | Latch                    |           |           |       |      |                 |              |
| Internal                     | <b>Clear</b>      | Mask                          | Latch                    |           |           |       |      |                 |              |
|                              |                   |                               |                          |           |           |       |      |                 |              |
|                              |                   |                               |                          |           |           |       |      |                 |              |
|                              |                   |                               |                          |           |           |       |      |                 |              |
|                              |                   |                               |                          |           |           |       |      |                 |              |
|                              |                   |                               |                          |           |           |       |      | COM8 115200 8N1 |              |

Figure 7.7: 1202B/C Fault Display Screen

# 7.10 The Version Screen

Choose the Version tab to view the clock serial number and firmware version, which is defined by the release date.

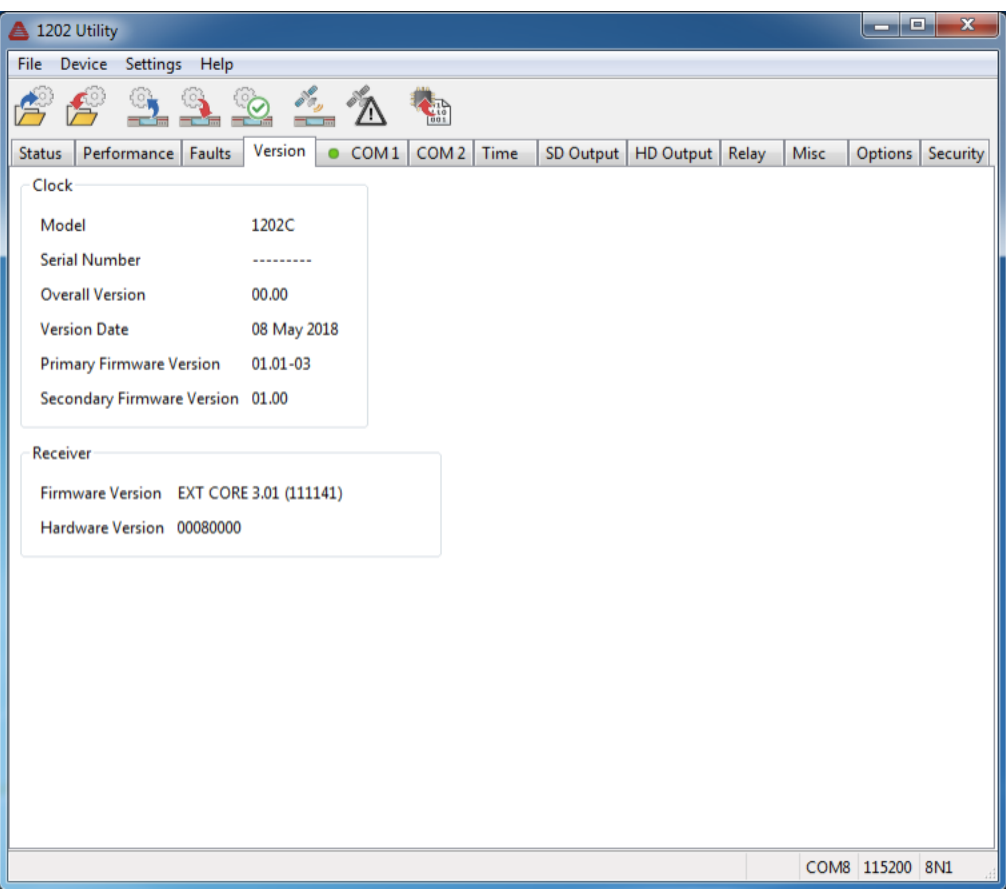

Figure 7.8: 1202B/C Version Display Screen

# 7.11 COM1 & COM2 (Optional) – Communication Screens

COM1 and COM2 are two separate communication ports, which are set up independently and accessible from separate tabs. This section will cover the setup of COM1. Optional COM2 is set up similarly and the setup screen looks identical except for the title. Make sure to check your connection on the Model 1202B/C rear panel.

### NOTE: Set up COM2 through the front panel SET OPTION CONTROL? > SLOT A OPTION menu.

Select the COM1 tab, as seen in Figure [7.9,](#page-62-0) to view and configure any communication parameters on that port, including broadcast modes. When you click the read icon, or select Device  $\geq$  Read from the menu, the Utility reads all the clock settings. Check all of the settings listed under COM1 Port Settings.

If intending to broadcast a message from COM1, check the Broadcast section and select under Mode from a number of pre-configured messages. Custom broadcast messages may be created through the scripting as described in Section [11.2.2.](#page-114-0)

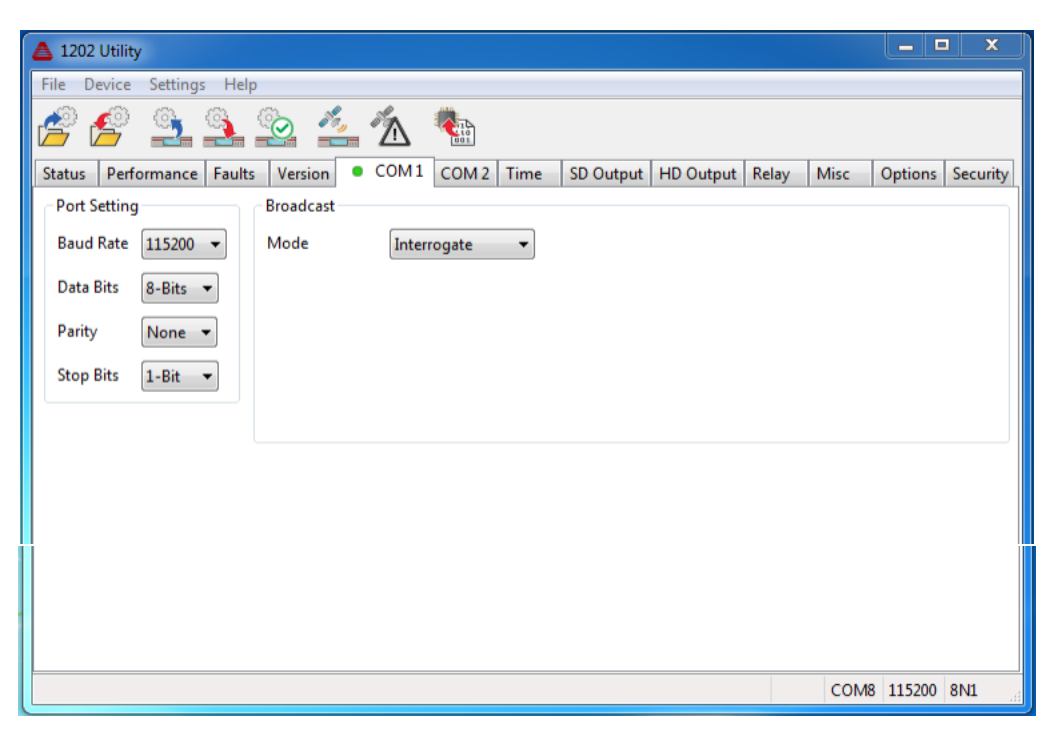

Figure 7.9: Communication Settings Screen

### <span id="page-62-0"></span>DEFINITIONS

COM Port Configuration: Set the baud rate, word length, parity and stop bits.

COM1 and COM2 do not use flow control.

Broadcast Configuration: Set Message Type according to the list of configured broadcast messages. Custom messages may also be configured. Set broadcast rate and broadcast time reference to either UTC or Local.

## 7.12 The Time Screen

Select the Time tab to set up your local offset, and daylight saving time (DST) preferences. Local offset should not change, and is the difference between UTC and your local standard time. For example, Pacific Standard Time is -8 hours, and Singapore is +8 hours. H1owever, DST advances the time by one hour, and removes the hour advance each year. DST can be turned Off, On, or set to Auto for automatic changeovers in your specific locale. The default AUTO DST occurrence is set for North America.

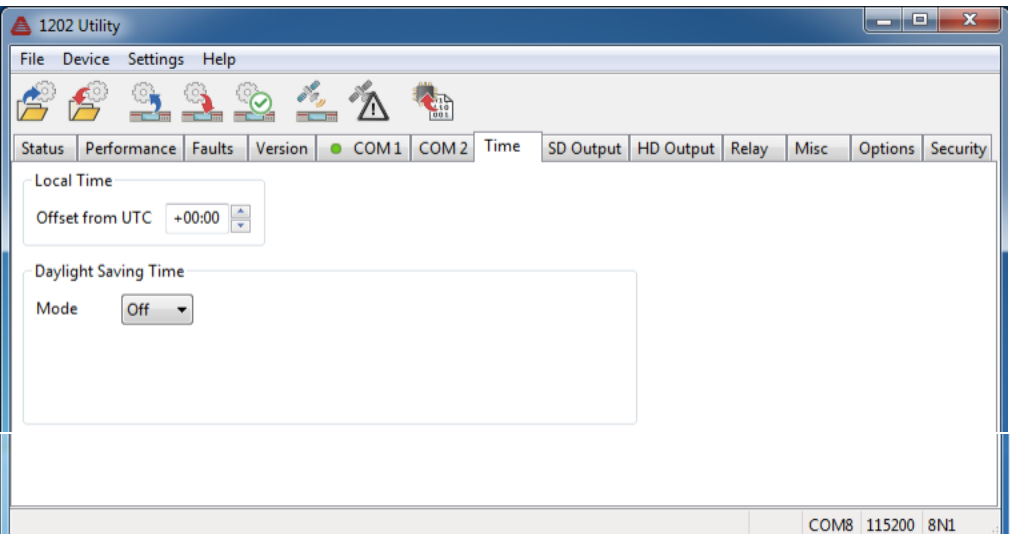

Figure 7.10: Time Adjustment Screen

### Daylight Saving Time

The daylight saving time settings change when selecting Auto by adding some new windows to select the start and stop date and time. The start and stop times are given in minutes after midnight. The start and stop dates are chosen by the week and weekday of the start and stop month.

### DST Background

In 2007 the U.S. Federal Government changed the start and stop dates to increase the number of days allotted to DST. Prior to the change, DST started at 2:00 a.m. the first Sunday of April and ended at 2:00 a.m. on the last Sunday of October. Currently, DST starts at 2:00 a.m. on the second Sunday of March and ends at 2:00 a.m. on the first Sunday of November. The result is an additional 4 to 5 weeks allotted to DST, depending on the specific year.

Since individual countries and regions have their own names, times and dates for the same effect as DST, the 1202B/C was designed to adjust for all these differences around the earth.

## 7.13 The Outputs Screens

Two separate types of timing outputs are available: SD Outputs and HD Outputs. SD, or Standard Drive, outputs provide 75 mA per channel, and HD, or High Drive, outputs provide 125 mA per channel. These drive levels are for all digital signals.

#### 7.13.1 Standard Drive Outputs – SD Outputs

Different sets of time signals are available in this section depending on jumper settings inside the clock. A number of signals are available if jumpers are set for Programmable Pulse, or IRIG-B. For IRIG-B, you can select the time zone and C37.118.1 settings. For programmable pulse you can set up an auxiliary IRIG-B output, a variety of pulses, slow code, Modified Manchester, 100 Hz or 1kHz.

In the IRIG window, select a time zone (either Local or UTC) and the IEEE C37.118.1 setting (either ON or OFF). In the Programmable Pulse window, the drop down allows a range of timing signals.

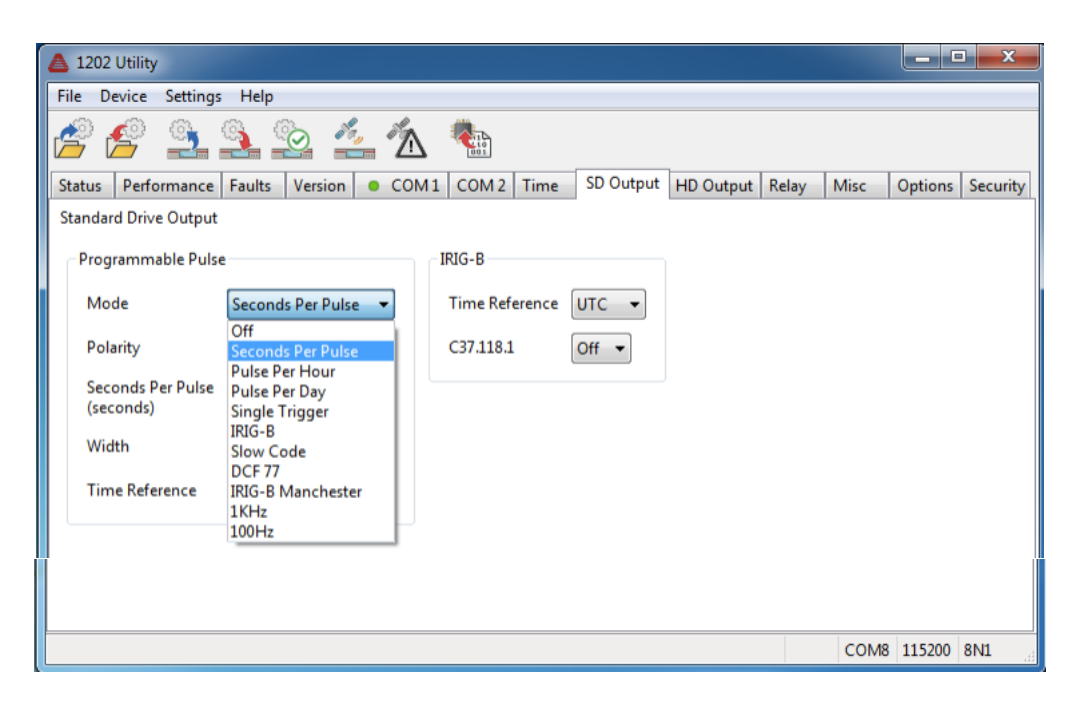

Figure 7.11: IRIG-B Adjustment Screen

#### IRIG-B Connection & Timing Information

For additional information on time codes, IRIG-B and connecting, see Chapter [9.](#page-100-0)

Several application notes and white papers are available and address connection issues in more detail. These may be obtained from the Arbiter website at http://www.arbiter.com; search under Documentation.

Select the Programmable Pulse section to configure how the 1202B/C sends pulses out any port when a jumper is set to Programmable Pulse. There are six different modes available within the programmable pulse feature of the clock.

Pulse Modes: (1) Auxiliary IRIG-B (2) Seconds per Pulse, (3) Pulse per Hour, (4) Pulse per Day, (5) Single Trigger, (6) Slow Code, (7) DCF77, (8) DCF77 Modified.

Auxiliary IRIG-B: This auxiliary IRIG-B mode runs exactly the same as the main IRIG-B function, however it is a completely independent instance of IRIG-B. Select IRIG-B as Mode and go to IRIG-B tab to set up auxiliary time zone and IEEE C37.118.1 setting.

Polarity: Pulses may be set to transition positively or negatively.

Single Trigger: Specify the time and date, UTC or Local, for a pulse event.

Pulse Width: Pulse width may be specified in 10 millisecond increments, from 10 milliseconds (0.010 seconds) up to a full 24 hours, depending on mode.

Pulse Delay: Pulse Delay works in the Pulse Per Hour mode. It delays the pulse by the selected number of seconds, after the top of the hour.

#### 7.13.2 High Drive Outputs – HD Outputs

Outputs 4, 5 and 6 may be individually set up for Mode and other timing parameters as seen in Figure [7.12.](#page-65-0) HD Outputs provide digital signals only at up to 125 mA each.

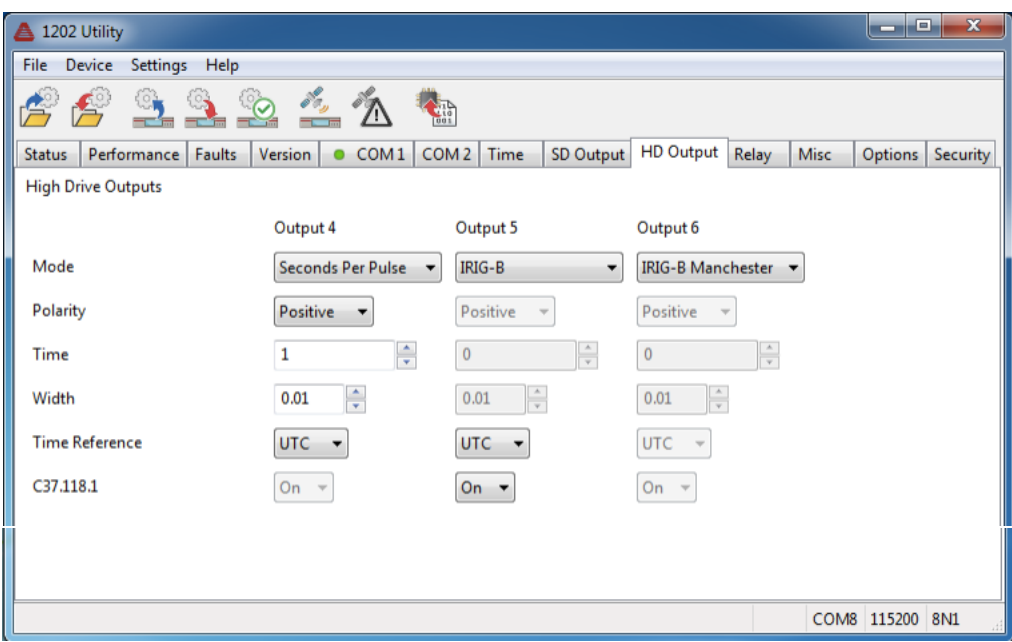

<span id="page-65-0"></span>Figure 7.12: HD Setup Screen

#### 7.13.3 Auxiliary IRIG-B Mode

Select IRIG-B under Mode, and some of the other selections will normally change when you select a different mode. Within this auxiliary IRIG-B mode, you will have the same setup variables as with the standard IRIG-B outputs.

With any of these programmable pulses modes, make sure to select the Programmable Pulse jumper assigned to the specific output port (1, 2, or 3). See Table [5.1.](#page-40-1)

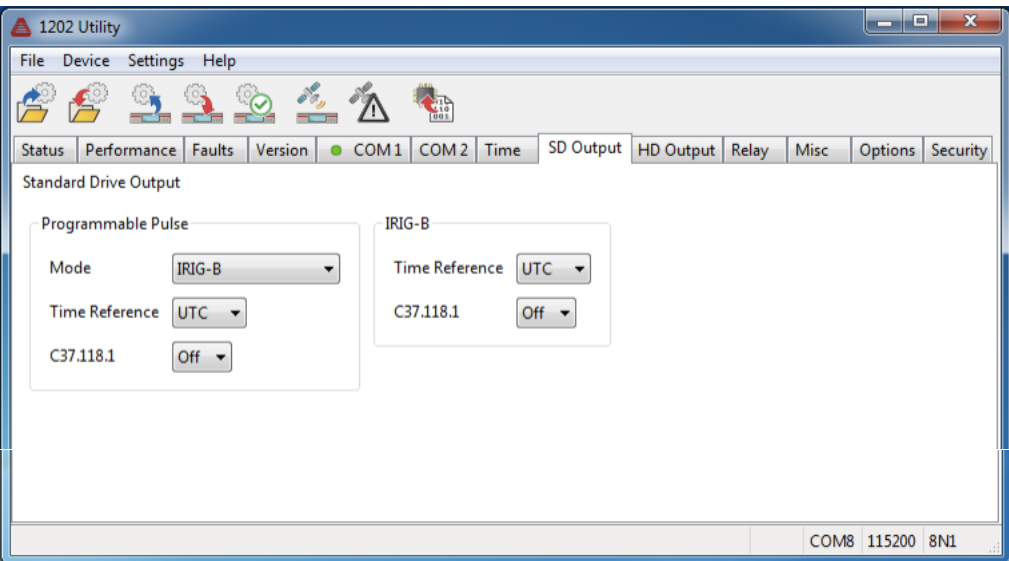

Figure 7.13: Programmable Pulse Setup Screen

#### 7.13.4 Relay A and B Setup

Two relays are available: A and B. Relay A can switch with an Out-of-Lock alarm signal, or a programmable pulse output. Relay A operation is set by internal jumper on the main board. Use the screen in Figure [7.14](#page-67-0) to configure the switching for relay B. See jumper tables in Chapter 5 for additional jumper locations and definitions.

<span id="page-67-0"></span>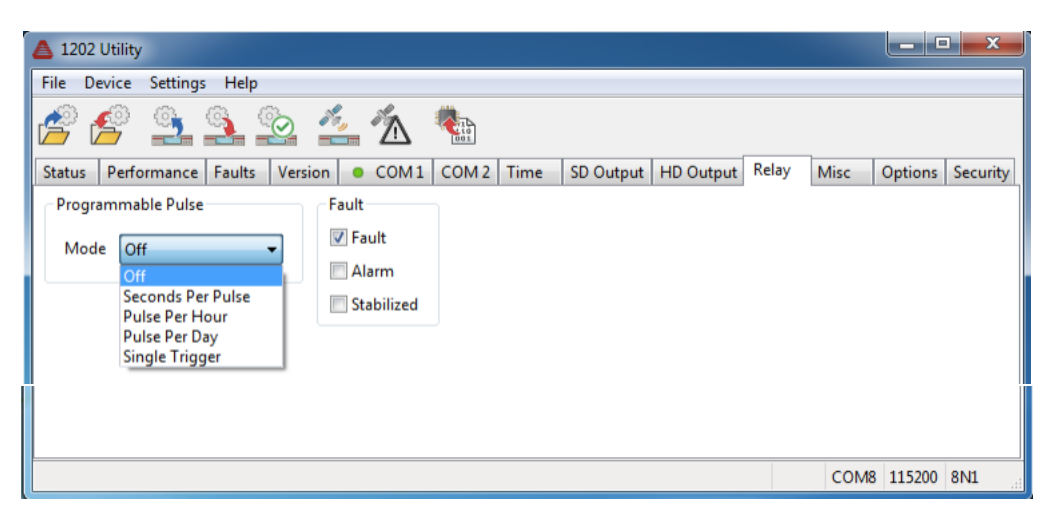

Figure 7.14: Relay B Setup Screen

#### 7.13.5 Seconds Per Pulse Mode

Provides a pulse every X number of seconds, where X can be from 1 to 60,000 seconds. After configuring the pulse mode, make sure to change the jumper for the chosen port to programmable pulse. See Table [5.1.](#page-40-1)

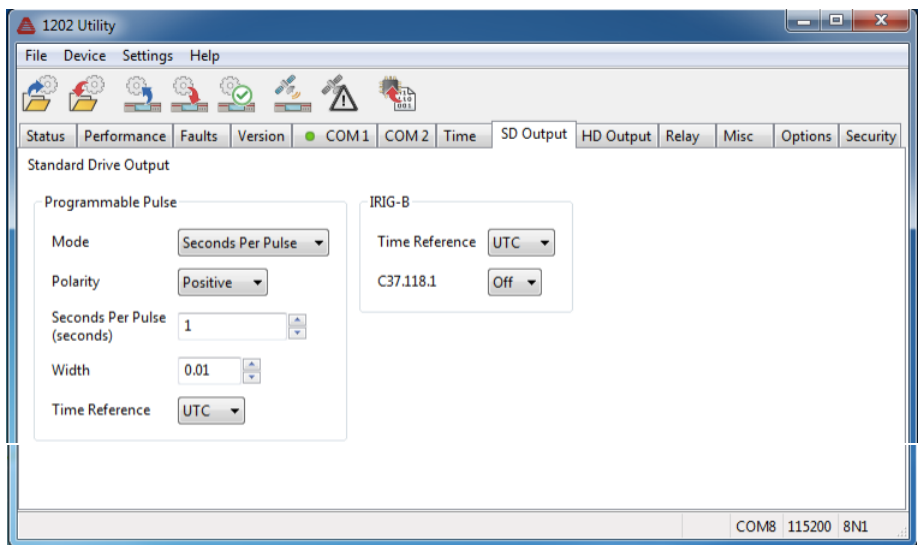

Figure 7.15: Programmable Pulse Seconds Per Pulse Screen

### 7.13.6 Pulse Per Hour Mode

Provides a pulse every X number of seconds after the hour, where X can be from 0 to 3,599 seconds. After configuring the pulse mode, make sure to change the jumper for the chosen port to programmable pulse. See Table [5.1.](#page-40-1)

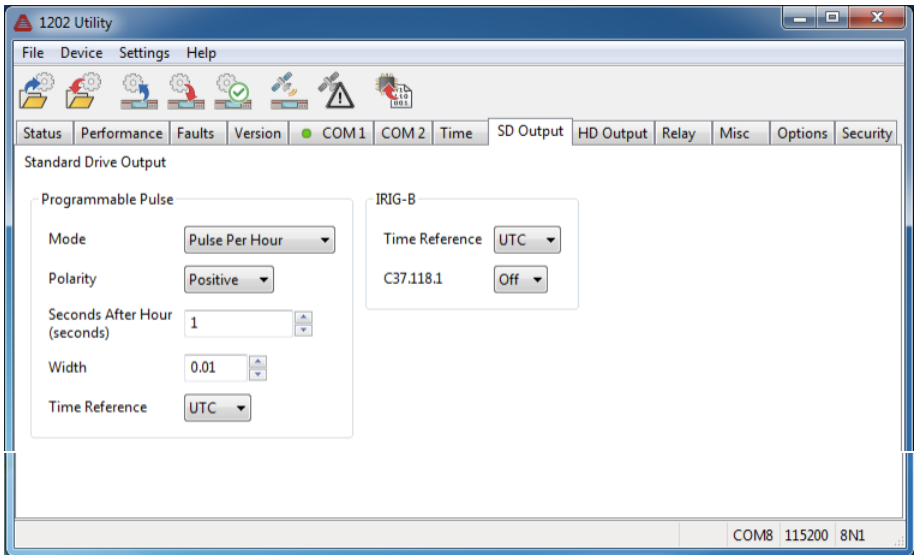

Figure 7.16: Programmable Pulse, Pulse Per Hour Screen

#### 7.13.7 Pulse Per Day Mode

Provides a pulse every day at the chosen hour, minute, second and fractional seconds. Check jumpers in Table [5.1.](#page-40-1)

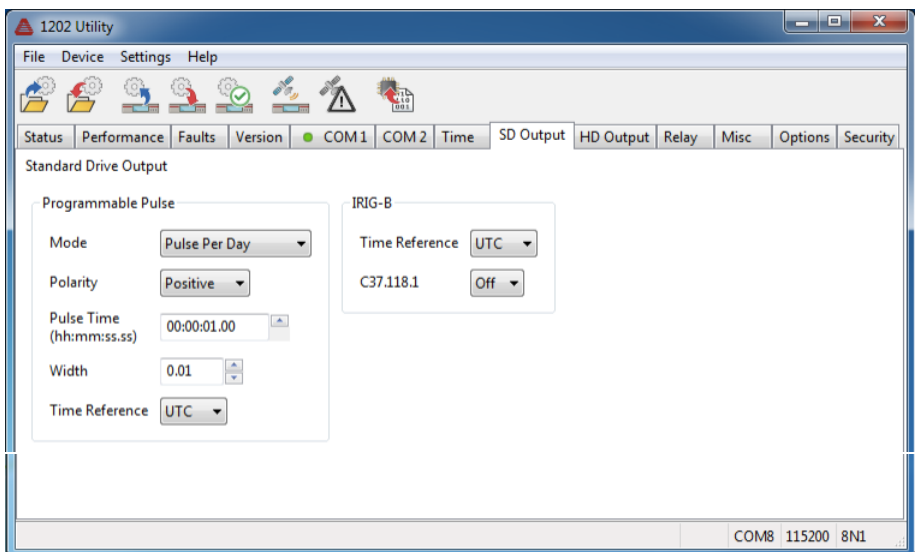

Figure 7.17: Programmable Pulse, Pulse Per Day Screen

#### 7.13.8 Single Trigger Mode

Provides a pulse every year at the chosen Julian Day of year, hour, minute, second and fractional seconds. Single Trigger polarity may start as either high (positive) or low (negative). When the trigger occurs, it transitions to the opposite polarity and remains at that value until Single Trigger is deliberately reset. Check jumpers in Table [5.1.](#page-40-1)

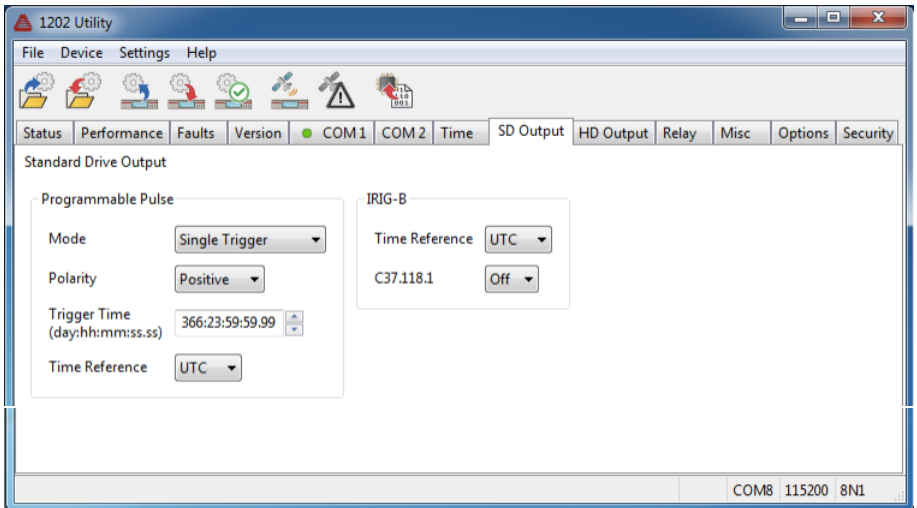

Figure 7.18: Programmable Pulse, Single Trigger Screen

#### 7.13.9 Slow Code

Selecting slow code causes the output to be held high and go LO for two seconds on the minute, four seconds on the hour and six seconds on the day.

#### 7.13.10 DCF77 and DCF77 Modified

The DCF77 is a German longwave time signal and standard-frequency radio station. DCF77 is controlled by the Physikalisch-Technische Bundesanstalt (PTB), Germany's national physics laboratory and transmits in continuous operation (24 hours). It is operated by *Media Broadcast*  $GmbH$  (previously a subsidiary of *Deutsche Telekom AG*), on behalf of the PTB.

In the Model 1202B/C clocks, DCF77 timing signal is a one-minute time signal produced from any of the digital outputs, but synchronized to the GNSS time signals and not the German system. DCF77 Modified is almost identical to DCF77 except that the 59th bit is a 0.5 second pulse instead of zero. See more detail in Section [9.3.6](#page-104-0)

## 7.14 Miscellaneous Screen

Figure [7.19](#page-71-0) illustrates the Misc screen where there are a few less frequently configured items, including: Antenna Power, System Delay, LCD Backlight (ON, OFF, Auto), C-Display Format, Event Input settings, Out of Lock Detection and GNSS Source selection.

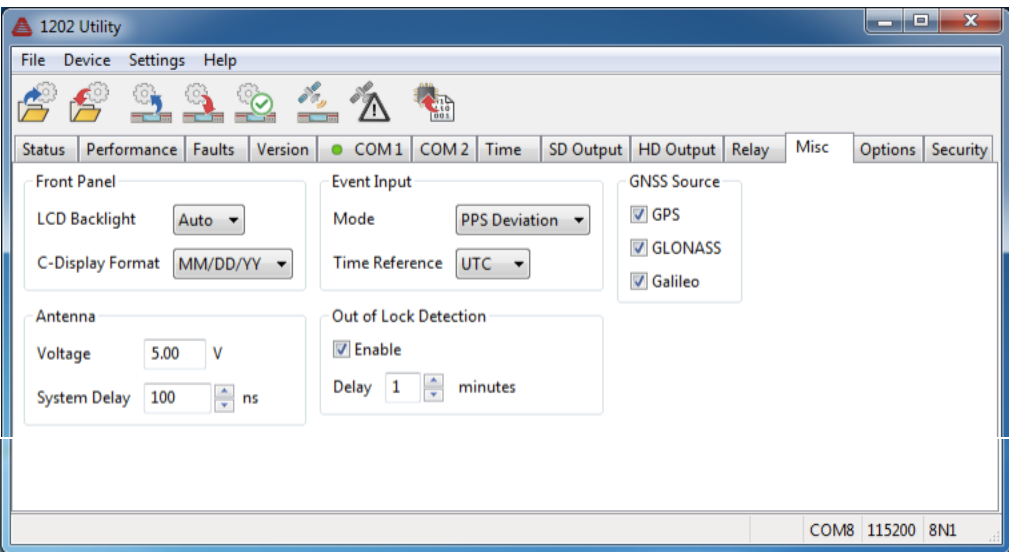

<span id="page-71-0"></span>Figure 7.19: Miscellaneous Screen

### 7.14.1 Miscellaneous Items

Antenna Power: The antenna receives up to 5 Vdc from the clock and draws about 29 mA. These values may be viewed from the front panel by pressing the Antenna key, which reveals the antenna status.

System Delay: compensates for the time required for the GNSS signal to travel down the antenna cable to the GNSS receiver plus the antenna group delay. Time is given in nanoseconds  $(10^{-9}$ seconds). The default delay configured for a 15 meter antenna cable, including antenna group delay, is 100 nanoseconds.

LCD Backlight: sets the LCD backlight operation to either ON, OFF, or Auto mode. In Auto mode, the LCD backlight will illuminate when a key is pressed and will remain ON for about 30 seconds.

C-Display Format: allows the Model 1202C to display the date in one of two formats – either MM/DD/YY, or as DD.MM.YY.

Event Input Modes: allows a choice of setting the input mode as event recording or continuous 1 PPS recording with mean and sigma. Also, allows event recording to be timed according to the local or UTC time zone.

GNSS Source: allows selection of any or all of the GNSS systems to perform time calculations.
# 7.15 Option Screen

Two options are available: Option A and Option B. Figure [7.20](#page-72-0) illustrates both. Currently, Option A includes a second serial port, COM2. Available Option B options are seen in the drop down box of Figure [7.20](#page-72-0) and in Table [7.2.](#page-72-1)

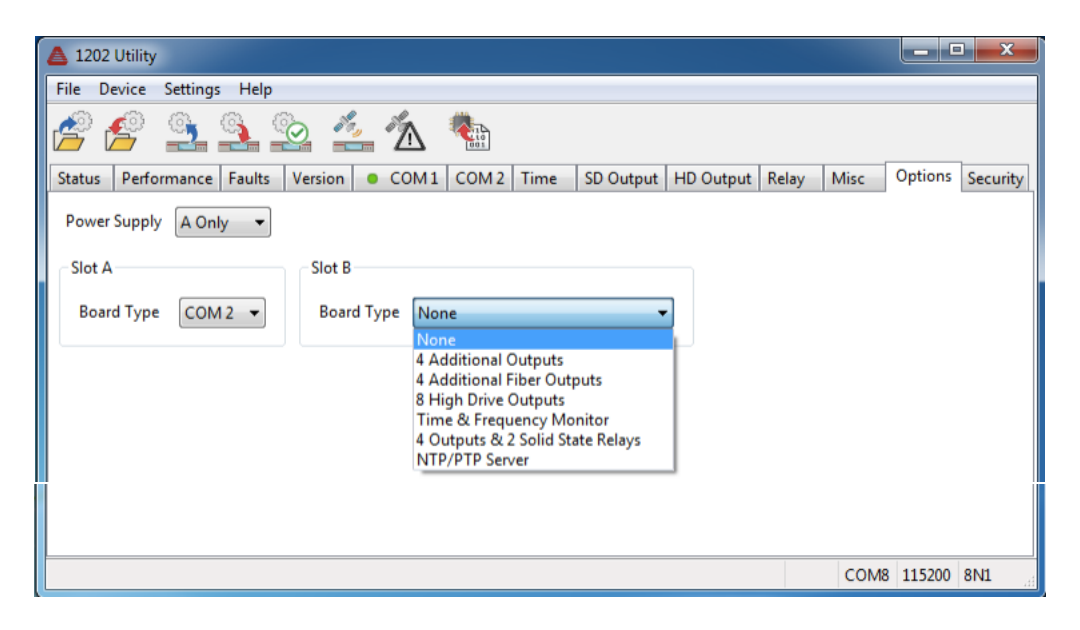

Figure 7.20: Option Board Configuration Screen

<span id="page-72-0"></span>

| <b>Option Board Description</b>                            | Page |
|------------------------------------------------------------|------|
| Four Additional Configurable Outputs                       | 132  |
| Four Fiber Optic Outputs                                   | 135  |
| Eight-Channel, High Drive IRIG-B Outputs                   | 138  |
| Power System Time, Frequency and Phase Monitor             | 143  |
| Four Additional Outputs with Dry Contacts and $+25/50$ Vdc | 151  |
| $NTP/PTP$ Server – Copper/Copper Ports                     | 156  |
| $NTP/PTP$ Server – Copper/Fiber Ports                      | 156  |
| $NTP/PTP$ Server – Fiber/Fiber Ports                       | 156  |
| Four BNC Connectors (Parallel to Pluggable Terminal Strip) | 200  |

<span id="page-72-1"></span>Table 7.2: Option Board Descriptions

# 7.16 Security Screen

You can access three functions from the Security screen: Security levels, Password control and Spoofing. Figure [7.21](#page-73-0) illustrates the security screen. Under Security you can set up to control specific access points. There are six levels of security  $(0, 1, \ldots, 5)$  that provide various levels of operation from the front panel keyboard and display, and restrict the RS232 ports access. Note that the Front Panel and COM Port values change automatically with changes to Device Security Level. Under Passwords you can assign and manage both user (operator) and administrator passwords. Spoofing allows you to control the level for anti-spoofing function in the clock.

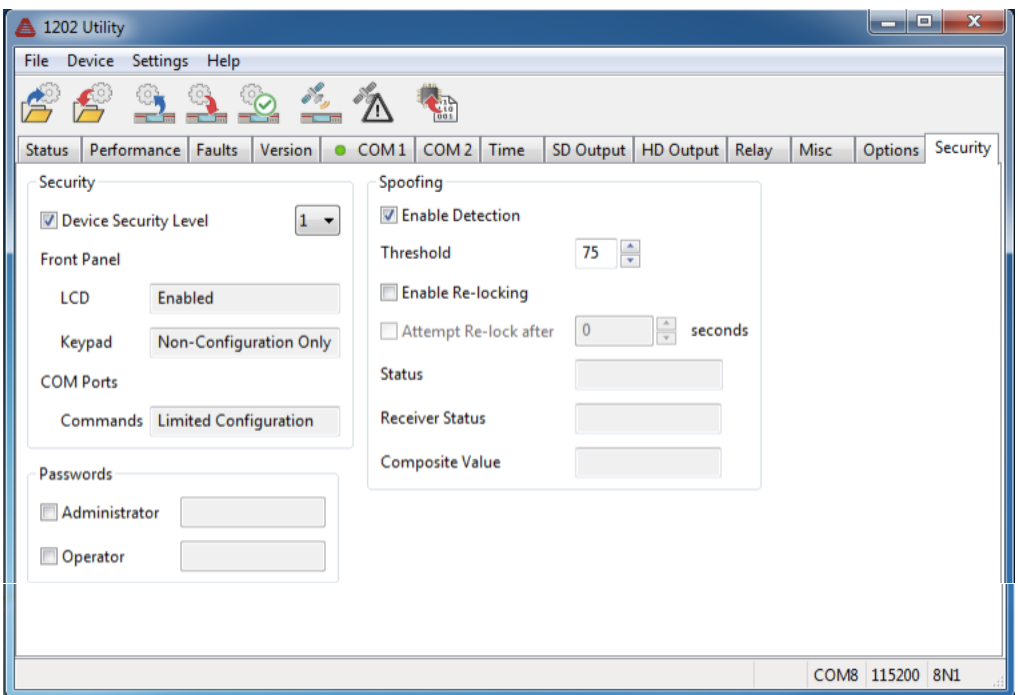

<span id="page-73-0"></span>Figure 7.21: Security Configuration Screen

In the application window select the Security tab to view all of the spoofing related information. Note that for spoofing detection to be active the clock must be in the normal mode.

#### Spoofing

Spoofing status currently comprises four measured values: (1) position change, (2) time messaging offset, (3) fine time deviation, and (4) fine time rate deviation. Each value can be measured and presented with a number from 0 to 100 and a combined value of 0 to 400. A value of zero is as good as it gets and a value of 100 for each measured value would indicate virtually positive proof of spoofing. If all four values were 100, then the combined total would equal 400.

#### Spoof Enable and Threshold

For anti-spoofing to work in the clock, the Enable Detection checkbox must be checked. Otherwise, spoofed GNSS signals will be ignored in the clock. Uncheck the box if you want to turn off the antispoofing feature. Testing has shown that the default Spoof Threshold Limit of 75 is an optimum and should not be changed. This value has been chosen to provide an extremely low likelihood of false detection, while having very high sensitivity to a real attack.

#### Enable Re-Locking

If disabled (unchecked) the clock will never attempt to recover from a spoofing detection. Normally, if "Enable Re-locking" is checked and the clock sees the spoofing attack terminate, it will attempt to re-lock and clear the "alarm."

#### Attempt to Re-lock After

As the name suggests this feature terminates the spoofing features after a specific period of time (in seconds) has elapsed, regardless of the detection state. Requires the Enable Re-locking setting be enabled.

For more information on Model 1202B/C security, see Section [7.3.](#page-54-0)

# 7.17 Uploading a Configuration

The Utility allows you to save a configuration file from one clock and upload the saved file to other clocks. To do this,

- 1. Start the Utility and connect to the originating clock. Make sure you have chosen the correct COM port number and baud rate.
- 2. Select Device > Read, or click the Read icon, to download the configuration.
- 3. Select File > Save to save a copy of the downloaded configuration. See Figure [7.22.](#page-75-0)
- 4. Connect the serial cable, and possibly USB-to-serial adapter, to the new clock. Make sure that the COM port and baud rate settings are correct on the second clock.
- 5. Select Device > Write, or click the Write icon, to upload the saved configuration to the new clock. See Figure [7.23.](#page-75-1)
- 6. Select Device  $>$  Verify, or click the Verify icon, to verify that the upload matches the configuration file.

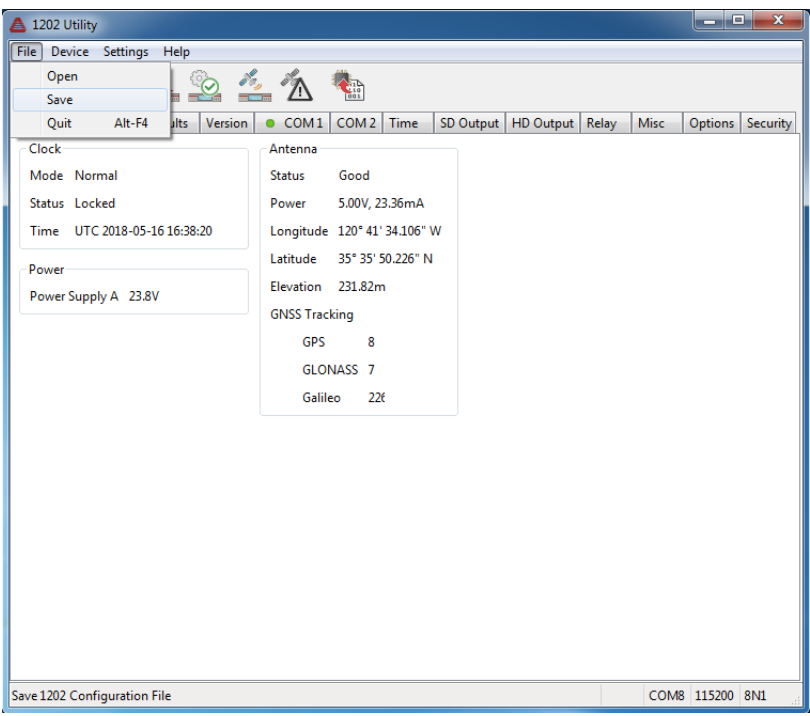

<span id="page-75-0"></span>Figure 7.22: Saving a 1202B/C Configuration File

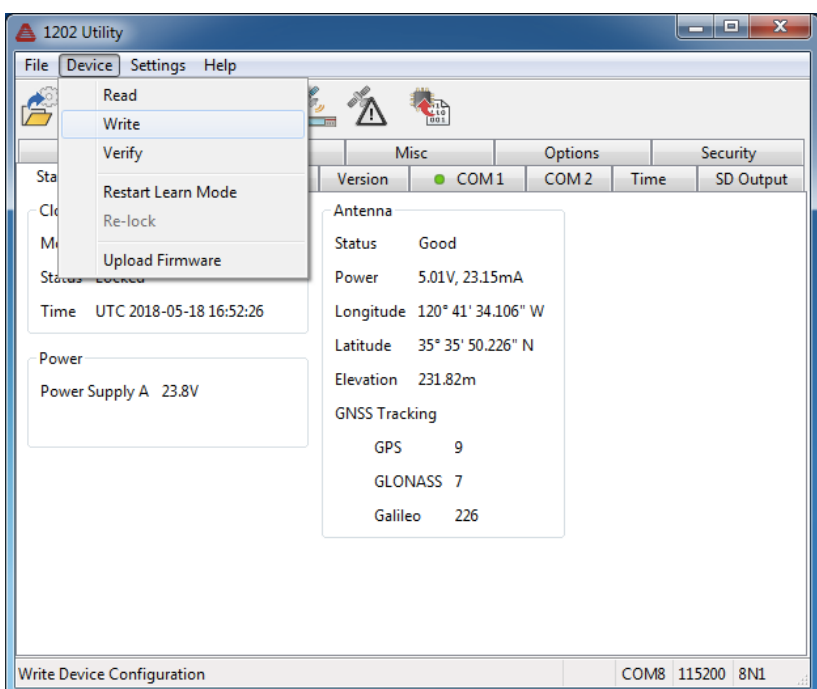

<span id="page-75-1"></span>Figure 7.23: Uploading a Configuration File to another 1202B/C

#### Clearing the Event Buffer

To clear the event buffer, use the front panel keys.

- 1. Press the Timing key until reaching EVENT / DEVIATION and press the ENTER key.
- 2. A record of events should appear as shown below, where the event number is shown (001), time is expressed as Day of Year, Hour, Minute, Second and Fractional Seconds.

EVENT 001 UTC 137:18:33:44.0000000

- 3. If the display should indicate NO EVENTS, you will not need to clear the event buffer.
- 4. Press the ENTER key again and you will get the following message.

```
CLEAR EVENT?
YES = UP NO = DOMN
```
5. When finished clearing the event buffer, you will receive a message on the display that reads as follows, unless signals are being fed to the event input and will register on the front panel display.

EVENTS 01 NO DATA

# 7.18 Uploading New Firmware

Before starting the upload process, there are a few things to have prepared ahead of time. Make sure that the Model 1202B/C and the connected computer are connected to an uninterrupted power source. Obtain the new firmware from Arbiter Systems. This will be a zip or a hex file depending on the changes. Lastly, make sure you are connected to the 1202 by checking settings for the correct COM port and baud rate. Choose Device > Read to make sure you are communicating with the 1202.

- 1. Select Device > Upload Firmware (see Figure [7.24\)](#page-77-0), or click the Upload Firmware button, and you will open a file browser window to select the firmware file. Normally, this should be a .zip file.
- 2. Select the file and click Open and a smaller Upload Firmware window should appear (see Figure [7.25.](#page-77-1)
- 3. Click the Upload to Device button and a progress bar should appear indicating the progress of the upload.
- 4. At the same time, the Model 1202B/C LCD display should indicate FIRMWARE UPLOAD MODE until the process has completed.
- 5. After a successful upload, the 1202 should restart in the mode that it was in before the upload, either Learn or Normal.

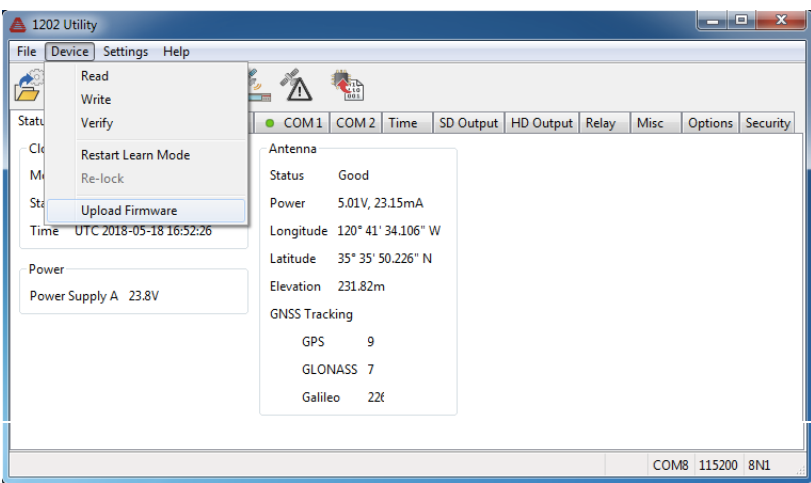

Figure 7.24: Starting the Upload Process

<span id="page-77-0"></span>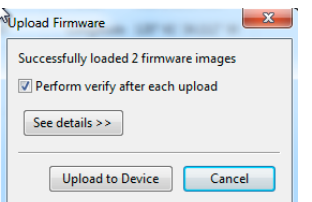

<span id="page-77-1"></span>Figure 7.25: Uploading Firmware in the 1202B/C

# 7.19 Setting to Factory Defaults

At some time it may be necessary to reset the Model 1202B/C to its original firmware configuration when it left the factory. This is called "resetting to factory defaults" and requires disabling security. Resetting the clock to factory defaults *clears memory* including any information that may cause problems with its operation. To return the Model 1202B/C firmware configuration to factory defaults, follow the instructions listed below. After resetting, you can use the Utility to save the default configuration to file.

- 1. Disable security (to level 0) on the Model 1202B/C using the utility software.
- 2. Cycle power on the Model 1202B/C OFF, then ON.
- 3. Press the Setup key when you see the first message displayed on the LCD, and display message should change to:

```
MODEL 1202X CLOCK
VERSION DDMMMYY
```
Then the display should change to read:

SET FACTORY DEFAULTS? PRESS ENTER

4. Press the Enter key and the message should change to read:

```
ARE YOU SURE?
YES = UP NO = DOWN
```
5. Press the UP key to complete the reset to defaults. The display should indicate the following messages.

LOADING DEFAULTS DEFAULTS COMPLETE

- 6. The factory default settings should now be restored.
- 7. Reset security on the Model 1202B/C if required.

# Chapter 8

# Front Panel Menu System

This chapter covers the operation of the Model 1202B/C using the front panel display and keypad.

# 8.1 Menu System

Since the front panel operation is based on specific security levels, verify the security level as enumerated in Section [7.3.](#page-54-0) Only the lowest level  $-$  Level  $0$  – allows a user to configure the clock from the front panel.

## 8.1.1 Upper Keys

The overall menu structure of the upper row of keys is illustrated in Table [8.1,](#page-79-0) with bold headings representing keys in the top row of the keypad. Configuration from the keypad is described in following sections. Press any one of these four keys to initiate and progress downward through the menu structure.

| TIME/DATE                    | <b>ANTENNA</b>                                 | <b>TIMING</b>                                   | <b>SYSTEM</b>                        |
|------------------------------|------------------------------------------------|-------------------------------------------------|--------------------------------------|
| UTC DATE & TIME              | GNSS TRACKING                                  | CLOCK STATUS                                    | SERIAL NO./VERSION                   |
| UTC DAY OF YEAR.             | GNSS SIGNAL TO<br>NOISE RATIO                  | TIME QUALITY                                    | <b>POWER SUPPLY</b><br><b>STATUS</b> |
| <b>LOCAL DATE &amp; TIME</b> | GNSS SETTINGS                                  | <b>HOLDOVER ESTIMATED</b><br><b>UNCERTAINTY</b> | EEPROM STATUS                        |
| <b>LOCAL DAY OF YEAR</b>     | ANTENNA STATUS<br><b>VOLTAGE &amp; CURRENT</b> | EVENT/DEVIATION                                 | <b>FAULT</b>                         |
|                              | <b>LONGITUDE</b>                               | <b>EVENT DETAILS</b>                            | <b>OPTION STATUS</b>                 |
|                              | <b>LATITUDE</b>                                |                                                 |                                      |
|                              | <b>ELEVATION</b>                               |                                                 |                                      |

<span id="page-79-0"></span>Table 8.1: Model 1202B/C Menu Structure – Upper Keys

1. Event/Deviation can be selected as either 1 PPS Deviation or Event records, and must be configured as such from the Utility or the front panel keys.

## 8.1.2 Lower Keys

To start configuring using the keypad, press SETUP as illustrated in Figure [8.1.](#page-80-0) Accessing the clock configuration menus depends on your clock's security settings. For reference, individual setup menus are listed in Table [8.2,](#page-81-0) and in greater detail throughout this chapter.

## 8.1.3 Configure Using the Keypad

Figure [8.1](#page-80-0) illustrates the Model 1202B/C keypad and annunciator LEDs, with Table [8.2](#page-81-0) listing the various menus used to configure the operation. Press the setup key to enter the clock configuration menus, starting with the main RS-232 port parameters.

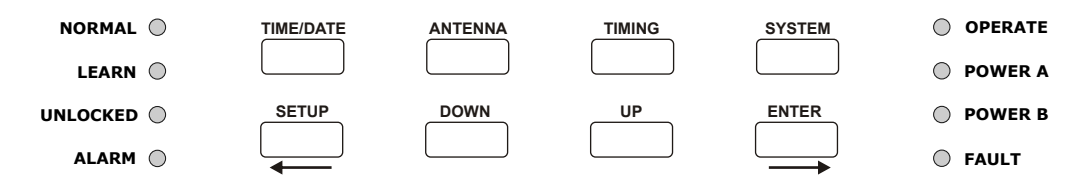

<span id="page-80-0"></span>Figure 8.1: Model 1202B/C Keypad

## Configure Key Definitions

SETUP Key: Press SETUP to enter the clock configuration menus. Repeatedly pressing SETUP scrolls through the main menus in one direction. In numeric data entry mode, press SETUP to move the cursor to the left.

Alternate Menu Navigation: Press SETUP once, then press UP or DOWN to scroll the main menus in either direction.

ENTER Key: Press ENTER to confirm changes made within setup menus. Generally, pressing ENTER also advances the next parameter, or returns to the previous menu level. In numeric data entry mode, press ENTER to move the cursor to the right.

UP Key: Press UP, within the setup menus, to adjust numerical values upward, or to scroll upward through the available menu choices. UP also assists in navigating through main Setup Menus in normal order.

DOWN Key: Press DOWN, within the setup menu, to adjust numerical values downward, or to scroll downward through available menu choices. Also assists in navigating through main Setup menus in reverse order.

At the end of each detailed setup menu section are references to the corresponding RS-232 commands for configuring these functions.

## 8.1.4 The Setup Menus

| No.            | <b>Setup Menus</b>   | <b>Setup Items</b>                                                     |
|----------------|----------------------|------------------------------------------------------------------------|
| 1              | Set Serial COM 1?    | Main RS-232 port parameters and broadcast                              |
| $\overline{2}$ | Set Serial COM 2?    | Optional second RS-232 port parameters and broadcast                   |
| 3              | Set Local Time?      | Set local offset, daylight saving mode                                 |
| 4              | Set Out-Of-Lock?     | Set out-of-lock mode, and time interval before alarm occurs            |
| 5              | Set Status Relay B?  | Set out of lock, alarm, fault and stabilized indicators for relay B    |
| 6              | Set Back Light?      | Set to ON, OFF or AUTO mode                                            |
| 7              | Set System Delay?    | Set combined antenna group delay and cable delay in nanoseconds        |
| 8              | Set Prog. Pulse?     | Set mode, pulse width and time zone                                    |
| 9              | Set HD Output 4?     | Sets any allowable signal on high drive output 4.                      |
| 10             | Set HD Output 5?     | Sets any allowable signal on high drive output 5.                      |
| 11             | Set HD Output 6?     | Sets any allowable signal on high drive output 6.                      |
| 12             | Set Relay Pulse?     | Sets the specific pulse time for use with the relay.                   |
| 13             | Set IRIG Time Data?  | Set IRIG-B time zone and IEEE C37.118.1 control bits                   |
| 14             | Set Event/Deviation? | Set for event, or 1 PPS deviation                                      |
| 15             | Set Option Control?  | Set up auxiliary board option                                          |
| 16             | Set C Disp. Format?  | Configure the month and day format of the large display of Model 1202C |

<span id="page-81-0"></span>Table 8.2: Front-Panel Setup Menu Definitions

## 8.1.5 Default Firmware Settings

When shipped from the factory, and unless specified otherwise, all models will be configured with default settings. Most users elect to modify the clock settings to fit their locale and desired operation. Default settings are listed in Table [8.3.](#page-82-0)

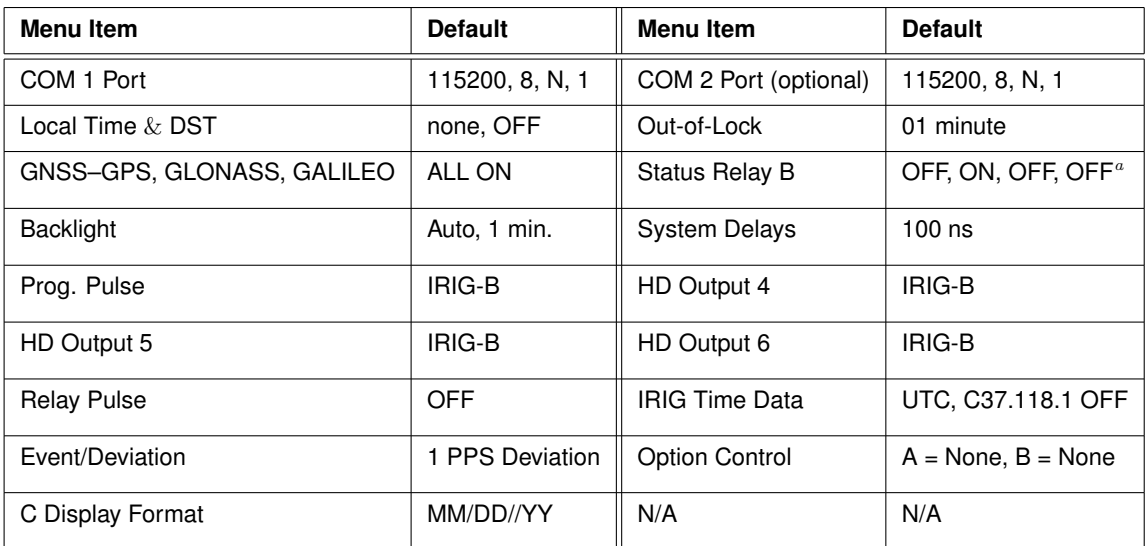

#### <span id="page-82-0"></span>Table 8.3: Default Clock Settings

<span id="page-82-1"></span><sup>a</sup>Default settings for the four triggering conditions: Out of Lock, Fault, Alarm, Stabilized

#### 8.1.6 Configuration Flow Diagrams

This section explains how to use the setup menu flow diagrams in the following sections. The LCD screens display contents of each menu. Use the lower row of keys to configure clock settings.

- 1. Always start configuring by pressing SETUP.
- 2. Scroll through the menus using either UP or DOWN.
- 3. When you see the specific menu to configure, press ENTER to start configuring.
- 4. Once in the individual menu, use UP or DOWN to make selections.
- 5. To configure numerical values, see Section [8.1.7](#page-82-2) below.
- 6. Press ENTER to install the new value and move to the next menu.
- 7. Press any of the upper row of keys to exit the configure menus.

The figure below illustrates two elements of the setup menu flow chart: a larger rounded rectangle and a small oval. The larger rounded rectangles represent messages within the clock LCD display, and the small oval symbol represents the individual key to press within the eight-button keypad.

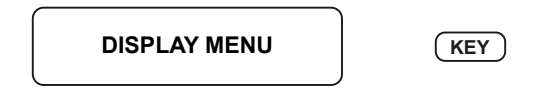

#### <span id="page-82-2"></span>8.1.7 Numeric Data Entry Mode

Numeric data entry mode is activated anytime you enter a menu that requires a change in numerical value. When in this mode, press UP or DOWN to change the numerical value of the digit. Next, press SETUP or ENTER to move the cursor to the left or right. Keep moving along in this manner changing all the required digits to complete the whole number. Press ENTER at the end to move the cursor to the right, and finally to store the number.

# 8.2 Serial COM Port Settings

Press SETUP to enter the configuration menus.

## 8.2.1 Serial COM 1

Use the "SET SERIAL COM 1" menu (See Figure [8.2\)](#page-83-0) to configure RS232 settings and to broadcast data. To configure COM 1 port parameters press ENTER, then UP or DOWN to choose the desired value. Once selected press ENTER again to install the chosen value and move ahead configuring other COM1 parameters.

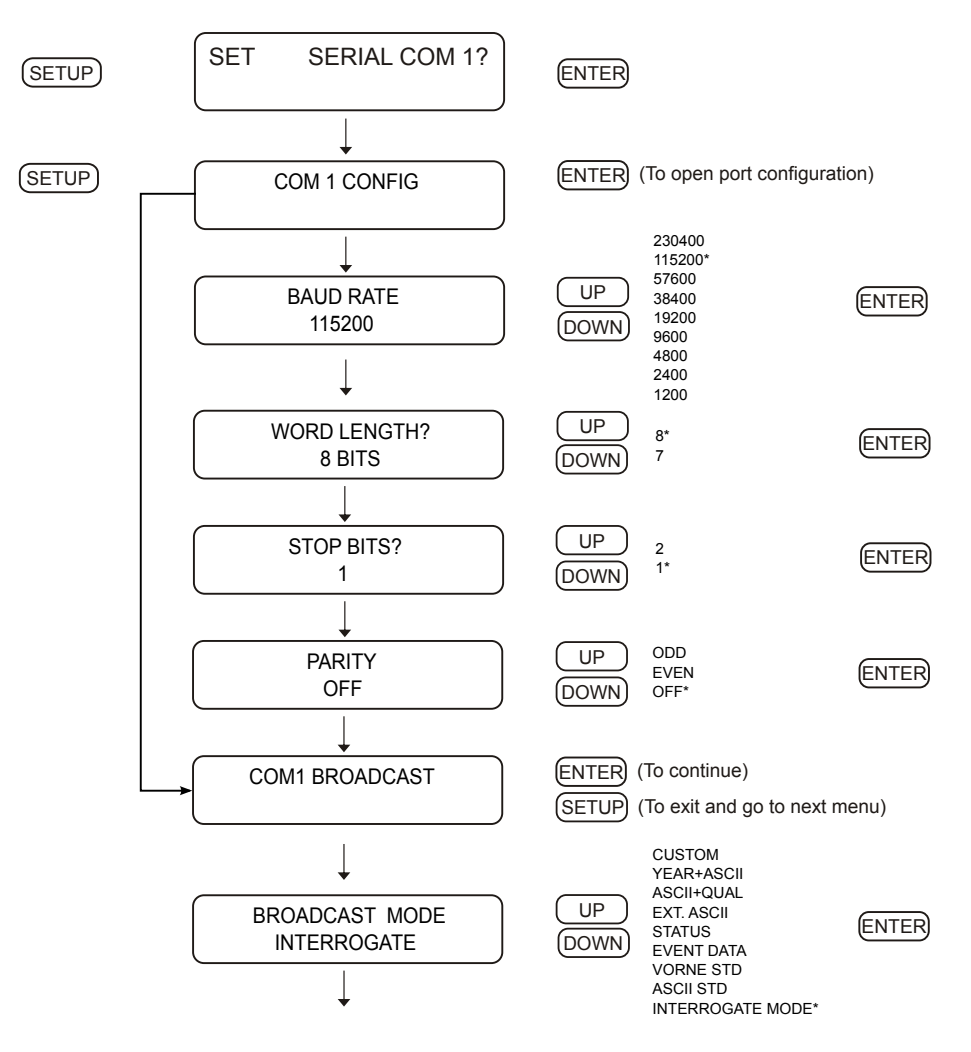

<span id="page-83-0"></span>Figure 8.2: Main RS-232 Setup

## 8.2.2 Serial COM 2

Use the "SERIAL COM 2" menu to set it up in the same manner as Serial COM 1, only it is entered at the SET OPTION CONTROL? menu. Another way to reach this is to press SETUP twice when starting from any of the upper key menus.

# 8.3 Setting the Local Time

Use the "SET LOCAL TIME?" menu to configure the local offset from UTC to your local standard time, and add any Daylight Saving settings if they apply. Offsets may be adjusted in 15-minute increments, up to plus or minus 12 hours. Daylight Saving is adjusted for start and stop times and based on month, week of month, day, and time of day. Use this menu to set up basic DST adjustment.

For RS-232 command, see Section [11.2.6](#page-123-0).

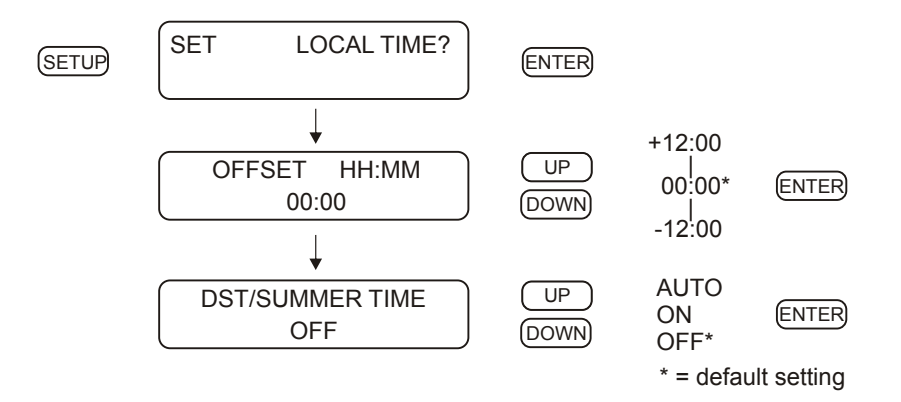

<span id="page-84-0"></span>Figure 8.3: Local Hour Setup

## 8.3.1 Set Daylight Saving Time (DST)

DST/Summertime settings are a continuation of the "SET LOCAL TIME?" menu shown in Figure [8.3.](#page-84-0) When the menu indicates "SET DST/SUMMER TIME?" make sure to follow the instructions on the clock display. DST menus are illustrated in Figure [8.4](#page-85-0) on the next page, and are only available if you choose the AUTO selection. They do not appear if you choose ON or OFF, as seen in Figure [8.3.](#page-84-0)

#### DST Details

For automatic changeover, choose the AUTO setting explained above. Make sure to determine the changeover requirements in your locale before trying to adjust the settings. The default setup is for North America, where DST begins on the second Sunday of March at 2 am and ends on the first Sunday of November at 2 am. Settings illustrated in Figure [8.4](#page-85-0) are based on North America. For RS-232 command, see Section [11.2.6](#page-123-1).

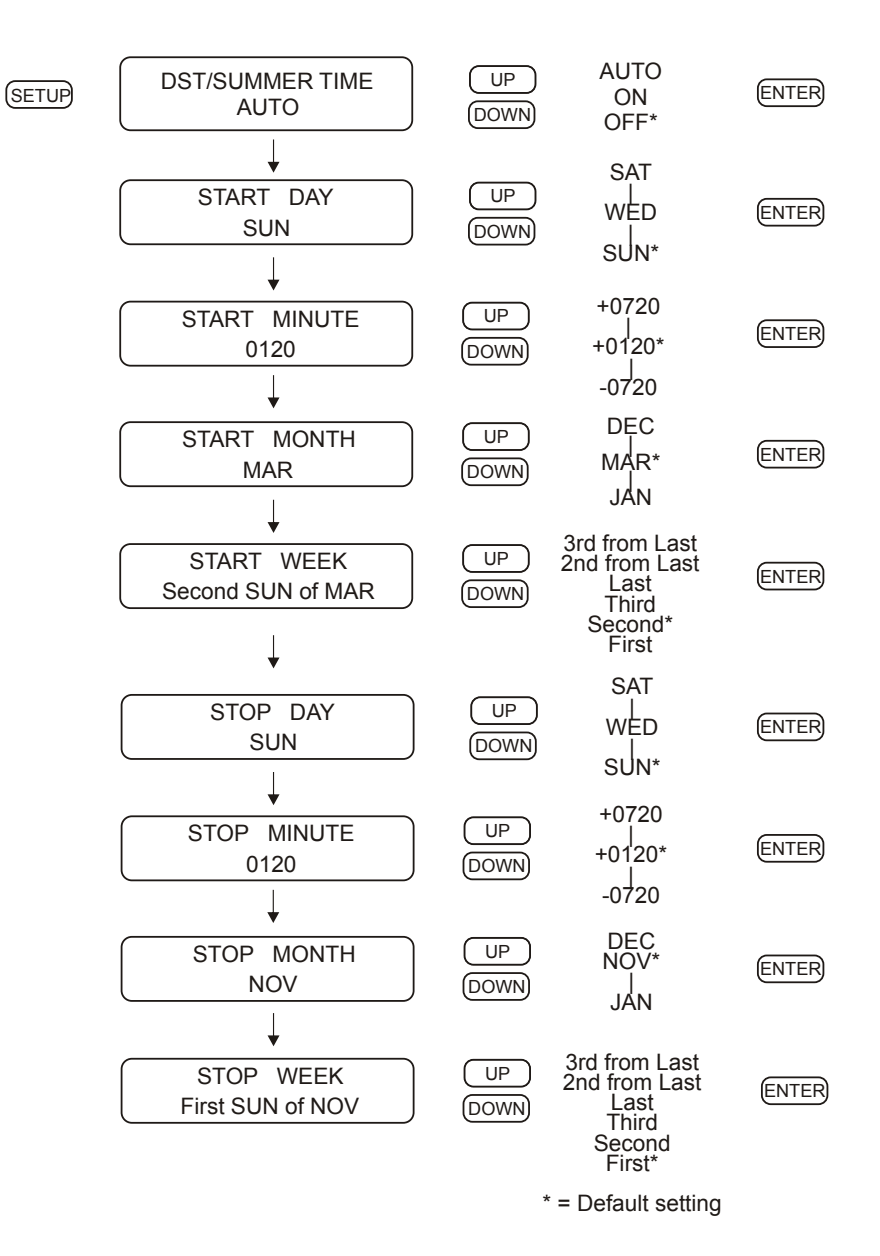

<span id="page-85-0"></span>Figure 8.4: Auto Daylight Saving Setup

# 8.4 Setting Out of Lock Indication

The "SET OUT OF LOCK?" menu controls how the clock responds to an out-of-lock condition. Out of lock means that the GNSS receiver is no longer tracking any satellites and that the time may drift according to characteristics of the holdover oscillator. The default setting is one minute. Unlocked indications include an illuminated red, unlocked LED, and the SPDT relay switching to the unlocked, or faulted, condition.

The relay may also be configured to several other clock conditions. See Section [8.6.](#page-87-0) There are also RS-232 configuration commands, see Section [11.2.12.](#page-127-0)

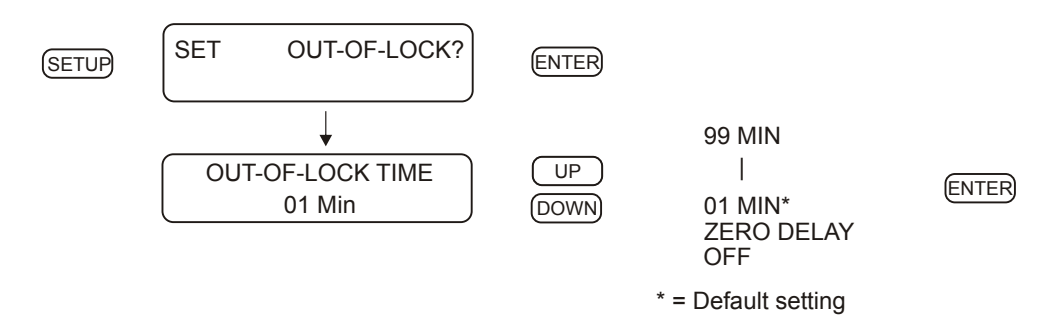

Figure 8.5: Out-of-Lock Setup

#### Out of Lock Status Indicator

The out of lock function will indicate the number of days, hours, and minutes since the clock lost lock with the GNSS. The counter stops at 45 days and the clock LCD indicates as follows:

UNLOCKED 45d --h --m

After regaining synchronization with the GNSS, the counter resets and the UNLOCKED message disappears.

# 8.5 Setting GNSS Constellation

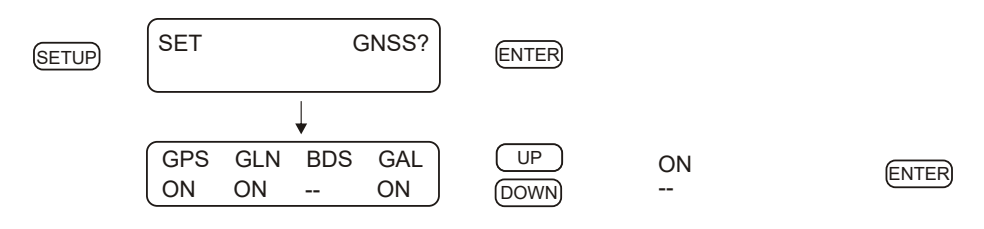

Figure 8.6: GNSS Constellation Setup

#### Constellation Details

- GLONASS and BeiDou can not be selected at the same time.
- Galileo can not be selected by itself.

# <span id="page-87-0"></span>8.6 Setting Status Relay B Configuration

Use the "SET RELAY CONFIG?" menu to configure how relay B responds to several clock conditions. Clock conditions include (1) out of lock, (2) faults, (3) alarms, (4) stabilization, and (5) failsafe. These are described in the setup procedure shown in Figure [8.7.](#page-87-1) Alarms consist of any outside influence, such as a sudden change in GNSS position<sup>[1](#page-87-2)</sup>, that may affect the operation of the clock. Faults consist of an internal hardware problem with the clock, such as an oscillator failure, or a GNSS receiver failure. See page [33](#page-50-0) for a description of fault conditions. Failsafe refers to the relay faulting when the clock loses power. All of these events may be configured to trigger the relay separately or concurrently. The relay may also be configured to actuate with a programmable pulse, which is discussed below.

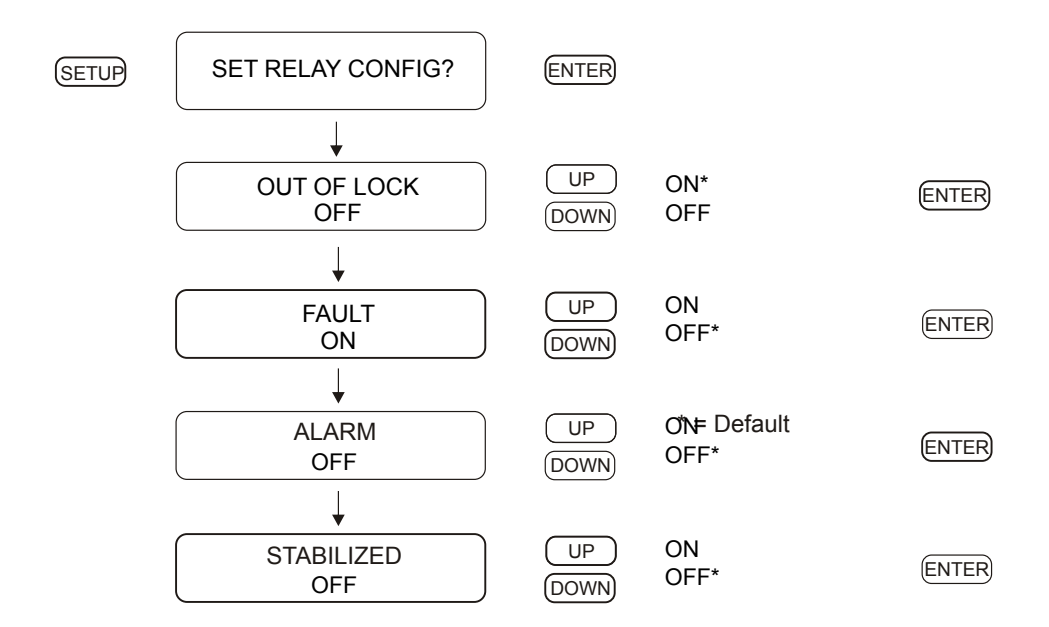

<span id="page-87-1"></span>Figure 8.7: Relay Setup

#### 8.6.1 Triggering the Relay with a Programmable Pulse

To work with built-in programmable pulse features, set up the relay jumper (JMP10) as discussed in Section [5.2.4,](#page-41-0) then set up the programmable pulse mode as discussed in Section [8.9.](#page-89-0) Configuration settings described in Figure [8.7](#page-87-1) do not apply to the relay when the relay jumper (JMP10) is set for Programmable Pulse. However, the front-panel annunciator LEDs and other indications still apply to out-of-lock condition, faults, and alarms when the relay jumper is set for programmable pulse.

WARNING: The relay has a limited lifetime depending on the voltage and current applied to the relay contacts. Be sure to check the relay specifications in Table [12.1](#page-138-0) before triggering the relay with a programmable pulse.

<span id="page-87-2"></span><sup>&</sup>lt;sup>1</sup>One notable condition might occur with someone spoofing GNSS signals.

## 8.7 Setting the Back Light

Use the "SET BACK LIGHT?" menu to configure how the back light operates. Settings are either BACK LIGHT OFF, BACK LIGHT ON, or BACK LIGHT AUTO. In the Auto setting, the back light will operate for approximately 30 seconds before switching off. Press any key to restart the backlight operation, otherwise you can set the backlight to ON to extend the viewing time.

For RS-232 command, see Section [11.2.7](#page-124-0).

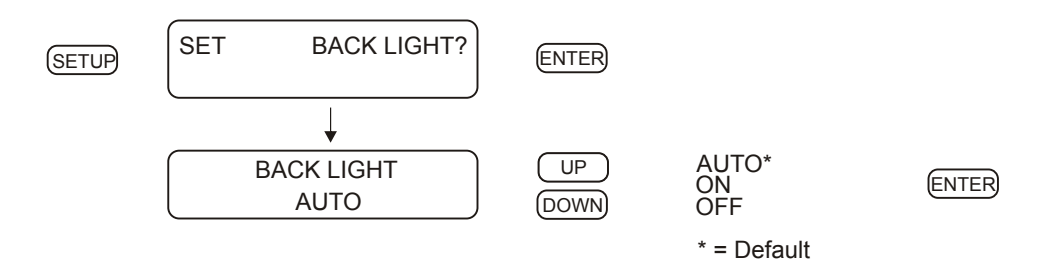

Figure 8.8: Back Light Setup

# 8.8 Setting System Delays

Use the "SET SYSTEM DELAYS?" menu to compensate for the delay in time of the GNSS signal received at the antenna to reach the receiver. The time delay is entered in nanoseconds  $(10^{-9}$ seconds) and includes the antenna group delay and the antenna cable delay. Antenna cable delay is a product of the length of the cable and the its velocity factor. Without compensating for these delays, the time would be slow by this amount. To determine or calculate the cable delay for a specific cable type and length see Section [4.4.1.](#page-35-0) Cable delay is approximately 60 ns for a standard 50 ft length. Antenna group delay is constant at proximately 40 ns. Consult the antenna data sheet for the individual group delay specification.

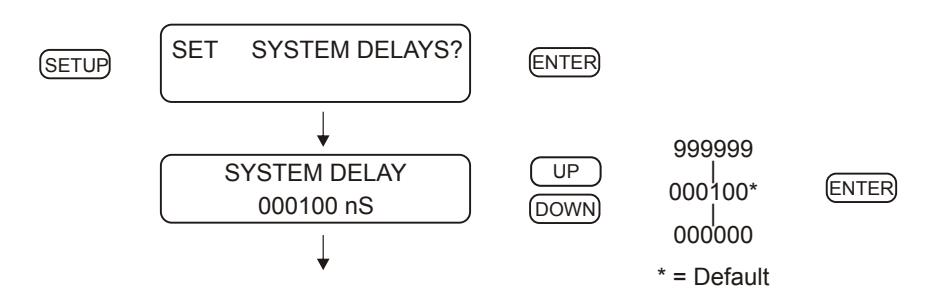

Figure 8.9: System Delay Setup

# <span id="page-89-0"></span>8.9 Setting Programmable Pulse Mode

Use the "SET PROG. PULSE?" menu to set up one of the many pulse modes, in which you can broadcast over one of the standard outputs (Port1, Port2, or Port3) at a predetermined interval or rate. Also, there is a "PULSE PER DAY" mode and a "SINGLE TRIGGER" (or pulse per year) mode. Programming includes adjusting the pulse width from a minimum of 10 milliseconds to 600 seconds, depending on your application. It also allows you to configure the pulse to occur at either UTC or Local time where applicable.

Programmable pulses may also be configured to trigger the internal relay. Remember to consult with the relay specifications before using this mode as the relay has a limited lifetime. See Section [12.3.4](#page-138-1) for relay specifications.

#### 8.9.1 Entering Numerical Values

When installing numerical values first use the UP/DOWN keys to change the digits and then SETUP and ENTER to move the cursor left or right. Use the UP/DOWN keys for each digit and ENTER as required. To complete the installation after you have configured the numerical value, keep pressing the ENTER key to move the cursor to the right and exit the menu.

NOTE: Single Trigger transitions from low to high, or high to low, and remains in that condition until reset. Therefore, in single-trigger mode pulse width does not apply.

For RS-232 command, see Section [11.2.10](#page-126-0).

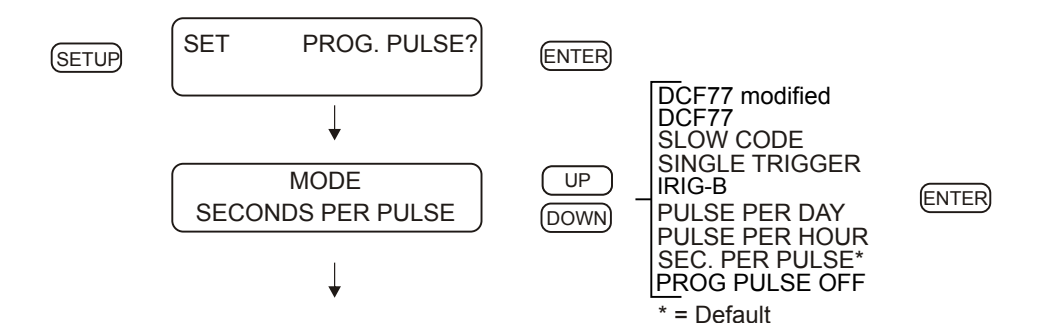

Figure 8.10: Programmable Pulse Setup

#### Auxiliary IRIG-B

One special mode that can be used in the programmable pulse feature is a separate instance of unmodulated IRIG-B. If IRIG-B mode is selected, programmable pulses are disabled. Therefore, if a separate instance of IRIG-B is required, make sure that the programmable pulse feature is not needed. To use this separate instance of IRIG-B, make sure any of the ports used for this mode have the respective jumper set to Prog Pulse. After setting the jumper(s), complete the setup in the Utility, or as described in Section [8.9.5.](#page-93-0)

#### 8.9.2 Programmable Pulse: Seconds-Per-Pulse Mode

Use the "SEC. PER PULSE?" mode to generate a pulse every X number of seconds, from 1 to 60,000 seconds (16+ hours), and a Pulse Width of from 10 milliseconds to 600 seconds. Pulse Polarity marked  $(+)$  starts at a logic low and transitions high. Pulse Polarity marked  $(-)$  starts at a logic high and transitions low. Refer to Section [8.9](#page-89-0) above for additional detail on the Programmable Pulse settings.

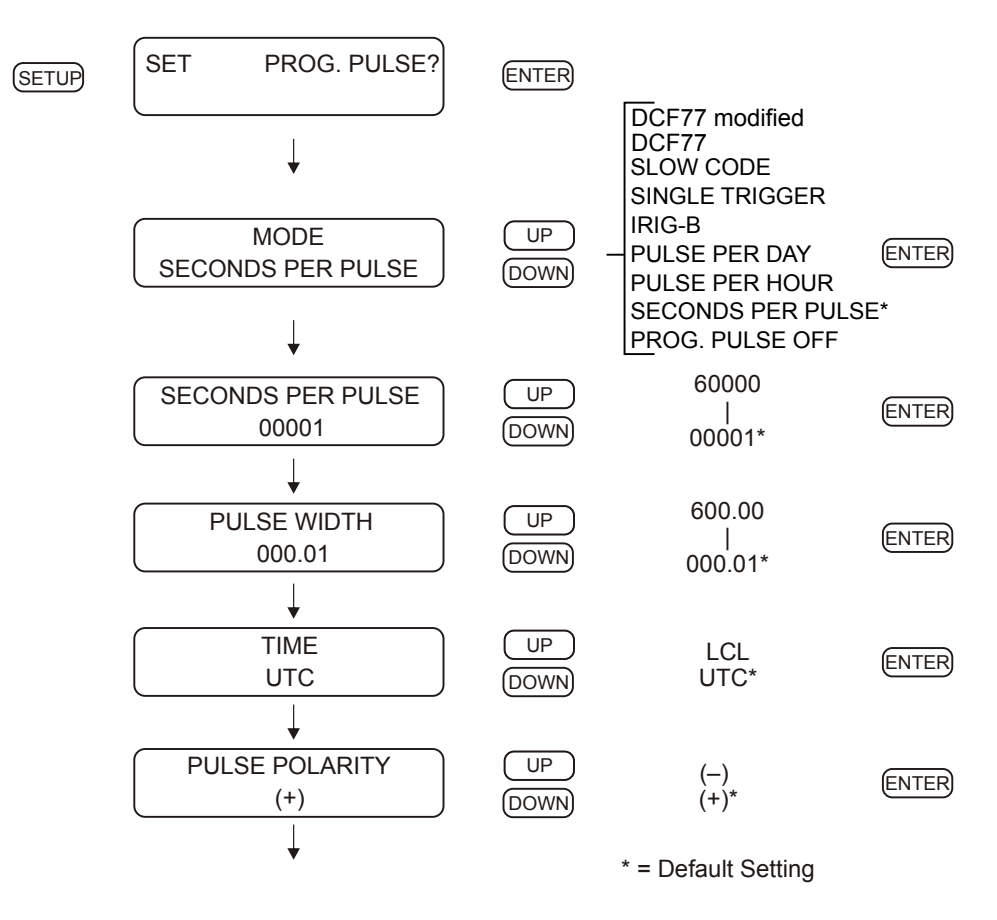

Figure 8.11: Seconds-Per-Pulse Setup

## 8.9.3 Programmable Pulse: Pulse-Per-Hour Mode

Use the "PULSE PER HOUR?" mode to generate a pulse every hour, at the number of specified seconds (from 0 to 3599 seconds) after the hour. Configure as illustrated in Figure [8.12.](#page-91-0) Refer to Section [8.9](#page-89-0) above for additional detail on the programmable pulse modes, and entering numerical values.

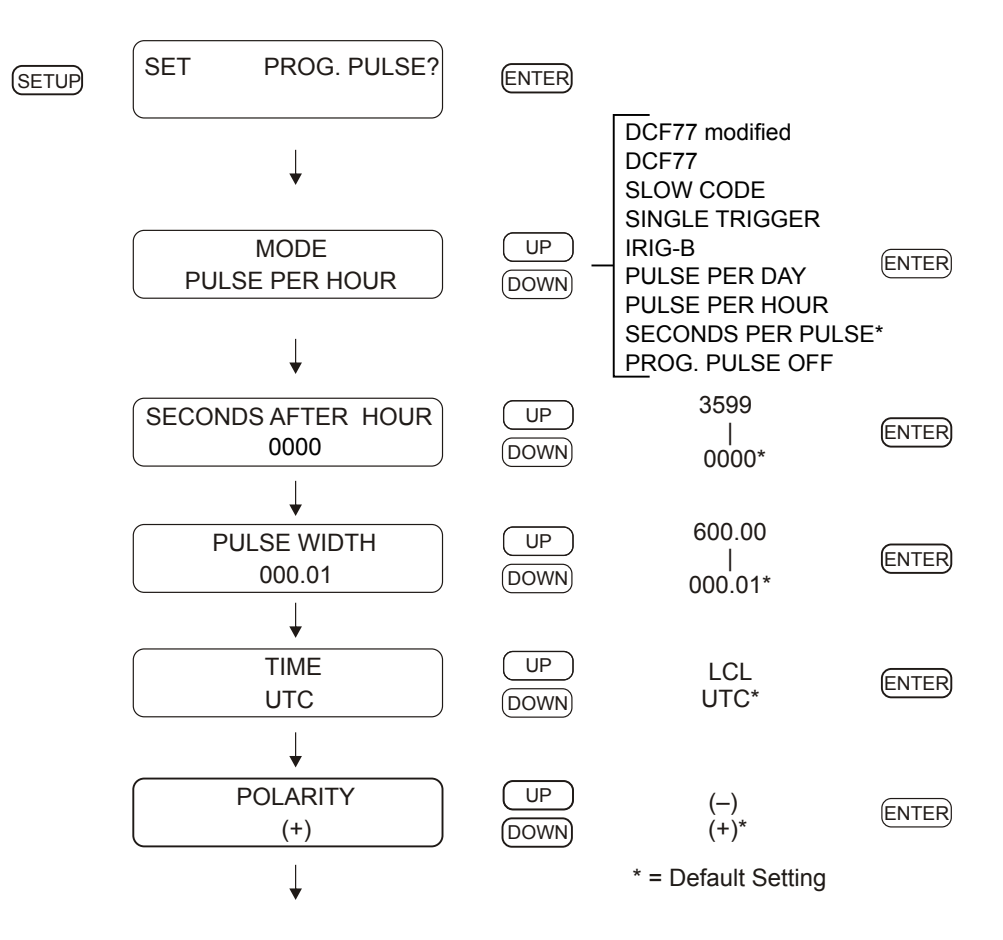

<span id="page-91-0"></span>Figure 8.12: Pulse-Per-Hour Setup

#### 8.9.4 Programmable Pulse: Pulse-Per-Day Mode

Use the "PULSE PER DAY?" mode to generate a pulse every day, at the specified hour, minute, second and fractional seconds. Configure as illustrated in Figure [8.13.](#page-92-0) Refer to Section [8.9](#page-89-0) above for additional detail on the Programmable Pulse mode, and entering numerical values.

Setting values are Hours, Minutes, Seconds, Fractional Seconds, Programmable Pulse Width and Time Zone (Local or UTC).

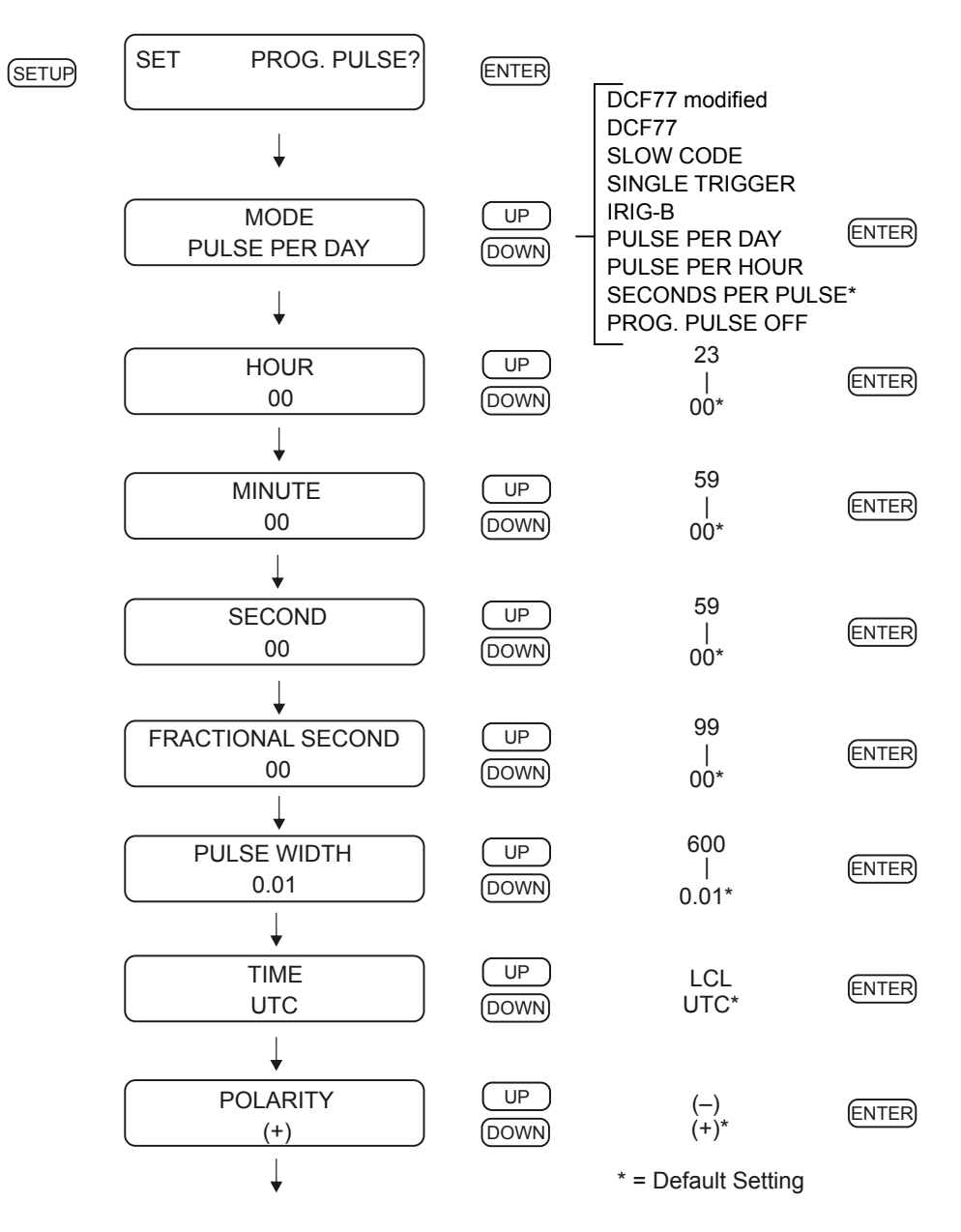

<span id="page-92-0"></span>Figure 8.13: Pulse-Per-Day Setup

#### <span id="page-93-0"></span>8.9.5 Auxiliary IRIG-B

Use the "SET PROG. PULSE?" menu to setup a second instance of IRIG-B that may have another time zone and IEEE C37.118.1 setting than the "SET IRIG TIME DATA" menu. When you use this mode, regular programmable pulse features are disabled. Refer to Figure [8.14](#page-93-1) when setting up this auxiliary IRIG-B mode.

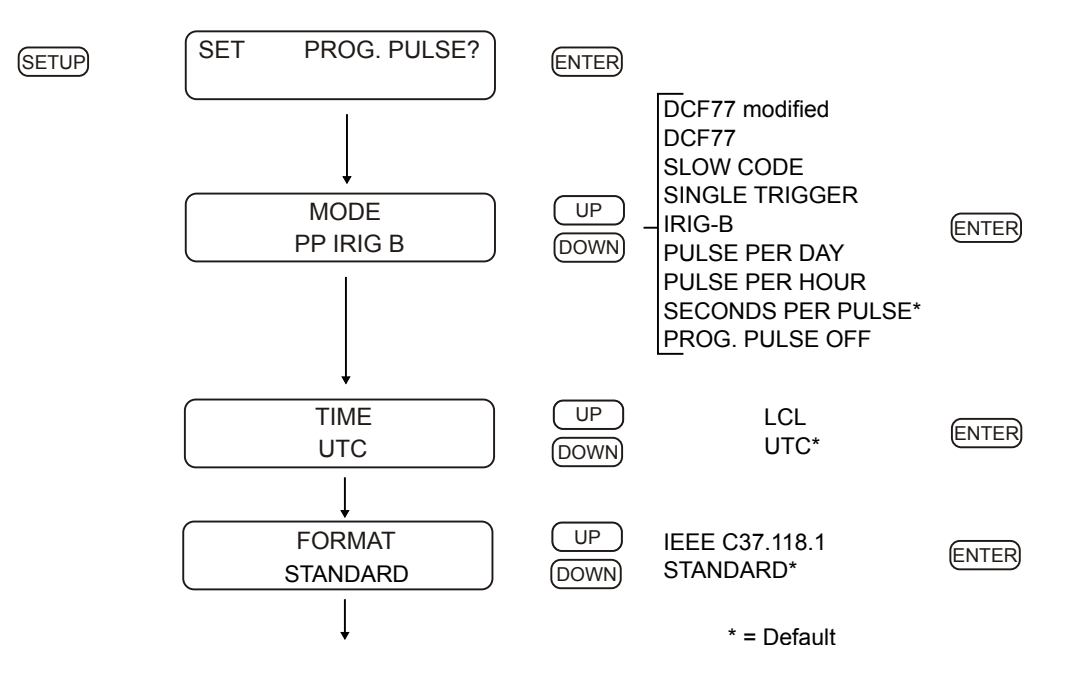

<span id="page-93-1"></span>Figure 8.14: Seconds–Per–Pulse Setup

#### 8.9.6 Programmable Pulse: Single Trigger

Use the "SINGLE TRIGGER?" mode to generate a transition once per year at the specified Julian Day, hour, minute, second and fractional seconds. For reference, many calendars indicate the Julian Day. A single trigger will transition from 0 Vdc to 5 Vdc when the Pulse Polarity is set to positive, or from 5 Vdc to 0 Vdc if the Pulse Polarity is set to negative. Output returns only after resetting the single trigger. Refer to Section [8.9](#page-89-0) above for additional detail on the Programmable Pulse mode, and entering numerical values.

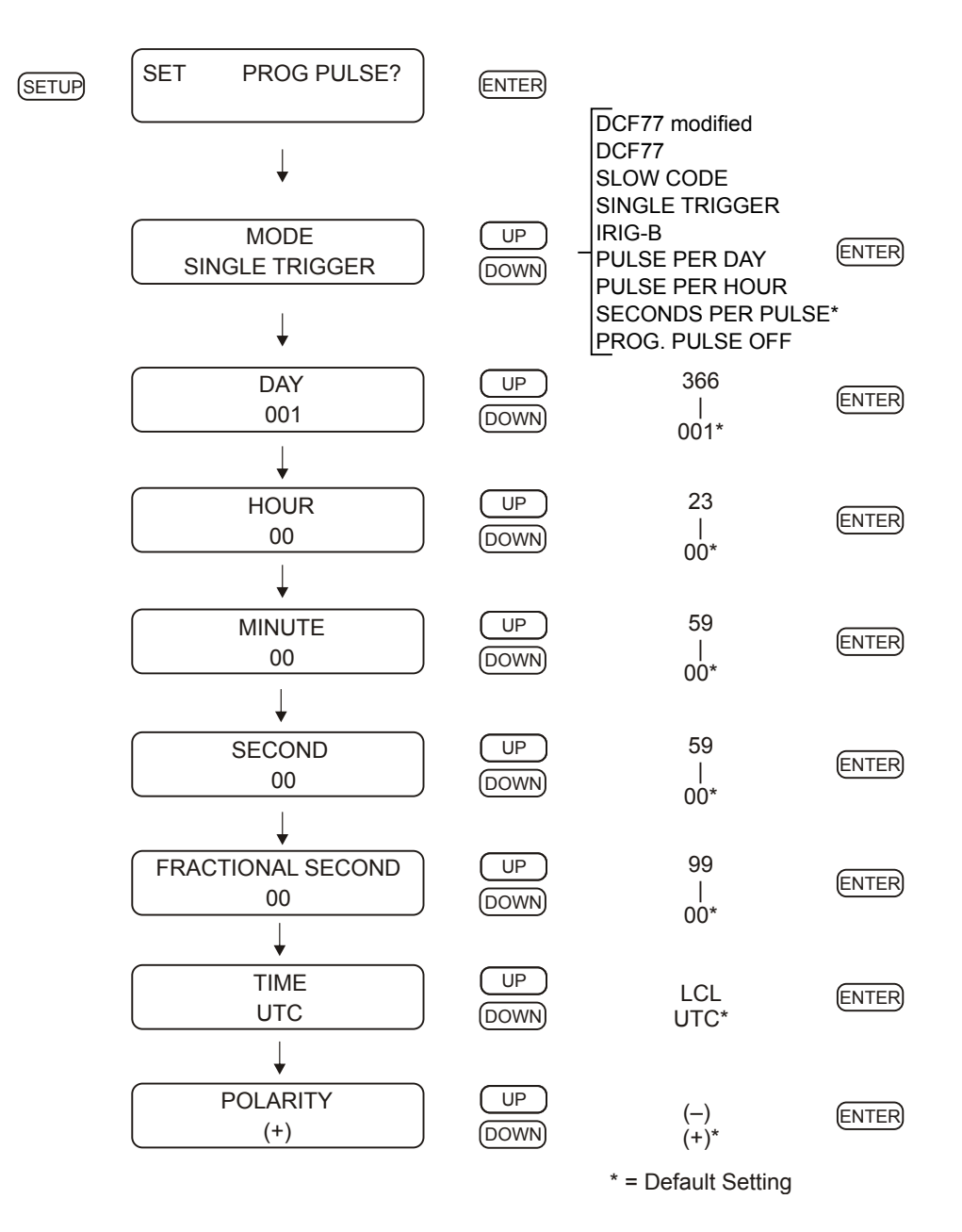

Figure 8.15: Single Trigger Setup

## 8.9.7 Programmable Pulse: Slow Code

Use the "SLOW CODE UTC?", or "SLOW CODE LCL?" mode to cause the output voltage to be held high and go low for six seconds on the day, four seconds on the hour and two seconds on the minute. Be sure to check for Local or UTC format, otherwise the time could be off by as much as the local offset plus Daylight Saving Time, if used.

For RS-232 commands, see Section [11.2.10](#page-127-2).

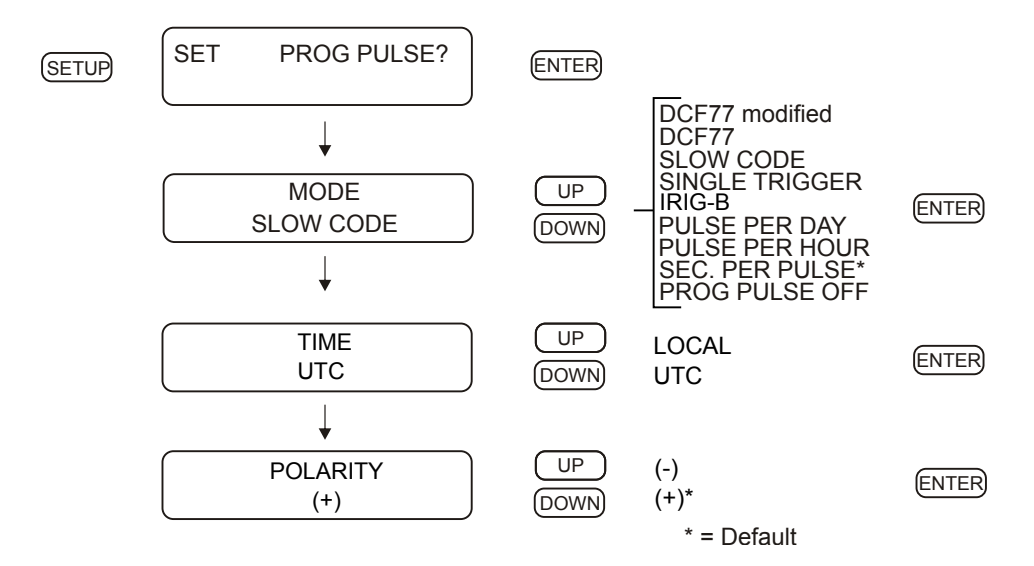

Figure 8.16: Slow Code Setup

## <span id="page-95-0"></span>8.9.8 Programmable Pulse: DCF77

Models 1202B/C can provide the DCF77 time signal as an output by choosing it from the front panel within the PROG PULSE selections, or through the utility software. The DCF77 time signal occurs once per minute and provides the year, month, day of week, calendar day, hour and minute, and various markers. See Section [9.3.6](#page-104-0) for additional details.

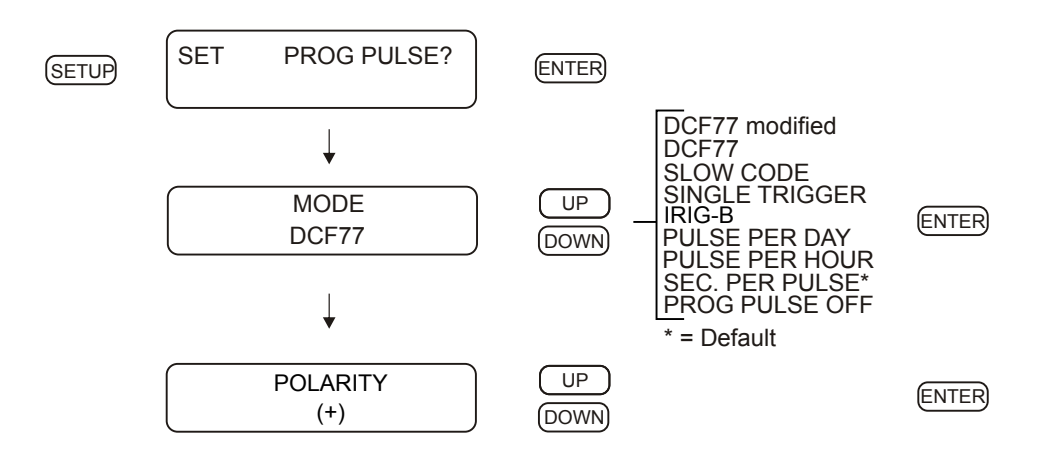

Figure 8.17: DCF77 Setup

# 8.10 HD Outputs 4, 5 and 6

There are three separate HD outputs that can provide a number of different signals as outputs. These are as follows: (1) OFF, (2) Seconds per Pulse, (3) Pulse per Hour, (4) Pulse per Day, (5) Single Trigger, (6) IRIG-B, (7) Slow Code, (8) DCF77, (9) IRIG-B Manchester, (10) 1 kHz, and (11) 100 Hz. Each output is set up separately, but in the same manner as illustrated below in Figure [8.18.](#page-96-0)

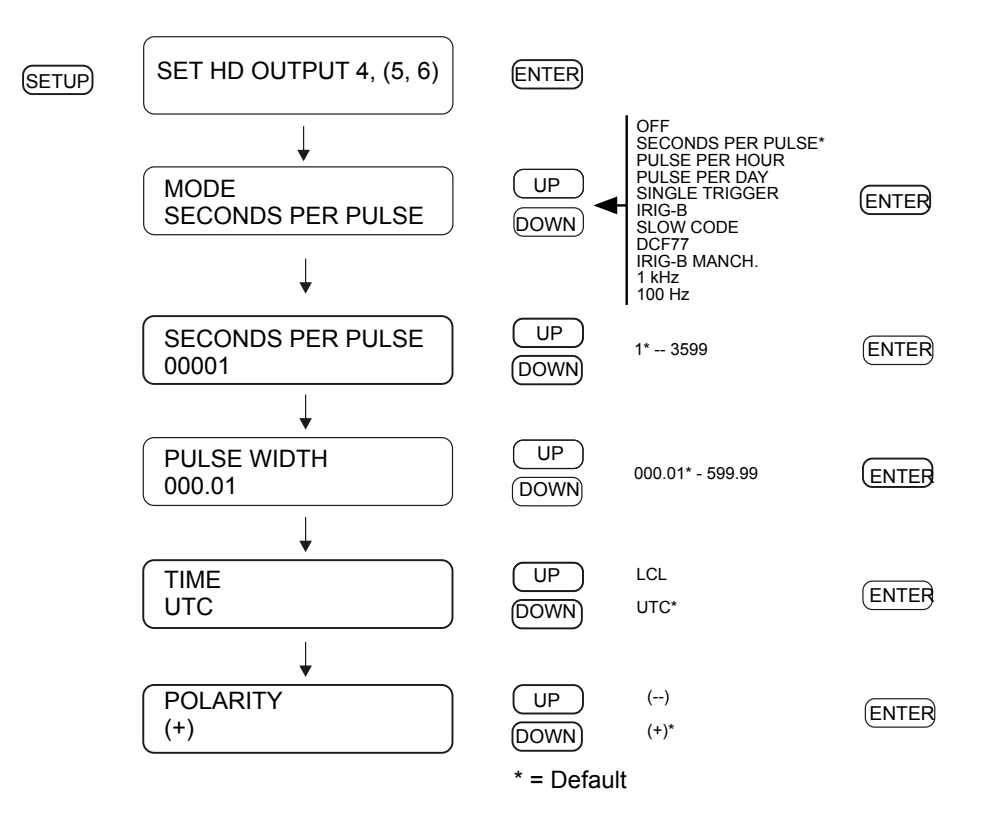

<span id="page-96-0"></span>Figure 8.18: HD Outputs 4, 5, and 6 Setup

# 8.11 Relay Pulse

Besides their standard features, Relays A and B may be configured by jumper for Programmable Pulse. Be sure to set the jumper on the main board before configuring the settings on the front panel, or the application software utility. Settings are illustrated as seen in Figure [8.19](#page-97-0) below.

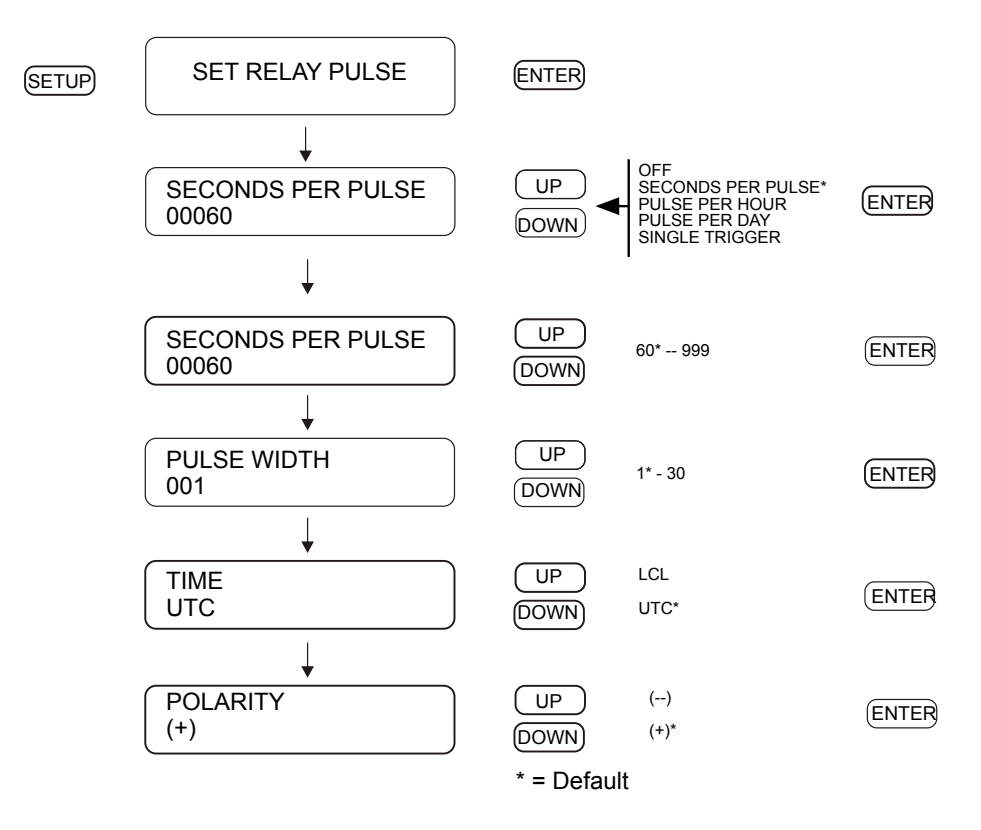

<span id="page-97-0"></span>Figure 8.19: Relay Pulse Setup

# 8.12 Setting IRIG Time Data

Use the "SET IRIG TIME DATA?" menu to adjust the time zone from UTC to Local, and to turn the IEEE C37.118.1 extension ON or OFF for outgoing IRIG-B time code. Turning the IEEE C37.118.1 control bits ON includes some additional information (see Section [9.3.3\)](#page-103-0) contained in the IRIG-B time code.

For RS-232 commands, see Section [11.2.8](#page-124-1).

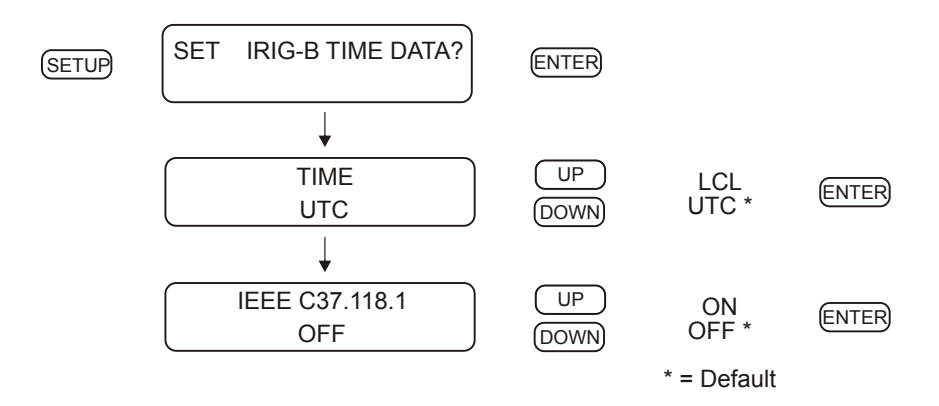

Figure 8.20: IRIG-B Time Data Setup

## 8.13 Setting the Event or Deviation Modes

Use the "SET EVENT/DEVIATION?" menu to set up either the event capture or the 1 PPS deviation mode. See Section [5.2.2](#page-41-1) for information on setting a jumper for event/deviation port selection. Use this menu to configure for either event timing (up to 50 stored events) or one pulseper-second (1 PPS) deviation, including sigma (see Section [10.2.3](#page-110-0) for details on the principle of deviation measurement).

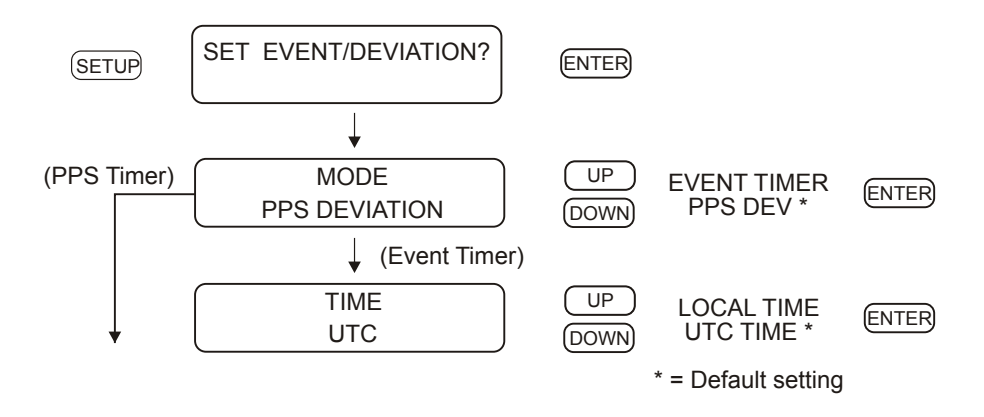

Figure 8.21: Event/Deviation Mode Setup

# 8.14 Setting Option Control

Use the "SET OPTION CONTROL?" menu to configure any auxiliary board option if mounted in the clock. Some of these options require you to configure additional settings. For information on configuring specific options see the Option List located in Appendix [B.](#page-145-0)

For RS-232 command, see Section [11.2.13](#page-128-0).

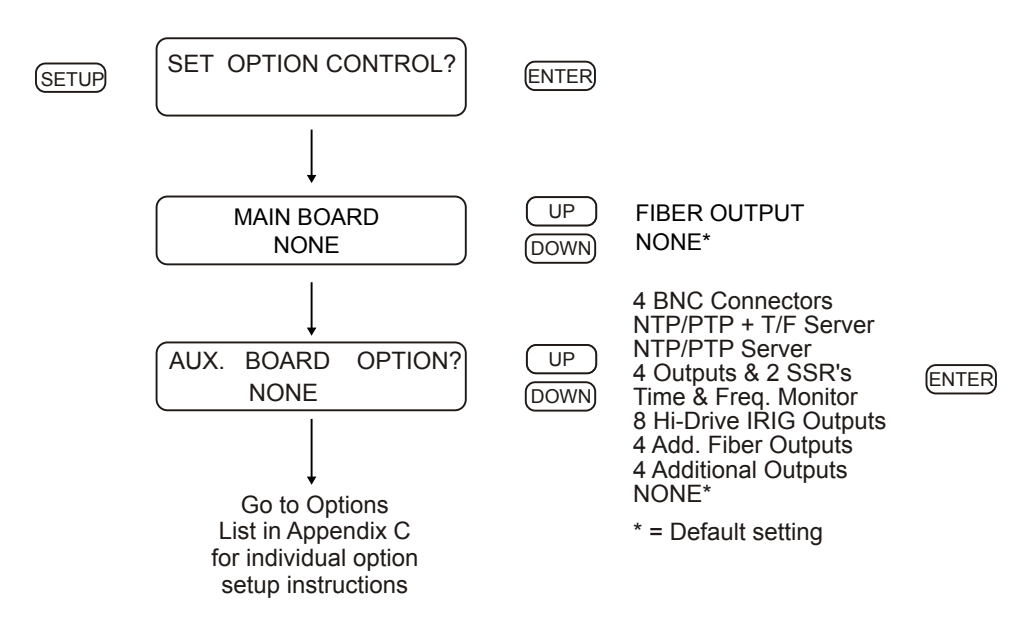

Figure 8.22: Option Control Setup

# 8.15 1202C LED Display Date Format

Use the "SET C DISP. FORMAT?" menu if you have a Model 1202C to configure how the large LED display presents the date. It can be set to either MM/DD/YY or DD.MM.YY.

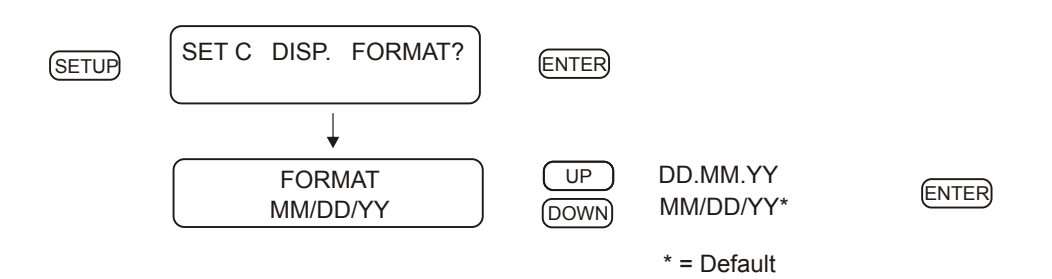

Figure 8.23: Option Control Setup

# Chapter 9

# Timing, IRIG-B and Pulses

# 9.1 Introduction

This section covers some basic information about timing signals and how to connect them to your IEDs. Common questions concerning connecting timing signals include:

- What are the types of IRIG-B used in the Model 1202B/C?
- How should multiple devices be connected to one timing output?
- How far can timing signals be transmitted?
- What kind of cabling and connectors should be used?

The steps involved in synchronizing devices to the GNSS are fairly simple and should not take long to complete. To expedite the process, make sure to:

- 1. Determine the type of timing signal for each device receiving it.
- 2. Enable the equipment to receive the timing signal, if required.

Various methods are used to configure equipment to receive IRIG-B time codes including setting a physical jumper, or using a setup application in the instrument. Some equipment can auto detect the timing signal, so that nothing else is required, other than connecting the cable.

## 9.2 Timing Output Description

The rear panels of the Model 1202B and Model 1202C are identical, and you will see a number of different types of connectors as illustrated in Figure [9.1.](#page-101-0) The Model 1202B/C has six, standard BNC output connectors that can provide timing signals to equipment. Three ports with standard drive capability are labeled 1, 2, and 3. Three ports with high drive capability are labeled 4, 5 and 6. Additionally, there is an option space that may be occupied by one of several accessory boards that could increase the functionality or number of available timing outputs.

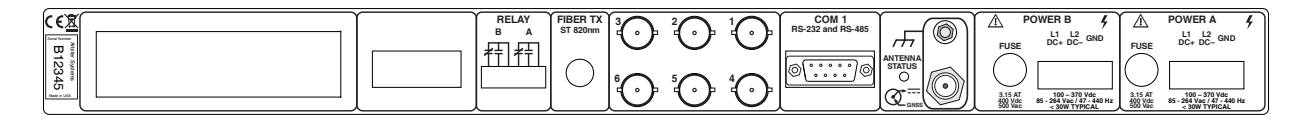

<span id="page-101-0"></span>Figure 9.1: Rear Panel Descriptions, optional outputs may be shown

## 9.2.1 Inputs and Outputs: BNC1, BNC2, and BNC3

BNC1, BNC2 and BNC3 can supply various timing signals to external equipment, and BNC1 may also be configured as an event input. All three standard ports can source unmodulated IRIG-B, 1 PPS (pulse per second), and Programmable Pulse. BNC2 may source IRIG-B Modified Manchester, and BNC2 and BNC3 may also source modulated IRIG-B.

## 9.2.2 Outputs: BNC4, BNC5, and BNC6

BNC4, BNC5 and BNC6 can source whatever digital signal is configured for BNC1, BNC2 and BNC3, such as Unmodulated IRIG-B.

## 9.2.3 Digital Drivers

BNC1, BNC2 and BNC3 are driven by a CMOS 74HCxxx quad type driver capable of supplying 75 mA at 5 VTTL. Each I/O port may distribute timing signals to a number of devices depending on the total load current drawn by all of the connected devices. To determine the number of devices you can supply from each output, calculate the load current required by each connected device. For example, if the IED timing signal input (e.g. IRIG-B003) requires 10 mA, one digital output should be able to support up to eight identical devices. BNC4, BNC5 and BNC6 could supply drive to 13 devices of the same type, requiring 10 mA each.

#### 9.2.4 Analog Driver

By jumper configuration Modulated IRIG-B is available at BNC2 and BNC3 and uses an analog driver able to supply 4.5 volts peak-to-peak (Vpp) to a 20  $\Omega$  source resistor, then to the output connector. The modulated IRIG-B output should provide a minimum of 3 Vpp with a connected load of 50  $\Omega$ .

As the load current increases (by adding external loads), more voltage is dropped across the clock source resistor causing the drive voltage to decrease. To assure detection by your equipment, make sure to match the modulated output to within the required voltage range of the receiving equipment. Table [9.1](#page-102-0) shows how the actual drive voltage varies with increasing load current. Matching the analog output to your devices should be easy, however in some cases it may be necessary to match the available drive voltage to the IED through use of a dropping resistor.

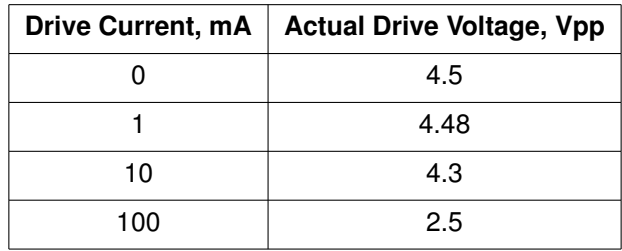

<span id="page-102-0"></span>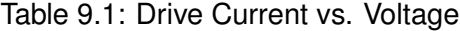

# 9.3 Output Signal Description

Both clock models can provide five different digital timing signals and one analog signal. Digital signals consist of Unmodulated IRIG-B, 1 PPS, Programmable Pulse, IRIG-B Modified Manchester and DCF77. Analog consists of modulated IRIG-B. 1 PPS is often used to synchronize another (unsynchronized) timing signal. Programmable pulse modes are similar to 1 PPS only they have an adjustable period and pulse width with an on-time rising edge. Programmable pulse modes include, seconds per pulse, pulse per hour, pulse per day, single trigger (once per year), slow code with configurable pulse polarity and DCF77.

## 9.3.1 IRIG-B Description

IRIG-B is a complete serial time code that occurs once per second and, depending on the configuration, contains the day of year, hours, minutes, seconds, year and other important information. The Model 1202B/C transmits (IRIG) Format B with four variations as seen in Table [9.2.](#page-102-1)

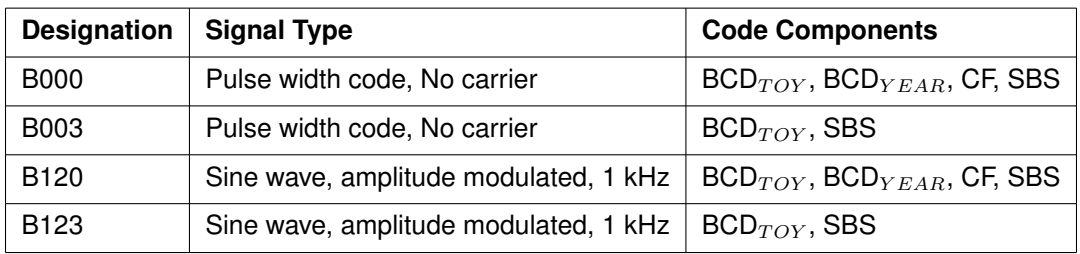

#### <span id="page-102-1"></span>Table 9.2: IRIG-B Time Code Types Available

The IRIG-B time code consists of 100 bits produced every second, 74 bits of which contain various time, date, time changes and time quality information of the time signal. Consisting of logic ones, zeros and reference bits, the time code provides a reliable method of transmitting time to synchronize a variety equipment.

Three functional groups of bits in the IRIG-B time code are arranged in the following order: Binary Coded Decimal (BCD), Control Function (CF) and Straight Binary Seconds (SBS). The BCD group, with IEEE C37.118.1 OFF, contains only time information including the seconds, minutes, hours and days, recycling yearly. With IEEE C37.118.1 ON, BCD adds year information. The CF group contains other information including time quality, leap year, pending leap seconds and parity. Reference bits separate the various components of the IRIG-B time code.

## 9.3.2 Modulated and Unmodulated IRIG-B

Figure [9.2](#page-103-1) illustrates the primary differences between modulated and unmodulated IRIG-B. You will notice that the while modulated IRIG-B is distinctive because of the 1 kHz sine wave carrier, it is similar to unmodulated IRIG-B since the peak-to-peak values of the carrier follow the same form as the peaks of the digital waveform, which contain the information. Note that the first reference bit of both modulated and unmodulated IRIG-B is in sync with the rising edge of a 1 PPS signal.

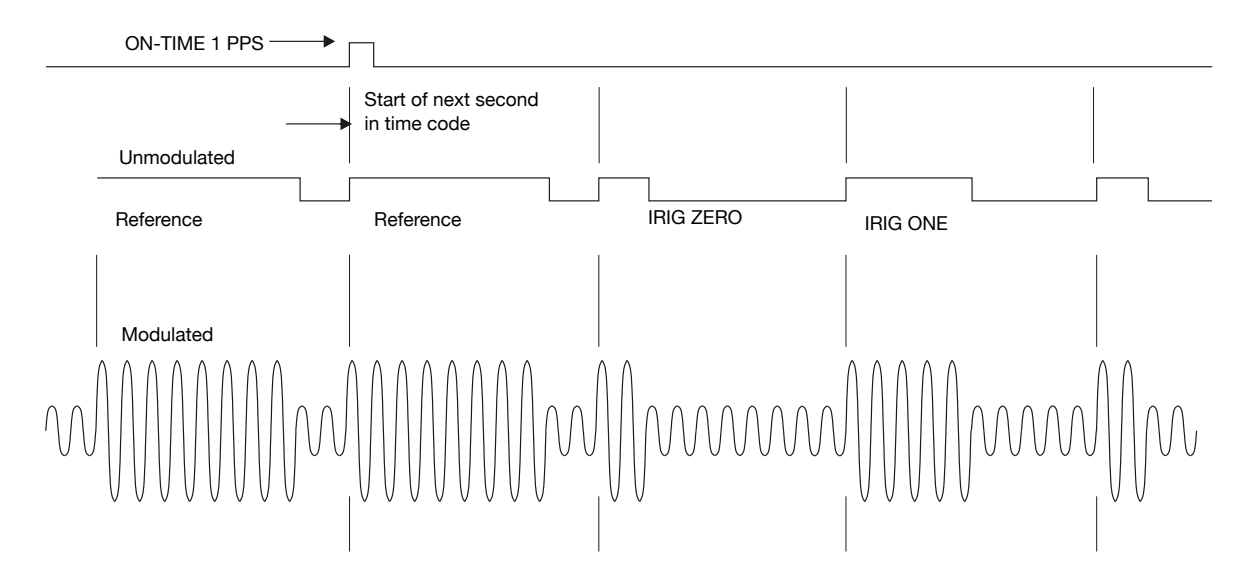

<span id="page-103-1"></span>Figure 9.2: IRIG-B Waveforms

#### <span id="page-103-0"></span>9.3.3 IRIG-B IEEE C37.118.1

As mentioned above, turning IEEE C37.118.1 ON in the clock enables extra bits of the Control Function (CF) portion of the IRIG-B time code. Within this portion of the time code, bits are designated for additional features, including:

- Calendar Year (old method, now called  $BCD_{YEAR}$ )
- Leap seconds, and leap seconds pending
- Daylight Saving Time (DST), and DST pending
- Local time offset
- Continuous Time quality (new with C37.118.1)
- Parity
- Position identifiers

To be able to use these extra bits of information, protective relays, RTU's and other equipment receiving the time code must be able to decode them. Consult your equipment manual to determine if the IEEE C37.118.1 feature should be turned ON in the clock. To view details of the IEEE Std C37.118.1, please check with the IEEE.

## 9.3.4 1 Pulse-Per-Second (1 PPS)

A one pulse-per-second timing signal is very simple in concept. It is a digital bit transmitted every second with a 10 millisecond pulse width. A critical part of this signal is that it is "on time" at the rising edge when compared with the signal from the Global Navigation Satellite System (GNSS). When configured from any of the TTL/CMOS (5 V) drivers, it has the same drive power as the IRIG-B and the programmable pulse. See Figure [9.2](#page-103-1) for a comparison between unmodulated IRIG-B and 1 PPS.

## 9.3.5 Programmable Pulse (PROG PULSE)

Model 1202B/C has a programmable pulse feature that may require some jumper and firmware configuration. There are a number of available programmable pulse modes from which to choose – see list below – that include setting the pulse width and time zone. For jumper configuration, please see Section [5.2.2.](#page-41-1) For available modes and firmware configuration, see Section [8.9.](#page-89-0)

- Seconds per pulse set X number of seconds between pulses,  $0 60,000$
- Pulse per hour set number of seconds after each hour,  $0 3599$
- Pulse per day set hour, minute, second, fractional seconds
- IRIG-B set independent instance of unmodulated IRIG-B
- Single trigger set day, hour, minute, second, fractional seconds
- Slow code sets 2 seconds on the minute, 4 seconds on the hour, 6 seconds on the day
- Pulse polarity set positive or negative-going pulse

## <span id="page-104-0"></span>9.3.6 DCF77 Time Signal

Model 1202B and 1202C can provide the DCF77 time signal as an output by choosing it from the front panel within the PROG PULSE selections, or through the PROG PULSE selections in the utility software. The DCF77 time signal occurs once per minute and provides the year, month, day of week, calendar day, hour and minute, and various markers. DCF77 is a German long wave time signal and standard-frequency radio station. The 1202B and 1202C can produce a DCF77 output timing at 5 VTTL (CMOS) based on the radio signal protocol but synchronized to the GNSS. Figure [9.3](#page-105-0) shows the standard format with the missing 59th bit, whereas DCF77 Modified has the 59th bit set to 0.5 s. See Section [8.9.8](#page-95-0) for setting up the DCF77 timecode as an output.

#### DCF77 Marker Details

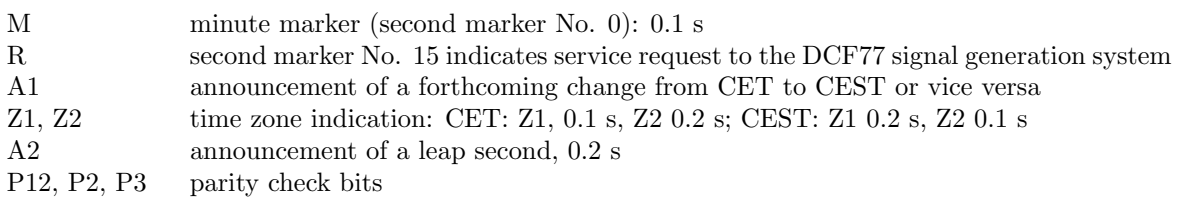

CET is Central European Time and CEST is Central European Summer Time. CET is UTC + 1:00, and CEST is  $UTC + 2:00$ .

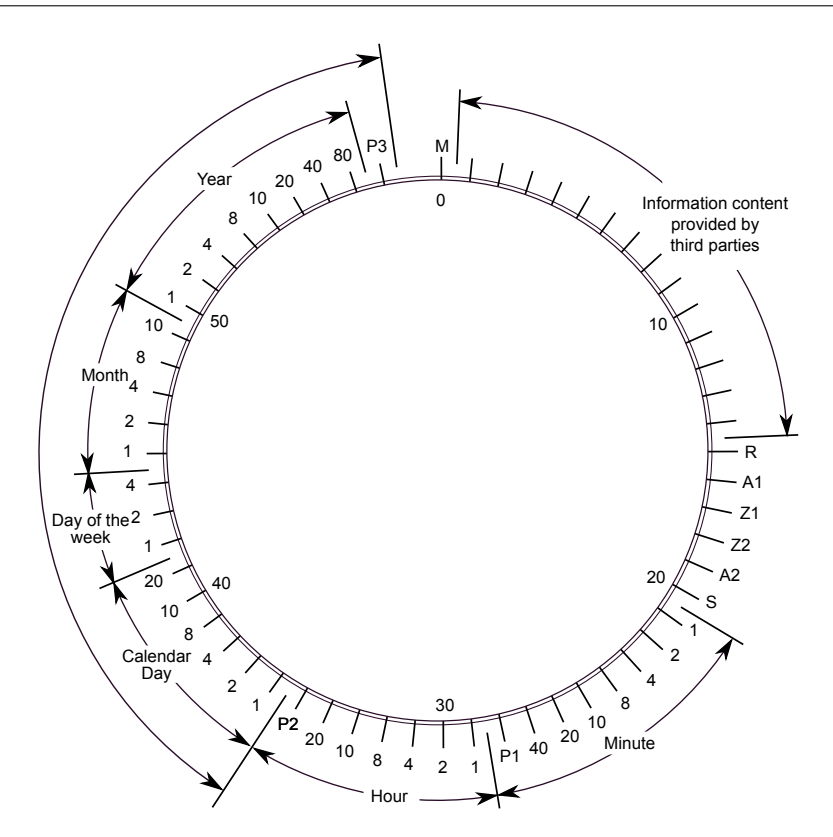

<span id="page-105-0"></span>Figure 9.3: DCF77 Timing Diagram – see Marker Details

# 9.4 Connecting the Outputs

Model 1202B/C comes equipped with female BNC connectors. If using twisted pair cabling adapt it to the  $1202B/C BNC$  $1202B/C BNC$  connectors using a BNC Breakout<sup>1</sup>, or other similar adapter. Arbiter Systems sells various BNC break out devices, which can be found on the Arbiter website.

NOTE: If using a shielded, twisted-pair cable (like Belden 8760), connect the cable shield at only one point and if possible at the clock. It has become best industry practice to ground time-code outputs from clocks, and use galvanic isolation of time code inputs to IEDs.[2](#page-105-2)

#### 9.4.1 Attaching Cables to Screw Terminals

Some Model 1202B/C options use screw terminals and need special care. Prepare the twisted pair cable by stripping back at least 1/4" of the insulation and any shielding; DO NOT tin the bare wire with solder. Tighten the screws (clockwise) down on the wire.

#### 9.4.2 How Far Can I Run IRIG-B Cabling?

Before laying cable to transmit IRIG-B over long distances, take time to consider the following factors: (1) resistive losses in cabling, (2) electromagnetic interference, (3) propagation delays, and (4) installation and maintenance costs.

<span id="page-105-2"></span><span id="page-105-1"></span><sup>&</sup>lt;sup>1</sup> Pomona Electrics, www.pomonaelectronics.com,  $(800)$  444-6785,  $(425)$  446-6010, part no. 4969 and 4970

<sup>&</sup>lt;sup>2</sup>William Dickerson, "Time in the Power Industry: How and Why We Use It," www.arbiter.com, Resources, Documentation

When a length of cable is laid from point A to point B there are two parts: one outgoing and one return. For coaxial cable, the resistance is different for the center conductor than for the outer conductor, or shield. For twisted pair wires, both outgoing and return wires will essentially be the same. As a simple example, to connect an IRIG-B signal to a device 100 feet away from the clock, you must account for resistive losses in 200 feet of wire.

For details on distributing IRIG-B signals over long distances, see application note, AN101, Distributing Timing Signals in a High EMI Environment. Download file app note101.pdf at the following link:

#### http://www.arbiter.com/resources/documentation.php

For important considerations about IRIG-B connections, distribution of signals and accuracy, download the following file from the same link.

IRIG-B accuracy and connection requirements.pdf at the same link above.

#### 9.4.3 Synchronizing Multiple IED's From One Masterclock Output

In many installations, master clock signals are distributed from one output to multiple devices. This method makes more efficient use of the clock synchronizing capability since the clock drivers are designed to handle multiple loads. The exact number of possible loads must be determined from the input impedance of each connected IED, and sometimes the type and length of cable.

#### 9.4.4 Connecting Unmodulated IRIG-B

To drive multiple loads from one unmodulated IRIG-B output, make sure that the loads are wired in parallel. A common term for this is "Daisy Chaining", however the idea is to drive all of these loads in parallel from a single output. It is simple to connect loads using unmodulated IRIG-B because all of the loads are driven at the same voltage. Connect loads to one output until reaching the driver limit (dependent on specific output).

To determine load current imposed on one Unmodulated IRIG-B output:

- 1. Determine the impedance or resistance  $(R_{dev})$  of each IED load (check device manuals).
- 2. Calculate the load current for each device  $(I_{dev} = 5V \div R_{dev}).$
- 3. To get the total current, sum up all the load currents for all devices connected to the output in question.  $I_{devT} = I_{dev1} + I_{dev2} + \ldots + I_{devN}$ , where T = Total for N devices.

#### Unmodulated Example

If the input impedance of an IED is  $5 \text{ k}\Omega$ , determine the device current (I) as seen in Calculation [9.1:](#page-106-0)

<span id="page-106-0"></span>(9.1) 
$$
I = V \div R_{dev} = 5 \text{ Volts} \div 5000 \Omega = 0.001 \text{ A} (1 \text{ mA})
$$

If you were to connect ten of the same IED's to the same output, then the total current drawn would be  $10 \times 0.001 \text{ A} = 0.01 \text{ A} (10 \text{ mA}).$ 

Another method is to determine the lumped impedance of all of the connected IED's in parallel. Then, determine the overall current by dividing the drive voltage (5 V) by the combined parallel impedance of all devices. This current should not exceed 75 mA.

#### 9.4.5 Connecting Modulated IRIG-B

While the modulated driver supplies approximately 4.5 volts peak-to-peak (Vpp) open circuit, it can supply 3 Vpp into 50  $\Omega$ . This amounts to about 0.06 A (60 mA) drive current.

Make sure to check the acceptable voltage range for the equipment. Some modulated IRIG-B decoders are fairly sensitive to peak-to-peak voltage levels  $(3.3 \text{ Vpp} \pm 0.5 \text{ Vpp})$ , others are more tolerant  $(0.1 \text{ Vpp})$ 10 Vpp). With added loads, the clock's modulated driver produces more current, which reduces the voltage at the clock output terminals. Calculation [9.2](#page-107-0) shows how to calculate the available output voltage with different drive currents, where 20 equals the modulated driver source impedance  $(R_{source})$ .

<span id="page-107-0"></span>
$$
(9.2) \tVpp = 4.5 \tVpp - I \times 20 \t\Omega
$$

Therefore, if you had 10 mA of load current (I load) the available voltage (Vpp) would be 4.3 Vpp. If the load current equals 100 mA, then the available voltage would be 2.5 Vpp. Therefore, with an increasing load current (i.e with increased number of loads) there is a reduction in available drive voltage at the clock output. See also Table [9.1.](#page-102-0)

#### 9.4.6 Wire Losses

Another factor affecting the available voltage is the resistive losses through the cabling. Wire has a certain resistivity associated with it that is determined by its metallic composition, and resistance determined by the diameter and length. For example, single-strand, 22 AWG – bare, enamel-coated – copper wire has a resistance of approximately 19.6  $\Omega$  per 1000 feet. To compute the loss we must include both wires in the connection, signal and return. For coaxial cabling, the resistance of the center conductor is rated differently than the shield. For a twisted pair, both of them should essentially have the same resistance per cut length. Using 500 feet of 22 AWG shielded twisted pair wire, and including the source resistor, the available voltage would be as calculated in [9.3:](#page-107-1)

<span id="page-107-1"></span>(9.3) 
$$
Vpp \text{ available} = 4.5 - I \times 20 \ (R_{source}) - I \times 19.6 \ (R_{wire}) = 0.54 \ Vpp
$$

In this case, 88 % of the drive voltage is lost to the device with 100 mA of current and 500 feet of 22 AWG twisted pair transmission line; this includes the voltage losses at the source resistor. With some decoders, 0.54 Vpp may not be detected. To assure reliable detection, make your cable runs as short as possible, use a larger diameter wire and carefully distribute the loads.

#### 9.4.7 Voltage Matching for Modulated IRIG-B

With modulated IRIG-B, it was mentioned that certain decoders are very intolerant of drive voltage variation. If the IED specification says that the acceptable voltage range is 3.3 Vpp  $\pm$  0.5 volt, and the available voltage is high, then you must reduce the voltage using a dropping resistor  $(R_{drop})$ . The value of the dropping resistor is determined by dividing the difference voltage  $(V_{diff})$  by the device current  $(I_{dev})$ . For example, suppose that the available voltage is 4.3 Vpp, the (nominal) acceptable voltage is 3.3 Vpp, and the device current is 10 mA. Determine the dropping resistor value.

(9.4) 
$$
R_{drop} = V_{diff} \div I_{dev} = (4.3 - 3.3) \div 0.01 = 100.4 \ \Omega
$$

The Power dissipation (P) is:

(9.5) 
$$
P = I^2 R = 0.01^2 \times 100.4 = 0.01 W
$$

In this example, an eighth Watt resistor should work fine.

For a voltage that is too low, then the modulated IRIG-B signal level must be increased by some other means, such as (1) distributing the load differently to reduce the current (raising the available voltage), (2) by reducing the loss through the wiring, or (3) by using an amplifier.
#### 9.4.8 Cable Delays

Electromagnetic waves travel at the speed of light  $(C)$  in free space or vacuum and a fraction of that speed through cabling. The speed of an electromagnetic wave in free space is given by Constant [9.6.](#page-108-0)

<span id="page-108-0"></span>
$$
(9.6) \tC \approx 9.84 \times 10^8 \text{ ft/s}
$$

Since electromagnetic waves travel slower through any cable, cable manufacturers normally specify cable with a velocity factor (VF), which is a percentage of the speed of light in free space, and characteristic of the specific cable. The Velocity Factor for the RG-6 cabling used by Arbiter Systems for GNSS antenna connections, is about 83 % of C. Most transmission lines have velocity factors in the range of 65 % to 97%. Using these values you can determine the actual time delay in your cable distribution system and compare it to your required accuracy. As an example, 840 feet of RG-6 cable (with a velocity factor of 83 %) would delay the timing signal by one microsecond. For IRIG-B timing applications, these delays may not be important, compared to other criteria. Otherwise, you would be forced to compensate for the time delay using another method, such as advancing the timing output or placing another master clock at the remote site.

#### 9.4.9 Solutions

There are many solutions to providing an accurate timing signal to equipment in distant locations. However, the most satisfying solution may not be to string cabling for hundreds of meters. The costs associated with installing and maintaining cabling over a wide area may be unsatisfactory. Since the GNSS is so pervasive, it may prove to be less costly to install another clock at a distant location, which would also improve accuracy and provide redundancy. Before installing cabling over a wide area, be sure to first examine all the possibilities.

# Chapter 10

# Relay Contacts and Event Inputs

# 10.1 Relay Contacts

#### 10.1.1 Introduction

Model 1202B/C provides a two sets of mechanical SPDT relay contacts, which typically have a lifetime of less than [1](#page-109-0)00,000 cycles<sup>1</sup>. These contacts may be configured to indicate several clock conditions, or it may be configured for a programmable pulse. If configured for programmable pulse, make sure to consider the pulse frequency. For example, if configured for 1 PPS, the contacts could be used up in a less than two days, depending on power dissipation. See also Section [2.3.6.](#page-26-0)

| Specification                       | Relay A and B Values                           |
|-------------------------------------|------------------------------------------------|
| Arrangement                         | 2 sets of Form C (SPDT) contacts               |
| Contact resistance                  | $100 \text{ m}\Omega$                          |
| Operate time, release time          | Approx. $6 \text{ ms}, 3 \text{ ms}$           |
| Rated switching current (resistive) | 8 A at 250 Vac, 5 A at 30 Vdc                  |
| Max switching capacity              | 2,000 VA, 150 W                                |
| Expected life                       | $50,000$ electrical cycles $(100,000$ typical) |
| Minimum permissible load            | $10 \text{ mA}$ , $5 \text{ Vdc}$              |

Table 10.1: Relay Specifications

#### 10.1.2 Relay Operation

Several clock conditions may be configured to trigger the Model 1202B/C relays, as follows:

- 1. Relay A OUT OF LOCK and PROGRAMMABLE PULSE, FAILSAFE
- 2. Relay B FAULTS, ALARMS (not Out of Lock), PROGRAMMABLE PULSE, FAILSAFE

Figure [10.1](#page-110-0) illustrates from the rear panel how the contacts operate. A fault connects the normally closed contact (on the left) to the common contact (on the right). The normally open contact (in the middle)

<span id="page-109-0"></span><sup>1</sup>Depends on applied voltage and current.

operates in a manner opposite to the normally closed contact. "Failsafe" defines the faulted condition that occurs when the clock is powered off.

<span id="page-110-0"></span>Figure 10.1: Relay Contact Connector

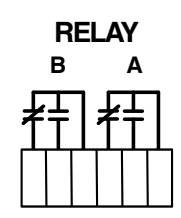

# 10.2 Event and 1 PPS Deviation Recording

#### 10.2.1 Event Timing and Recording

When configured for event timing, the  $1202B/C$  can provide one input channel with one hundred nanosecond resolution. This channel is primarily used for synchronization via the RS-232 port with an external computer or other type of device. It may also be used to time an external 5 V CMOS signal applied to one of the I/O connectors; see Section [2.3.4](#page-26-1) and [5.2.2.](#page-41-0)

Data for individual recorded events can be recalled by pressing the TIMING key, then ENTER at the Event/Deviation menu, or through the Utility software. Data for each event will be retained until it is retrieved using one of these two methods. Thus, if no event data points are retrieved, recording will be suspended when the total number of of events in the buffer is full. As soon as data is retrieved for a recorded event, its address (1 to 50) is made available for data corresponding to a new event.

Because of the method used in the event recording circuit, a minimum of 11 milliseconds must elapse between one event (rising edge) and the next, in order to guarantee that the second event will be recorded. If the second event occurs sooner than 11 milliseconds after the first, the second event may be ignored, but the time data for the first will still be recorded.

#### 10.2.2 Event Timing Latency

Event data are recorded using a high-speed capture circuit operating with a 32 MHz time base. Latency is limited by the interrupt processing speed of the clock's microcontroller, which in turn depends on its workload at the time the event is received. Since the workload varies from time to time, latency likewise varies. However, response time will, in general, never be less than a few hundred microseconds nor greater than 10 milliseconds.

#### 10.2.3 1 PPS Deviation Measurement

The Channel A input can also be configured to display measured event times as 1 pulse-per-second (1 PPS) deviation measurements. The intended purpose of the deviation measurement function is to allow comparison of an external 1 PPS signal to the clock's internal 1 PPS signal. The clock determines the mean time difference between the two signals, which can be displayed on the front panel or read via the RS-232 Interface.

#### 10.2.4 1 PPS Deviation Measurement Principle

The measurement technique employed for 1 PPS Deviation uses the same time determination and recording scheme used for event time measurement (refer to paragraph above), but makes the assumption that the input signal is periodic and continuous. Also, the operation of the circular memory buffer is modified somewhat, in that recording does not stop after the buffer is full; new Event Data is given priority over existing data, and

will overwrite it. Since the incoming signal occurs once per second and the circular buffer holds a number of events, each event time record will be overwritten on a regular basis.

Once every second, the processor looks at the most recent group of 16 events. When computing deviation, it uses only the portion of the event data describing fractional seconds (e.g. values between 0.0000000 and 0.9999999 seconds). By normalizing the 16 fractional second values around 0.0000000, the range of results from the deviation computations will be centered on zero (-0.4999999 to +0.5000000 seconds). Statistical computations are then performed on the 16 values to determine their Mean and Sigma (Standard Deviation) values, which are then displayed on the front panel or output via the Utility software.

### 10.2.5 Event Timer Input Channel Configuration

In order for the Model 1202B/C to receive an event at one of the input connectors, adjustments to both the hardware and software configuration may be required. The hardware configuration is described in Section [5.2.2.](#page-41-0)

### 10.2.6 Firmware Setup

To display of Event Time Data or 1 PPS Deviation, use . See Figure [8.21](#page-98-0) for detail on configuring the Event/Deviation parameters from the front panel. See Section [11.2.3](#page-119-0) for details on using the RS-232 interface.

#### 10.2.7 Displaying Data

Event and deviation data can be accessed from either the front panel, the the clock utility software, or RS-232 commands. The following paragraphs describe the steps required to access data using the front panel.

#### To Display on Front Panel

- 1. Press the TIMING key until reaching EVENT/DEVIATION menu, then press ENTER.
- 2. Press the UP or DOWN keys to scroll through the recorded events.

CH A EVENT  $\#nn$  TZ ddd:hh:mm:ss.sssssss

Where:

 $nn = event number (01 to 25)$  $ddd = day$  of year of the event  $(1 to 366)$ hh = hour of the event  $(00 \text{ to } 23)$  $mm = minute of the event (00 to 59)$  $ss$ ssssssss = second and fractional second of the event (e.g. 59.9999999)  $TZ = time zone: either UTC or LOCAL$ 

To scroll through any recorded events presently stored in the event-time buffer, press the UP or DOWN key. If the event display mode is exited and then re-entered, the first event data displayed for a given channel will correspond to the same event number as was last displayed for that channel. However, the data itself may be changed if it has been overwritten.

#### 10.2.8 1 PPS Deviation

If the event capture channel is configured for 1 PPS Deviation (via Event/Deviation Setup Menu), the readout will display the deviation of the 1 PPS input signal. In this case, the readout display will have the format:

A 1 PPS XXXXX.XX  $\mu$ S SIGMA: XXXXX.XX  $\mu$ S

Where: The top number is the mean (average) value of the most recent 16 records in the event buffer, and represents the mean deviation (in microseconds) of the measured 1 PPS input signal compared to the GNSS 1 PPS signal. A negative number means the applied 1 PPS signal is early, and a positive number means it is late.

The bottom number is the standard deviation (sigma) of the 16 sample values.

If there is no input, the the numerical value is displayed with dashes.

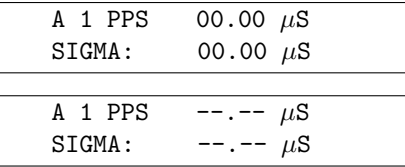

#### 10.2.9 Clearing Records

There are three methods to clear event records: (1) using the utility software, (2) using the front panel keys, and (3) using RS-232 commands. To clear the buffer from the front panel, press the TIMING key four times and ENTER key twice. This will cause the display to issue the following prompt:

```
CLEAR EVENT?
YES = UP NO = DOMN
```
To clear the event buffer from the utility software, click the Clear button, or go to Device menu and select Clear. To clear events using RS-232 commands, type the CA command and the buffer will immediately be cleared.

#### Clearing the 1 PPS Deviation Values

Using the Clear feature while in the 1 PPS deviation mode will effectively clear the buffer and start the averaging process over again. Statistical mean and sigma will temporarily go to zero, begin to change more rapidly, then settle down when the 16-value buffer fills after 16 seconds.

# Chapter 11

# RS-232C Command Set

# 11.1 Introduction

This chapter provides information on using serial commands through COM1, or optional COM2, instead of the Model 1202 utility software. Set security to Level 0 to be able to use all of these commands. Set security to Level 1 if you only want to start or stop broadcasting. Review the security settings using the Utility (Section [7.3\)](#page-54-0) before using the commands in this chapter.

Models 1202B and 1202C has one standard RS-232 port (COM1) and may have a second, optional RS-232 port (COM2). COM1 also provides RS-422/485, transmit only. When viewing the rear panel, COM1 is nearest the antenna connector and COM2 is located to the left of the Standard I/O connectors. It is important to note that the COM2 does not support RS-485, and both RS-232 ports DO NOT use flow control.

Use the two serial ports interchangeably for separate functions. You may wish to interrogate the clock on one port for basic information (i.e to configure something) and at the same time be able to broadcast a specific time code to a wall display or meter from the second serial port. While most substation IEDs appear to have standardized on the IRIG-B time code, NTP or PTP, some devices are designed to receive ASCII data through the serial port. Another common RS-485 function is to connect a digital wall display to indicate the system time, system frequency, or other information.

# 11.2 Standard Command Set

This section provides information for controlling and communicating with these clocks via the RS-232C serial interface. All of the RS-232 commands are functionally grouped into similar categories. For example, Section [11.2.2](#page-114-0) lists all of the commands used to broadcast the date and time in one of the standard formats.

Each command name and syntax is highlighted in bold at the beginning of each definition. Detailed information used to interpret the commands and responses follows each command heading. Sometimes the command is very short, such as the command to return the Local Time: TL. Other commands require a prefix or suffix with the letter command to specify them, such as to broadcast: **Bn**, where  $n = an$  integer specifying the broadcast. For example, the command to start the ASCII Standard broadcast string at a rate of once per second, on Local time, from the main RS-232 port is B1.

When a command requests information from a clock, it returns the most current data available. Numeric data is returned as an ASCII string of numeric characters, with leading sign and embedded decimal point as required. Strings are normally terminated with carriage return and line feed characters, however not always. Characters are automatically received when typed. You do not need to press ENTER (or RETURN) to send a command. Likewise, if including any of these commands in a programming sequence, do not include any carriage-return or line-feed characters.

In each case, the actual command to do something in the clock follows the word "Command:" and is in bold font. Please read the comments below each command as some commands include one or more commas and in other cases a comma will separate multiple commands.

The following symbols and syntax are used:

 $\langle CR \rangle$  = Carriage Return = Hex 0D  $\langle$ LF $\rangle$  = Line Feed = Hex 0A  $U = UTC$  Time  $L = Local$  Time  $SOH = An ASCII character (start of header) = Hex 01$  $BEL = An ASCII character = Hex 07$  $n =$  integer used for various numerical values yyyy = four digit year  $ddd =$  Julian day-of-year  $mm = month$  $hh = hour$  $mm = minute$  $ss = second$  $www = Dav of Week$  $\epsilon_{-}$  = Underlines are used for clarity only and graphically represent the location of ASCII spaces.

#### 11.2.1 Installing Custom Broadcast Strings

The Model 1202B/C allows the user to construct and install two custom strings to be broadcast from COM1 and COM2: Custom string A from COM 1 and Custom String B from COM 2. If the standard strings are not exactly what you require, you may want to construct one that better matches your requirements. For information on constructing, installing and using a custom broadcast string, please see Section [11.4.](#page-129-0) Section [11.4](#page-129-0) also includes a small tutorial on constructing strings using some of the common strings already available in Section [11.2.2](#page-114-0) below.

#### <span id="page-114-1"></span>11.2.2 Broadcast Mode Commands

#### <span id="page-114-0"></span>Broadcast Mode: INTERROGATE (Broadcast OFF)

#### Command: B0, O0

B0 deactivates the RS-232C broadcast mode (resets to interrogate mode) on COM1. O0 deactivates the RS-232C broadcast mode on COM2.

Response: <CR><LF>

#### <span id="page-114-2"></span>Broadcast Mode: ASCII STD

#### Command: B1, O1

B1 configures the clock to broadcast the time-of-day as ASCII standard data from COM1. O1 configures the clock to broadcast ASCII standard data from COM2.

Response: <SOH>ddd:hh:mm:ss<CR><LF>

#### Broadcast Mode: VORNE STD

#### Command: B2, O2

B2 configures the clock to broadcast data formatted for Vorne large format time displays from COM1. O2 configures the clock to broadcast Vorne-formatted data from COM2. Refer to Arbiter Systems Application Note 103 for more information on using large format displays with GNSS clocks from Arbiter Systems.

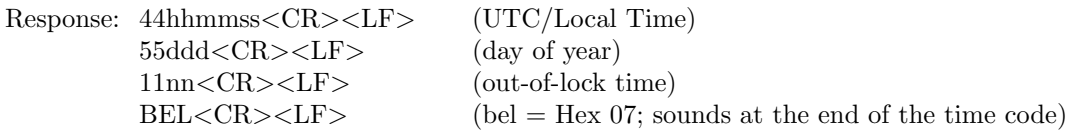

The number and order of strings returned depend upon options ordered with clock (for example Power System Time, Frequency and Phase Monitor):

Data is transmitted ahead of time, and the bel character is transmitted on time. When properly configured, the Vorne displays update simultaneously upon receipt of the bel character.

#### Broadcast Mode: EVENT DATA

#### Command: B3, O3

B3 configures the clock to broadcast any event data at the time it is recorded from COM1. O3 configures the clock to broadcast any event data at the time it is recorded from COM2.

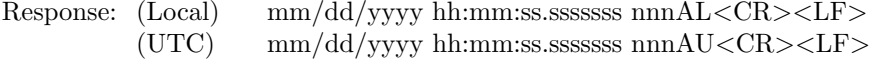

Where: nnn = Event-Buffer Read Index Number  $U = UTC$  Time, and  $L = Local$  Time

#### <span id="page-115-1"></span>Broadcast Mode: STATUS/FAULT

#### Command: B4, O4

B4 configures the clock to broadcast any status/fault data from COM1 when it changes. O4 configures the clock to broadcast any status/fault data from COM2 when it changes. Messages sent include date, time and system information. Examples shown below.

0 06/11/2015 22:45:33 Previous Faults:0x0000 Present Faults:0x0040

1 06/11/2015 22:45:33 LOCKED GPS Tracked:07 GLONASS Tracked:05

2 06/11/2015 23:16:59 Previous Faults:0x0000 Present Faults:0x0040

3 06/11/2015 23:17:04 Previous Faults:0x0040 Present Faults:0x0000

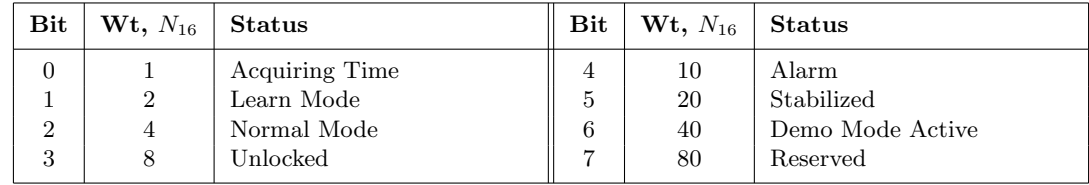

<span id="page-115-0"></span>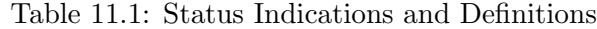

| <b>Bit</b>     | $\mathbf{W} \mathbf{t}, \, N_{16}$ | Fault                 | <b>Bit</b> | $Wt$ , $N_{16}$ | Fault               |
|----------------|------------------------------------|-----------------------|------------|-----------------|---------------------|
| $\theta$       |                                    | Communications fault  | 5          | 20              | Power supply fault  |
|                |                                    | 8 MHz fault           | 6          | 40              | Antenna fault       |
| $\overline{2}$ | 4                                  | Holdover/GNSS fault   |            | 80              | Overload fault      |
| 3              |                                    | Watch Dog timer fault | 8          | 100             | Boot loader missing |
| 4              | 10                                 | Brown out fault       | 9          | <b>200</b>      | Reserved            |

<span id="page-116-0"></span>Table 11.2: Fault Indications and Definitions

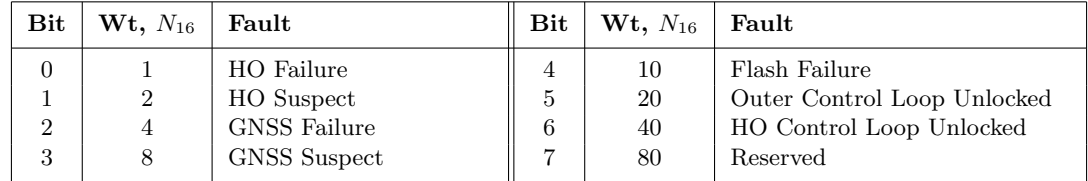

<span id="page-116-1"></span>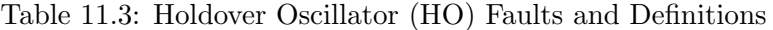

#### <span id="page-116-2"></span>Broadcast Mode: EXT. ASCII

#### Command: B5, O5

B5 configures the clock to broadcast from COM1, the time-of-day as ASCII using an extended format prefaced with a time quality indicator (Q). O5 configures the clock to broadcast the same data from COM2. The start bit of a carriage-return is transmitted on time. EXT. ASCII (or Extended ASCII) adds a time quality indicator at the start of the Standard ASCII time string (including some spaces).

Response: <CR><LF>  $Q_{\text{IV}}$  ddd hh:mm:ss.000

Format:  $Q =$  Time quality indicator, and may be represented by:

 $=$  (space) locked, maximum accuracy

? =  $(ASCII 63) Error < 1 microsecond$ 

#### <span id="page-116-3"></span>Broadcast Mode: ASCII + QUAL

#### Command: B6, O6

B6 configures the clock to broadcast from COM1 the time-of-day as ASCII data appended with a time quality indicator. O6 configures the clock to broadcast the same data from COM2. ASCII  $+$  QUAL means Standard ASCII plus Time Quality Indicator.

Response: <SOH>ddd:hh:mm:ssQ<CR><LF>

Format:  $\text{SOH} = \text{Hex } 01 - \text{the start bit of the SOH character is transmitted on time.}$ 

 $Q =$  Time quality indicator. may be represented by:

- $=$  (space) locked, maximum accuracy
- .  $= (ASCII 46) Error < 1 microsecond$
- \* =  $(ASCII 42) Error < 10 microseconds$
- $# = (ASCII 35) Error < 100 microseconds$
- ? =  $(ASCII 63) Error > 100 microseconds$

#### <span id="page-117-0"></span>Broadcast Mode: YEAR + ASCII + QUAL

Command: B8, O8

B8 configures the clock to broadcast from COM1, the year and time-of-day as ASCII data appended with a time quality indicator. O8 configures the clock to broadcast the same data from COM2. YEAR + ASCII is the same as ASCII plus Time Quality Indicator adding the four digit year to the beginning of the string.

Response: <SOH>yyyy ddd:hh:mm:ssQ<CR><LF>

Format:  $\text{SOH} = \text{Hex } 01 - \text{the start bit of the SOH character is transmitted on time.}$ 

 $Q =$  Time quality indicator. may be represented by:

- $=$  (space) locked, maximum accuracy
- $= (ASCII 46)$  Error  $< 1$  microsecond
- $* = (ASCII 42) Error < 10 microseconds$
- $# = (ASCII 35) Error < 100 microseconds$
- ? =  $(ASCII 63) Error > 100 microseconds$

#### Broadcast Mode: NMEA183GLL

#### Command: 0,nB

0,nB configures the clock to broadcast the National Marine Electronics Association Standard (NMEA-0183) to broadcast from COM1, where  $n =$  the update rate in seconds, from 1 to 9999.

GLL: Geographic Position, Latitude Longitude

Latitude and Longitude of present vessel position, time of position fix and status. Response: \$–GLL,llll.llll,a,yyyyy.yyyy,a,hhmmss.sss,A\*cs<CR><LF>

Where:  $GLL = Geographic Position, Latitude / Longitude$  $lll. llll =$  Latitude of position  $a = N$  or S yyyyy.yyyy = Longitude of position  $a = E$  or W hhmmss.sss in UTC  $A =$  status: "A" is Active, "V" is Void  $*$ cs = checksum

#### Broadcast Mode: NMEA183ZDA

#### Command: 1,nB

1,nB configures the clock to broadcast the National Marine Electronics Association Standard (NMEA-0183) to broadcast ZDA format from COM1, where  $n =$  the update rate in seconds from 1 to 9999. ZDA, time and date, includes the UTC day, month, year, and local time zone.

Response: \$–ZDA,hhmmss.ss,dd,mm,yyyy,±xx,xx,\*cs<CR><LF>

Where:  $ZDA = Time$  and date  $h$ hhmmss.ss = Time in UTC  $dd = Day, 01 to 31$  $mm = \text{Month}, 01$  to 12  $yyyy = Year$  $\pm$ xx,xx = Local zone description, 00 to  $+/-$  13 hours and minutes  $*$ cs = checksum

#### Broadcast Data: ABB SPA MSG

#### Command: 0,nTB

 $0,\text{nTB}$  configures the clock to broadcast the ABB SPA format from COM1, where  $n =$  the time zone; time is reported in UTC format for  $n = 0$ , and Local format for  $n = 1$ .

The ABB SPA time string is a sequence of 32 ASCII characters starting with the characters >900WD and ending with the carriage return character. The letters printed in italics are replaced by ASCII numbers whereas the other characters are part of the time string.

Response:  $> 900 \text{WD}$ :  $yy$ -mm-dd\_hh:mm:ss.fff:cc<  $CR$ 

 $uy\text{-}mm\text{-}dd$  the current date:  $yy =$  year of century,  $(00...99)$  $mm =$ month,  $(1...12)$  $dd =$  day of month,  $(01...31)$  $=$  Space (ASCII 20h) hh:mm:ss.fff the current time:  $hh = \text{hours}, (00...23)$  $mm =$  minutes,  $(00...59)$  $ss =$  seconds,  $(00...59)$ , or 60 while leap second)  $f\!f\!f = \text{milliseconds}, (000...999)$  $cc =$  Check sum<sup>\*</sup>  $\langle CR \rangle$  = Carriage Return (ASCII code 0Dh)

\*EXCLUSIVE-OR result of previous characters, displayed as HEX byte (2 ASCII characters 0. . . 9 or A. . . F)

#### Broadcast PATEK PHILIPPE MSG (CUSTOM 1)

Command: BA, OA

BA configures the clock to broadcast the Patek Philippe message (or CUSTOM 1) from COM1. OA configures the clock to broadcast the Patek Philippe message from COM2.

Response: T:yy:mm:dd:dw:hh:mm:ss<CR><LF> Where:  $dw = day$  of week

#### Broadcast Mode: KISSIMMEE MSG

#### Command: 1,nTB

1,nTB configures the clock to broadcast the Kissimmee message (Telegyr 5700) from COM1, where  $n =$  the time zone; time reported is in UTC format for  $n = 0$ , and Local for  $n = 1$ .

Response: ddd:hh:mm:ssQ<CR><LF>

Where:  $Q =$  Time quality indicator. may be represented by:

 $=$  (space) locked, maximum accuracy

 $=$  (ASCII 46) Error  $<$  1 microsecond

\* =  $(ASCII 42) Error < 10 microseconds$ 

 $# = (ASCII 35) Error < 100 microseconds$ 

? =  $(ASCII 63) Error > 100 microseconds$ 

#### <span id="page-119-0"></span>11.2.3 Event Mode Commands

#### Return Specific Event

#### Command: nnA

nnA sets the event buffer read index to a specific event number (01 to 50), and returns that event information in either Local or UTC time format depending on how the command, nTA is configured.

Response: LCL mm/dd/yyyy hh:mm:ss.sssssss nnnL<CR><LF> UTC mm/dd/yyyy hh:mm:ss.sssssss nnnU<CR><LF>

Format: nn = Event–Buffer Read Index Number  $U = UTC$  Time  $L = Local$  Time

#### Set Event Channel Time

#### Command: nTA

nTA sets the time source as either Local or UTC, where  $n = 0$  sets the event time to UTC and  $n = 1$  sets the event time to Local.

Response: <CR><LF>

#### Set Channel: Deviation

Command: AD AD sets channel A to the 1 PPS deviation mode.

Response: <CR><LF>

#### Set Channel: Event

Command: AE AE sets Channel A to the event recording mode.

Response: <CR><LF>

#### Clear Event Buffer

Command: CA CA clears the channel A event buffer and then resets the read and wrote indices to 0.

Response: <CR><LF>

#### Return Deviation for Event Channel

Command: DA DA returns 1 PPS deviation and sigma for the event input.

Response: ±dddd.dd ssss.ss<CR><LF> (Results are in microseconds)

Format: dddd.dd = the deviation from 1 PPS (GNSS), averaged over 16 samples  $ssss.s =$  the standard deviation (sigma) of samples

#### Return Single Event

#### Command: EA

EA returns a single event record from the channel A event buffer. The record number (nn) increments once for every issuance of this command.

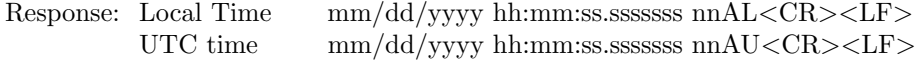

Format:  $A =$ Channel A  $U = UTC$  time, Channel A  $L =$  Local time, Channel A NO DATA<CR><LF> (if buffer is empty)

#### 11.2.4 Status Mode Commands

#### Return Status of Event/Deviation

Command: SA

SA returns the event/deviation channel setup information, read index number and write index number.

Response:  $D(E)$ ,  $R = nn$ ,  $S = mm < CR > LF >$ 

Format: D indicates the input channel is in 1 PPS deviation mode E indicates the input channel is in event mode nn Channel read index (01 to 50) mm Channel write index (01 to 50)

NOTE: When nn = mm, using the EA command to read event data, the event buffer is empty, i.e., all event data which has been recorded has also been read.

#### Return Clock Status

Command: SC SC returns the current clock status. Response:  $L/U$ ,  $U=xx$ ,  $S=nn < CR > LF$ 

Format:  $L = \text{Clock currently locked to GNSS (U for unlocked)}.$  $xx =$ Indicates loss of lock period, up to 99 minutes.  $nn =$  User specified out-of-lock delay, 00 to 99 minutes (refer to Table A-8).  $S = \text{Off if the out-of-lock function is deactivated}, S = \text{ZDL indicates zero delay}.$ 

#### Return DCXO Status

Command: SD

SD returns the DCXO (Digitally Compensated Crystal Oscillator) status, which compares the oscillator with the 1 PPS to track the oscillator drift.

Response: ±pp.pp PPM<CR><LF>

Format: pp.pp = Residual, corrected DCXO error, in parts per million

### EEPROM Status

Command: SE Returns the EEPROM status.

Response: T=t CE=ee

Format:  $t = 0$ , No Timeout Error;  $t = 1$ , Timeout Error ee = Number of corrected errors in reading EEPROM data

#### Receiver Status

Command: SR Returns the current receiver status.

Response: V=vv S=ss T=tt P=Off<CR><LF>

Format:  $vv =$  number of satellites, visible to the antenna, per almanac;  $ss =$  relative signal strength (range: 0 to 100, nominal value = 45); t = number of satellites being actively tracked;  $P = \text{Off}$ , indicates that the time dilution of precision (TDOP) calculation is not being performed. Returns 1.0 – 99.0, depending on satellite geometry, when TDOP calculation is being performed. A TDOP calculation is not performed if less than 3 satellites are visible.

#### System Status

Command: SS

Returns the instrument operation status in three parts: System Status (S), Current Fault(s) (F), Holdover/GNSS (HO GNSS) Fault(s). The first set of numbers in each group indicate the current status or fault, and the second set of numbers indicate what has changed. See Tables [11.1,](#page-115-0) [11.2,](#page-116-0) and [11.3](#page-116-1) for bit assignments of clock conditions. Note examples below.

S=60:60 F=0040:0040 HO GNSS=00 S=60:00 F=0040:0000 HO GNSS=00

The first response indicates the first interrogation of clock status; the second response follows the first and indicates no changes. "60" indicates that the Demo mode is active and the clock is stabilized, "0040" indicates an antenna fault, and "00" indicates that there is no Holdover/GNSS fault.

# Time Quality

Command: TQ

Returns a single ASCII character indicating estimated worst-case time quality following the IEEE Standard, C37.118.1. Table [11.4](#page-122-0) gives the returned value and error category.

Response: h<CR><LF>

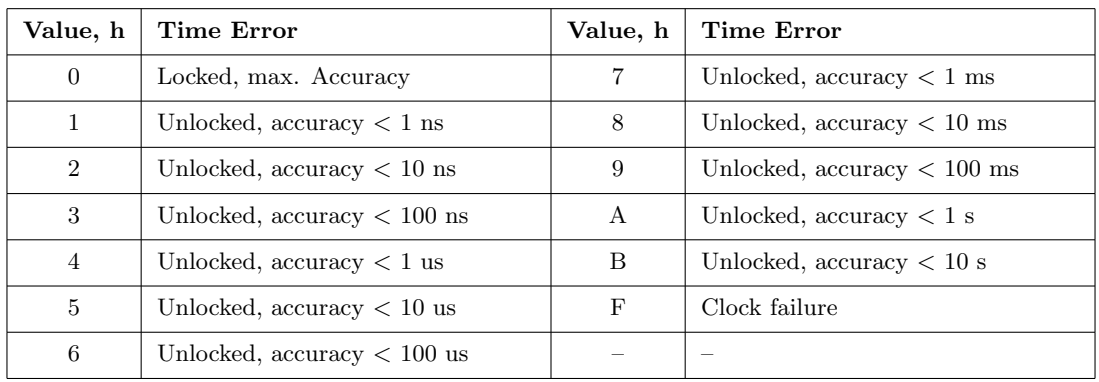

<span id="page-122-0"></span>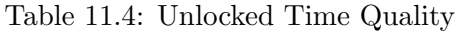

#### 11.2.5 System Log Messages

#### Power Cycles

Command: PC Returns the number of power cycles.

#### Return a System Log Record

Command: nDE Returns the date, time and system information of a specific record to memory, where n equals the record number. Records are sequential. An example is listed below.

14 05/04/2015 16:49:16 LOCKED GPS Tracked: 10 GLONASS Tracked: 06

#### Return Version Change

Command: nDV Returns the date, time and overall version when last changed. An example is listed below.

1 05/04/2015 16:49:20 OverAll Version: 1.3

#### Return System Log Summary

Command: DS

Returns the number of power cycles, run hours, data logs and version logs. An example is listed below.

Power Cycles: 6, Run Hours: 22, Data Logs: 17, Version Logs: 2

#### Clear System Log Messages

Command: 1202DX Clears all of the system messages stored in memory.

# 11.2.6 Local / Daylight Saving Time Setup Commands

# Return Daylight Saving/Summer Time Settings

Command: 0DT

Returns the current Daylight Saving / Summer Time settings to the connected RS-232 port (Modes: OFF, ON, or AUTO).

Response: Mode :AUTO <CR><LF> START :02:00 Second SUN of MAR<CR><LF> STOP :02:00 First SUN of NOV<CR><LF>

## Set Daylight Saving/Summer Time Mode

#### Command: 1,mDT

Activates the Daylight Saving mode, where  $m = 0, 1, 2$ , with  $0 =$  OFF,  $1 = ON$ , and  $2 =$  AUTO. When OFF this time adjust feature does not add the specified offset to local time display and output. With m  $= 1$  (ON), the Daylight Saving / Summertime feature is always on. With  $m = 2$ , the Daylight Saving / Summertime feature will automatically change at the specified dates and times. To complete the Daylight Saving / Summer Time setup, you must also use the "Set Daylight Saving Auto Start" and "Stop" commands that follow.

Response: <CR><LF>

### Set Daylight Saving/Summer Auto Start Time

#### Command: 2,w,x,y,zDT

Sets the starting (Start) date and time for Daylight Saving / Summer Time AUTO setting. Where:  $w = \text{Month}$  (0 through 11), with  $0 = \text{Jan}$ ,  $1 = \text{Feb}$ , ...  $11 = \text{Dec}$ .

- $x =$  WeekOfMonth (0 through 5), with  $0 =$  First,  $1 =$  Second,  $2 =$  Third,
	- $3 =$  Last,  $4 =$  Second from Last, and  $5 =$  Third from Last.
- $y = DayOfWeek (0 through 6), with 0 = Sun, 1 = Mon, ..., 6 = Sat.$
- $z =$  Minutes after midnight z (0 through 1440).

Response: <CR><LF>

### Set Daylight Saving/Summer Auto Stop Time

Command: 3,w,x,y,zDT

Sets the ending (Stop) date and time for Daylight Saving / Summer Time AUTO setting.

```
Where: w = \text{Month} (0 through 11), with 0 = \text{Jan}, 1 = \text{Feb}, ..., 11 = \text{Dec}.
```
- $x =$  WeekOfMonth (0 through 5), with  $0 =$  First,  $1 =$  Second,  $2 =$  Third,
	- $3 =$  Last,  $4 =$  Second from Last, and  $5 =$  Third from Last.
- $y = DayOfWeek (0 through 6), with 0 = Sun, 1 = Mon, ..., 6 = Sat.$
- $z =$  Minutes after midnight z (0 through 1440).

Response: <CR><LF>

### Local Offset Command

Command:  $\pm hh:[mm]L$ 

Sets the local offset in hours and fifteen-minute increments from  $-12:00$  to  $+12:00$ , where hh and mm equals the number of hours and minutes, positive (East) or negative (West).

Response: <CR><LF>

### 11.2.7 Front Panel Control Commands

#### Set Backlight: OFF

Command: L0 Disables the backlight.

Response: <CR><LF>

#### Set Backlight: ON

Command: L1 Sets backlight to always on.

Response: <CR><LF>

#### Set Backlight: AUTO

Command: L2 Automatic backlight operation. Backlight active for 30 seconds after any key press.

Response: <CR><LF>

## 11.2.8 IRIG-B Data Output Commands

#### IRIG Data IEEE C37.118.1

Command: In

In activates  $(n=1)$  or deactivates  $(n=0)$  the IEEE C37.118.1, which uses IRIG-B control bits for additional information. Information includes the two-digit year, local offset, time quality and notification of pending non-sequence events such as leap seconds and daylight saving time changeovers.

Response: <CR><LF>

#### IRIG Data: Local, UTC

Command: IL, IU IL configures all IRIG time data outputs to local time code reference. IU configures all IRIG time data outputs to UTC time code reference.

Response: <CR><LF>

#### Return Elevation

Command: LH LH returns the current antenna elevation referenced to the WGS-84 datum.

Response: nnnnn.nn<CR><LF> (from -1000.00 to +18000.00 meters WGS-84)

Format:  $n = -1000.00$  to  $+18000.00$  meters.

#### Return Latitude

Command: LA LA returns the current antenna latitude.

Response: Ndd:mm:ss.sss<CR><LF>

Format:  $N = North (S for South), dd = degrees, mm = minutes, ss. sss = seconds$ 

#### Return Longitude

Command: LO LO returns the current antenna longitude.

Response: Wddd:mm:ss.sss<CR><LF>

Format:  $W = West$  (E for East), ddd = degrees, mm = minutes, ss.sss = seconds

#### 11.2.9 Date and Time Commands

#### Set Receiver Time

#### Command: yyyy:mm:dd:hh:mmTS

TS sets the receiver to UTC time only when not locked to the GNSS. The command is ignored when locked to satellites. When the receiver is initially activated, and has not locked onto satellites, acquisition time may be improved by giving the clock an initial estimate of UTC time, which it can use (with stored position and almanac data) to determine which satellites and Doppler shifts to use in acquisition.

Response: <CR><LF>

Format:  $yyyy = year$ ,  $mm = month$ ,  $dd = day$ ,  $hh = hour$ ,  $mm = minute$ 

#### Return Local Date, Return UTC Date

Command: DL, DU DL returns the current date, in the Local time zone. DU returns the current date, in the UTC time zone.

Response: ddmmmyyyy<CR><LF>

#### Return Local Time, Return UTC Time

Command: TL, TU

TL returns the current Local time. TU returns current UTC time.

Response: ddd:hh:mm:ss<CR><LF>

**NOTE:** The DL, DU, TL and TU command formats are identified as follows:  $yyyy = year$ , hh = hour, mmm = month (JAN to DEC), mm = minute,  $dd = day$  of month, ss = second,  $ddd = day$  of year(1 - 366).

### 11.2.10 Programmable Pulse Output Commands

#### Pulse Width, Seconds-Per-Pulse

#### Command: nnn.nnPW

nnn.nnPW configures the Programmable Pulse output pulse width in seconds (rear panel connector).

Response: <CR><LF> Format: nnn.nn (0.01 to 600 seconds in 10-millisecond increments). For values greater than 1, use a decimal point and enter trailing zeros as applicable. Examples:

> $1 = 0.01$  second  $10 = 0.10$  second  $1.00 = 1$  second  $100 = 1$  second

#### Seconds Per Pulse / Pulse Per Hour

#### Command: m,nPS

m,nPS configures the programmable pulse as "Seconds per Pulse" or "Pulse Per Hour" mode as follows:

Response: <CR><LF> Format:  $m = 0$ , seconds-per-pulse mode  $m = 1$ , pulse-per-hour mode  $n = 1 - 60000$  seconds if seconds-per-pulse mode  $n = 0 - 3599$  seconds offset from hour if pulse-per-hour mode

For the Seconds-Per-Pulse mode, the first pulse will be on time at the top of the minute. If n is divisible by 60, the first pulse will be on time at the top of the hour.

For the Pulse-Per-Hour mode, the pulse will be on time at the second after the hour described by n. For example, 1,1200ps would cause a pulse at exactly 20 minutes after the hour.

If only one number is present then the number sets the seconds as in seconds-per-pulse mode.

#### Set Alarm Time Mark

#### Command: ddd:hh:mm:ss(.ss)OU(OL)

OU sets the time at which the clock issues the programmable pulse, in the UTC timezone. OL sets the time at which the clock issues the programmable pulse, in the Local timezone. If ddd is set to 0, the pulse will repeat daily at the specified time. If ddd is set from 001 to 366, the output pulse will be generated at the next occurrence of the specified time and date.

```
Response: <CR><LF>
Format: ddd = day of year (1 \text{ through } 366)hh = hour (0 through 23)
           mm = minute (0 through 59)ss = second (0 through 59)(s_{\text{ss}}) = fractional seconds in 0.01 increments (00 through 99)
           \text{OU} = \text{UTC} time (OL for Local time)
```
#### Set Pulse Output to Slow Code

#### Command: nCM

nCM configures the pulse output to slow code. Slow Code pulse output is held high and goes low for six seconds on the day, four seconds on the hour and two seconds on the minute.

Response: <CR><LF>

Format:  $n = 0$ , Slow Code off  $n = 1$ , UTC Slow Code  $n = 2$ , Local Slow Code

#### Set Pulse Polarity

Command: nPP

nPP sets the programmable pulse output polarity (i.e.  $\text{TL}/\text{CMOS}$  high or low), where  $n = 0$  sets pulse polarity to positive, and n = 1 sets the pulse polarity to negative. Positive means that the output voltage is held low until the beginning of the pulse period, at which time it goes high. Negative means that the output voltage is held high until the beginning of the pulse period, at which time it goes low.

Response: <CR><LF>

### 11.2.11 Antenna System Delay Commands

#### Set System Delay

#### Command: nnnnnnDA

nnnnnnDA sets the system delay compensation value. NOTE: Factory default setting for the standard 15 m (50 ft) cable is 100 ns (60 ns for antenna plus 40 ns antenna group delay) . Time range is from 0 to 999999 nanoseconds. The exact syntax for a 100 ns delay is 100DA. See Section [4.4.1](#page-35-0) for information on calculating cable delay.

Response: <CR><LF>

### 11.2.12 Out-of-Lock Commands

#### Set Out-of-Lock Time

Command: (-)nnK

(-)nnK configures the amount of delay time (in minutes) following loss of satellite synchronization before an out-of-lock signal is generated and output via rear panel connector (if Option 93 is installed). A negative number turns the out-of-lock function to OFF.  $n = 0$  sets the out-of-lock time to zero delay.  $n = 1$  to 99 sets the amount of delay time (in minutes).

Response: <CR><LF>

### 11.2.13 Miscellaneous Commands

#### Return Firmware Version

Command: V V returns the firmware version date of the installed ROM.

Response: dd mmm yyyy<CR><LF>

#### Return Display Buffer

Command: Z

Z returns the contents of Display Buffer.

Response: Echoes current display (40 characters); no line wrap. For display contents, see Chapter [6,](#page-43-0) Startup and Basic Operation.

#### Set Option Control

Command: m,n,kXI Configures the specified option board in the clock.

Where:  $m =$  option selection number (see Table [11.5](#page-128-0) below)  $n =$  security key; 1202  $k =$  use only if m specifies Time and Frequency Monitor.  $k = 0$  for 60 Hz and  $k = 1$  for 50 Hz. Response: <CR><LF>

Example: Model 1202B, NTP/PTP Server  $= 6,1202XI$ 

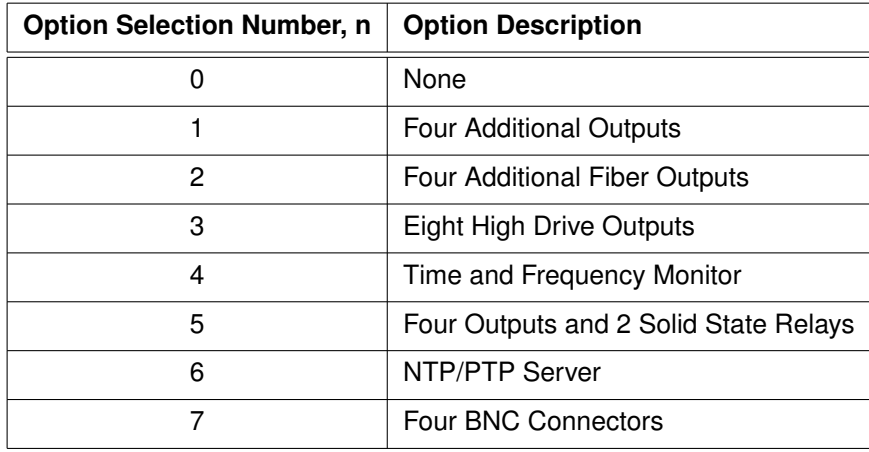

#### <span id="page-128-0"></span>Table 11.5: Option Control Settings

#### Return IP/MAC Address: Development

#### Command: IP

Returns the IP and MAC addresses of both ports of the NTP/PTP. Dashes are used to show either an unassigned or unconnected port IP address.

Response: NET1: 192.168.000.232 64:73:E2:00:00:23<CR><LF> NET2: ---.---.---.--- 64:73:E2:00:00:24<CR><LF>

#### Set Clock to Model 1202B or 1202C

#### Command: n,1202XZ

0,1202XZ command sets the model to 1202B 1,1202XZ command sets the model to 1202C

# 11.3 Communication Port Information

Table [11.6](#page-129-1) gives a list of functions and associated pins for both the RS-232 and RS-485 ports.

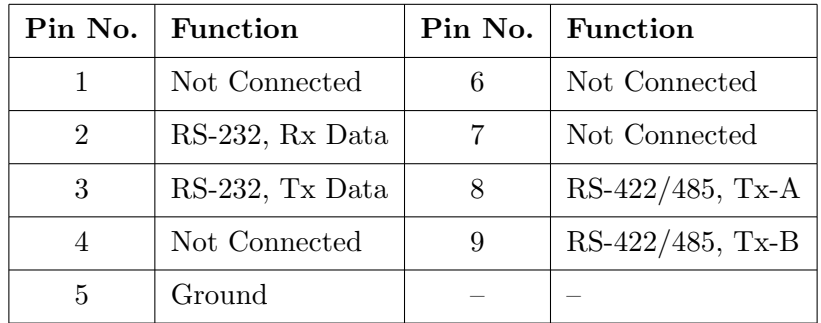

<span id="page-129-1"></span>Table 11.6: Main RS-232 Port Pin Definitions

NOTE: pins 6 to 9 are not connected on COM2.

# <span id="page-129-0"></span>11.4 Custom Broadcast String Reference

## 11.4.1 Installing a Custom String

Command:  $@@A \ldots$ ,  $@@B \ldots$ 

The 1202B/C is able to store two custom strings for broadcasting: Custom A and Custom B. Custom A may be broadcast from COM1 and Custom B from optional COM2. Use the @@A . . . command to create a Custom A string, and the @@B . . . command to create a Custom B string. Available characters and controls that may define these strings are listed in Table [11.7,](#page-130-0) followed by custom string examples.

### 11.4.2 Start Custom Broadcast

#### Command: B9, O9

B9 activates the Custom A string broadcast from the COM1 serial port; O9 activates the Custom B string broadcast from the COM2 serial port. Use the B0 and O0 commands to stop the broadcast (see Section [11.2.2\)](#page-114-1).

### 11.4.3 Return Custom String

#### Command: UB, UO

Use the UB command to return the Custom A string definition, and use the UO command to return the Custom B string definition.

## 11.4.4 Constructing a Custom String

This section provides the character set and rules for constructing a custom string. At the end of this section is a tutorial on how to construct strings using some of the standard broadcast strings as examples.

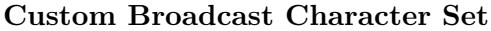

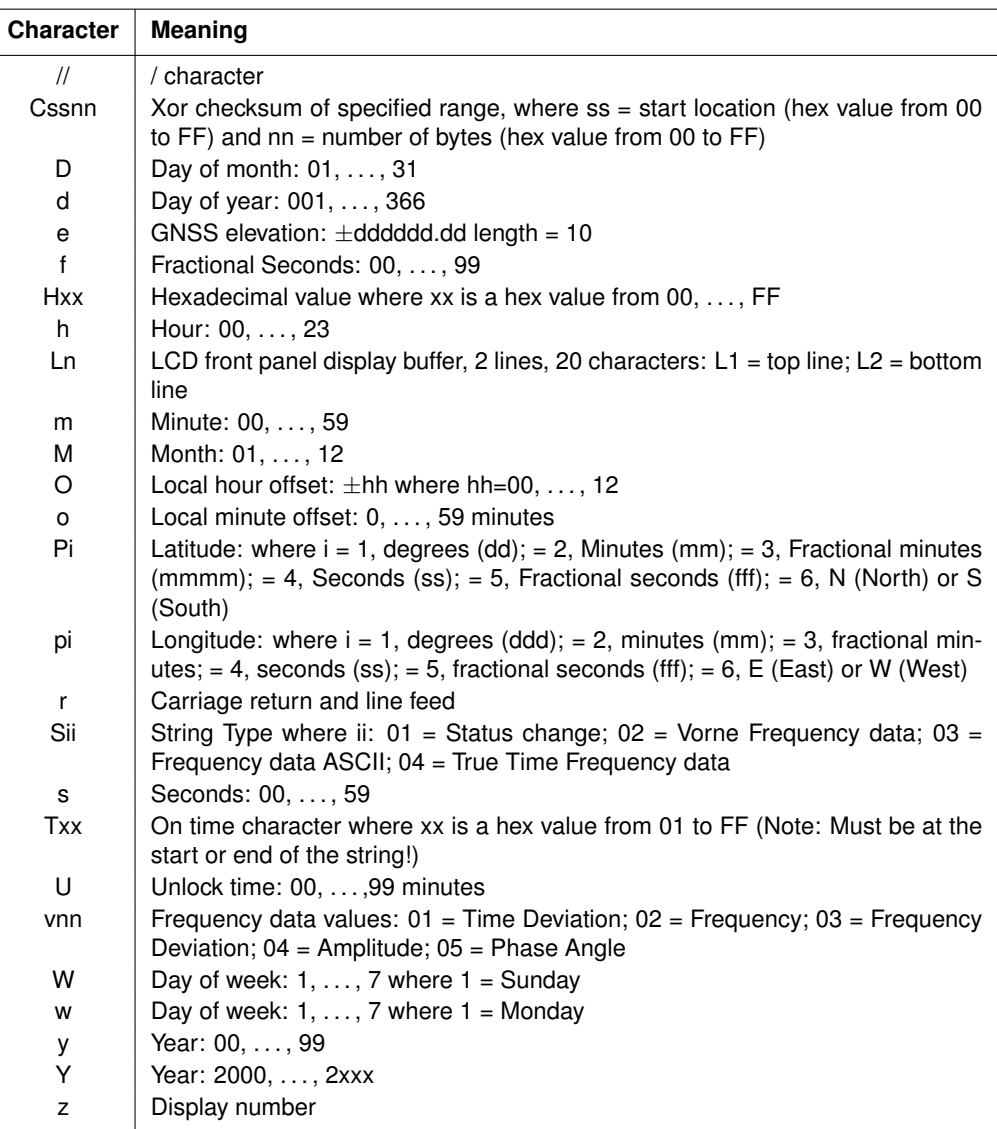

<span id="page-130-0"></span>Table 11.7: Characters used with Custom Strings

Table [11.7](#page-130-0) Notes. Conditionals can use any of the above, with the exception of Cssnn and Txx, in addition to any string characters. CONDITIONALS CANNOT BE NESTED!

#### True/False Condition

Command:  $/|ii? < t > / : < f > /$ where:  $\langle t \rangle =$  True condition  $\langle f \rangle$  = False condition ii:  $01 =$  Locked;  $02 =$  Status change;  $03 =$  Locked with max accuracy;  $04 =$  Fault;  $05 =$  Daylight Saving Time change pending; ;  $06 =$  Unlocked LED status (whether Unlocked LED On/Off)

## Ordinal Condition

Command:  $\{ii? < 0 > \langle :,..., < n > \langle : \rangle < \epsilon > \}$ where:  $< 0$  >,  $< 1$  >, ...,  $< n$  > = ordinal position  $\langle e \rangle$  = Else condition

ii:  $01 =$  $01 =$  $01 =$  Time Quality (13 possible ordinals);  $02 =$  Time Quality for True Time<sup>1</sup> format (5 possible);  $03 =$ Time Zone Indicator (3 possible, 0=DST active, 1=Not active, 2=UTC)

| Binary | Hex | Value (worse case accuracy)                |
|--------|-----|--------------------------------------------|
| 1111   | F   | Fault-clock failure, time not reliable     |
| 1011   | в   | 10 seconds                                 |
| 1010   | A   | 1 second                                   |
| 1001   | 9   | 100 milliseconds (time within 0.1s)        |
| 1000   | 8   | 10 milliseconds (time within 0.01s)        |
| 0111   | 7   | 1 millisecond (time within 0.001s)         |
| 0110   | 6   | 100 microseconds (time within $10^{-4}$ s) |
| 0101   | 5   | 10 microseconds (time within $10^{-5}$ s)  |
| 0100   | 4   | 1 microsecond (time within $10^{-6}$ s)    |
| 0011   | 3   | 100 nanoseconds (time within $10^{-7}$ s)  |
| 0010   | 2   | 10 nanoseconds (time within $10^{-8}$ s)   |
| 0001   | 1   | 1 nanosecond (time within $10^{-9}$ s)     |
| 0000   | n   | Normal operation, clock locked             |

<span id="page-131-1"></span>Table 11.8: List of Possible Time Quality Levels, Ordinal 01

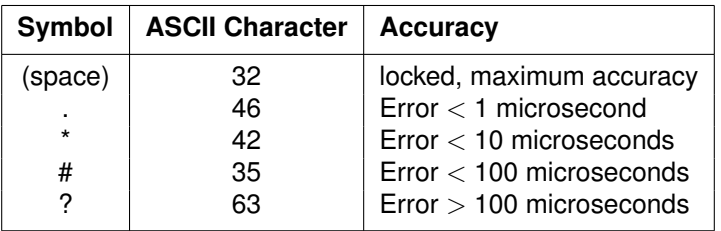

<span id="page-131-2"></span>

|  | Table 11.9: List of True Time Quality Levels, Ordinal 02 |  |  |  |  |  |  |
|--|----------------------------------------------------------|--|--|--|--|--|--|
|--|----------------------------------------------------------|--|--|--|--|--|--|

<span id="page-131-0"></span> $^1\rm{For}$  True Time Broadcast Mode, see Page [148](#page-165-0)

#### Using Ordinals and Conditionals

An ordinal returns an ASCII character or characters (e.g. 1, 2, 3,...., good, bad, etc.) for a requested value (e.g. clock accuracy). A conditional returns an ASCII character or characters (e.g. 0, 1, locked, unlocked, etc.) based on a true/false request (e.g. Is there a Fault?). Illustrated below are several examples of using ordinals and conditionals when constructing a custom string. You can even construct standard strings to check your work. All the ordinal/conditional examples below use the ASCII Standard broadcast string.

Ordinal 01. This ordinal consists of 13 different accuracy values as listed in Table [11.8.](#page-131-1) Notice the ordinals  $(0, 1, 2,...,B,F)$  are all represented in this example. All need not be used as shown in the second example. This example more closely follows the 1202B/C accuracy, not signaling a change until reaching 1 microsecond.

 $@@A/T01/d://n://m://s/{01?0/11/2/3/14/5/6/7/8/9/4.5/5/}$ 

 $@QA/T01/d$ :/h:/m:/s/{01?0/:0/:0/:0/:4/:5/:6/:7/:8/:9/;out of lock/}/r

Note that the accuracy values (e.g.  $0, 1, 2,...,F$ ) can be replaced with textual values. For example, note that the value "out of lock" in the second example replaced everything after "9" in the first example.

Ordinal 02. This ordinal consists of 5 different accuracy values as listed in Table [11.9.](#page-131-2)

@@A/T01/d:/h:/m:/s/{02? /:./:∗/:#/:?/}/r

Ordinal 03. This ordinal consists of three different time zone values: DST active (i.e. Daylight Saving Time), DST inactive (i.e. Standard Time) and UTC time.

@@A/T01/d:/h:/m:/s/{03? DST Active/: DST Inactive/: UTC/}/r

Conditional 03. In this condition the clock is queried for a locked condition. It answers true with a space if locked and false with a question mark if unlocked.

@@A/T01/d:/h:/m:/s/[03? /:?/]/r

#### 11.4.5 String Setup Examples and Tutorial

In this section, you will find a number of examples of constructing a custom broadcast string that produces one of the standard broadcasts. By building up a custom string that produces a standard broadcast, you to compare the output your custom string produces with that of the standard broadcast. If the outputs agree, then your custom string must be correct. This should give you some confidence in constructing your own broadcast string.

In each broadcast example that follows, the first line will give the broadcast name, the second line will give the desired broadcast output and the third line shows the custom input string code. At the end of each example, you will find some string constructions notes to help you understand how to use the custom string commands in Table [11.7.](#page-130-0) This includes the use of ordinals and conditionals.

#### ASCII Standard

Desired Output: <SOH>ddd:hh:mm:ss<CR><LF>

Input String Code: @@A/T01/d:/h:/m:/s/r

Input String Construction Notes: Note that the ordinary method of starting the ASCII Standard broadcast is using the B1 or O1 command as described on page [97.](#page-114-2) Custom string entry always begins with the @@A for strings output from the COM1 serial port, or @@B for strings output from the COM2 serial port. Next, the T01 specifies the on-time character as a Hex 01, which is the Start of Header. Notice that these characters are preceded by the "/", which precedes each of the other (Table [11.7\)](#page-130-0) characters. "d" is for Julian Day, "h" if for hours, "m" is for minutes, "s" is for seconds, and "r" is for carriage return, line feed. The ":" subdivides the Julian day, hour, minute and second, and no space between characters. After typing in the Input String Code (as shown above), press the Enter key. The code's acceptance is indicated by a carriage return line feed.

#### Vorne Standard

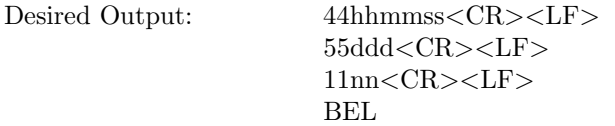

Input String Code: 44/h/m/s/r55/d/r11/U/r/T07

Input String Construction Notes: Note that the ordinary method of starting the Vorne Standard broadcast is using the B2 or O2 command as described on page [97.](#page-114-2) This input string code begins with the characters "44"; note that these are printed as that and are not preceded by a "/". "h", "m" and "s" follow and include a "r" for carriage-return, line-feed. "55" immediately follows the "r", then a "d" for Julian day, followed by another "r". "11" immediately follows the "r", followed by a "U" for unlock time and "r" for another carriage-return, line-feed. Lastly, the "T07" specifies the on time character as the Hex 07, which sounds the bel in the machine. Note that the "44", "55" and the "11" are not preceded by a "/" since they are printed as characters.

#### Status

Desired Output: ddd:hh:mm:ss I=nn:nn X=nn:nn<CR><LF>

Input String Code: /[02?/d:/h:/m:/s /S01/r/:/]

Input String Construction Notes: Note that the ordinary method of starting the Status broadcast is using the B4 or O4 command as described on page [98.](#page-115-1) This string begins with a true/false conditional 02, which is a change of status. Since it is a part of the Table [11.7](#page-130-0) character set, it must be preceded by the "/". After the "?", appears the Julian day, hours, minutes and seconds that indicate the day and time that the status changed. After the "s" (seconds) is an intentional space as shown in the input string code. After the space is the intended "/" and "S01", which indicates a status change string type of "01". The "/:" separates the "or" of the "true or false" conditions, only in this case there is no specified false condition.

#### Extended ASCII (DTSS MSG)

Desired Output: <CR><LF>  $Q_{\text{IV}}$  ddd hh:mm:ss.000

Input String Code: /T0D/H0A/[03? /:?/] /y /d:/h:/m:/s.000

Input String Construction Notes: Note that the ordinary method of starting the Ext. ASCII broadcast is using the B5 or O5 command as described on page [99.](#page-116-2) "T0D" sets the on time mark as a carriage return, and

"H0A" is line feed. Immediately following is a "03", which is a "locked with maximum accuracy" conditional. This is followed by a space, which indicates that the clock is locked with maximum accuracy. If the condition is false, then it prints a "?". The "/:" separates the true/false outputs. Outside the conditional statement are the normal values that are broadcast at the chosen rate. "y", "d", "h", "m" and "s" are the two-digit year, Julian day, hours, minutes, seconds, followed by three fractional second digits and three spaces.

#### $ASCII + Quality$

Desired Output: <SOH>ddd:hh:mm:ssQ<CR><LF>

Input String Code: /T01/d:/h:/m:/s/{01? /:./:∗/:#/;?/}/r

Input String Constructions Notes: Note that the ordinary method of starting the ASCII + Quality broadcast is using the B6 or O6 command as described on page [99.](#page-116-3) This string is very similar to the Standard ASCII described earlier appended with a quality indicator, "Q". All of the notes under ASCII Standard apply, except that "Q" is an ordinal. The ordinal will produce all of the necessary time quality values passed on by the clock. The ordinal begins with a "{" and ends with a "}". "01" is the selected (time quality) value governing the output character. Ordinals are a sequence conditional, meaning that you have values separated by a "/:"  $(OR)$ , and (in this case) at last is a "/;"  $(ELSE)$ . For ASCII + Qual, there are four OR conditions (specific time quality ranges) followed by one ELSE (worst quality range). The initial ordinal is a space, meaning maximum time quality followed by a ".", a " $\#$ " and finally by the ELSE condition of a "?". A carriage return line feed "r" ends the string.

#### $\text{ASCII} + \text{Year}$

Desired Output: <SOH>yyyy ddd:hh:mm:ssQ<CR><LF>

Input String Code: /T01/Y d:/h:/m:/s/{01? /:./:∗/:#/;?/}/r

Input String Constructions Notes: Note that the ordinary method of starting the ASCII + Year broadcast is using the B8 or O8 command as described on page  $100$ . The ASCII + Year is identical to the ASCII + Qual described above but includes the four-digit year followed by a space that precedes the Julian day. Notice that there are two characters for year:  $y$  (0 to 99) and Y (2000 to 2xxx).

#### Common ASCII Characters

Listed below are a few common ASCII control characters used with the Model 1202B/C series clocks. For a more complete listing of ASCII characters, you will need to consult a additional sources<sup>[2](#page-134-0)</sup>. Other printable characters may be typed in as seen on a keyboard.

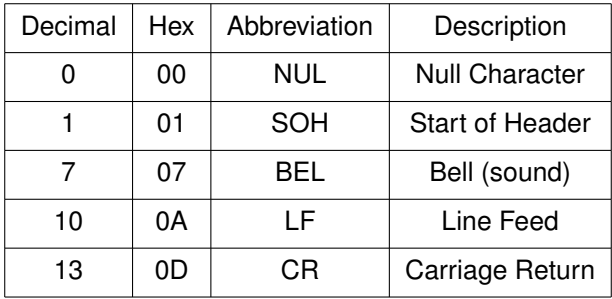

Table 11.10: Short Table of ASCII Characters

<span id="page-134-0"></span><sup>2</sup>See Wikipedia, at http://en.wikipedia.org/wiki/ASCII

# Chapter 12

# Technical Specifications and Operating Parameters

NOTE: Specifications are subject to change without notice.

# 12.1 Functional Description

#### 12.1.1 Front Panel Interface

Each "B" clock has eight buttons, eight annunciator LEDs and one LED backlit display. Each "C" clock adds a large six character LED time and date display, which may be adjusted for mm/dd/yy or dd.mm.yy. The only front panel control is the display backlight for convenience.

#### 12.1.2 Processing

Model 1202B and 1202C both operate under the same principles and use the same basic components, only the 1202C has a large LED display in addition to the backlit LCD display. Supervision of these clock systems is under the control of several microprocessors dedicated to separate tasks. The main clock processor governs the overall operation of the clock, including the user interface, and input and output control. Two other processors manage the network card (NTP/PTP) and a final processor, called the Time Base Processor (TBP), manages the composite oscillator.

The specific processor used in the TBP is designed for hard, real-time requirements, as well as extremely fast execution of critical code. Additionally, since the TBP does not have to support the system-level clock operation (user interface and I/O control), the TBP does not have changes in the system level impacting the TBP operation. This chosen architectural separation also allows easy porting of TBP functionality into different time products. Some of the key features implemented by the TBP are:

- Inner-loop PLL: This is an N.f hardware loop that locks the VCXO to the high-stability hold-over oscillator (HO) in a unique, proprietary configuration that provides superior stability and reliability.
- $\bullet$  Outer control loop: This is a pure software DLL that locks the composite oscillator (VCXO / HO) to the reference signal: the 1 PPS from the GNSS receiver for current products.
- Hold-over operation: The TBP implements a multi-parameter estimator that allows accurate prediction of hold-over oscillator drift, thus allowing the oscillator to be accurately compensated, minimizing drift effects during hold-over.
- Agile antenna support (future): The TBP will implement the real-time algorithms required to support the operation of the agile antenna, when it becomes available.

#### 12.1.3 Power Supply

All clock models may be fit with either one or two power supplies that provide 24 Vdc to the clock. Power supply options include either Universal (86  $V_{ac}$  to 265  $V_{ac}$ , 40 Hz to 440 Hz, 110  $V_{dc}$  to 370  $V_{dc}$ ), or Low DC Only  $(22 V_{dc} to 67 V_{dc})$ . Each supply comes with a surge withstand protect circuit at the supply inlet to guard the supply against sudden overvoltage conditions. A surge protector will normally flatten the voltage but may take out the supply fuse. Inlet supplies are connected in parallel to the main board and separated by diodes.

#### 12.1.4 Network Section

With an optional network board installed, the network section provides a communication path to the clock that can be secured first by authenticating with user credentials. It provides NTP and PTP (IEEE 1588v2) outputs and may be managed using SNMP. While the network section runs on it's own, it connects to the clock system providing system information as well as receiving the important PPS timing from the clock to produce accurate NTP and PTP signals.

#### 12.1.5 Standard I/O Connectors

The standard inputs and outputs: IRIG-B, pulses, event capturing, serial communications and relay contacts. The usual backbone of legacy timing is IRIG-B, which the legacy section supplies on six separate and independent outputs on BNC connectors. Each output driving up to 75 mA at TTL/CMOS levels, there is ample drive power for numerous relays and other IEDs. Note that each of the three TTL/CMOS outputs are individually configurable, with two independent instances of IRIG-B.

One serial output is standard. COM1 provides RS-232 and RS-485 for transmit only.

Two sets relay contacts (Relay A and Relay B) are available for signaling an alarm, or providing a timed contact based on the programmable pulse feature. Relay A is for alarming an Out of Lock only condition. Relay B can be selected for several Alarm or Fault conditions. Both Relay A and Relay B can also be configured for programmable pulse. Contacts are labeled as normally open (NO), normally closed (NC) and common (COM). The term "normally" refers to the relay condition when the clock is powered off, which serves as a failsafe indication.

Other standard functions available include modulated IRIG-B.

#### 12.1.6 Option I/O Connectors

There are nine available option boards that may be added, that provide different input/output functions. For more detail, see the option list in Section [2.3.8](#page-27-0) and in Appendix [B.](#page-145-0)

Other mainboard optional I/O include RS-232 (COM2), Frequency and Time Monitor, and one fiber optic output for digital timing purposes.

# 12.2 GNSS Receiver Characteristics

### 12.2.1 Input Signal

GPS L1C/A, GLONASS L1OF, BeiDou B1, Galileo E1B/C

#### 12.2.2 Timing Accuracy

Specifications apply at the unmodulated IRIG-B, 1 PPS and Programmable Pulse outputs when receiving 4 or more satellites:  $\pm 100$  ns peak

# 12.2.3 Position Accuracy (rms)

2 meters, rms with SA (USA Department of Defense Selective Availability) OFF.

## 12.2.4 Satellite Tracking

Seventy-two (72) channel receiver

## 12.2.5 GNSS Acquisition Time

- 40 seconds typical, cold start
- 25 minutes, typical, warm start
- 3 seconds, typical, hot start

# 12.3 I/O Configuration

Input and output signals may be selected on specified connector by means of internal push-on jumpers (see Chapter [5](#page-39-0) for jumper selection tables). Each output channel is independently buffered.

# 12.3.1 I/O Connectors: Main Board

I/O connectors may be configured to any one of the output signals or a specific input function as listed below:

Jumper selectable:

- BNC1: IRIG-B unmodulated, 1 PPS, Programmable Pulse, or IRIG-B modulated
- BNC2: IRIG-B unmodulated, 1 PPS, Programmable Pulse, IRIG-B modulated, or IRIG-B Modified Manchester
- BNC3: IRIG-B unmodulated, 1 PPS, Programmable Pulse, or Event Input

Software configurable:

 BNC4, BNC5, and BNC6: IRIG-B unmodulated, 1 PPS, Programmable Pulse, IRIG-B Modified Manchester, DCF 77, 1 kHz, or 100 kHz

### 12.3.2 Standard Output Signals – BNC1, BNC2, and BNC3

- IRIG-B: 1 kHz modulated, 4.5 Vpp, 3 Vpp with 50 Ω load, 20 Ω source impedance
- IRIG-B: 5 V CMOS level-shift (unmodulated), 10 Ω source impedance;  $±75$  mA drive
- 1 PPS: 5 V CMOS, 10  $\Omega$  source impedance;  $\pm 75$  mA drive
- Programmable Pulse: 5 V CMOS, 10  $\Omega$  source impedance;  $\pm 75$  mA drive

# 12.3.3 Event Input/1 PPS Deviation – BNC1

- Available on BNC3, COM1, or Four (optional) BNC Connectors
- This input has a 100 ns timing resolution, and may be configured to record up to 50 sequential events, provided that the events are separated by at least 11 ms. The event log may be read later from the front panel or RS-232 interface. A command is also provided to clear the event log. Event data is stored in battery-backed RAM.
- The Event input may also be configured to accept an external 1 PPS signal, and measure the deviation from a 1 PPS GNSS signal with 100 ns resolution.

# <span id="page-138-2"></span>12.3.4 Multifunction Relay A and Relay B

Relay A provides a contact closure for an Out of Lock condition, or for programmable pulse. Relay B provides a contact closure for alarms, faults, clock not stabilized, failsafe and programmable pulse.

| <b>Relay Specification</b>             | <b>Type or Rating</b>                      |
|----------------------------------------|--------------------------------------------|
| Arrangement                            | 1 set of Form C (SPDT) contacts            |
| Contact resistance                     | 100 m $\Omega$                             |
| Operate, release time                  | Approx. 6 ms, 3 ms                         |
| Rated switching current<br>(resistive) | 8 A at 250 Vac, 5 A at 30 Vdc              |
| Max. switching capacity                | 2,000 VA, 150 W                            |
| Expected life                          | 50,000 electrical cycles (100,000 typical) |
| Min. permissible load                  | 10 mA, 5 Vdc                               |

Table 12.1: Relay Specifications

# 12.4 System Interface

For a list of COM1 serial port pins and assigned functions, see Table [12.2.](#page-138-0) For a list of COM2 serial port pins and assigned functions, see Table [12.3.](#page-138-1)

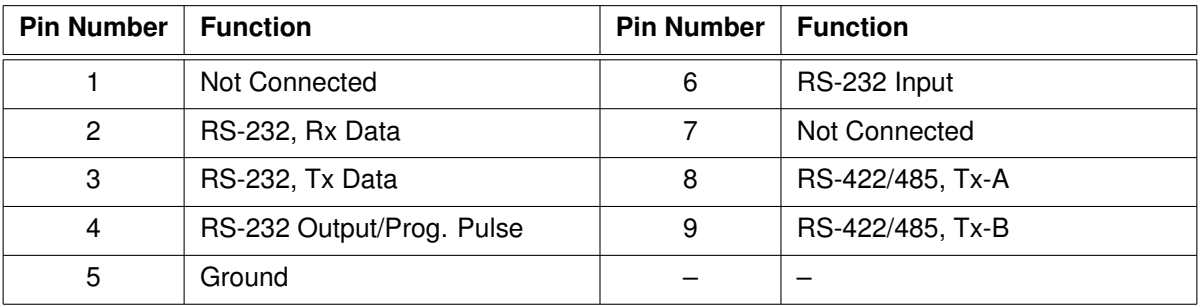

<span id="page-138-0"></span>Table 12.2: COM1, RS-232 Port Pin Definitions

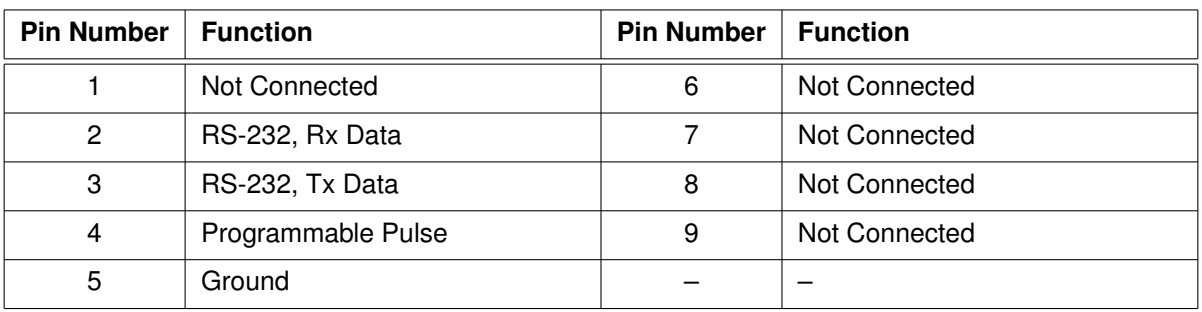

<span id="page-138-1"></span>Table 12.3: COM2, RS-232 Port Pin Definitions

- Connector: 9-pin D-type subminiature:
- RS-422/485: Transmit only on COM1, the main RS-232 port.
- Communication Parameters: Selectable 1,200 baud to 115,200 baud; 7 or 8 data bits; 1 or 2 stop bits; odd/even/no parity.
- Supports all keyboard functions.

#### 12.4.1 Broadcast Data Formats

For detailed information on all broadcast formats, please see Section [11.2.2.](#page-114-0)

#### 12.4.2 Synchronization

For a received data message, the leading edge of the start bit may be selected to trigger the Event input, providing synchronization with 100 ns resolution.

# 12.5 Antenna System

The included antenna is directly mounted on a 26 mm pole (1.05 in OD or 0.75 in ID pipe), with either a standard 1 in – 14 (approximately M25.4  $\times$  1.81) marine-mount thread or a 0.75 in NPT pipe thread. Other mounting configurations are available (contact Arbiter Systems).

- GNSS Antenna Assembly: 0.75 in pipe thread mount, 35 dB gain; 3.3 Vdc to 5 Vdc.
- Optional antenna mounting bracket available to mount on 60 mm  $(2 \text{ in, nominal})$  pipe  $(P/N)$ AS0044600, see section [4.1.2\)](#page-32-0).

#### 12.5.1 Antenna Cable

- 15 m (50 ft) cable included with antenna.
- Other cable styles and lengths available, see Table [4.2](#page-36-0) under Available Antenna Cables and Accessories for Longer Runs.

#### 12.5.2 Antenna Ground Lug

• Antenna protective ground Copper, with M5 (10-32) stud and nut Internal lightning surge suppressor; 20 kA Gas Discharge Tube (GDT).

# 12.6 Operator Interface

#### 12.6.1 Setup Methods

- Clock setup: Via RS-232C Interface, use supplied utility software
- 8 Front-panel keys
- NTP/PTP Server, use Ethernet port web interface

#### 12.6.2 Setup Functions

- Serial COM1 configures port parameters; returns setup and broadcast ASCII string; transmits RS-422/485.
- Serial COM2, optional: configure port parameters, return setup and broadcast ASCII string.
- Local Time & DST: set local time zone offset from UTC, and daylight saving time offsets.
- Out of Lock: Sets the time before an out-of-lock condition alarms. Can be turned off. Counts up to 45 days and clears when clock regains GNSS synchronization. See Section [8.4.](#page-86-0)
- Relay Configuration: See Section [12.3.4](#page-138-2) above.
- Back Light: Sets the back light in the LCD display to be ON, OFF, or in Auto mode.
- System Delays: Offsets the time delay in nanoseconds for the GNSS signal to pass from the antenna to the GNSS receiver.
- Programmable Pulse: Sets the mode, interval and pulse width for programmable pulses. Also has an auxiliary IRIG-B mode, independent from the main IRIG-B setting.
- IRIG Time Data: Sets the time zone and IEEE C37.118.1 mode.
- Event/Deviation: Set to either Event or 1 PPS Deviation.
- Option Control: Configures the option board function in the clock, if installed.
- C Display Format: Configures the date format for the large display on Model 1202C clocks to MM/DD/YY or DD.MM.YY.

#### 12.6.3 Display

- $\bullet$  Model 1202B/C includes a 2-line by 20-character LED backlit LCD
- Model 1202C also includes a six-character, 20mm LED time display

#### 12.6.4 Display Functions

- Time and Date: UTC or Local, Year-date, Day-of-year
- Option control and monitoring
- Position: latitude, longitude and elevation
- Event time and 1 PPS deviation
- Timing: learn and normal mode; time quality; event/deviation
- Status: clock serial number; power supply; EEPROM; fault; option details
- Configuration: enable/disable
- Clock accuracy, estimated uncertainty
- Setup date format of large display on Model 1202C.

#### 12.6.5 Annunciators

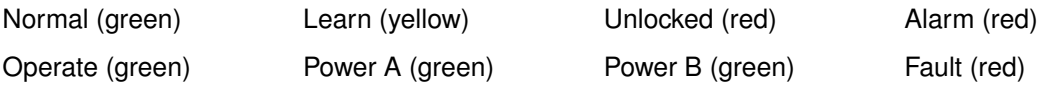

Table 12.4: Annunciator LEDs

# 12.7 Physical Specifications

#### 12.7.1 Dimensions

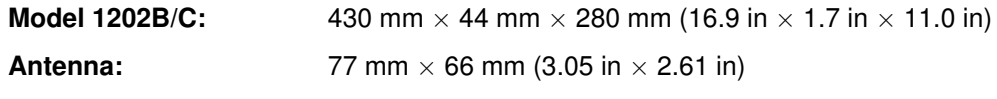

Table 12.5: Clock and Antenna Dimensions

# 12.7.2 Weight

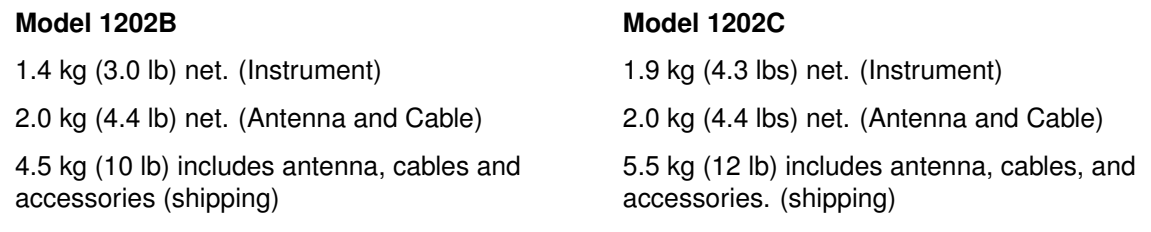

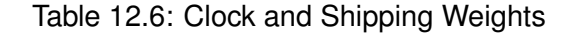

# 12.8 Temperature and Humidity

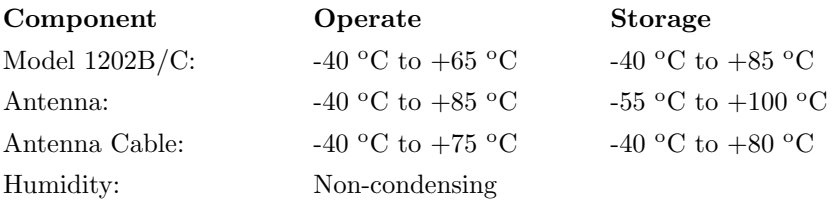

# 12.9 Power Inlet Specifications

The Model 1202B/C may have either one or two user-specified internal power supplies. Additionally, the antenna receives power through the antenna cable connected to the Type F connector on the rear panel.

Universal: 85 Vac to 264 Vac, 47 Hz to 440 Hz,  $<$  20 VA, or 110 Vdc to 350 Vdc,  $<$  30 W typical, with three-position Terminal Power Strip and Surge-Withstand Capability.

Low DC: 22 Vdc to 67 Vdc (dc only),  $<$  30 W typical. Uses a three-position terminal strip and Surge-Withstand Capability.

# 12.9.1 Power Inlet Connector

Uses a 3-pole terminal strip power inlet with Surge-Withstand Capability (see Figure [2.4](#page-25-0) and [2.5\)](#page-25-1).

# 12.9.2 Electro-Magnetic Interference (EMI)

Conducted Emissions: power supplies (Options A01/B01 and A02/B02) comply with FCC 20780, Class A and VDE 0871/6.78, Class A

Surge Withstand Capability (SWC), power inlet (Options A01/B01 and A02/B02) designed to meet ANSI/IEEE C37.90-1 and IEC 801-4.

# Appendix A

# Using a Surge Arrester

These instructions cover the installation of the Arbiter Systems Model AS0094500, Surge Arrester, as illustrated in Figure [A.1.](#page-142-0) The AS0094500 performs two basic functions:

- 1. Provides a solid and reliable grounding point for the antenna system connected to a GNSS receiver;
- 2. Protects connected equipment from the damaging effects of atmospheric static electricity and induced voltage spikes from nearby lightning strikes or other electrical events.

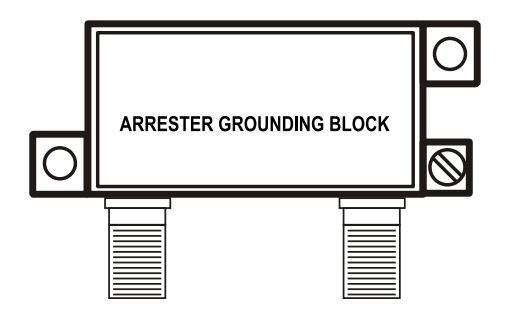

<span id="page-142-0"></span>Figure A.1: GNSS Surge Arrester

# A.1 Description

The Model AS0094500 is a three-terminal device with two type F connectors and one ground terminal. The type F connectors are interchangeable. One connects to the antenna and the other connects to the receiver. A screw terminal provides a connection point for an earth ground wire. The arrester is weatherproof and may be mounted outdoors provided that the cabling and type F connectors are sealed from the weather. The arrester also passes dc power to energize the antenna.

# A.2 Installation

## A.2.1 Mounting Location

Location is a key consideration when installing the Model AS0094500. It should be mounted as close as possible to a good earth ground, such as a grounding rod or station ground grid. The shorter the path between the arrester and the earth ground, the more effectively it will bypass the induced voltages.

# A.2.2 Ground Connection

The Model AS0094500 may be grounded in two ways: (1) via the ground-wire screw connection, or (2) by hard-mounting directly to a grounded metal surface.

If grounding via the ground-wire screw connection, use the largest possible gauge wire. Hole diameter allows up to 8 AWG wire (0.129 in or 3.26 mm). This wire should be as short as possible, and connected to a good earth ground.

Alternately, the arrester may be mounted directly to a well-grounded plate within the facility.

# A.2.3 Antenna and Clock Connections

The type F connectors are interchangeable. One connects to the antenna and the other connects to the receiver. Use only a low-loss, tri-shield or quad-shield 75-ohm coaxial cable – RG-6 or RG-11 are the preferred cable types. RG-59, or other similar types of coaxial cable, should be avoided due to greater signal loss and poorer shielding at the GNSS frequency (1.575 GHz).

## A.2.4 Weather Sealing the Connections

To protect from weather, use only type F connectors with appropriate sealing features. Typically this includes an o-ring in the male connector that seats against the face of the female connector on the surge arrester. Also, crimped connectors frequently include a silicone gel flooding compound, which enhances the ability of the connection to withstand the rain and humid conditions. To better seal the entire connection, cover the joint with GE Silicone II compound.

Use the proper crimping tool if using crimp-on connectors. Improper tools may not guarantee a strong and sufficiently grounded connector resulting in poor cable performance and GNSS reception. Consider purchasing RF cables of various standard and custom lengths manufactured by Arbiter Systems.

# A.3 Physical Dimensions

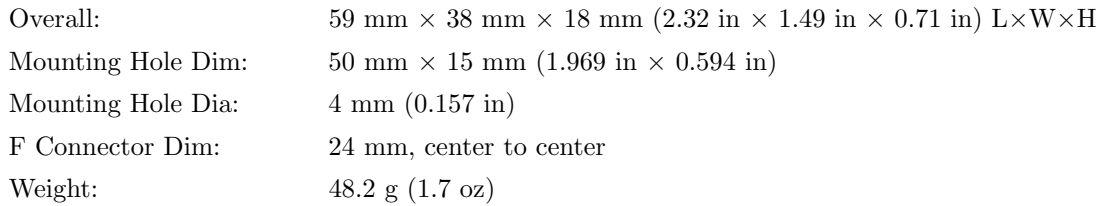

### A.3.1 Suggested Mounting

Figure [A.2](#page-144-0) illustrates the recommended mounting of the AS0094500 with the F-connectors facing downward. Install drip loops in the cables to reduce the likelihood of moisture penetrating the device and the structure.
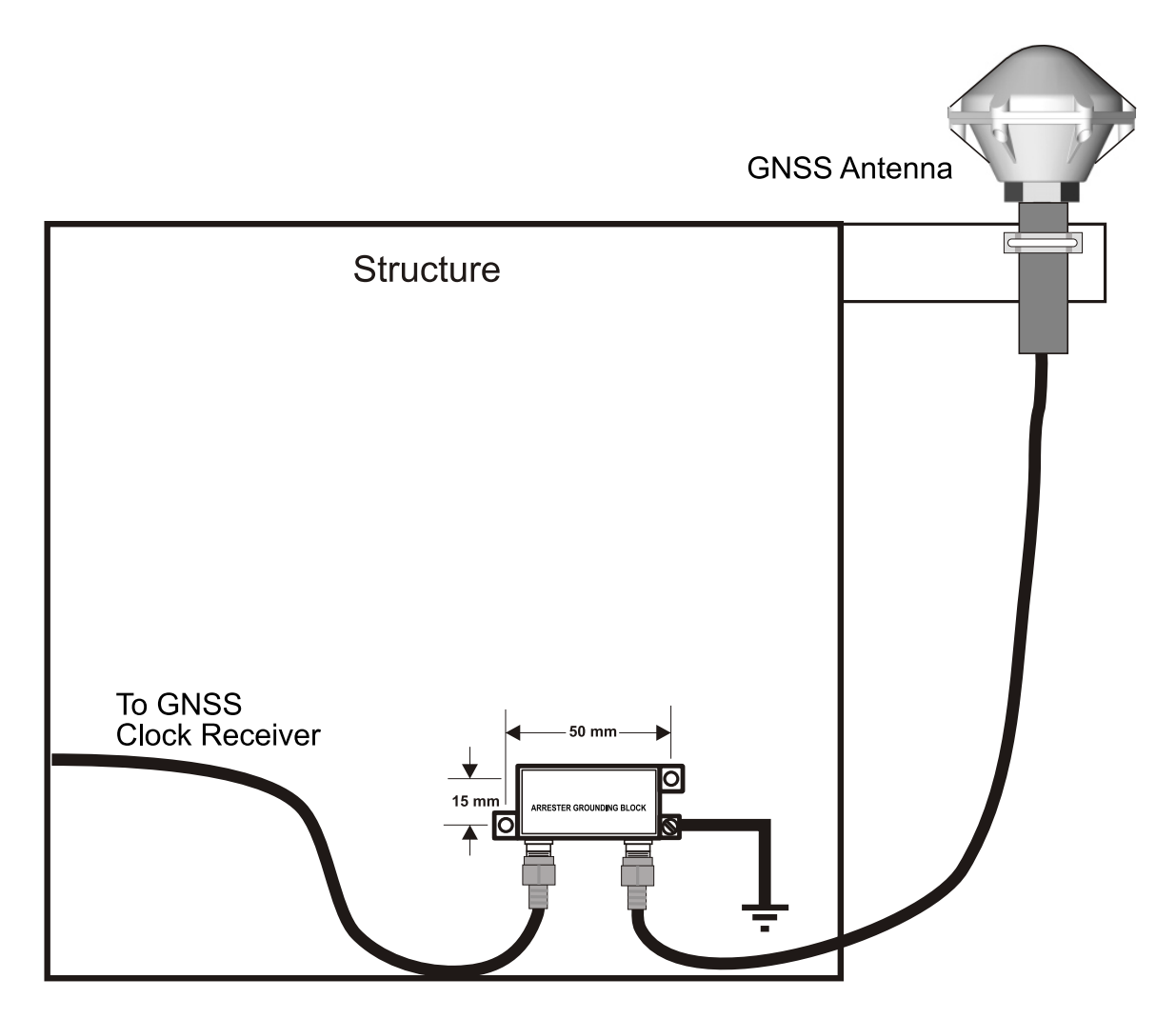

Figure A.2: Suggested Mounting of the AS0094500

# Appendix B Options List

## B.1 Introduction

A number of options are available that may be installed in the Model 1202B/C for special purposes. This section describes these options, and provides supplemental and detailed information for operation and configuration of these options. While these options may apply to other clock models than the Model 1202B/C, the option reference numbers may be different for the other clock models.

Additionally, there will be references to certain capabilities and specifications that apply only to specific clock models when using these options. For example, with Four Additional Outputs, there will be a large list of possible signals that can be selected with the option board jumpers. Many of these signals do not apply to the Model 1202B/C series clocks because the signals do not originate on the main clock board. The key to usage is to check the basic specification of the clock to determine the option capability.

### B.2 Universal Inlet Power Supply

#### B.2.1 High Range Universal Supply with Terminal Power Strip, SWC

This standard power inlet module uses a three-position, screw-type terminal block, and includes surge withstand capability (SWC). The terminal block is intended for use in installations where it is necessary or desirable to have the instrument power hard-wired. See Figure [B.1.](#page-146-0)

<span id="page-146-0"></span>Figure B.1: Universal Power Supply Inlet

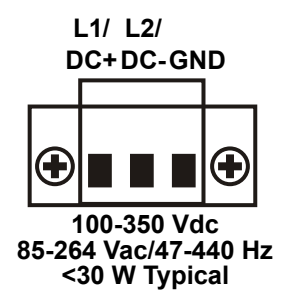

#### B.2.2 Specifications

#### Input Power:

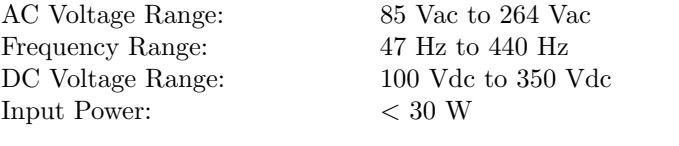

#### Terminal Block:

Terminal Assignment:\* (+), (−), Ground, left to right, viewed from rear Block Size: 25 mm W  $\times$  15 mm H  $\times$  18 mm D (0.98 in  $\times$  0.59 in  $\times$  0.71 in) Approvals: U. L. recognized; C.S.A. approved

\*For AC operation, input line may be connected between  $(+)$  and  $(-)$ , without regard to polarity; however proper grounding should always be employed

#### Fuse:

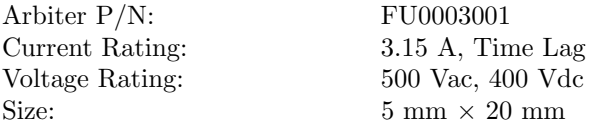

#### Surge Withstand Protection (SWC)

Provides input Surge Withstand Capability (SWC) in compliance with both ANSI C37.90 and IEC 801-4.

#### Connections

All input power line connections to the rear-panel terminal strip should be made using appropriate power cables which have the insulation removed about 0.25 in from the end or as required for tinning. If a DC source is used, connect the positive lead to the positive (+) terminal, connect the negative lead to the negative (−) terminal and a safety ground lead to the "G" terminal when viewing the instrument from the rear (see Figure [B.1\)](#page-146-0).

## B.3 Low DC Inlet Power Supply

#### B.3.1 22 Vdc to 67 Vdc ONLY, Terminal Power Strip, SWC

The Low DC power supply replaces the Universal power supply with a three-position, screw-type terminal block, including Surge Withstand Capability (SWC). With DC ONLY inlet voltages from 22 Vdc to 67 Vdc, this feature is intended for use in installations where it is necessary or desirable to have the instrument power hard-wired.

WARNING: Do not apply AC voltages to the inlet terminals.

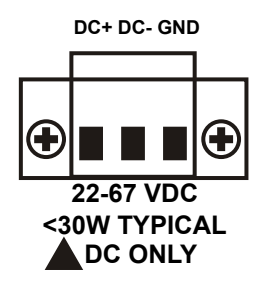

Figure B.2: Low DC: Power Supply Inlet

#### B.3.2 Specifications

#### Input Power

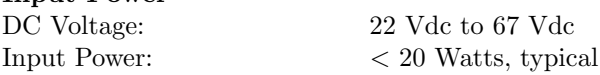

#### Terminal Strip

Terminal Assignment: (+), (−), Ground Block Size: 25 mm W  $\times$  15 mm H  $\times$  18 mm D

Screw Size:  $6-32 \times 1/4$  in Terminal Spacing: 5 mm (0.196 in)

#### Fuse

Arbiter P/N: FU0003100 Current Rating: 8 A, time lag Voltage Rating: 400 Volts

Left to right, viewed from rear  $(0.98 \text{ in} \times 0.59 \text{ in} \times 0.71 \text{ in})$ Block Material: Glass-filled thermoplastic Screw Material: Cadmium-plated steel Approvals: U.L. recognized; C.S.A. approved

## Size:  $5 \text{ mm} \times 20 \text{ mm}$

Surge Withstand Protection (SWC) Provides input Surge Withstand Capability (SWC) in compliance with both ANSI C37.90 and IEC 801-4.

## B.4 Holdover Oscillator

C01: Holdover OCXO, 1 millisecond per day C02: Holdover OCXO, 10 microseconds per day

## B.5 One Fiber Optic Output

One, optional, fiber optic output is available with Type ST connector and 820 nm transmitter, compatible with multimode fiber. This output is configurable to any of the standard *digital* (CMOS) signal outputs available from the Model 1202B/C, and provides an optical output power of -15 dBm minimum (-12 dBm typical) into 62.5/125 µm fiber. Signals include unmodulated IRIG-B, 1 PPS and Programmable Pulse.

## B.6 Four Configurable Outputs

#### B.6.1 General Description

This option adds four rear-panel outputs, which may be configured to any of the available signals in the 1202B/C series clocks. Note that there are many more jumper settings on the option board than the 1202B/C is capable of providing. The configuration of the four outputs can be changed at any time via internal jumper settings.

#### B.6.2 Specifications

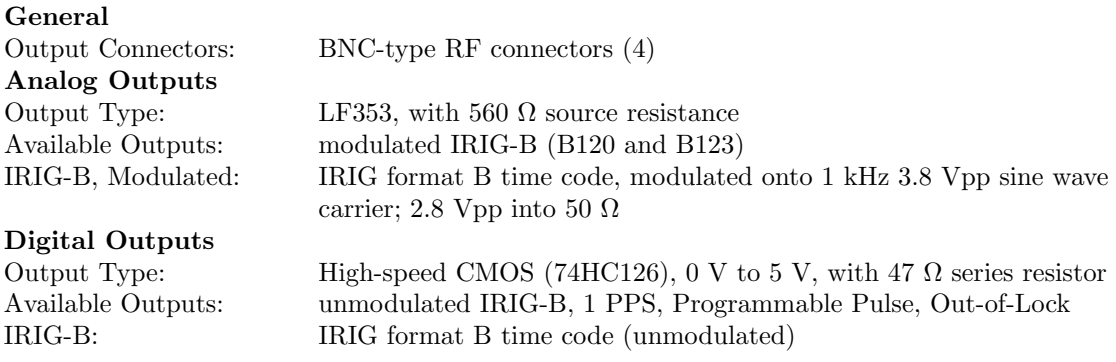

#### Cover Removal

To change the configuration of this option, the top cover of the instrument must be removed. Turn off the instrument, and disconnect the power cord. Using a T25 Torx driver, remove the eight screws holding the cover (and rack-mount ears, if used) in place, and lift the cover off.

#### B.6.3 General Information

Output selection incorporates is extremely flexible using jumpers on the option board. Each of the four rear-panel BNC-type I/O connectors found on the rear panel can be configured to perform any of the output signals available from the specific clock model. Figure [B.3](#page-150-0) shows the locations of board jumpers, and Table [B.1](#page-151-0) indicates the available signals and their jumper positions.

#### Signal Selection

To choose a specific signal to be applied to a specific output connector requires setting three jumpers: (1) output function, or the type of signal, like IRIG-B, (2) output mode, whether it's an analog or digital signal, and (3) the clock model in which the option is installed.

#### Jumper, Output Connector Correspondence

Use jumper JMP1 and JMP9 for output J2, JMP2 and JMP10 for output J3, JMP3 and JMP11 for output J4 and JMP4 and JMP12 for output J5.

#### Output Function, Output Mode & Clock Model

To choose a specific signal for a specific output use jumpers JMP1 – JMP4. Signal positions are numbered and explained in Table [B.1.](#page-151-0)

To choose a specific driver for an output  $(J2 - J5)$  use jumpers JMP9 – JMP12, and select position A for digital and B for analog.

Choose jumper JMP13 to select for Model 1088B, and choose JMP14 to select for Model 1084, 1093 or 1202.

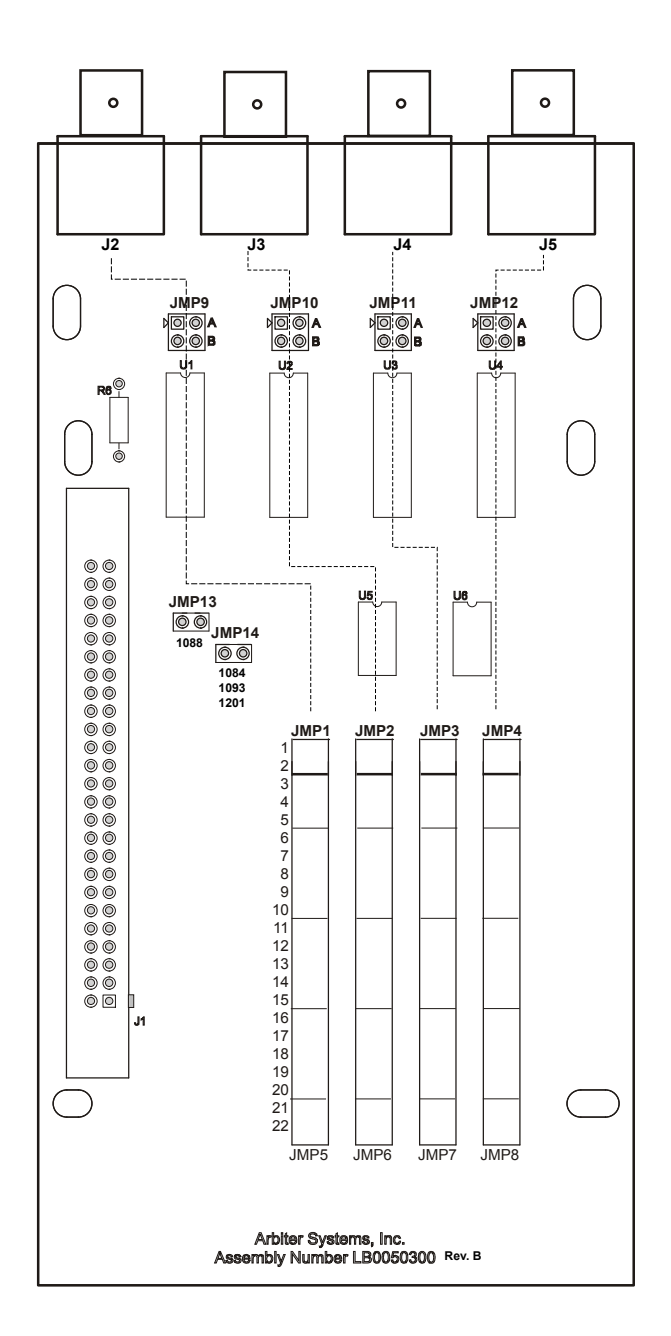

<span id="page-150-0"></span>Figure B.3: Jumper Configuration

#### Driver Jumper Position: JMP9 – JMP12

For JMP1 – JMP4 positions 1 and 2 (shown below in Table [B.1\)](#page-151-0), jumpers JMP9 – JMP12 should be in position B. These are used for analog signals. In all other  $JMP1 - JMP4$  positions (i.e.  $3 - 20$ ),  $JMP9 -$ JMP12 must be in position A for digital signals. Available signal choices in the Model 1202B/C are marked in Table [B.1](#page-151-0) with an asterisk (\*).

| Position       | <b>Analog Signals</b>  | <b>Signal Description</b>                                                                                                    |  |
|----------------|------------------------|----------------------------------------------------------------------------------------------------|--|
| $1*$           | IRIG-B                 | Modulated IRIG-B                                                                                                    |  |
| $\overline{2}$ | Deviation              | Frequency input - Model 1088B only                                                                                                    |  |
| Position       | <b>Digital Signals</b> | <b>Signal Description</b>                                                                                                    |  |
| $3*$           | IRIG-B:                | IRIG format B time code, unmodulated, one second frame rate.                                                                                                    |  |
| 4              | $IRIG-E:$              | IRIG format E time code, modulated or unmodulated, 10 second second<br>frame rate.                                                                                                    |  |
| 5              | IRIG-H:                | IRIG format H time code, one minute frame rate.                                                                                                    |  |
| 6              | 10 MPPS:               | 10,000,000 pulse-per-second (PPS) square wave, synchronous to the 1 PPS<br>output.                                                                                                    |  |
| 7              | 5 MPPS:                | 5,000,000 PPS square wave, synchronous to the 1 PPS output.                                                                                                    |  |
| 8              | 1 MPPS:                | 1,000,000 PPS square wave, synchronous to the 1 PPS output.                                                                                                    |  |
| 9              | 100 kPPS:              | 100,000 PPS square wave, synchronous to the 1 PPS output.                                                                                                    |  |
| 10             | 10 kPPS:               | 10,000 PPS square wave, synchronous to the 1 PPS output.                                                                                                    |  |
| 11             | $1$ kPPS:              | $1,\!000$ PPS square wave, synchronous to the $1$ PPS output.                                                                                                    |  |
| 12             | 100 PPS:               | 100 PPS square wave, synchronous to the 1 PPS output.                                                                                                    |  |
| 13             | 60 PPS:                | 60 PPS square wave, synchronous to the 1 PPS output.                                                                                                    |  |
| 14             | 50 PPS:                | 50 PPS square wave, synchronous to the 1 PPS output.                                                                                                    |  |
| 15             | 10 PPS:                | 10 PPS square wave, synchronous to the 1 PPS output.                                                                                                    |  |
| 16             | $IRIG-D/1$ PPM:        | IRIG format D time code (1 pulse per minute), rising edge on time, one hour<br>frame rate.                                                                                                    |  |
| 17             | 1 PPH:                 | 1 pulse per hour, rising edge on time.                                                                                                    |  |
| $18*$          | 1 PPS:                 | $(10 \text{ ms HI})$ , synchronous to $1$ PPS/GNSS                                                                                                    |  |
| $19*$          | Programmable<br>Pulse: | Outputs a single pulse at a preprogrammed time, or a continuous pulse train<br>having a period of one day or less. Pulse width is adjustable from 0.01 to<br>600 seconds.                                                                                                    |  |
| $20*$          | Out-of-Lock:           | Normally HI after acquisition of satellite signals. Toggles LO nn minutes<br>after loss of satellite signal lock. Range for nn is 00 to 99 minutes, and is<br>set using the 1202 Utility software, SETUP menu or RS-232C (refer to clock<br>Operation Manual). Setting of 00 disables this function (output remains HI).<br>This output follows the standard Out-of-Lock function on the clock. |  |
| 21             | Spare 1                | To be determined.                                                                                                    |  |
| 22             | N/A                    | Not used                                                                                                    |  |

<span id="page-151-0"></span>Table B.1: Four Configurable Outputs – Signal Choices

## B.7 Four Fiber Optic Outputs

When installed into the standard Model 1202B/C this option provides four individually selectable fiber optic outputs with Type ST connectors and 820 nm transmitters compatible with multimode fiber.

#### B.7.1 Specifications

Each fiber optic output is jumper-configurable to each of the standard digital (CMOS) signal outputs available in the Model 1202B/C. These include unmodulated IRIG-B, 1 Pulse Per Second and Programmable Pulse.

Analog signals, IRIG-B Modulated, and  $\pm 5$  V Recorder are not selectable.

Option provides an optical power output of -15 dBm minimum (-12 dBm typical) into  $62.5/125 \mu m$  fiber.

The optical signal is ON whenever the selected logic signal is HI. Transmitter bandwidth is compatible with all available logic signals.

#### Cover Removal

To change the configuration of this option, the top cover of the instrument must be removed. Turn off the instrument, and disconnect the power cord. Using a T25 Torx driver, remove the eight screws holding the cover (and rack-mount ears, if used) in place, and lift the cover off.

#### B.7.2 Output Jumper Enable (JMP2 – JMP5)

The standard digital (CMOS) output signals can be selected for output via one of the fiber optic output transmitters by setting jumpers JMP2, JMP3, JMP4 and JMP5 on the fiber optic option board as described in Table [B.2](#page-153-0) and illustrated in Figure [B.4.](#page-154-0)

The following tables provide a list of jumpers that correspond to transmitted output signal, and a list digital signals available for configuration to each specific fiber optic output connector.

JMP1 enables (position A) or disables (position B) all of the outputs.

| <b>Output Transmitter</b> | Jumper     | Pin             | <b>Signal per Output</b> | <b>Notes</b> |
|---------------------------|------------|-----------------|--------------------------|--------------|
| CR1                       | JMP2       | $\mathbf{1}$    | $IRIG-B$                 | 1, 2, 3, 4   |
| $\rm CR2$                 | JMP3       | $\overline{2}$  | $\rm IRIG\text{-}E$      | 3, 4         |
| CR3                       | JMP4       | 3               | $\rm IRIG\text{-}H$      | 3, 4         |
| CR4                       | $\rm JMP5$ | $\overline{4}$  | 10 MPPS                  | 3, 4         |
|                           |            | $\overline{5}$  | 5 MPPS                   | 3, 4         |
|                           |            | $\,6\,$         | 1 MPPS                   | 3, 4         |
|                           |            | $\overline{7}$  | $100\ \mathrm{kPPS}$     | 3, 4         |
|                           |            | 8               | 10 kPPS                  | 3, 4         |
|                           |            | $9\phantom{.0}$ | 1 kPPS                   | 3, 4         |
|                           |            | 10              | <b>100 PPS</b>           | 3, 4         |
|                           |            | 11              | 60 PPS                   | 3            |
|                           |            | 12              | <b>50 PPS</b>            | 3            |
|                           |            | 13              | <b>10 PPS</b>            | 3, 4         |
|                           |            | 14              | 1 PPM                    | 3, 4         |
|                           |            | 15              | 1 PPH                    | 3, 4         |
|                           |            | $16\,$          | 1 PPS                    | 1, 2, 3, 4   |
|                           |            | 17              | Prog. Pulse              | 1, 2, 3, 4   |
|                           |            | 18              | IRIG-B Mod. Manch.       | 3, 4         |

<span id="page-153-0"></span>Table B.2: Four Fiber Optic Output Configuration

- 1. Signals available on the Model 1202B/C
- 2. Signals available on the Model 1093A/B/C
- 3. Signals available on the Model 1088A/B
- 4. Signals available on the Model 1084A/B/C

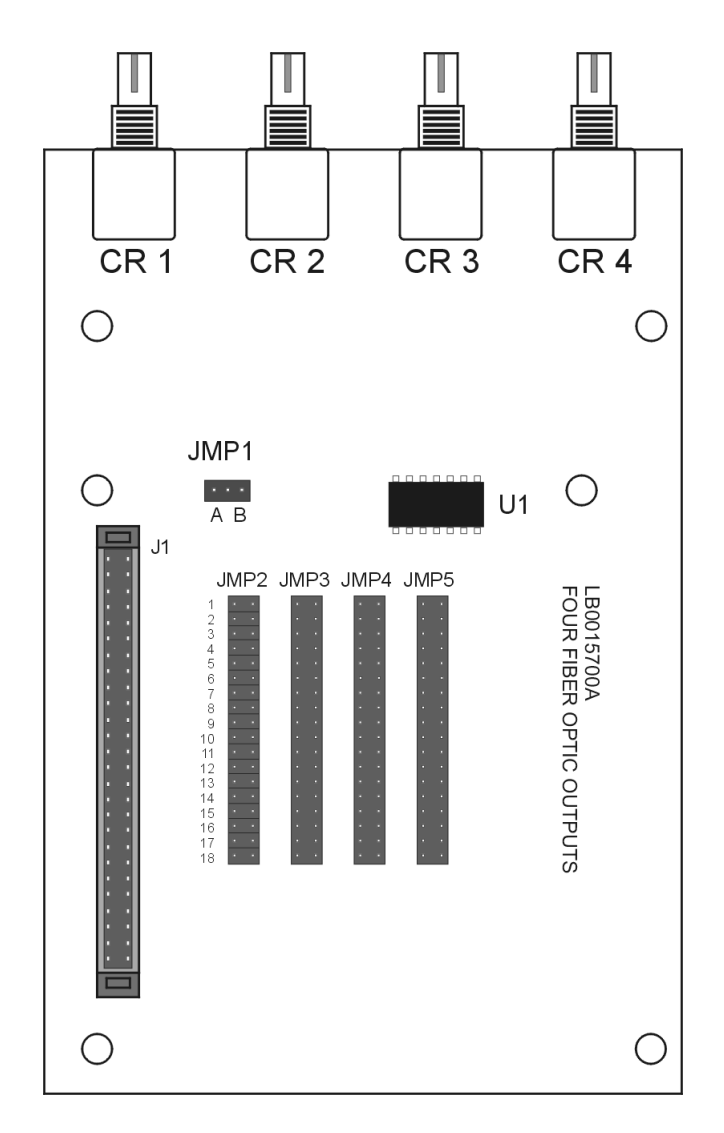

<span id="page-154-0"></span>Figure B.4: Jumper Locations

## B.8 8-Channel High Drive IRIG-B Amplifier

#### B.8.1 General Description

This option provides eight independent, IRIG-B buffered outputs, each capable of driving multiple loads. Outputs are short circuit and surge protected. Each output is individually configurable for either modulated or unmodulated IRIG-B signals via jumper settings as illustrated in Figure [B.5.](#page-156-0)

#### B.8.2 Specifications

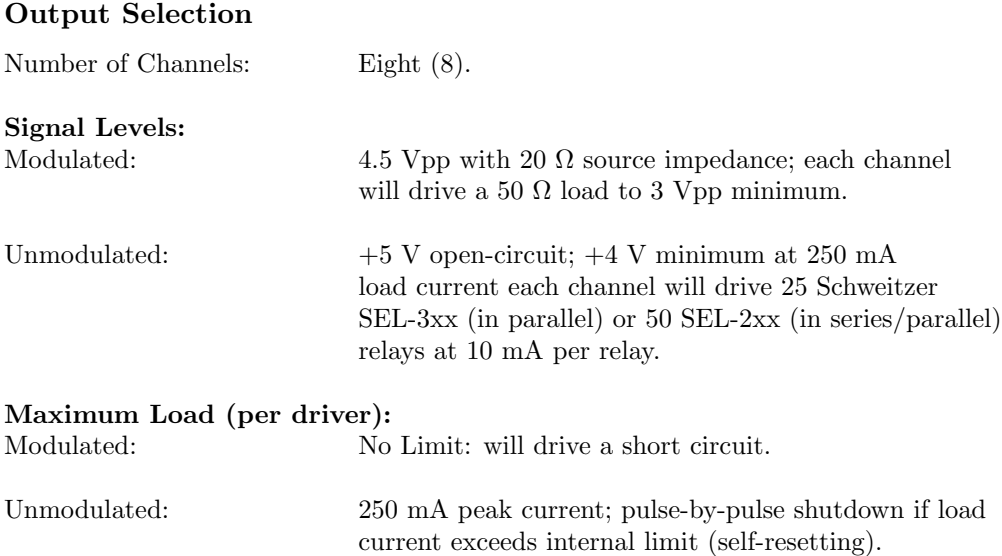

#### Output Connector

16-position pluggable 5 mm (Phoenix-type) terminal strip with eight 2-position mating connectors.

#### B.8.3 Option Setup

#### Using the 1202 Utility Software

To set up 8 High Drive Outputs using the utility software, please go to Section [7.15.](#page-72-0)

#### Using Front Panel Keys

To set up 8 High Drive Outputs from the front-panel keys, please follow the guidelines in Section [8.14.](#page-99-0)

#### Using RS-232C Port

To set up 8 High Drive Outputs using the RS-232C port, please follow the guidelines in Section [11.2.13.](#page-128-0)

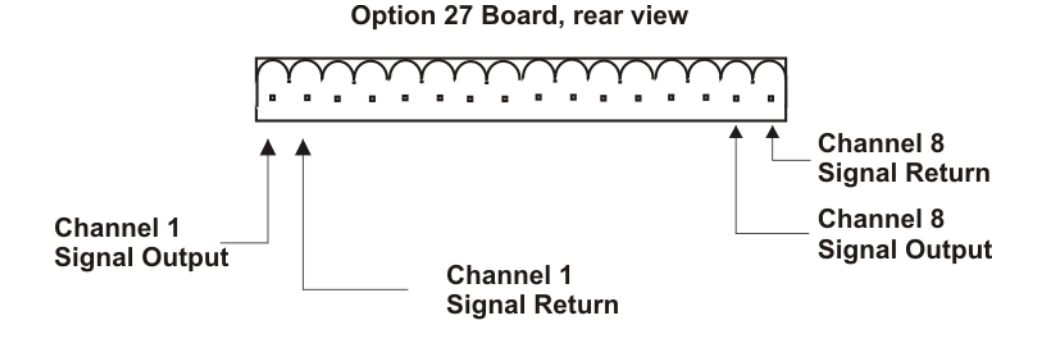

16-position I/O Connector with eight 2-position mating connectors.

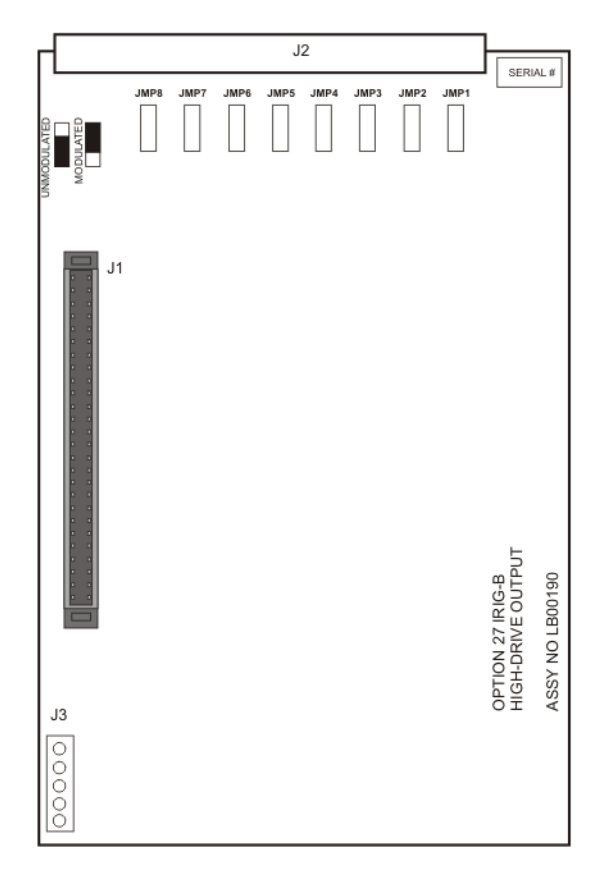

Option 27 Board, top view

<span id="page-156-0"></span>Figure B.5: 8 High Drive Outputs Jumper Locations

#### B.8.4 Output Load and Loop Example: Unmodulated IRIG-B

When designing circuits for connection to the output bus, several factors must be considered.

- 1. Loop Resistance
- 2. Type and quantity of loads connected
- 3. Maximum loop distance desired

Table [B.3](#page-157-0) provides a matrix of these factors using the Schweitzer relay(s) as the output load(s). The loop distance figures were obtained using the following types of Belden Wire (cross-referenced to corresponding part number):

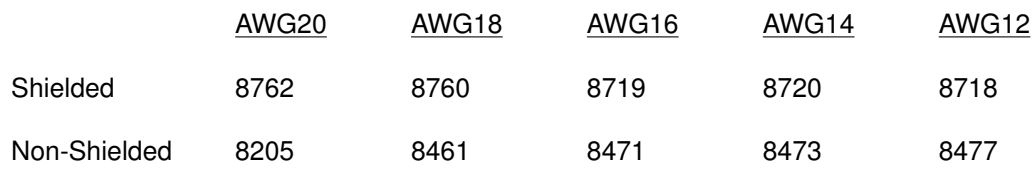

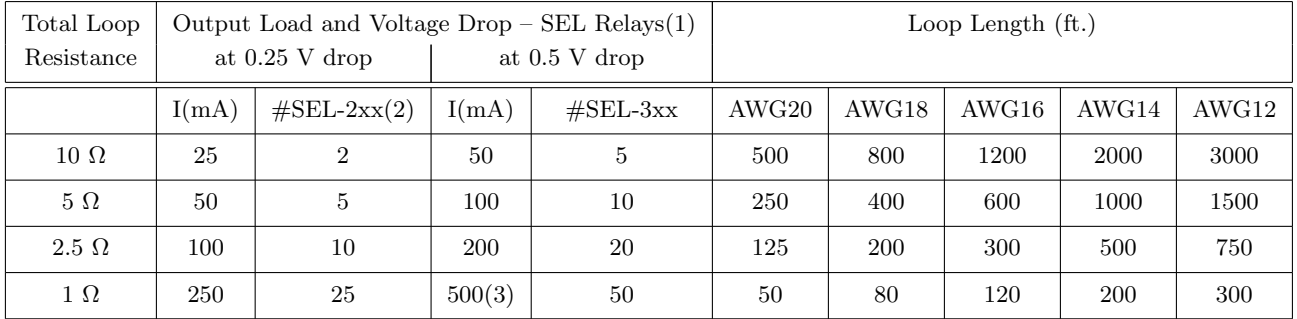

<span id="page-157-0"></span>Table B.3: Example, Output Load and Loop Distance Matrix

1. Output Load and Voltage Drop, # SEL-3xx is the number of relays connected as output load.

- 2. For SEL-2xx, using pairs of relays with inputs of each pair in series, the maximum number of relays is two times that for SEL-3xx.
- 3. Using 2 drivers in parallel. Parallel connection may be made using AWG22 wire.

#### B.8.5 Connecting Load(s) to Output Bus

The following example illustrates use of different types of SEL relays connected to the output bus. Total Load Current: 250 mA (peak) per driver or less.

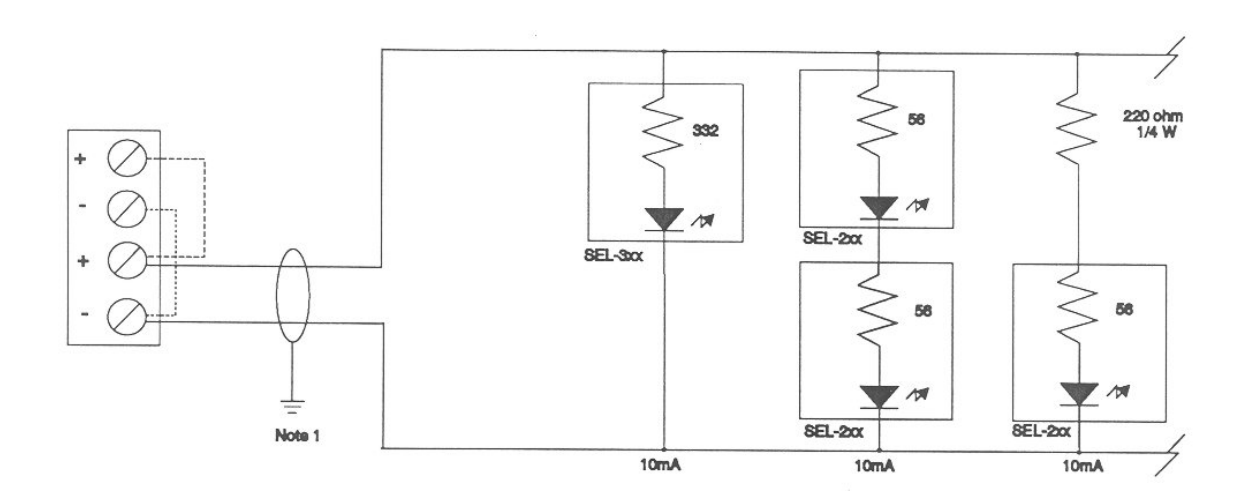

Note 1:

Shielding is optional. However, if shielding is used, connect drain wire at source end of cable to a local surge ground. Maintain shielding throughout bus by connecting drain wires together at each junction or drop point. Do not connect drain wires at ends of cables. Do not connect drain wires to signal wires. Do not connect shield to ground at more than one location, as this may result in circulating currents.

#### B.8.6 Output Loading (Modulated IRIG-B)

Driving modulated IRIG-B loads is simpler than for unmodulated IRIG-B loads because input impedances are substantially greater (several kilohms typically); and most modulated IRIG-B loads include some sort of leveling or AGC amplifier, providing tolerance for signal level variations. Consequently, modulated IRIG-B loads may be connected with greater ease; Arbiter Systems recommends that you simply calculate the effective parallel load impedance of the parallel-connected loads. As long as the load impedance is 50  $\Omega$  or more per driver, and the loads will accept a 3 Vpp minimum signal level, and the connecting lines are short  $(5 \Omega)$  or less loop resistance), then no further analysis is required.

As with unmodulated signals, two or more drivers may be paralleled if desired. Unlike the currentlimited unmodulated IRIG-B drivers, the modulated IRIG-B drivers are impedance-limited and will operate properly into any load impedance, including a short circuit.

If the loop resistance is greater than  $5 \Omega$ , then it may be treated as additional source resistance in series with the 20  $\Omega$  driver impedance. This source resistance then forms a voltage divider with the load. See calculation for "Output Level at Load" below by using Equation [B.1.](#page-159-0)

#### For Example (see figure below)

Using Equation [B.1](#page-159-0) to calculate the Output Level at Load;

<span id="page-159-0"></span>(B.1) 
$$
V = \frac{R_{load}}{R_S + R_{loop} + R_{load}} \times 4.5
$$

Source impedance of driver: 20  $\Omega$ 

Loop Resistance: 10  $\Omega$ 

Parallel Load Resistance: 75  $\Omega$ 

Output Level at Load  $V = (75 \div 105) \times 4.5 = 3.2$  Vpp

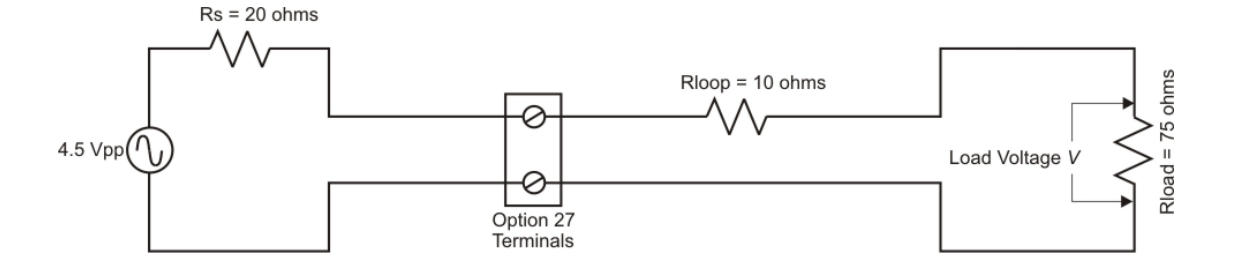

## B.9 Power System Time, Frequency and Phase Monitor

#### B.9.1 General Description

This section describes the optional Power System Time, Frequency, and Phase Monitor, which can be used in the Arbiter Systems Model 1202B/C GNSS synchronized clocks.

#### B.9.2 Discussion

Provides the clock with the ability to accept either a 50 Hz or 60 Hz, 30 Vrms to 300 Vrms signal input and measure the instantaneous phase, magnitude and frequency of the fundamental component while rejecting the effects of harmonics, noise and DC offsets. This option also integrates total time deviation, which is system time minus GNSS time. Measurement results may be output via the rear-panel RS-232 connector or displayed on the front panel. To determine phase shift across a transmission line, the measured phase angles from two units placed at the ends of the line are subtracted and normalized into the range of 0 to 360 (or  $\pm$ 180) degrees. By subtracting the two measurements of absolute phase, which are measured using the same (GNSS time) reference, the reference cancels leaving the phase angle between the two units:  $A-B = (A-R)$ .  $(B-R).$ 

#### B.9.3 System Reference Connection

To connect the option board to the system reference input perform the following steps:

- 1. Using the 6 m (20 ft) length of twin axial cable provided, connect the twin-ax connector to the option connector on the rear panel. Hold the cable connector by its body (not by the rotating locking ring) and rotate it inside the twin-BNC connector until you feel it begin to mate with the twin-BNC input of the option assembly. Once the connectors begin to mate, then use the locking ring to secure the connectors together.
- 2. Strip the unterminated end of this cable and prepare it as required for termination to your System Reference signal. Do not connect the shield of the cable at the reference input end.

CAUTION: The twin-BNC connector, unlike a standard BNC connector, will only mate properly in one orientation, and any attempt to force the connector into position with the locking ring when it is improperly oriented (as may be done with standard BNC connectors) will not work and may damage the connector.

NOTE: The supplied cable is terminated at one end with a twin-BNC connector which mates with the system reference input of the option board.

#### B.9.4 Firmware Configuration

Apply power and observe front panel display, when CLOCK STATUS STARTUP is displayed, press the SETUP key.

Navigate through the series of menu selections, using either the DOWN, UP or SETUP key, until SET OPTION CONTROL? appears. Press ENTER and navigate to AUX. BOARD OPTION.

Press ENTER, and then press the UP key until option is displayed. Press ENTER. You will be given additional setup choices for the option; Set System Time Dev?, Set UTC/Local Time, Set 50/60 Hz Input, and Return to Main Menu. Select the desired choices. When complete (if this is the first time these options have been activated), turn the clock OFF and back ON again to initialize the Option Boards.

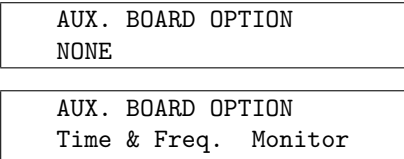

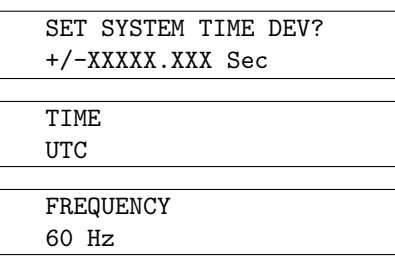

#### Viewing the Measurements

View the measurements on the front panel display as follows:

1. Press the SYSTEM key repeatedly until it states OPTION STATUS and press ENTER. Observe the following display on the front panel (values are representative):

SYSTEM  $\Delta$  F -0.0010 Hz  $\Delta$  T +0.0000 Sec

2. Press the UP or DOWN key again and the following is displayed:

SYSTEM FRQ 59.993 Hz Time 19:39:25.4327

3. Press the UP or DOWN key again and the following is displayed:

SYSTEM INPUT 114.91 V Phase 359.60°

#### B.9.5 Calibration

The clock is now configured for operation. Calibration for phase and amplitude may be further performed. Specifically, these calibrations have no effect on system time and frequency measurements, and are unnecessary if only time and frequency are required.

Uncalibrated phase accuracy is usually less than  $0.3^{\circ}$ , and can be reduced to  $0.1^{\circ}$  typical and  $0.2$  degree guaranteed with calibration. Uncalibrated amplitude accuracy is usually less than 1%, which is the typical performance of this measurement. Amplitude accuracy is not guaranteed, and amplitude measurements are provided primarily to verify that the unit is properly connected and receiving the expected signal level.

#### B.9.6 Phase Calibration

Phase calibration has been performed at the factory, and the calibration factor (which must be entered into the clock non-volatile memory for it to be effective) is supplied with the assembly. Entering this factor into the clock requires connecting the clock to a computer or terminal via the RS-232 interface. For the computer, use a terminal-emulation program such as Procomm, Windows HyperTerminal or Tera Term  $Pro<sup>1</sup>$  $Pro<sup>1</sup>$  $Pro<sup>1</sup>$ . Send the character V to the clock to check that connections and port settings are correct. The clock should respond with the firmware dates in the format 02 Apr 2014 Opt. 26 Jul 2013.

To send the phase calibration factor to the clock, key in the message:

dd.dd,1202PC

Where dd.dd is the calibration factor in degrees, for example -0.16; and 1202 is the key (clock model number – a security key to prevent unintentional modification):

-0.16,1202PC

<span id="page-161-0"></span><sup>&</sup>lt;sup>1</sup>To download Tera Term Pro, see the Arbiter Website and select "Service/Support  $>$  Downloads."

#### B.9.7 Amplitude Calibration

For amplitude calibration, the format is similar, replacing PC with RV. The calibration factor is approximately 1.0, and is multiplied by the measured result to generate the displayed value. If an accurate ac source at 50 Hz or 60 Hz is available (for example, the Arbiter Systems, Inc. Model 1040C Panel Meter Calibrator), the error can be measured and the correction factor entered as described. For example, if 120 Vrms is applied to the option assembly, and the display indicates 119.1 Vrms, the calibration factor is (120.0 / 119.1) or 1.0076. You would enter 1.0076,1202RV to calibrate the unit (Model 1202B/C). The display should then read close to 120.0 Vrms. To clear the calibration factor, you may set the unit to factory defaults or send the command 1,1202RV.

#### B.9.8 Option: Specific RS-232 Commands

The following symbols and syntax are used throughout the RS-232 Commands listing and are repeated here for emphasis:

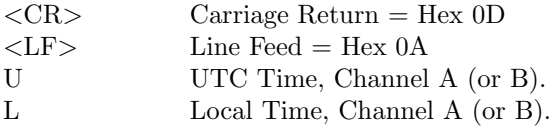

Fifteen (15) RS-232 commands are available with this option. The following conventions apply to all RS-232 communications:

- Phase angle, in all messages, is defined as zero (or 360) for the positive-going zero crossing coincident with 1 PPS-GNSS, and is scaled between zero and 360 degrees. Phase angle increases with frequency below nominal (50 Hz or 60 Hz) and decreases with frequency above nominal; in other words, if the zero crossing occurs just after 1 PPS-GNSS, the phase angle will be just above zero, and if the zero crossing occurs just prior to 1 PPS-GNSS, phase angle will be just under 360◦ .
- Time deviation decreases (becomes more negative) with frequency below nominal, and increases (becomes more positive) with frequency above nominal.

#### B.9.9 Option Commands

#### Return System Frequency

Command: FS

FS returns system frequency.

Response: SS ff.fff<CR><LF> Where:  $SS = UTC$  seconds  $ff.ff$  = frequency, Hz

#### Return System Frequency Deviation

Command: FD FD returns the system frequency deviation.

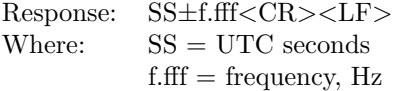

#### Return System Phase

#### Command: PS

PS returns the system phase.

Response: SS±ppp.pp<CR><LF> Where:  $SS = UTC$  seconds  $ppp.pp = phase, 0 to 360 degrees$ 

#### Return System Time Deviation

Command: TD

TD returns the system time deviation.

Response: SS±tt.tttt<CR><LF> Where:  $SS = UTC$  seconds  $tt.tttt = time deviation, seconds$ 

#### Return System Time

Command: TS TS returns the system time.

Response: MM DD YYYY hh:mm:ss.ssss SS<CR><LF> Where:  $MM = M\nonumber$  $DD = Day of Year$  $YYYY = Year$  $hh = hour$  $mm = minute$  $ss. sss = seconds$  $\mathrm{SS}=\mathrm{UTC}$  second

#### Set System Time, UTC

Command: SU SU sets the option to reflect system time in UTC format. Response: <CR><LF>

#### Set Option System Time, Local

Command: SL SL sets the option to reflect system time in local format. Response: <CR><LF>

#### Return System Status

Command: SM SM returns the system status. Response: h<CR><LF> Where for h:  $0 = System \tOK$  $1 = No$  System Reference  $2 =$  System okay now but reference lost since last request

#### Start Broadcast Mode: Vorne

#### Command: B2

B2 configures COM1 to broadcast data to support Vorne large format time displays. Data is transmitted ahead of time, and the  $\langle BEL \rangle$  character is transmitted on time. When properly configured, the Vorne display updates simultaneously upon receipt of the  $\langle BEL \rangle$  character. Refer to Arbiter Systems Application Note 103 for more information.

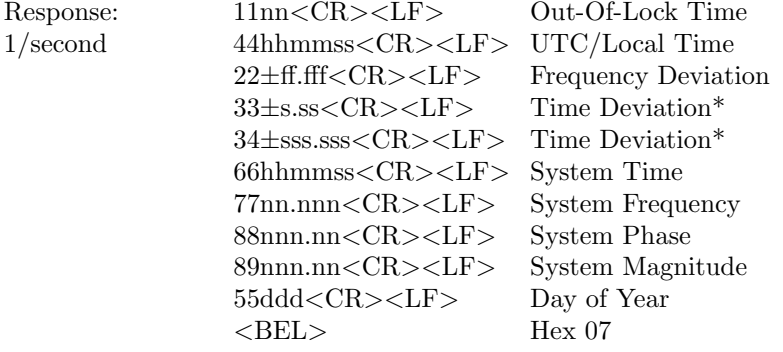

The decimal points shown above are not actually transmitted in the data stream, but their position is implied. The displays are configured to show the decimal point in this position.

\*Time Deviation is output in two formats in the same data stream:  $33\pm$ s.ss and  $34\pm$ sss.sss.

Output for the  $33\pm$ s.ss format will be  $+9.$ bb when the measured value exceeds  $+9.99$  (b = blank). It will be -9.bb when the measured value is less than -9.99.

Output for the 34±sss.sss format will observe the following conventions for out-of-range values and leading blanks. Decimal points are implicit and do not appear in the data stream.

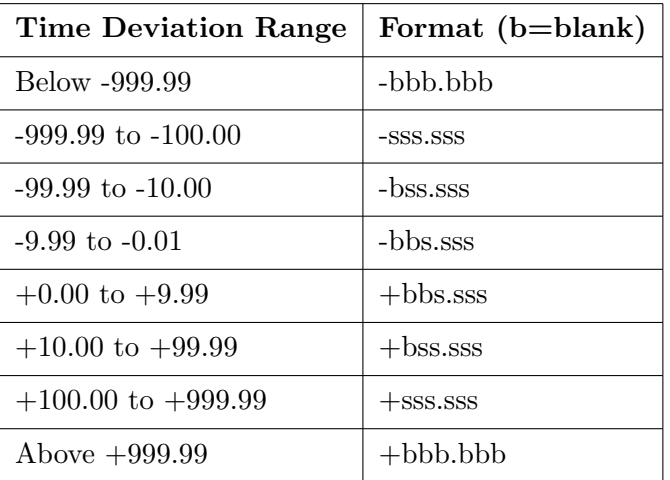

Table B.4: B2 Broadcast, Time Deviation Values

#### Start Broadcast Mode: ASCII

#### Command: B7, O7

B7 configures COM1 to broadcast Time, Frequency, and Phase Deviation, once per second, in ASCII format. O7 configures COM2 to broadcast Time, Frequency and Phase Deviation, once per second, in ASCII format.

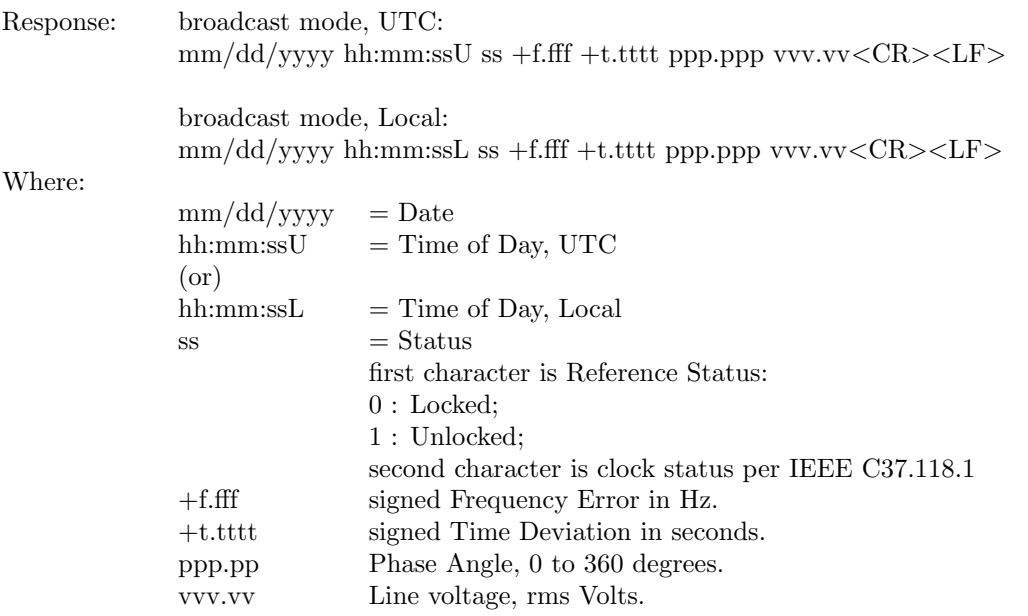

#### Start Broadcast Mode: True Time

#### Command: BT, OT

BT configures COM1 to broadcast Time, Time Quality and Frequency, once per second, in True Time format. OT configures COM2 to broadcast Time, Time Quality and Frequency, once per second, in True Time format.

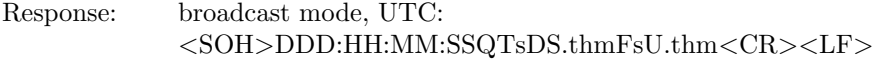

Where:

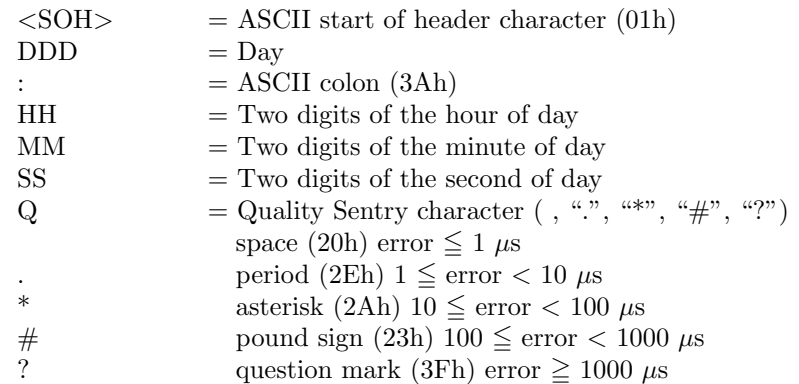

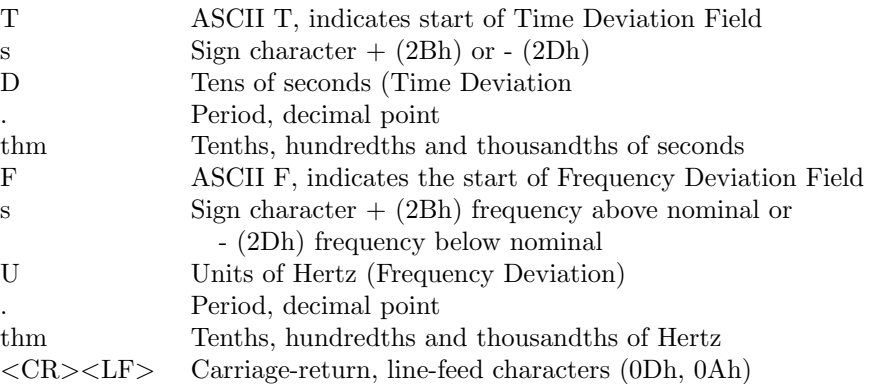

#### Set Measured System Deviation

Command: (-)s.fsRD (-)s.fsRD sets the system deviation.

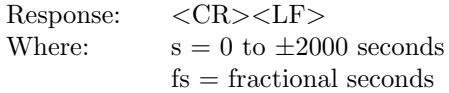

#### Set Phase Calibration

Command: p:kPC p:kPC sets the phase calibration offset. Phase offset is stored in protected RAM.

Response: <CR><LF> Where:  $p = Phase$  Offset in degrees  $k =$  Security Key (e.g. 1202)

#### Set Voltage Amplitude Correction

Command: v:kRV v:kRV sets the system voltage amplitude correction.

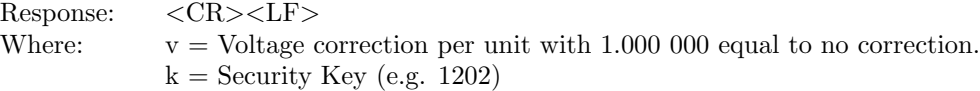

#### Return Time, Frequency, Phase Deviation with UTC Time

#### Command: nPD

nPD returns the System Time, Frequency and Phase Deviation with a UTC time reference, at each issuance of the command.

Response:

```
(when n = 0) mm/dd/yyyy hh:mm:ssU ss +f.fff +t.tttt ppp.ppp vvv.vv<CR><LF>
(when n = 1) mm/dd/yyyy hh:mm:ssL ss +f.fff +t.tttt ppp.ppp vvv.vv<CR><LF>
```
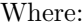

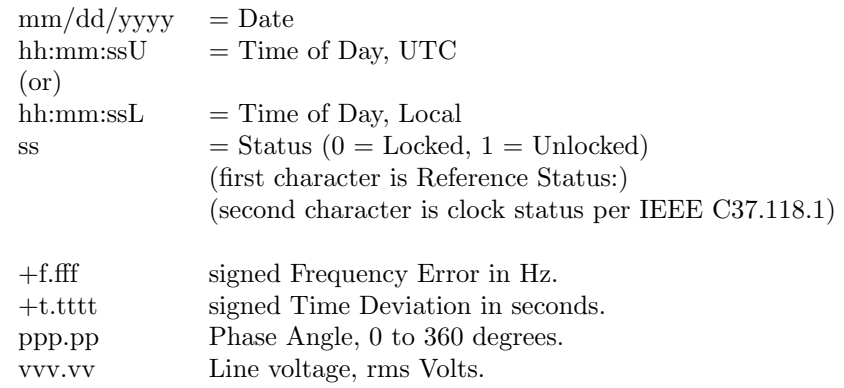

## B.10 Four Additional Outputs and Dry Contacts; +25/50 Vdc

#### B.10.1 General Description

This section describes an optional board with the following features: Four Additional Outputs With Dry Contact and +25/50 Vdc. With six configurable outputs, this option includes four standard, 5 V CMOS outputs, two Aromat AQV210E solid-state relays (SSRs). A +25 Vdc or +50 Vdc supply is available on-board and may be switched by the SSR outputs.

#### B.10.2 Specifications

#### General

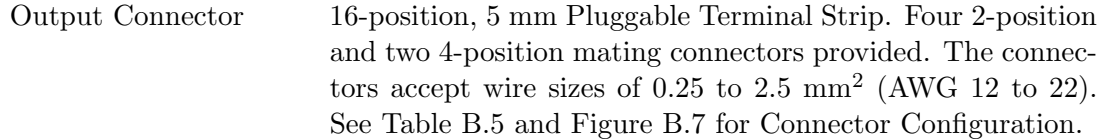

#### Digital Outputs

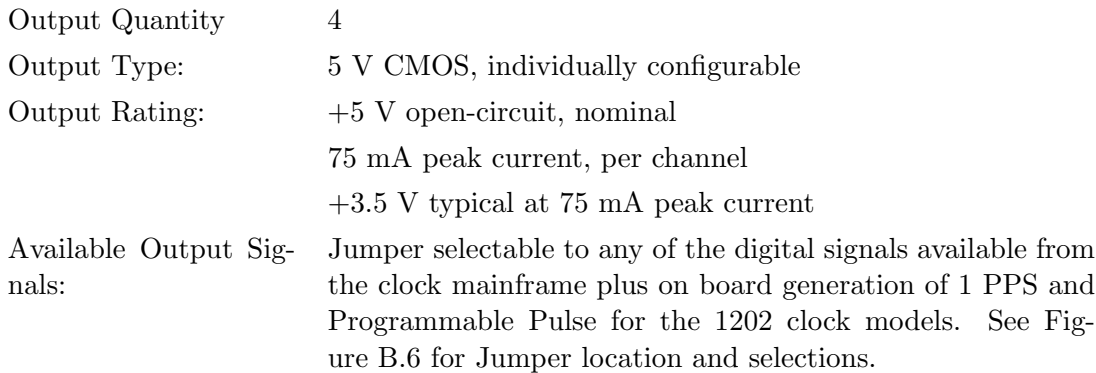

#### Solid State Relay Output

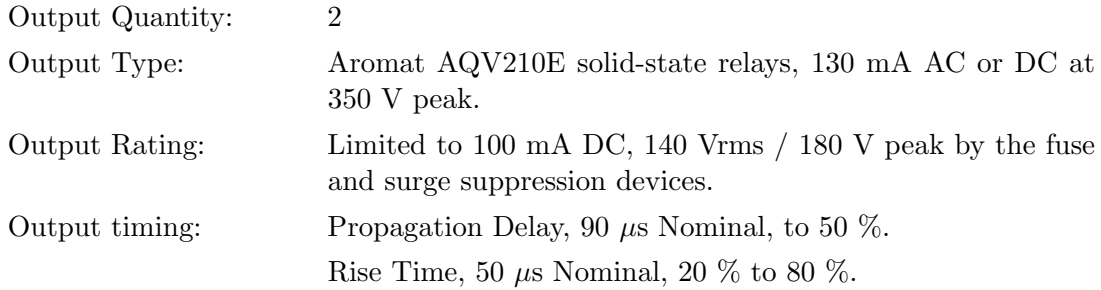

#### Solid State Relay Output, continued

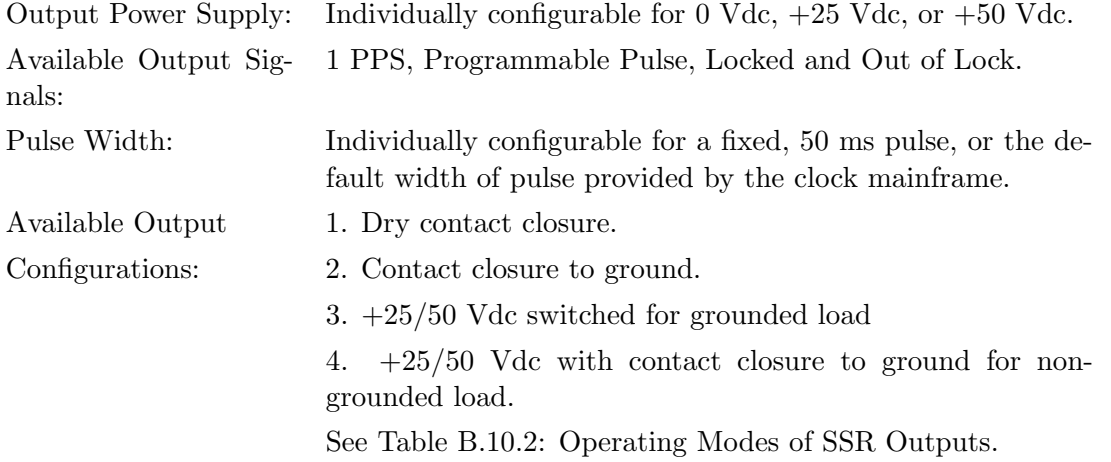

#### Operating Modes of SSR Outputs

#### Mode = Dry Contact Closure

- 1. SSR Output 1 − Connect load to pins 10 and 11 (polarity not important)
- 2. SSR Output 2 − Connect load to pins 14 and 15 (polarity not important)

#### Mode = Contact Closure to Ground

- 1. Short pins 9 and 10, connect load to pin 11
- 2. Short pins 13 and 14, connect load to pin 15

#### Mode  $= +25/50$  Vdc Switched to Grounded Load

- 1. Short pins 11 and 12, connect load to pins 9 (−) and 10 (+)
- 2. Short pins 15 and 16, connect load to pins 13 (−) and 14 (+)

#### Mode  $= +25/50$  Vdc Switched to Floating Load

- 1. Short pins 9 and 10, connect load to pins 11  $(-)$  and 12  $(+)$
- <span id="page-169-0"></span>2. Short pins 13 and 14, connect load to pins 15 (−) and 16 (+)

| Pin            | Function       | <b>Setup Jumpers: Default Settings</b>       |
|----------------|----------------|----------------------------------------------|
| 1 (Rightmost)  | CMOS Output 1  | JMP4: Signal Select Default $= 1$ PPH        |
| $\overline{2}$ | Ground         |                                              |
| 3              | CMOS Output 2  | JMP3: Signal Select Default $= 1$ PPM        |
| $\overline{4}$ | Ground         |                                              |
| 5              | CMOS Output 3  | $JMP2$ : Signal Select Default = Prog. Pulse |
| 6              | Ground         |                                              |
| $\overline{7}$ | CMOS Output 4  | $JMP1:$ Signal Select Default = IRIG-B       |
| 8              | Ground         |                                              |
| 9              | Ground         | $\overline{\phantom{m}}$                     |
| 10             | SSR Output 1   | JMP5: Signal Select Default $= 1$ PPM        |
| 11             | SSR Output 1   | JMP7: Standard/50ms Default = 50 ms          |
| 12             | $+25/50$ Vdc 1 | JMP10: $+25/50$ Vdc Default = 50 Vdc         |
| 13             | Ground         | $\overline{\phantom{m}}$                     |
| 14             | SSR Output 2   | JMP6: Signal Select Default $= 1$ PPM        |
| 15             | SSR Output 2   | JMP8: Standard/50 ms Default = $50$ ms       |
| 16 (Leftmost)  | $+25/50$ Vdc 2 | JMP11: $+25/50$ Vdc Default = 50 Vdc         |

<span id="page-170-0"></span>Table B.5: Output Connectors and Setup Jumpers

#### B.10.3 Firmware Configuration

- 1. It is necessary to verify the configuration in the Option Setup Menu so the option is recognized.
- 2. Apply power and observe the front panel display, when TIME NOT AVAILABLE? is displayed, press the SETUP key.
- 3. Navigate through the series of menu selections, using either the SETUP or UP key, until SET OPTION CONTROL? appears.
- 4. Press ENTER, and then press the UP key until 4 Outputs & 2 SSRs is displayed. Press ENTER.
- 5. Press any of the upper row of keys to exit from the SET OPTION CONTROL? configuration menus.

#### B.10.4 Output Jumper Setting Changes

- 1. Set the line power switch to OFF position (if equipped). Disconnect the power cord from rear panel.
- 2. Remove rack-ears (if equipped) and remove top cover using a T25 Torx driver (4 screws).
- 3. Locate the appropriate jumper using Figure [B.6](#page-171-0) and move the jumper to the desired setting.
- 4. Replace the top cover and rack-ears (if equipped).
- 5. Connect the power cord to the rear-panel and set the line power switch to ON position (if equipped).

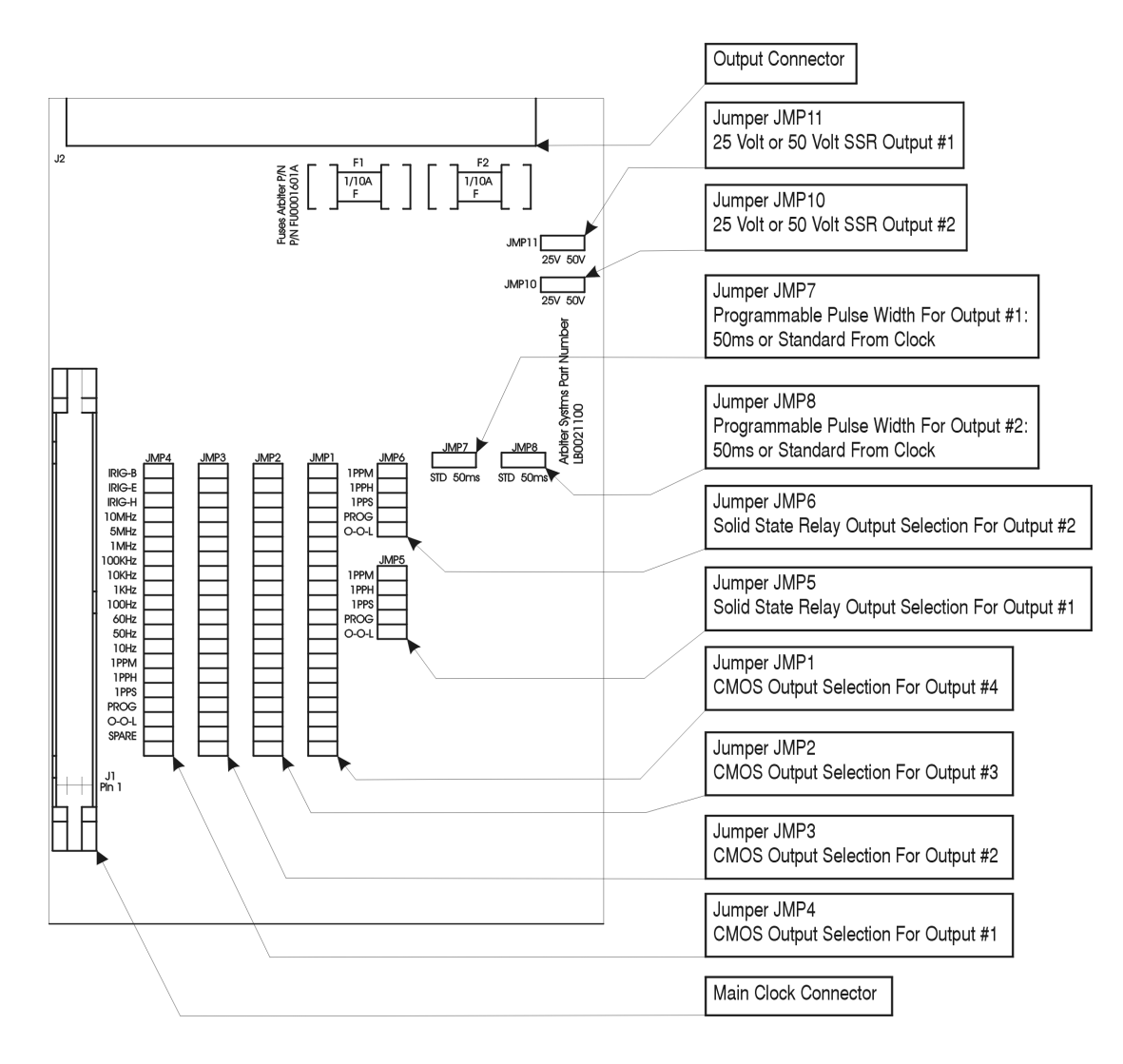

<span id="page-171-0"></span>Figure B.6: Option Jumper Locations

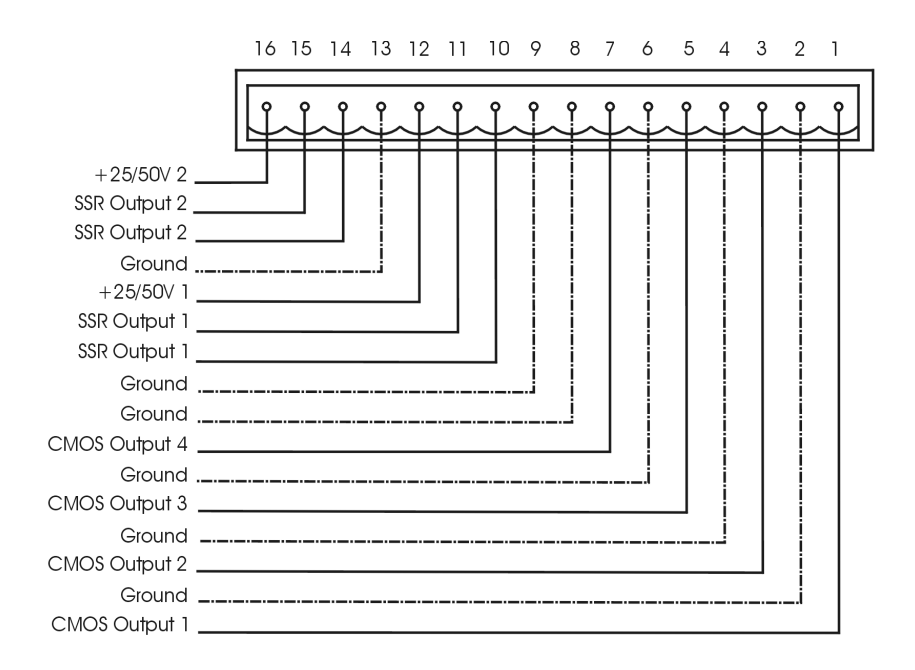

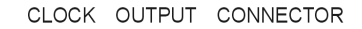

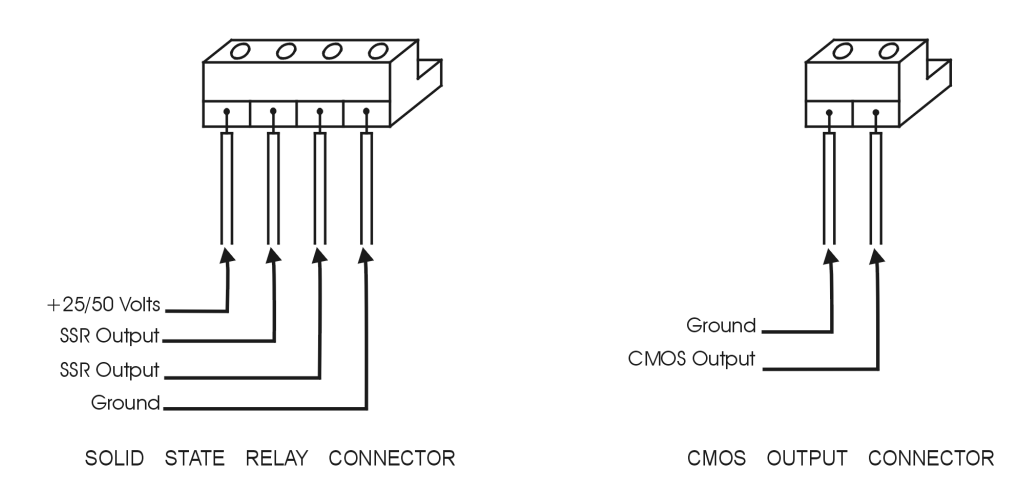

<span id="page-172-0"></span>Figure B.7: Option Connector − Signal Locations

## B.11 NTP/PTP Server

#### B.11.1 General Description

This option provides Network Time Protocol (NTP) and Precision Time Protocol (PTP)<sup>[2](#page-173-0)</sup> servers in the Arbiter Model 1202B/C series GNSS clocks. These instructions will assist you in the setup and configuration of the NTP/PTP server. Configure this option using the Web Interface or the SSH Console.

Standard configuration includes two copper Ethernet ports – Option E06. Optionally, order fiber optic connectors. Standard fiber connector is type LC,  $62.5/125 \mu m$  50/125  $\mu$ m multimode fiber. Option E07 has one copper port and one fiber. Option E08 has two fiber ports. Contact the factory for other connector types.

The NTP/PTP Server has two independent server ports that can access either the NTP (versions 1, 2, 3 or 4 frames) or the PTP servers. This option has been designed in accordance with the latest NTP and PTP standards and may be updated whenever new firmware is available.

PTP with hardware assist offers much better accuracy than with NTP, however to achieve these accuracies requires PTP-enabled network components that provide for latency and jitter to be determined between the clock and each component. When designing for the ultimate in PTP accuracy, evaluate every component in the complete network.

#### Network Time Protocol (NTP) Server

The NTP/PTP Server allows the clock to act as network (NTP) time server over an Ethernet network and understands NTP version  $1 - 4$  frames, while optionally supporting authentication via DES and MD5 cryptographic checksums as defined in RFC 5905<sup>[3](#page-173-1)</sup>. The NTP/PTP Server supports symmetric key authentication. Time is distributed over the network interface to computers, controllers and other equipment needing the correct time. The NTP/PTP Server allows a secure connection to configure, using either the preferred HTTPS Web Interface, or using the SSH Console.

#### Precision Time Protocol (PTP) Server

The NTP/PTP Server allows the clock to act as a Precision Time Server (PTP) according to Standard IEEE 1588 2008. However for highest accuracy, the entire network where PTP is required must have PTPenabled network components. Without hardware assist through the physical interface, PTP will provide time with the same accuracy as with NTP. Accuracy with hardware assist using PTP should be better than 1 microsecond. Accuracy without hardware assist should be better than 100 microseconds.

#### Configuration Protocols

Three types of configuration protocols are allowed on the NTP/PTP Server: HTTP, HTTPS and Secure Shell (SSH). Of the three, HTTPS and SSH permit secure channels on the network between the user and the NTP/PTP Server. If a secure channel is required, choose either HTTPS using the Web Interface, or SSH using the Console. HTTPS requires that a valid signed certificate (PEM file) be uploaded into the NTP/PTP Server. Use of Console does not require a signed certificate. Both of these methods are discussed in the following pages, and both require a Username and Password to open a connection. To access the option configuration use the Web Interface you will need Web browser. To access the NTP/PTP Server using the Console, you will need an SSH client. These instructions use an SSH client called PuTTY when describing the Console Interface. NTP/PTP Server comes by default configured for an HTTP connection, and may be configured to use HTTPS.

<span id="page-173-0"></span> $^{2}$ IEEE 1588v2 - IEEE 1588-2008

<span id="page-173-1"></span><sup>3</sup> Includes RFC 5906, 5907 and 5908

#### B.11.2 NTP/PTP Server Setup

This section covers initial setup of the NTP/PTP Server. Before the NTP/PTP Server can serve time accurately, the clock must be locked to the GNSS and stable. Once meeting these conditions, the NTP/PTP Server can provide reliable time to a network. The three subsections below will guide you through this initial phase of starting up the clock and configuring the NTP/PTP Server.

The NTP/PTP Server can be ordered with either static IP addresses, DHCP assigned IP addresses, or both static and DHCP. This information should help you decide how to configure the NTP/PTP Server. By default, the NTP/PTP Server is configured with NET1 assigned a static IP and NET2 assigned by DHCP.

Note: If your NTP/PTP Server has fiber optic connectors installed, do not disconnect cable while clock is operating or the NTP/PTP service may not recover. If fiber optic cables are disconnected while clock is operating and service stops, power cycle the clock.

#### Default Port Addresses

By default, the NTP/PTP Server comes configured as follows:

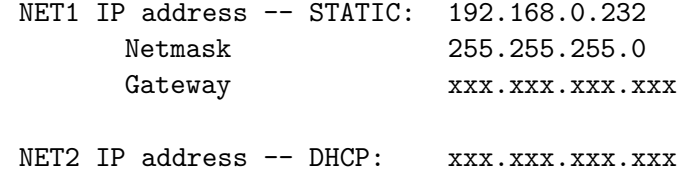

#### Selecting the NTP/PTP Server in Clock

Before you can use the NTP/PTP Server in your clock, make sure that it is selected as an option. Check the configured option using the 1202 Utility software, under the Option tab. Select NTP/PTP Server in the drop down window. Selection may be also checked at the front panel (with security disabled) by pressing the SETUP key and checking under the SET OPTION CONTROL submenu.

- 1. Press the SETUP key until you reach "SET OPTION CONTROL" and press "ENTER".
- 2. Under "AUX BOARD OPTION" the second line will give the option name.
- 3. Use the UP or DOWN key to select "NTP/PTP Server" and press "ENTER."
- 4. "NTP/PTP Server" should now be selected in the clock.

#### Option Setup Using RS-232 Commands

To select NTP/PTP Server, use a terminal program (HyperTerminal or Tera Term<sup>[4](#page-174-0)</sup>) and null-modem cable. Important pins for a null-modem cable are indicated in Table [B.6](#page-174-1) below.

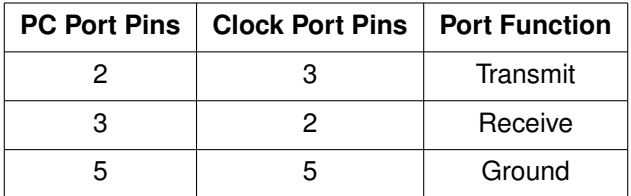

#### <span id="page-174-1"></span>Table B.6: Null-Modem Cable Connections

1. Open a terminal program at the same baud rate as the clock. For the Model 1202B/C, the default port settings should be 115,200 baud, 8 data bits, no parity and 1 stop bit.

<span id="page-174-0"></span><sup>4</sup>To download a free copy of Tera Term, see Arbiter website at http://www.arbiter.com/software/index.php.

- 2. Type the letter "v" to verify communication. It should return the firmware date code.
- 3. For Model 1202B/C type "6,1202XI" (without quotes) and the cursor should jump down to the next line without displaying a question mark.
- 4. NTP/PTP Server should now be selected in your clock.
- 5. To test it, type "IP" and it should return the IP addresses of the two Ethernet ports. With no Ethernet cable connected to a port, the IP command will return dashes for the IP address of that port. The MAC address will still be returned as illustrated below.

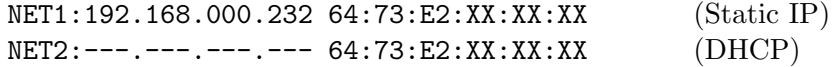

#### Logging in with the Web Interface

See Section [B.11.3](#page-177-0) for details on using the web interface.

#### NTP Status Display Indications

During the stabilization process, the clock will display different status messages that indicate whether the NTP server is ready to serve time. Clock stabilization requires the clock to be locked to the GNSS for a period of time after which it will provide its time to the NTP/PTP Server. To view NTP/PTP status messages, press the SYSTEM key several times until reaching **OPTION STATUS**, then press **ENTER** and the UP or DOWN key.

Server Status: Waiting for clock to lock to satellites.

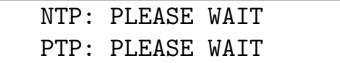

Server Status: Waiting for NTP to stabilize (up to 1 hour).

NTP: UNLOCKED PTP: RUNNING

Server Status: Normal Operation.

NTP: LOCKED PTP: RUNNING

Server Status: Synchronization problem on the NTP/PTP Server.

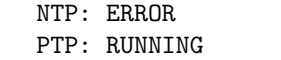

#### After the Clock and Server Have Stabilized

After the GNSS clock and the NTP/PTP Server have stabilized, press the SYSTEM button to view server status, link status and port addresses (IP and MAC address).

Server Status

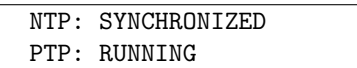

Link Status: indicates whether the network connection is good or bad.

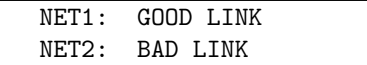

Port Address:

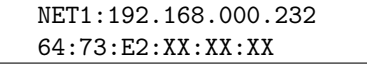

#### To Determine IP Address using RS-232 Commands

Type "IP" in the terminal window and the clock should return the IP and MAC addresses for both ports in separate lines. The IP command will return dashes for an IP address when no cable is connected to that port.

#### NTP/PTP Server LED Indications

To view the NTP/PTP Server Status LEDs, see the NTP/PTP Server rear panel. The figure and Table [B.7](#page-176-0) below describe the indications.

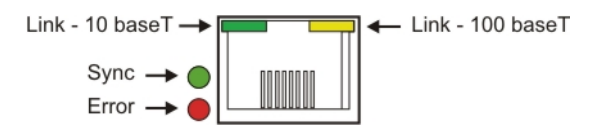

| <b>LED</b> Name | Color                                | Meaning                                                                |
|-----------------|--------------------------------------|------------------------------------------------------------------------|
| LINK            | Steady Green<br>Steady Yellow<br>OFF | Good Link, $10 \text{ Mb/s}$<br>Good Link, 100 Mb/s<br><b>Bad Link</b> |
| <b>SYNC</b>     | Steady Green<br>OFF                  | NTP Server Synchronized<br>NTP Server not Synchronized                 |
| <b>ERROR</b>    | Red<br>OFF                           | Startup/Error<br>No Errors                                             |

<span id="page-176-0"></span>Table B.7: NTP/PTP Server LED Indications

#### <span id="page-177-0"></span>B.11.3 Web Interface

Instructions in this section cover the setup and maintenance of the NTP/PTP Server using the Web Interface. Configure the NTP/PTP Server insecurely through the Web Interface using HTTP, or securely using HTTPS. Both methods are discussed in this section. Instructions on using the Secure Shell (SSH) Console Interface for the same purpose are found in Section [B.11.4.](#page-193-0) The NTP/PTP Server may only be configured through one of the Ethernet ports. However, to configure the clock use the front panel interface, or the Utility software.

#### Making Network Changes Permanent

After making the necessary network connection setting changes, the changes will be permanently committed only after a successful login is detected. These network changes include:

- Changing an IP address between DHCP and Static, or vice versa.
- Changing a port number.
- Changing the web interface between HTTP and HTTPS or vice versa.

It is IMPORTANT to login after making such changes to be sure that the changes are committed to the system. Alternately, by power cycling the clock before logging back in, the clock will revert to the old settings.

#### Logging in to the Web Interface

The Web Interface responds when you open a web browser and type in the IP address of one of the NTP/PTP Server ports. Each IP address may also be viewed in the 1202B/C front panel display if the port is connected to a network.

#### Default Port Addresses

NET1 = 192.168.000.232

 $NET2 = DHCP$ 

- 1. Connect an Ethernet cable between one of the Ethernet ports on the NTP/PTP Server and your network.
- 2. Open your web browser and type in the IP address of the connected port in the web browser address bar.
- 3. Press the ENTER key, which should open the web interface login as seen below.

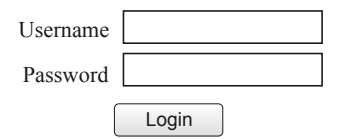

- 4. Type in the Username and Password. The Username is "clockoption", and the default Password is "password". The password may be changed from within the web interface.
- 5. Click the Login button. If you typed in the correct Username and Password, the web interface should appear as shown in Figure [B.8.](#page-178-0)

#### Viewing the IP Address on the Front Panel

The front panel will indicate the IP address of each port provided a network cable is connected. Press the SYSTEM key until reaching OPTION STATUS NTP/PTP SERVER and press the ENTER key. Use the UP/DOWN keys to scroll to any network-related information, such as the connection (Link) status, the IP address or hardware address. Press any upper key to exit.

#### Important Configuration Change Notes

Certain configuration changes will cause you to lose the web interface connection. These configuration changes include:

- 1. changing from HTTP to HTTPS
- 2. changing a Network configuration
- 3. changing a System configuration on the port which you are connected.

If you are making changes to another port, the web interface connection will not be dropped. To make the changes persist, you will need to re-log in to the web interface using the new setting(s). To lose changes, reboot the clock. After making any changes to the NTP service, you may experience a delay of up to five minutes for the NTP service to start.

#### Startup Page: System

When logging in to the NTP/PTP Server using the web interface, the opening screen should be the System Status information page. This provides an overview of the operation of the NTP/PTP Server. Figure [B.8](#page-178-0) illustrates the opening System Status page.

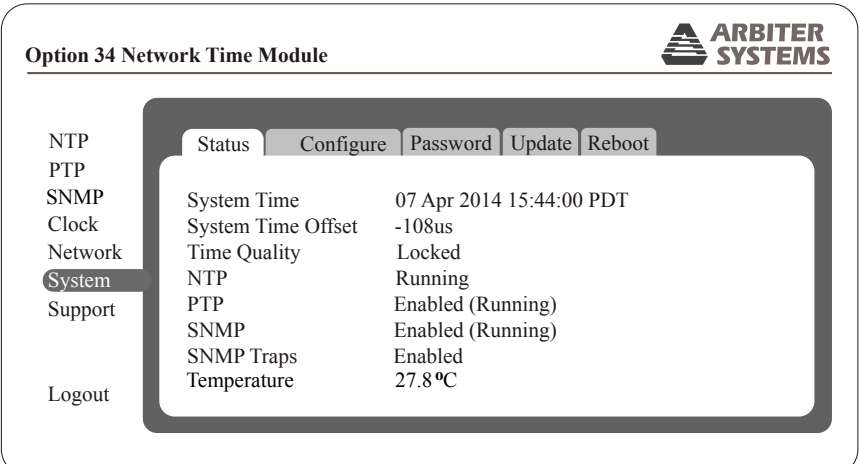

<span id="page-178-0"></span>Figure B.8: Startup Page

#### System Configure Page

Figure [B.9](#page-179-0) illustrates the System configuration page for the NTP/PTP Server. It includes configuring for HTTP or HTTPS (see next section), enabling session time outs for the web interface and SSH Console, responding to ping requests and setting your time zone. Time zone setting only changes the time as it is read on the web interface under the Clock selection. Just as the receiving device must convert the NTP/PTP time as it arrives at the device to local time zone, so the clock time in the web interface can display local time. A number of time zone settings are found in Section [B.11.7.](#page-216-0)

<span id="page-179-0"></span>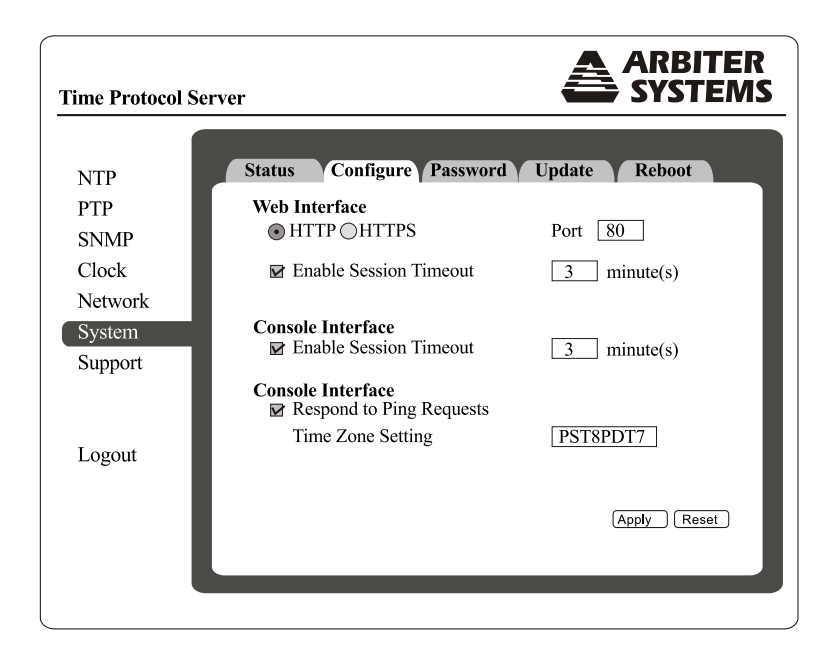

Figure B.9: System Configure Page
#### <span id="page-180-1"></span>System Configure HTTPS Page

WARNING: If you plan to install your own PEM file, generated from a private key and a self-signed certificate, make sure to verify the PEM file before installation, or you could experience a denial of service, and may need to return your clock for repair.

To configure the HTTPS page, follow these instructions. Figure [B.10](#page-180-0) shows how configuring for HTTPS protocol opens up a dialog to upload a PEM file to the NTP/PTP Server system. After opening the System Configuration page (shown in Section [B.11.3](#page-179-0) click the HTTPS button and it will open the PEM file dialog shown in Figure [B.10.](#page-180-0) A PEM file includes a private key and signed certificate. You can either purchase one or generate one yourself. A discussion on generating a PEM file using a self-signed certificate in Linux is located in Appendix [C.](#page-218-0) OpenSSL is required to generate a PEM file in Windows 32-bit or 64-bit systems. This same method also seems to work fine in the Mac OS X environment.

Notice that the port numbers have changed from 80 with HTTP to 443 with HTTPS.

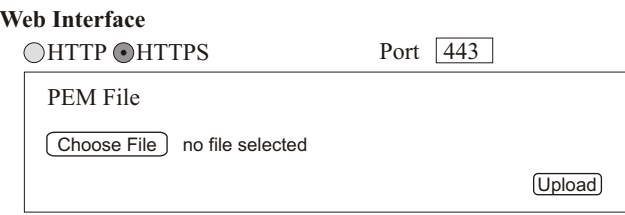

<span id="page-180-0"></span>Figure B.10: Configure HTTPS

## Enable Timeout (for Web Interface)

See Figure [B.9.](#page-179-1) Check the box adjacent to "Enable Session Timeout" if you want the NTP/PTP Server to automatically log off of the web interface after a predetermined number of minutes. Minutes are declared in the adjacent box, from minimum of 3 to a maximum of 1440.

## Console Interface

See Figure [B.9.](#page-179-1) Check the box adjacent to "Enable Session Timeout" if you want the NTP/PTP Server to automatically log off of the SSH Console interface after a predetermined number of minutes. Minutes are declared in the adjacent box, from a minimum of 3 to a maximum of 1440.

## Respond to Ping Requests

See Figure [B.9.](#page-179-1) Check the box next to "Respond to Ping Requests" if you want the NTP/PTP Server to respond to ping requests. Leave it unchecked if you do not want the NTP/PTP Server to respond to ping requests.

## Time Zone Setting

See Figure [B.9.](#page-179-1) Values placed in this box are based on the POSIX format specification, and determine the time zone offset from UTC, including any Daylight Saving Time offsets. In this example, PST8 means Pacific Standard Time, which is 8 hours earlier than UTC. PDT7 means that Pacific Daylight Time is 7 hours earlier than UTC. For additional information on regional time offsets from UTC, see Section [B.11.7.](#page-216-0) Note that the clock time indicated when selecting the Clock tab is the local time of the NTP/PTP Server.

#### System Configure Password

To configure the system password follow these instructions. From Figure [B.9,](#page-179-1) select the Password tab. Figure [B.11](#page-181-0) shows where to configure the System password. In the System page, click the Password tab and fill in the current and new password. Click the Apply button. Password characters must be from ASCII 33 to ASCII 126, and passwords may be from 1 to 16 characters in length. Remember to write down any new password and keep it in a safe place.

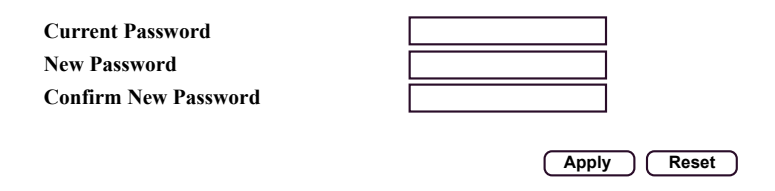

<span id="page-181-0"></span>Figure B.11: Configure System Password

#### System Update

Update packages may include uploading more than one file to the NTP/PTP Server. Make sure to follow the instructions included with the update packages. To update any NTP/PTP Server firmware package follow these instructions. From Figure [B.9,](#page-179-1) select the Update tab and click the Choose File button shown in Figure [B.12.](#page-181-1) This should open your file browser in which you should be able to locate the file package obtained from Arbiter Systems. Click the Update button and the file should load to the NTP/PTP Server. After uploading the package the NTP/PTP Server must be rebooted for the changes to take effect.

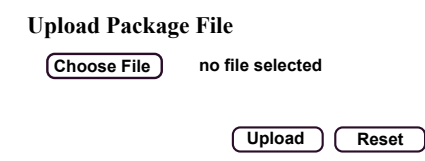

<span id="page-181-1"></span>Figure B.12: Update System Firmware Package

#### System Reboot

To reboot the NTP/PTP Server follow these instructions. From Figure [B.9](#page-179-1) select the Reboot tab. Figure [B.13](#page-181-2) shows only one button to click to reboot the system. Be aware that rebooting the system will disconnect all active sessions with the NTP/PTP Server.

> **WARNING: Rebooting the system will disconnect all active sessions (including this one).**

> > <span id="page-181-2"></span>**Reboot**

Figure B.13: Rebooting the System

## Network Settings and Information

To view the network status of your NTP/PTP Server follow these instructions. Select the Network item on the left side of the web interface. Figure [B.14](#page-182-0) displays network status for both Ethernet NET1 and NET2. This includes the IP addresses, MAC addresses and some standard data traffic statistics.

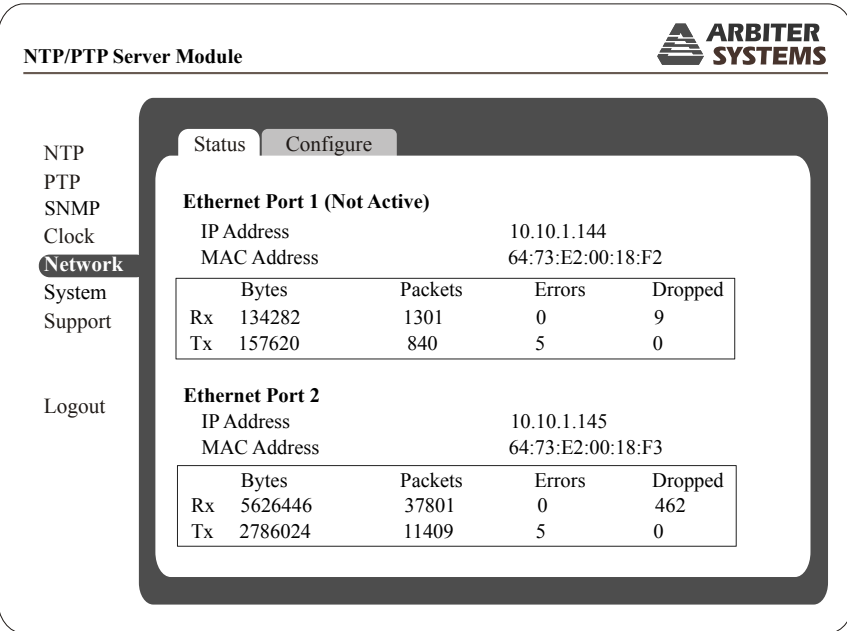

<span id="page-182-0"></span>Figure B.14: Checking Network Status

#### Configure Network Settings

To configure the network settings of your NTP/PTP Server follow these instructions. Figure [B.15](#page-183-0) illustrates the configurable network functions on NTP/PTP Server. Notice that the Ethernet NET1 Mode is selected as DHCP and Ethernet NET2 Mode is selected as Static. When selecting Static, the additional settings (i.e. Address, Netmask and Gateway) will appear.

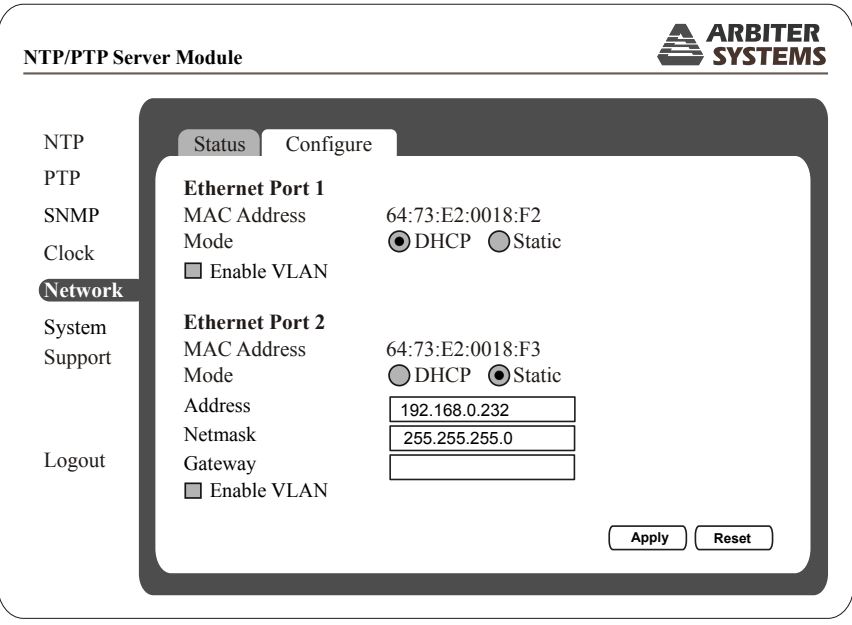

<span id="page-183-0"></span>Figure B.15: Configure Network Settings

## Configure VLAN

To configure VLAN network settings, follow these instructions. Check the box to the left of Enable VLAN to open these settings as seen in Figure [B.16.](#page-183-1) Settings include an integer ID number, and priority value from 0 to 7 seen in the drop down box. VLAN ID (VID) values range from 0 to 4095.

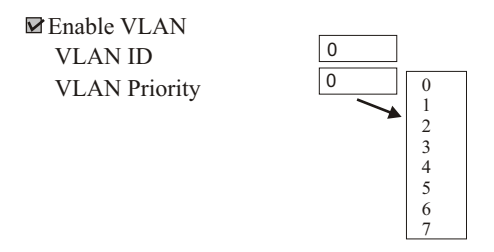

<span id="page-183-1"></span>Figure B.16: Configure VLAN Network Settings

#### GNSS Status and Time Quality

This web interface page displays basic GNSS satellite information and time quality. Select this page to view Time Quality, Satellite information and Leap Seconds accumulated and pending, as shown in Figure [B.17.](#page-184-0)

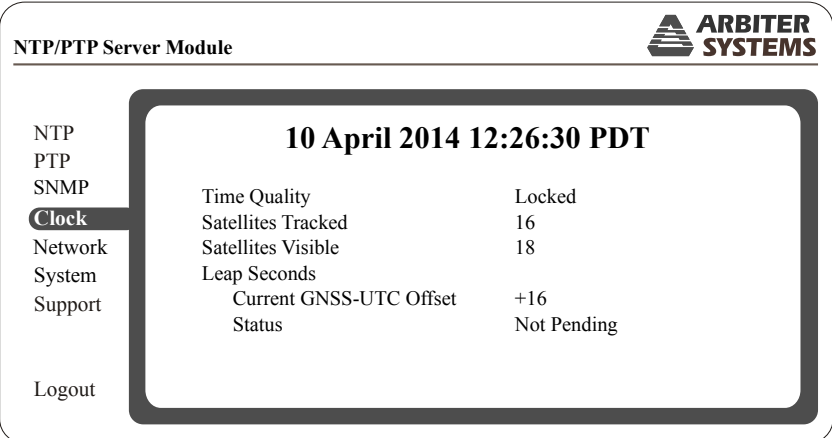

<span id="page-184-0"></span>Figure B.17: View Operation

## SNMP Status

View this web interface page to check the SNMP status as illustrated in Figure [B.18.](#page-184-1) For additional detail on SNMP in the Model 1202B/C, see SNMP Support in Section [B.11.5.](#page-204-0)

<span id="page-184-1"></span>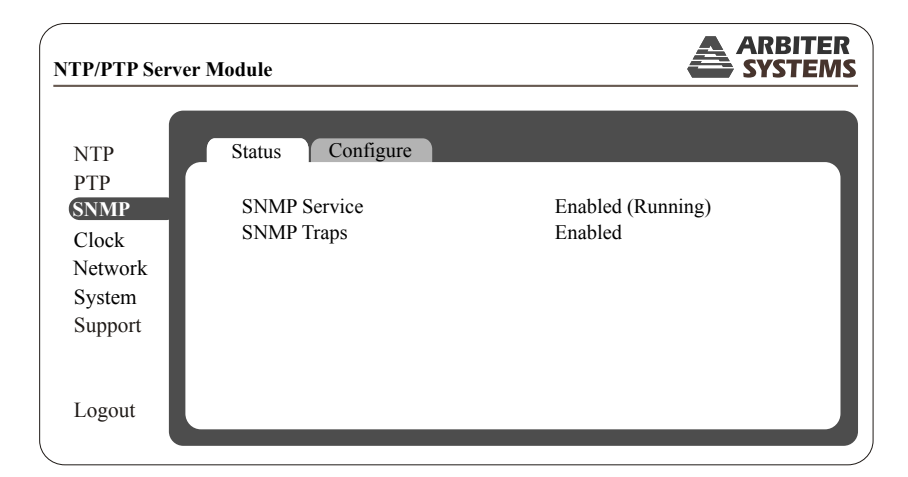

Figure B.18: View SNMP Operation

#### <span id="page-185-1"></span>Configure SNMP

Follow these instructions to configure SNMP operation in the NTP/PTP Server. Figure [B.19](#page-185-0) illustrates the different selections for enabling the service and selecting traps (notifications). For definitions of SNMP "Configure" selections, see Section [B.11.5.](#page-205-0)

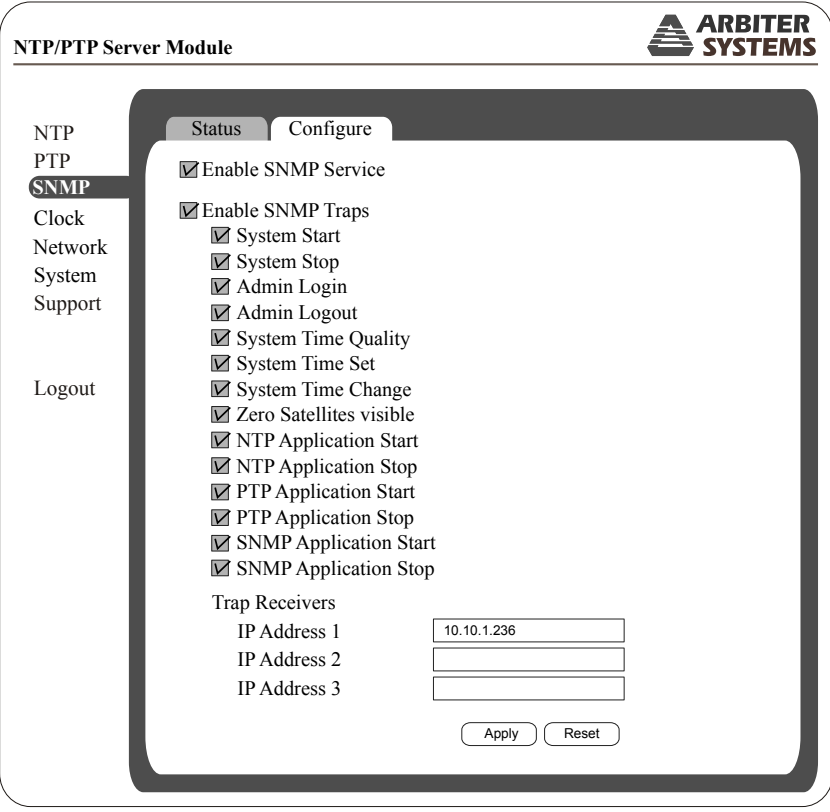

<span id="page-185-0"></span>Figure B.19: SNMP Configuration Page

Checking the box enables the specific item; unchecking disables the specific item in the SNMP Configure page. For example, checking the "Enable SNMP Service" turns ON the service. Enabling SNMP Traps and checking specific SNMP traps (or notifications) will not send any notification unless a Trap Receiver is specified by an IP address. Make sure to click the Apply button or the changes will be lost.

## PTP Status Page

To view the PTP service, select PTP tab on the left and the Status tab above. "+35" is the Current UTC/PTP Offset in seconds. Note that PTP time is referenced to International Atomic Time (TAI, from the French name Temps atomique international). The time offset may change from time to time when leap seconds are added. Figure [B.20](#page-186-0) illustrates the status of PTP.

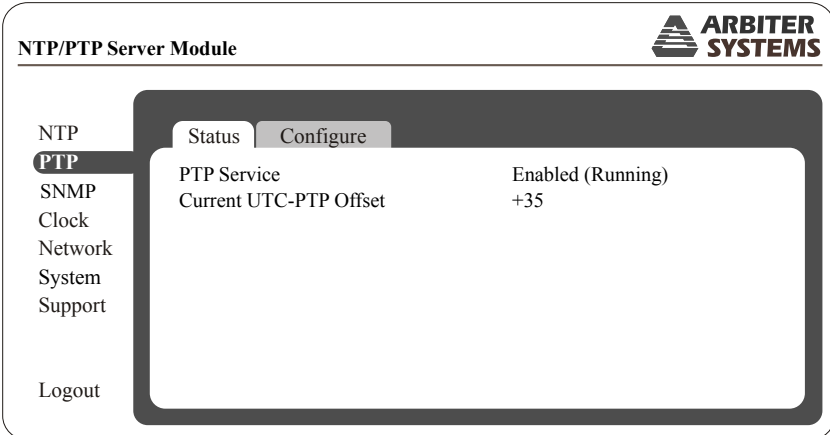

<span id="page-186-0"></span>Figure B.20: PTP Status Page

## <span id="page-187-1"></span>PTP Configuration

To configure PTP follow these instructions. Figure [B.21](#page-187-0) illustrates the PTP configuration page. Choices for the Delay Mechanism include either P2P (Peer to Peer) or E2E (End to End). Protocol choices include UDP IPv4, UDP IPv6 or Layer 2. Figure [B.21](#page-187-0) shows the Advanced settings, which can be hidden using the Hide Advanced button.

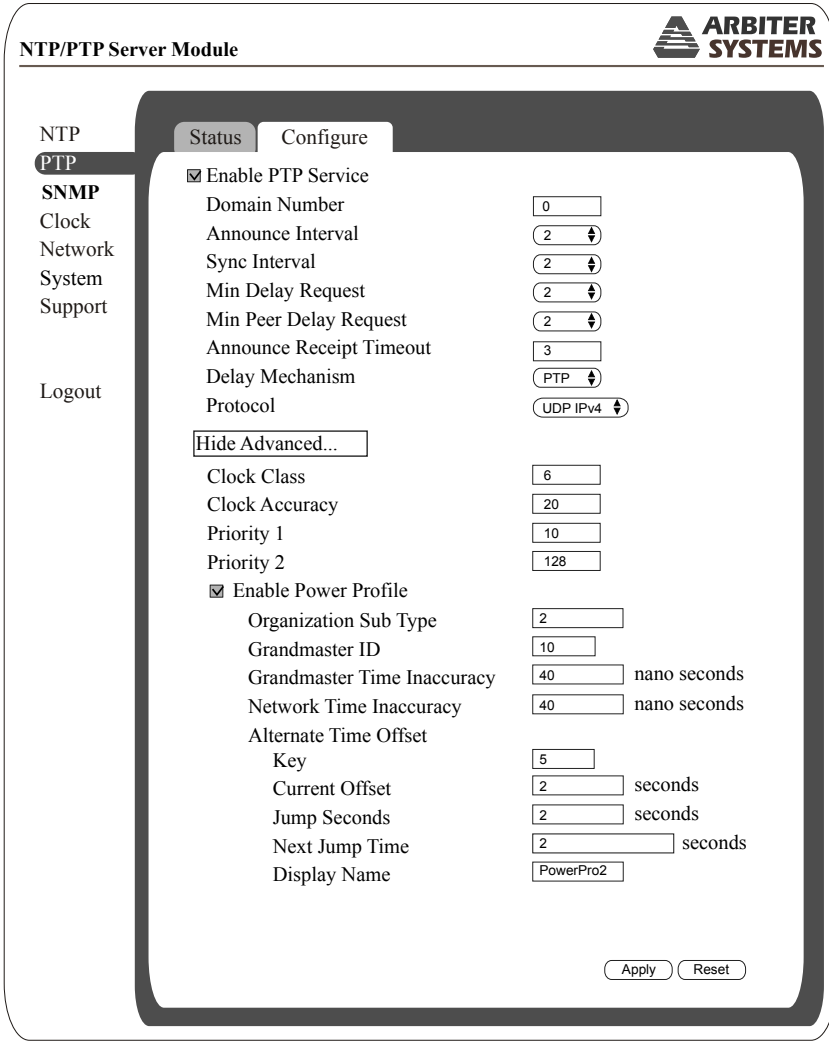

<span id="page-187-0"></span>Figure B.21: PTP Configuration Page

#### PTP Terms

- Domain: a collection of one or more PTP subdomains. A subdomain is a logical grouping of 1588 clocks that synchronize to each other using the PTP protocol, but that are not necessarily synchronized to PTP clocks in another PTP subdomain. Subdomains provide a way of implementing disjoint sets of clocks, sharing a common network, but maintaining independent synchronization within each set.
- Announce interval: specifies the time for sending announce messages. The range is from 0 to 4 seconds; the default is 2 seconds.
- Sync interval: the time for sending synchronization messages. The range is from -1 to 1 seconds; the default is 1 second.
- Delay request interval: specifies the time recommended to the member devices to send delay request messages when the port is in the master state. The range is -1 second to 6 seconds. The default is 5 (32 seconds).
- Peer Delay Request: allows the requesting device to calculate the propagation delay for the individual segment.
- Announce receipt timeout: specifies the number of seconds the announce interval has to pass without receipt of an Announce message before the occurrence of the event, ANNOUNCE\_RECEIPT\_TIMEOUT\_EXPIRE.
- Delay mechanism: communication delay, end to end or peer to peer.
- Protocol: UDP IPv4, UDP IPv6 or Layer2.
- Clock class value: used to advertise the quality level of the clock. A GNSS clock is given the value of 6.
- Clock accuracy: 22 is used for clock accuracy to within 250 ns.
- Priority 1: used in the execution of the best master clock algorithm.
- Priority 2: used in the execution of the best master clock algorithm.

## NTP Status Page

To view the NTP service, select NTP tab on the left and the Status tab above. Figure [B.22](#page-189-0) illustrates the status of NTP.

|             | <b>Option 34 Network Time Module</b> | ARBITER<br>SYSTEMS       |
|-------------|--------------------------------------|--------------------------|
| <b>NTP</b>  | <b>Status</b>                        | Configure Authentication |
| <b>PTP</b>  | <b>NTP</b>                           | Running                  |
| <b>SNMP</b> | Root Dispersion                      | 0.420                    |
| Clock       | Offset                               | $-0.063$                 |
| Network     | Frequency                            | 1.337                    |
| System      | System Jitter                        | 0.009                    |
| Support     | Clock Jitter                         | 0.008                    |
|             | Clock wander                         | 0.001                    |
|             | Stratum                              |                          |
| Logout      |                                      |                          |

<span id="page-189-0"></span>Figure B.22: NTP Status Page

#### NTP Terms

- NTP: either running or stopped.
- Root Dispersion: (or dispersion) represents the maximum error of the local clock relative to the reference clock.
- Offset: (or clock offset) represents the amount to adjust the local clock to bring it into correspondence with the reference clock.
- Frequency: frequency offset (PPM) relative to hardware clock.
- System Jitter (psi): is defined as the root-mean-square (RMS) average of the most recent offset differences, and it represents the nominal error in estimating the offset (of the system).
- Clock Jitter: is defined as the root-mean-square (RMS) average of the most recent offset differences, and it represents the nominal error in estimating the offset (of the clock).
- Clock wander: is the RMS of exponentially weighted frequency differences. This is not used directly, but can, along with the jitter, be a highly useful monitoring and debugging tool.
- Stratum: the level of each server in the hierarchy is defined by a stratum number. Primary servers are assigned stratum one.

## NTP Configure

To configure NTP follow these instructions. Figure [B.23](#page-190-0) illustrates the NTP configuration page. Choices for the NTP Version include Versions 1, 2, 3 and 4. Multicast and Broadcast addresses may be typed in the assigned boxes.

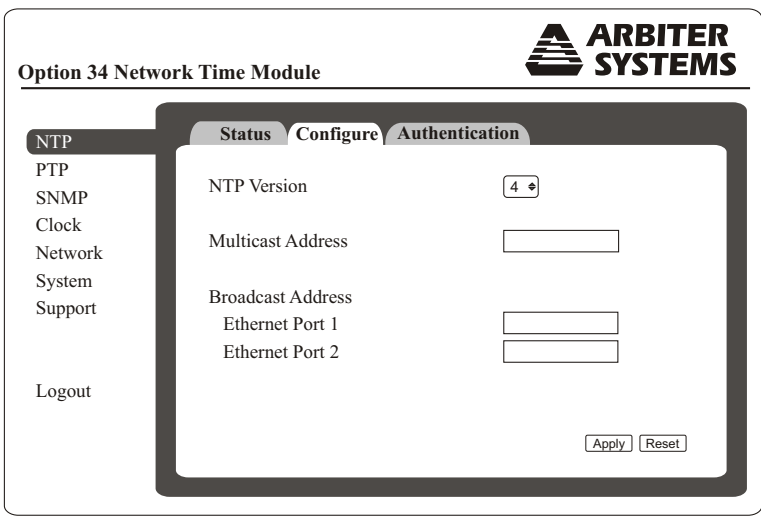

<span id="page-190-0"></span>Figure B.23: NTP Configure Page

#### NTP Authentication

Authentication involves advanced configuration for NTP, and used to prevent tampering with the timestamps on the logs generated by devices. You can configure a device to authenticate the time sources to which the local clock is synchronized. When you enable NTP authentication, the device synchronizes to a time source only if the source carries one of the authentication keys specified by the ntp trusted-key command. The device drops any packets that fail the authentication check and prevents them from updating the local clock. NTP authentication is disabled by default.

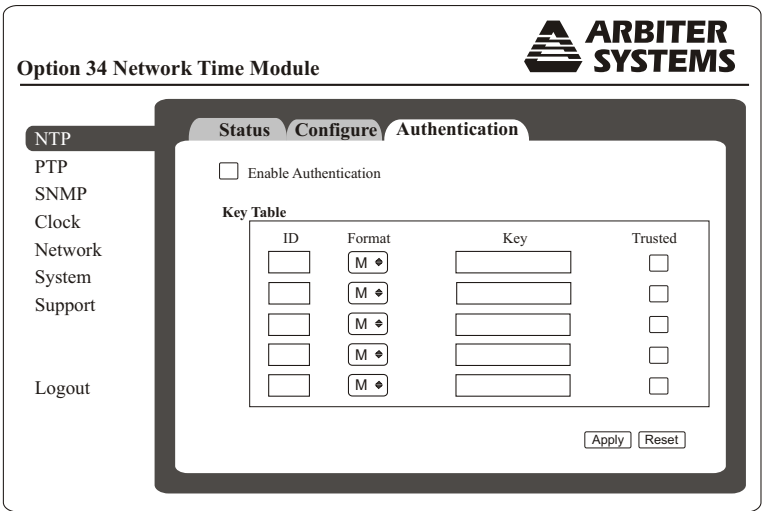

Figure B.24: NTP Authentication Page

There are four authentication formats (S, N, A, M) with different rules for each of the keys. For example, a type M format (MD5) allows the key to have up to 31 ASCII characters like a password. The key ID is an integer and identifies the NTP server key. If authentication is enabled, the client will only synchronize with the server if it is trusted. Therefore, you must select the "Trusted" check box on the authentication page.

# NTP/PTP Server Support Pages

Use this page, with Figure [B.25,](#page-192-0) to contact Arbiter Systems and for version support.

| <b>NTP/PTP Server Module</b>                                                                      |                                                                                                    |                                                  | RBITER |
|---------------------------------------------------------------------------------------------------|----------------------------------------------------------------------------------------------------|--------------------------------------------------|--------|
| <b>NTP</b><br><b>PTP</b><br><b>SNMP</b><br>Clock<br>Network<br>System<br><b>Support</b><br>Logout | Contact <sup>1</sup><br>Version<br>Arbiter Systems, Inc.<br>1324 Vendels Circle, Suite 121<br>Paso Robles, CA 93446<br>805-237-3831<br>800-321-3831 (US, Canada, Mexico only)<br>Mon-Thu 7:00am - 5:30pm Pacific Time<br>www.arbiter.com<br>techsupport@arbiter.com |                                                  |        |
| <b>NTP/PTP Server Module</b>                                                                      |                                                                                                    |                                                  |        |
| <b>NTP</b>                                                                                        | Contact <sup>T</sup><br>Version                                                                                                    |                                                  |        |
| <b>PTP</b><br><b>SNMP</b><br>Clock<br><b>Network</b><br>System                                    | Web Management<br>Core<br>Modules<br>Option 34/35<br>Auth <sub>01</sub><br>Option 34/35 Data Server<br>Firmware / Hardware<br>Option 34                                                                                                    | 1.4<br>1.4<br>1.4<br>1.4<br>2.0                  |        |
| Logout                                                                                            | <b>Startup App</b><br><b>System Monitor</b><br>CLOI<br>Arbiter 1202<br>Board (01-462)                                                                                                    | 1.1<br>1.1<br>1.2<br>07 May 2013<br>01-E-1244012 |        |

<span id="page-192-0"></span>Figure B.25: Contact and Version Information Pages

#### B.11.4 SSH Console Interface

These instructions cover the setup and maintenance of the 1202B/C using the Secure Shell (SSH) Console Interface. Secure Shell is an alternative to using the Telnet protocol, and used for securely gaining access to a remote system like the optional NTP/PTP Server. Configure all settings through one of the Ethernet ports. Instructions on using the Web Interface for the same purpose are found in Section [B.11.3.](#page-177-0)

Any Secure Shell (SSH) client, like OpenSSH or  $PuTTY^{\mathbb{N}}$ , is suggested. Make sure to select SSH and type in the device's IP address and connect. For Mac users, Terminal works fine. At the command prompt  $(\triangleright$  is the command prompt) type:  $\triangleright$ ssh clockoption@host where host is either the hostname (if served by your DNS server) or the IP address.

Press ENTER after typing the IP address. Shortly, you should be prompted for the password. Type in the password and press ENTER. The console interface should open and appear similar to Figure [B.26.](#page-193-0)

#### Startup Page: System Status

When logging in to the NTP/PTP Server using SSH console the opening screen should be the System Status information page. This provides an overview of the operation of the NTP/PTP Servers. Figure [B.26](#page-193-0) illustrates the opening page.

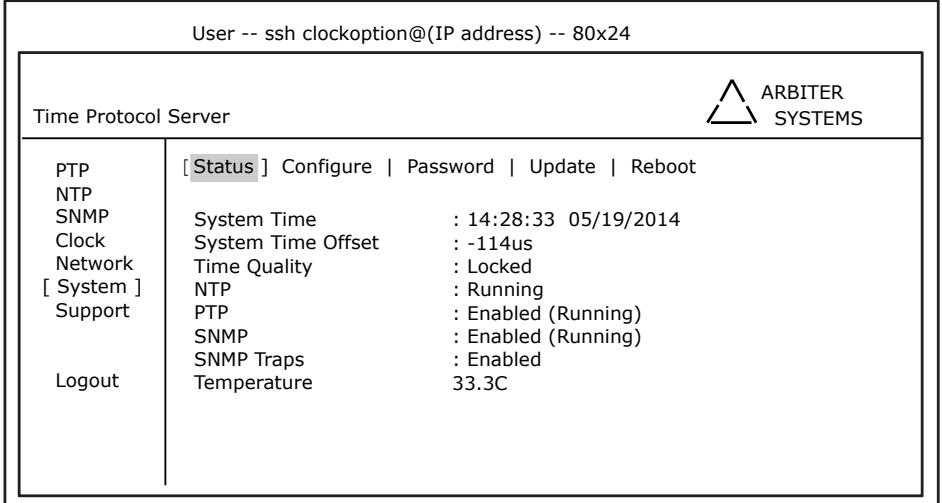

<span id="page-193-0"></span>Figure B.26: SSH Console Interface: Startup Screen

If you do not know the IP address of the port you are connected to, press the SYSTEM key on the front panel several times until you reach OPTION STATUS and press the ENTER. Press the UP or DOWN keys to scroll through the NTP/PTP server pages. Messages should appear separately for NET1 and for NET2. If the IP addresses do not appear, then check to make sure a network cable is connected between the chosen port and an active network. If there is no DHCP server on the network, a port set for DHCP will not display. Factory default settings include one port set with a static IP address. Make sure that the Link LED is lit.

IP addresses for all Ethernet ports of the installed NTP/PTP Server are either set automatically by the Dynamic Host Configuration Protocol (DHCP) server on your network, or set to a static address. The front panel will indicate the IP address of each port. The default static IP address is 192.168.0.232.

## Useful Keys for Console Navigation

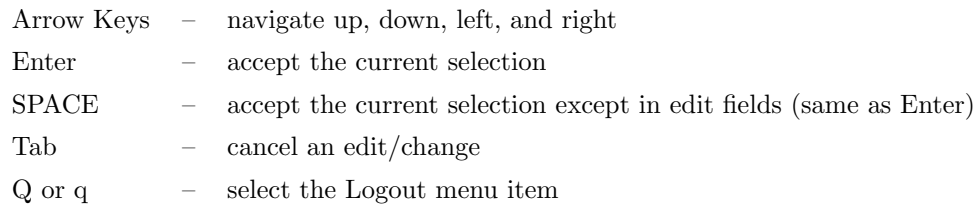

Use the cursor keys to navigate the console elements.

## System Configure Page

Figure [B.27](#page-194-0) illustrates the System configuration page for the NTP/PTP Server. It includes configuring for HTTP or HTTPS (see next section), enabling session time outs for the web interface and console, responding to ping requests and setting your time zone. Time zone setting only changes the time as it is read on the clock display. Just as the receiving device must convert the NTP/PTP time as it arrives at the device to local time zone, so the clock can display local time.

| Time Protocol Server                                                                 |                                                                                                    |       | ARBITER<br>$\Delta$ systems |
|--------------------------------------------------------------------------------------|----------------------------------------------------------------------------------------------------|-------|-----------------------------|
| <b>PTP</b><br><b>NTP</b><br><b>SNMP</b><br>Clock<br>Network<br>[ System ]<br>Support | Status [Configure ] Password   Update   Reboot<br>Web Interface<br>$(*)$ HTTP $()$ HTTPS Port $[80]$<br>[ ] Enable Session Timeout<br>Console Interface<br>[ ] Enable Session Timeout |       |                             |
| Logout                                                                               | Miscellaneous<br>[X] Respond to Ping Requests<br>Time Zone Setting [PST8PDT7]                                                                                                    | Apply | Reset                       |

<span id="page-194-0"></span>Figure B.27: System Configure Page Using SSH

## Configure HTTPS Page

To configure the HTTPS page you must use the Web Interface. For more information see Section [B.11.3.](#page-180-1)

#### Time Zone Setting

Values placed in this box determine the time zone offset from UTC. In this example, PST8 means Pacific Standard Time, which is 8 hours earlier than UTC. PDT7 means that Pacific Daylight Time is 7 hours earlier than UTC. For additional information on regional offsets, see Section [B.11.7.](#page-216-0)

#### Configure Session Timeouts

From the System Configure page, use the cursor keys to navigate to the specific timeout feature (either Web Interface or Console Interface) and press ENTER to select. Press ENTER again to deselect.

## Configure Password

Using the cursor keys navigate to the System Password page (Figure [B.28\)](#page-195-0). In the System/Password page, fill in the old and new password. Remember to write down any new password and keep it in a safe place.

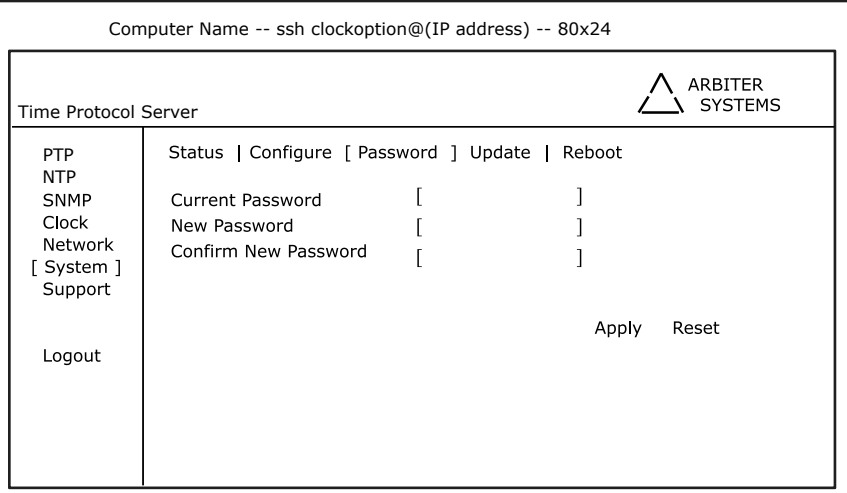

<span id="page-195-0"></span>Figure B.28: Configure System Password Using SSH

## System Update

The SSH console now allows you to update system files, however it requires that you have an ssh daemon running on the remote server that supports secure copy (scp). It also requires a valid username and password to access the remote server. Finally, you will need to supply a filepath to the update file(s), including only alpha-numeric characters, dash, underscore and path separator  $(-7)$ .

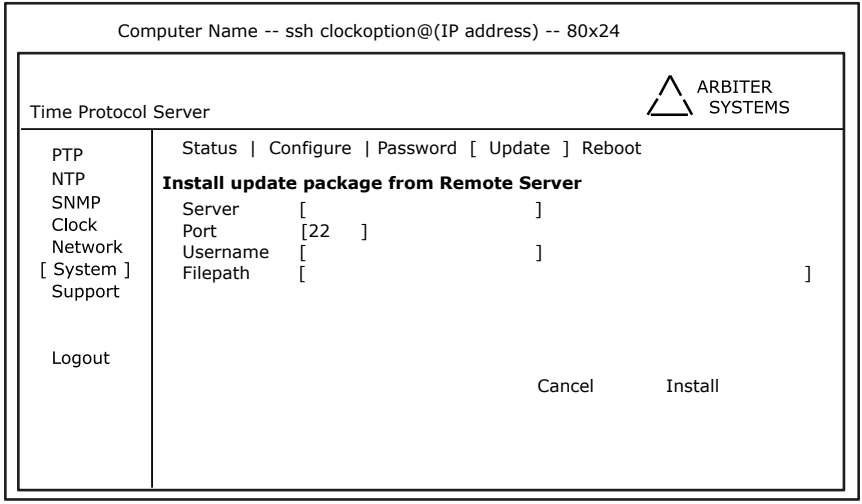

Figure B.29: Update Operating System Using SSH

## Firmware Update Example

In this example a Model 1202 was updated from a computer on the same subnet. Supplied information is shown below in brackets.

- Server: [10.10.1.149]
- Port: [22]
- Username: [user]
- Filepath: [/User/user/Desktop/opt34 tps 02.08 update-00.07.apf]

Type the values as indicated in the Update window. The server is considered remote since the Option 34 is pulling a file from the server. In this example the server was a local computer on the same subnet as the Model 1202. Depending on your network and DNS configuration, you may enter a hostname or (always) an IP address. After typing in all the required values, highlight "Install" and press ENTER on the keyboard. A message should appear as follows:

#### Beginning the file transfer using scp Password:

Type in the user password (of the remote server or pc) and press ENTER. The ssh console should supply a message that the file was successfully transferred.

#### System Reboot

Use the cursor keys to navigate to System Reboot, highlight Reboot and press ENTER. Select Yes or No to confirm your choice and press ENTER again. After the system has rebooted, you will need to log back on to the NTP/PTP Server.

## Network Settings and Information

To view the network status of your NTP/PTP Server using the SSH Console follow these instructions. Use the cursor keys to navigate to Network Status (Figure [B.30\)](#page-197-0), which should display the network status for both Ethernet ports, 1 and 2. This includes the IP addresses, MAC addresses and some standard data traffic statistics.

| Computer Name -- ssh clockoption@(IP address) -- 80x24 |                 |                                                   |              |                                  |         |
|--------------------------------------------------------|-----------------|---------------------------------------------------|--------------|----------------------------------|---------|
| Time Protocol Server                                   |                 |                                                   |              | ARBITER<br><b>SYSTEMS</b>        |         |
| <b>PTP</b>                                             |                 | [Status ] Configure                               |              |                                  |         |
| <b>NTP</b><br><b>SNMP</b><br>Clock<br>[ Network ]      | Ethernet Port 1 | IP Address<br>Hardware Address                    |              | 10.10.1.145<br>64:73:E2:00:17:38 |         |
| System                                                 |                 | <b>Bytes</b>                                      | Packets      | Errors                           | Dropped |
| Support                                                | Rx              | 2649123                                           | 39782        | $\Omega$                         | 110     |
|                                                        | Tx              | 1554398                                           | 11894        | 5                                | 0       |
| Logout                                                 |                 |                                                   |              |                                  |         |
|                                                        |                 | Ethernet Port 2 (Not Active)<br><b>IP Address</b> |              |                                  |         |
|                                                        |                 | Hardware address                                  |              | 64:73:E2:00:17:39                |         |
|                                                        |                 | Bytes                                             | Packets      | Errors                           | Dropped |
|                                                        | <b>Rx</b>       | $\Omega$                                          | 0            | <sup>0</sup>                     | n       |
|                                                        | Tx              | 0                                                 | <sup>0</sup> | $\Omega$                         | 0       |
|                                                        |                 |                                                   |              |                                  |         |
|                                                        |                 |                                                   |              |                                  |         |

<span id="page-197-0"></span>Figure B.30: Checking Network Status Using SSH

#### Configure Network Settings

To configure the network settings of your NTP/PTP Server follow these instructions. Figure [B.31](#page-198-0) illustrates the configurable network functions on the NTP/PTP Server. Notice that the Ethernet NET1 Mode is selected as DHCP and Ethernet NET2 Mode is selected as Static. When selecting Static, the additional settings (i.e. Address, Netmask and Gateway) will appear as seen on Ethernet Port 2.

| Computer Name -- ssh clockoption@(IP address) -- 80x24                                         |                                                                                                    |                                                          |  |  |
|------------------------------------------------------------------------------------------------|----------------------------------------------------------------------------------------------------|----------------------------------------------------------|--|--|
| Time Protocol Server                                                                           |                                                                                                    | ARBITER<br>$\Delta$ SYSTEMS                              |  |  |
| <b>PTP</b><br><b>NTP</b><br><b>SNMP</b><br>Clock<br>[ Network ]<br>System<br>Support<br>Logout | Status [ Configure ]<br>Ethernet Port 1<br>Hardware Address<br>$( )$ DHCP $(*)$ Static<br>IP Address<br>Netmask<br>Gateway<br>[ ] Enable VLAN                 | 64:73:E2:00:18:F2<br>[192.168.000.232]<br>255.255.255.0] |  |  |
|                                                                                                | Ethernet Port 2<br>Hardware Address<br>(*) DHCP () Static<br>[X] Enable VLAN<br><b>VLAN ID</b><br>$\begin{bmatrix} 0 \\ 1 \end{bmatrix}$<br>VLAN Priority [0] | 64:73.E2.00.18.F3<br>Apply<br>Reset                      |  |  |
|                                                                                                |                                                                                                    |                                                          |  |  |

<span id="page-198-0"></span>Figure B.31: Configure Network Settings Using SSH

## Enable VLAN

From Figure [B.31](#page-198-0) notice that on Ethernet Port 2 that Enable VLAN is selected. When selected, the two lines below Enable VLAN appear. These two lines disappear when Enable VLAN is deselected. For VLAN ID, type in up to any four-digit integer. For VLAN Priority, type in any value between 0 and 7.

#### GNSS Status and Time Quality

This web interface page displays basic GNSS satellite information and time quality. Select this page to view Time Quality, Satellite information and Leap Seconds accumulated and pending, as shown in Figure [B.32.](#page-199-0)

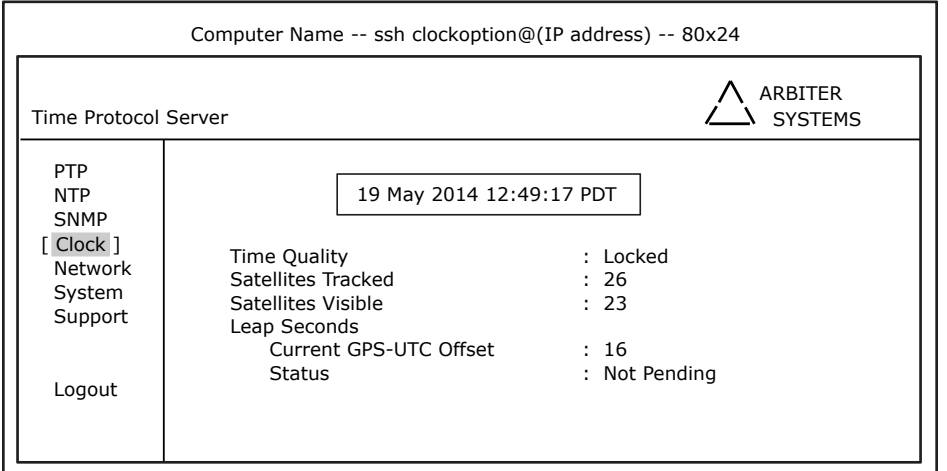

<span id="page-199-0"></span>Figure B.32: View Operation Using SSH

#### SNMP Status

Use the cursor keys to select SNMP, then Status and press ENTER to view the SNMP status as illustrated in Figure [B.33.](#page-199-1)

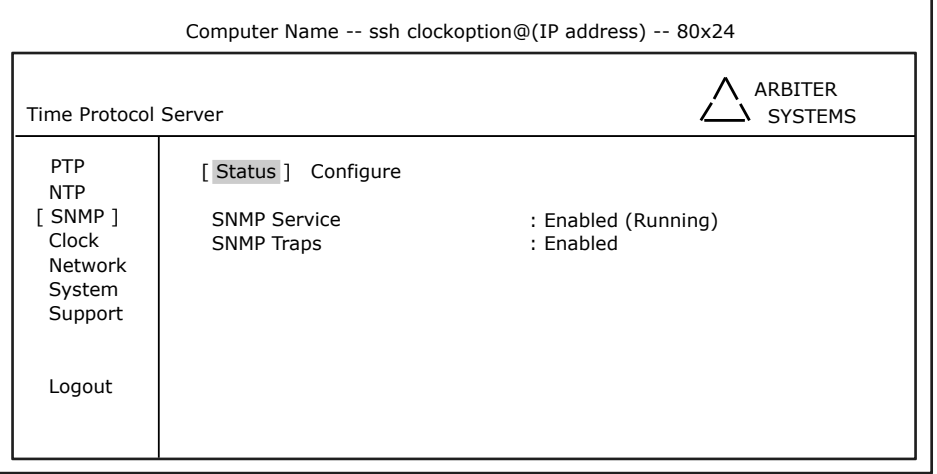

<span id="page-199-1"></span>Figure B.33: View SNMP Operation Using SSH

## Configure SNMP

Please use the Web Interface to configure SNMP. See Section [B.11.3](#page-185-1) for information.

## PTP Status Page

To view the PTP service, select PTP tab on the left and the Status tab above. Figure [B.34](#page-200-0) illustrates the status of PTP.

| Computer Name -- ssh clockoption@(IP address) -- 80x24                                             |                                                                                                    |                                                    |                           |  |
|----------------------------------------------------------------------------------------------------|----------------------------------------------------------------------------------------------------|----------------------------------------------------|---------------------------|--|
| Time Protocol Server                                                                               |                                                                                                    |                                                    | ARBITER<br><b>SYSTEMS</b> |  |
| $[$ PTP $]$<br><b>NTP</b><br><b>SNMP</b><br>Clock<br><b>Network</b><br>System<br>Support<br>Logout | [ Status ]<br>Configure<br><b>PTP Service</b><br>Ethernet Port<br>Ethernet Port<br>Current PTP--UTC Offset: | : Running<br>1: Disabled<br>2: Disabled<br>$: +36$ |                           |  |

<span id="page-200-0"></span>Figure B.34: PTP Status Page Using SSH

## Configure PTP Service

Please use the Web Interface to configure PTP. See Section [B.11.3](#page-187-1) for more information.

## NTP Status Page

Use the cursor keys to select NTP, then Status and press ENTER. Figure [B.35](#page-200-1) illustrates the status page for NTP.

| Computer Name -- ssh clockoption@(IP address) -- 80x24                                                |                                                                                                    |                                                                                    |                                  |  |
|----------------------------------------------------------------------------------------------------|----------------------------------------------------------------------------------------------------|------------------------------------------------------------------------------------|----------------------------------|--|
| Time Protocol Server                                                                                  |                                                                                                    |                                                                                    | <b>ARBITER</b><br><b>SYSTEMS</b> |  |
| <b>PTP</b><br>$\lceil$ NTP $\rceil$<br><b>SNMP</b><br>Clock<br>Network<br>System<br>Support<br>Logout | [Status ] Configure   Authentication<br><b>NTP</b><br>Root Dispersion<br>Offset<br>Frequency<br>System Jitter<br>Clock Jitter<br>Clock Wander<br>Stratum | : Running<br>: 0.451<br>: 0.095<br>: 8.623<br>: 0.008<br>: 0.010<br>: 0.001<br>: 1 |                                  |  |

<span id="page-200-1"></span>Figure B.35: NTP Status Page Using SSH

#### NTP Terms

- NTP: reveals that it is either running or stopped.
- Root Dispersion: (or dispersion) represents the maximum error of the local clock relative to the reference clock.
- Offset: (or clock offset) represents the amount to adjust the local clock to bring it into correspondence with the reference clock.
- Frequency: frequency offset (PPM) relative to hardware clock.
- System Jitter: is defined as the root-mean-square (RMS) average of the most recent offset differences, and it represents the nominal error in estimating the offset (of the system).
- Clock Jitter: is defined as the root-mean-square (RMS) average of the most recent offset differences, and it represents the nominal error in estimating the offset (of the clock).
- Clock wander: is the RMS of exponentially weighted frequency differences. This is not used directly, but can, along with the jitter, be a highly useful monitoring and debugging tool.
- Stratum: the level of each server in the hierarchy is defined by a stratum number. Primary servers are assigned stratum one.

## NTP Configure

To configure NTP follow these instructions. Use the cursor keys to select NTP, then Configure and press ENTER. Figure [B.36](#page-201-0) illustrates the NTP configuration page. Choices for the NTP Version include Versions 1, 2, 3 and 4. Multicast and Broadcast addresses may be typed in the assigned boxes.

| Computer Name -- ssh clockoption@(IP address) -- 80x24 |                                                                |     |                           |  |
|--------------------------------------------------------|----------------------------------------------------------------|-----|---------------------------|--|
| <b>Time Protocol Server</b>                            |                                                                |     | ARBITER<br><b>SYSTEMS</b> |  |
| <b>PTP</b><br>$\lceil$ NTP $\rceil$                    | Status [ Configure ] Authentication                            |     |                           |  |
| <b>SNMP</b><br>Clock                                   | <b>NTP Version</b>                                             | [4] |                           |  |
| Network<br>System                                      | Multicast Address                                              |     |                           |  |
| Support                                                | <b>Broadcast Address</b><br>Ethernet Port 1<br>Ethernet Port 2 |     |                           |  |
| Logout                                                 |                                                                |     |                           |  |
|                                                        |                                                                |     | Apply<br>Reset            |  |
|                                                        |                                                                |     |                           |  |

<span id="page-201-0"></span>Figure B.36: NTP Configure Page Using SSH

#### NTP Authentication

Authentication involves advanced configuration for NTP, and used to prevent tampering with the timestamps on the logs generated by devices. You can configure a device to authenticate the time sources to which the local clock is synchronized. When you enable NTP authentication, the device synchronizes to a time source only if the source carries one of the authentication keys specified by the ntp trusted-key command. The device drops any packets that fail the authentication check and prevents them from updating the local clock. NTP authentication is disabled by default.

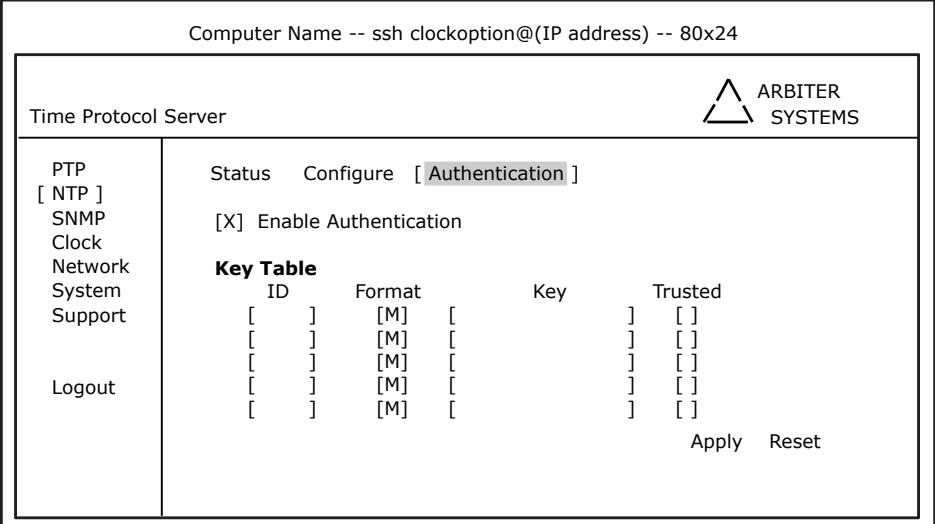

Figure B.37: NTP Authentication Page Using SSH

There are four authentication formats (S, N, A, M) with different rules for each of the keys. For example, a type M format (MD5) allows the key to have up to 31 ASCII characters like a password. The key ID is an integer and identifies the NTP server key. If authentication is enabled, the client will only synchronize with the server if it is trusted. Therefore, you must select the "Trusted" check box on the authentication page.

## NTP/PTP Server Support Pages

Use this page, with Figure [B.38,](#page-203-0) to contact Arbiter Systems and for version support.

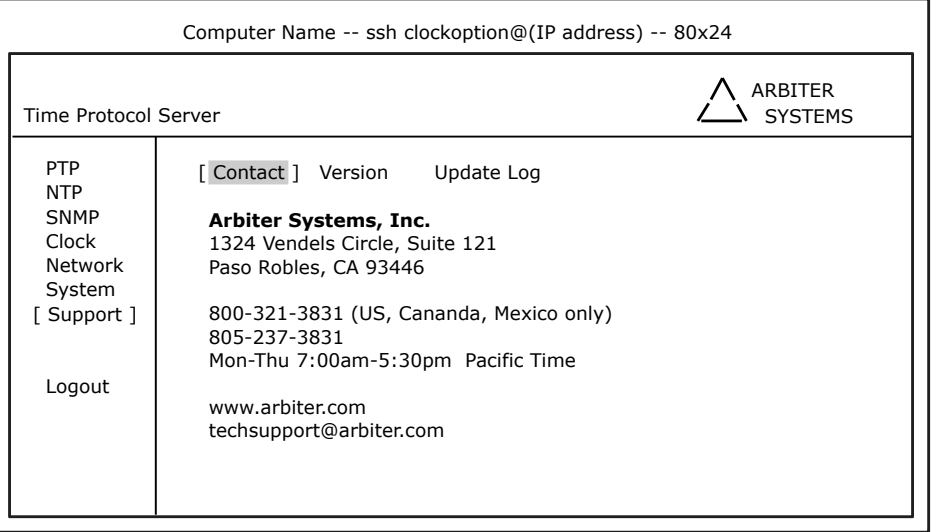

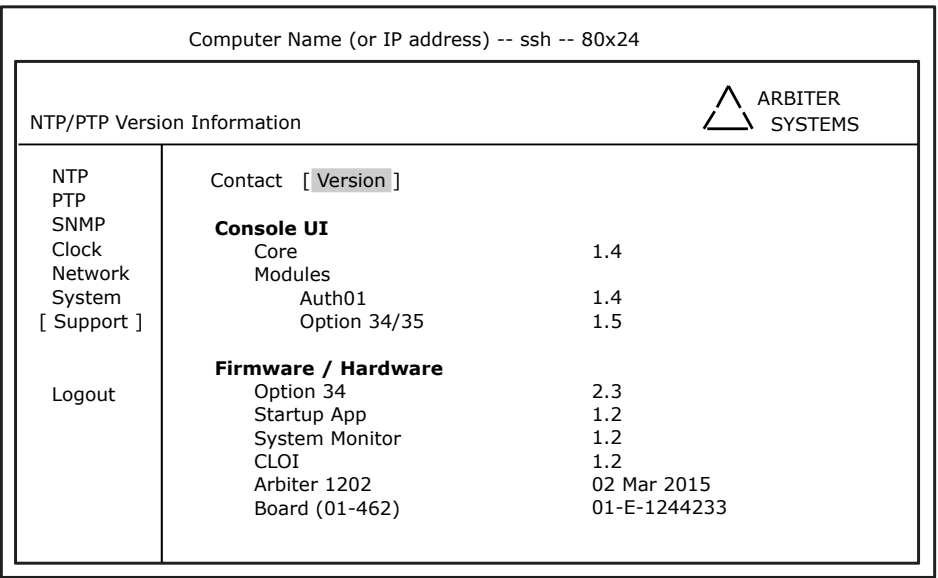

<span id="page-203-0"></span>Figure B.38: Contact and Version Information Pages Using SSH

## Firmware Update Log

Select the Update Log to view the firmware updates that have been loaded and are running.

## <span id="page-204-0"></span>B.11.5 SNMP Support

This section reviews in some more detail SNMP on the Model 1202B/C. Simple Network Management Protocol (SNMP) was created to provide a standard for managing different networks and the devices on the networks. As such, SNMP is designed to operate on the application layer using different transport protocols (e.g. TCP/IP and UDP), making it independent of network hardware. SNMP operates on this basis in the Model 1202B/C.

An SNMP managed network consists of three components: A managed device, an agent and a networkmanagement system (NMS). The 1202B/C is a managed device running an SNMP agent that responds to queries from the network-management system.

## SNMP Version Information

Currently, there are three versions of SNMP defined: SNMP v1, v2 and v3. The Model 1202B/C supports these three versions. Here are some differences between versions.

#### SNMP v1. Basic Operations and Features

- GetUsed by the NMS to retrieve the value of one or more object instances from and agent.
- GetNextUsed by the NMS to retrieve the value of the next object instance in a table or a list within an agent.
- SetUsed by the NMS to set the values of the object instances within an agent.
- TrapUsed by agents to asynchronously inform the NMS of a significant event.

#### SNMP v2. Additional Operations and Features

- GetBulkUsed by the NMS to efficiently retrieve large blocks of data.
- InformAllows one NMS to send trap information to another NMS and to then receive a response.

#### SNMP v3. Security Enhancement

- User-based Security Model (USM) for SNMP message security.
- View-based Access Control Model (VACM) for access control.
- Dynamically configure the SNMP agents using SNMP SET commands.

#### Management Information Base (MIB) Table

Object names are stored in a (MIB) table that reside on a computer, and correspond to values in a managed device (the 1202B/C). The agent in the NTP/PTP Server will respond to queries from the management program to return values of these objects. Currently, management programs may only read the status of the Model 1202B/C and not configure settings. See Section [B.11.5](#page-206-0) for a print out of the current MIB table. To obtain a soft copy of the MIB table for the Model 1202B/C, you may download it from the Arbiter Systems website at the following address: www.arbiter.com.

## SNMP Service

Descriptions that follow are based on the web interface. The SNMP service (agent) runs on the NTP/PTP Server when enabled in the configuration. Figure [B.18](#page-184-1) illustrates the SNMP Status screen, which shows that both the SNMP service and traps are enabled. To view the SNMP Status screen, log in to the NTP/PTP Server with the web interface and select the SNMP tab on the left.

#### Note that SNMP configuration is available only through the web interface.

#### SNMP Traps

SNMP Traps (v1) or Notifications (v2) may be used to:

- send notification of a change
- signify a problem with the system
- notify that some needed system maintenance was performed
- notify that someone has logged on to the system

Traps, or notifications, are generally sent to an IP address of a computer running SNMP management software. The NTP/PTP Server can store up to three separate target IP addresses.

#### Enabling SNMP Service and Configuring SNMP Traps

To configure snmp, open your web browser and log in to the NTP/PTP Server. Note: SNMP cannot be configured using the SSH Console. Select "SNMP" on the left and "Configure" tab at the top. Figure [B.19](#page-185-0) illustrates a list of selection boxes to configure your snmp service and traps. At the bottom are three boxes for IP addresses designated as trap receivers, where trap messages may be sent.

#### <span id="page-205-0"></span>SNMP Configuration Reference

Listed below are the configurable options available for snmp traps. Trap events will only be sent out if the Trap Receivers are selected and identified by a valid IP address.

- Enable SNMP Service: Select this item to make the snmp service active.
- Enable SNMP Traps: Select this item to make any snmp trap active.
	- 1. Enable System Start: notifies when the "System" (i.e. NTP/PTP Server) starts up.
	- 2. Enable System Stop: notifies when the "System" (i.e. NTP/PTP Server) stops.
	- 3. Enable Admin Login: notifies when someone logs in to the NTP/PTP Server.
	- 4. Enable Admin Logout: notifies when someone logs out from the NTP/PTP Server.
	- 5. System Time Quality: notifies when the time quality changes.
	- 6. System Time Set: notifies when the system locks to the GNSS after being turned on.
	- 7. System Time Change: notifies when the clock gets adjusted at some time after being initially set.
	- 8. Zero Satellites Visible: notifies when the clock loses lock.
	- 9. NTP Application Start: notifies when NTP service starts.
	- 10. NTP Application Stop: notifies when NTP service stops.
	- 11. PTP Application Start: notifies when PTP service starts.
	- 12. PTP Application Stops: notifies when PTP service stops.
	- 13. SNMP Application Start: notifies when SNMP service starts.
	- 14. SNMP Application Stop: notifies when SNMP service stops.
- Trap Receivers: Select this item to enable SNMP to send messages to snmp receivers.
	- 1. IP Address 1: Type in the IP address of snmp receiver number 1.
	- 2. IP Address 2: Type in the IP address of snmp receiver number 2.
	- 3. IP Address 3: Type in the IP address of snmp receiver number 3.

## <span id="page-206-0"></span>MIB Table

The text of the MIB table, listed below, is current as of the publication date of this manual, and is produced by Arbiter's technical team. Updates are available by download from the Arbiter web site. Also, the SNMP agent that runs on the the NTP/PTP Server is also available for download and use in the Model 1202B/C. The MIB table is normally loaded in a MIB browser and the agent is normally uploaded into the NTP/PTP Server.

– – ARBITER ALL MIB, Revision 0.0003, 3 DEC 2012 – ARBITER-ALL-MIB DEFINITIONS ::= BEGIN IMPORTS MODULE-IDENTITY, OBJECT-TYPE, enterprises, Integer32, Unsigned32 FROM SNMPv2-SMI TEXTUAL-CONVENTION, TruthValue FROM SNMPv2-TC ; – – The position within the OID hierarchy of this MIB: – arbiter OBJECT IDENTIFIER  $::= \{$  enterprises 39849  $\}$ sys MODULE-IDENTITY LAST-UPDATED "201205250000Z" ORGANIZATION "Arbiter Systems" CONTACT-INFO " Arbiter Systems, Inc. Paso Robles, CA Tel: +1 805 237 3831" DESCRIPTION "This MIB module defines a MIB which provides general information about an Arbiter Systems' product."  $::= \{ \text{ arbitrary } 1 \}$ device OBJECT IDENTIFIER  $::= \{ sys 1 \}$ diag OBJECT IDENTIFIER  $::= \{ sys 2 \}$ config OBJECT IDENTIFIER  $::= \{ sys 3 \}$ gnss OBJECT IDENTIFIER  $::= \{ sys 4 \}$ systrap OBJECT IDENTIFIER  $::= \{ sys 5 \}$ ntp MODULE-IDENTITY LAST-UPDATED "201205230000Z" ORGANIZATION "Arbiter Systems" CONTACT-INFO " Arbiter Systems, Inc. Paso Robles, CA Tel: +1 805 237 3831" DESCRIPTION "This MIB module defines a MIB which provides mechanisms to monitor and control an NTP server."  $::= \{ \text{ arbitrary } 3 \}$ 

ntpsys OBJECT IDENTIFIER  $::= \{ \text{ ntp 1 } \}$ 

ntptrap OBJECT IDENTIFIER  $:= \{ \text{ ntp } 2 \}$ – – Textual Conventions: – MilliUnits ::= TEXTUAL-CONVENTION DISPLAY-HINT "d-3" STATUS current DESCRIPTION "" SYNTAX INTEGER MicroUnits ::= TEXTUAL-CONVENTION DISPLAY-HINT "d-6" STATUS current DESCRIPTION "" SYNTAX INTEGER – – General Device Information – sysDevLabel OBJECT-TYPE SYNTAX OCTET STRING MAX-ACCESS read-only STATUS current DESCRIPTION "String identifier for the General Information group."  $::= \{ \text{ device } 1 \}$ sysDevProduct OBJECT-TYPE

SYNTAX OCTET STRING MAX-ACCESS read-only STATUS current DESCRIPTION "The product family on which this agent is running."  $::= \{$  device  $2 \}$ 

sysDevModel OBJECT-TYPE SYNTAX OCTET STRING MAX-ACCESS read-only STATUS current DESCRIPTION "The device model."  $::= \{ \text{ device } 3 \}$ 

sysDevSerialNumber OBJECT-TYPE SYNTAX OCTET STRING MAX-ACCESS read-only STATUS current DESCRIPTION "The device model."  $::= \{ \text{ device } 4 \}$ 

version OBJECT IDENTIFIER ::= { device 5 }

sysDevVerLabel OBJECT-TYPE

SYNTAX OCTET STRING MAX-ACCESS read-only STATUS current DESCRIPTION "The device model."  $::= \{$  version 1  $\}$ 

sysDevVerCore OBJECT-TYPE SYNTAX OCTET STRING MAX-ACCESS read-only STATUS current DESCRIPTION "The device model."  $::= \{$  version 2  $\}$ 

sysDevVerMonitor OBJECT-TYPE SYNTAX OCTET STRING MAX-ACCESS read-only STATUS current DESCRIPTION "The device model."  $::= \{$  version 3  $\}$ 

sysDevVerCLOI OBJECT-TYPE SYNTAX OCTET STRING MAX-ACCESS read-only STATUS current DESCRIPTION "The device model."  $::= \{$  version 4  $\}$ 

sysDevVerClock OBJECT-TYPE SYNTAX OCTET STRING MAX-ACCESS read-only STATUS current DESCRIPTION "The device model."  $::= \{$  version 5  $\}$ 

sysDevVerNTP OBJECT-TYPE SYNTAX OCTET STRING MAX-ACCESS read-only STATUS current DESCRIPTION "The device model."  $::= \{$  version 6  $\}$ 

sysDevVerPTP OBJECT-TYPE SYNTAX OCTET STRING MAX-ACCESS read-only STATUS current DESCRIPTION "The device model."  $::= \{$  version  $7 \}$ 

sysDevVerSNMP OBJECT-TYPE SYNTAX OCTET STRING MAX-ACCESS read-only STATUS current

DESCRIPTION "The device model."  $::= \{$  version  $8 \}$ 

sysDevClockModel OBJECT-TYPE SYNTAX OCTET STRING MAX-ACCESS read-only STATUS current DESCRIPTION "The device model."  $::= \{$  device 6  $\}$ 

sysDiagLabel OBJECT-TYPE SYNTAX OCTET STRING MAX-ACCESS read-only STATUS current DESCRIPTION "Diagnostic information."  $::= \{ diag 1 \}$ 

sysDiagTemp OBJECT-TYPE SYNTAX MilliUnits MAX-ACCESS read-only STATUS current DESCRIPTION "The current temperature of the device."  $::= \{ diag 2 \}$ 

sysDiagTimeQuality OBJECT-TYPE SYNTAX OCTET STRING MAX-ACCESS read-only STATUS current DESCRIPTION "Clock time quality status."  $::= \{ diag 3 \}$ 

sysDiagNtpStatus OBJECT-TYPE SYNTAX OCTET STRING MAX-ACCESS read-only STATUS current DESCRIPTION "The operational status of NTP"  $::= \{ diag 4 \}$ 

rec1 OBJECT IDENTIFIER  $::= \{ \text{ gnss } 1 \}$ 

gnssRec1Label OBJECT-TYPE SYNTAX OCTET STRING MAX-ACCESS read-only STATUS current DESCRIPTION "String identifier for receiver 1."  $::= \{ \text{ rec1 1 } \}$ 

gnssRec1Type OBJECT-TYPE SYNTAX OCTET STRING MAX-ACCESS read-only STATUS current DESCRIPTION "Receiver 1 GNSS system type."  $::= \{ \text{ rec1 2 } \}$ 

gnssRec1SatsVisible OBJECT-TYPE SYNTAX Integer32 MAX-ACCESS read-only STATUS current DESCRIPTION "Number of GNSS Satellites visible to receiver 1"  $::= \{ \text{ rec1 3 } \}$ 

gnssRec1SatsTracked OBJECT-TYPE SYNTAX Integer32 MAX-ACCESS read-only STATUS current DESCRIPTION "Number of GNSS Satellites tracked by receiver 1"  $::= \{ \text{ rec1 } 4 \}$ 

systrapPowerUp OBJECT-TYPE SYNTAX OCTET STRING MAX-ACCESS accessible-for-notify STATUS current DESCRIPTION "System powering up"  $::= \{$  systrap 1  $\}$ 

systrapShutDown OBJECT-TYPE SYNTAX OCTET STRING MAX-ACCESS accessible-for-notify STATUS current DESCRIPTION "System shutting down"  $::= \{$  systrap 2  $\}$ 

systrapAdminLogin OBJECT-TYPE SYNTAX OCTET STRING MAX-ACCESS accessible-for-notify STATUS current DESCRIPTION "System administrative login"  $::= \{$  systrap 3  $\}$ 

systrapAdminLogout OBJECT-TYPE SYNTAX OCTET STRING MAX-ACCESS accessible-for-notify STATUS current DESCRIPTION "System administrative logout"  $::= \{$  systrap 4  $\}$ 

systrapTimeQuality OBJECT-TYPE SYNTAX INTEGER32 MAX-ACCESS accessible-for-notify STATUS current DESCRIPTION "System time quality change"  $::= \{$  systrap 5  $\}$ 

–

– NTP System Group

– ntpSysString OBJECT-TYPE SYNTAX OCTET STRING MAX-ACCESS read-only STATUS current DESCRIPTION " String identifier for the NTP System Group."  $::= \{ \text{ ntypes } 1 \}$ 

ntpSysClock OBJECT-TYPE SYNTAX OCTET STRING MAX-ACCESS read-only STATUS current DESCRIPTION "the current local time. Local time is derived from the hardware clock of the particular machine and increments at intervals depending on the design used."  $::= \{ \text{ ntpsys } 2 \}$ 

ntpSysClockDateTime OBJECT-TYPE SYNTAX OCTET STRING MAX-ACCESS read-only STATUS current DESCRIPTION "the current local time. Local time is derived from the hardware clock of the particular machine and increments at intervals depending on the design used."  $::= \{ \text{ ntpsys } 3 \}$ 

ntpSysOffset OBJECT-TYPE SYNTAX Integer32 MAX-ACCESS read-only STATUS current DESCRIPTION ""  $::= \{ \text{ ntpsys } 4 \}$ 

ntpSysFreq OBJECT-TYPE SYNTAX MilliUnits MAX-ACCESS read-only STATUS current DESCRIPTION ""  $::= \{ \text{ ntypes } 5 \}$ 

ntpSysSysJitter OBJECT-TYPE SYNTAX MilliUnits MAX-ACCESS read-only STATUS current DESCRIPTION ""  $::= \{ \text{ ntypes } 6 \}$ 

ntpSysClkJitter OBJECT-TYPE SYNTAX MilliUnits MAX-ACCESS read-only STATUS current

DESCRIPTION ""  $::= \{ \text{ ntypes } 7 \}$ 

ntpSysClkWander OBJECT-TYPE SYNTAX MilliUnits MAX-ACCESS read-only STATUS current DESCRIPTION ""  $::= \{ \text{ ntypes } 8 \}$ 

ntpSysRootDelay OBJECT-TYPE SYNTAX MilliUnits MAX-ACCESS read-only STATUS current DESCRIPTION "the total roundtrip delay to the primary reference source at the root of the synchronization subnet, in seconds"  $::= \{ \text{ ntypes } 9 \}$ 

ntpSysRootDispersion OBJECT-TYPE SYNTAX MilliUnits MAX-ACCESS read-only STATUS current DESCRIPTION " the maximum error relative to the primary reference source at the root of the synchronization subnet, in seconds. Only positive values greater than zero are possible"  $::= \{ \text{ ntpsys } 10 \}$ 

ntpSysLeap OBJECT-TYPE SYNTAX Integer32 MAX-ACCESS read-only STATUS current DESCRIPTION " two-bit code warning of an impending leap second to be inserted in the NTP timescale."  $::= \{ \text{ ntpsys } 11 \}$ 

ntpSysStratum OBJECT-TYPE SYNTAX Integer32 (0..255) MAX-ACCESS read-only STATUS current DESCRIPTION " indicating the stratum of the local clock. 0, unspecified 1, primary reference (e.g.,, calibrated atomic clock, radio clock) 2-255, secondary reference (via NTP)"  $::= \{ \text{ ntpsys } 12 \}$ 

ntpSysPrecision OBJECT-TYPE SYNTAX Integer32 MAX-ACCESS read-only STATUS current

DESCRIPTION "signed integer indicating the precision of the various clocks, in seconds to the nearest power of two."  $::= \{ \text{ ntpsys } 13 \}$ 

ntpSysRefTime OBJECT-TYPE SYNTAX OCTET STRING MAX-ACCESS read-only STATUS current DESCRIPTION " the local time when the local clock was last updated. If the local clock has never been synchronized, the value is zero."  $::= \{ \text{ ntpsys } 14 \}$ 

ntptrapPowerUp OBJECT-TYPE SYNTAX OCTET STRING MAX-ACCESS accessible-for-notify STATUS current DESCRIPTION "NTP server powering up"  $::= \{ \text{ nthtrap } 1 \}$ 

ntptrapShutDown OBJECT-TYPE SYNTAX OCTET STRING MAX-ACCESS accessible-for-notify STATUS current DESCRIPTION "NTP server shutting down"  $::= \{ \text{ ntytrap } 2 \}$ 

ntptrapSynchronized OBJECT-TYPE SYNTAX OCTET STRING MAX-ACCESS accessible-for-notify STATUS current DESCRIPTION "NTP server synchronized to GNSS"  $::= \{ \text{ ntytrap } 3 \}$ 

ntptrapSynchronizationLost OBJECT-TYPE SYNTAX OCTET STRING MAX-ACCESS accessible-for-notify STATUS current DESCRIPTION "NTP server GNSS synchronized lost"  $::= \{ \text{ ntfarap } 4 \}$ 

END

#### NTP MIB Object Definitions

- ntpSysLeap: two-bit code warning of an impending leap second to be inserted in the NTP timescale.
- $\bullet$  ntpSysStratum: indicating the stratum of the local clock. 0, unspecified; 1, primary reference (e.g., calibrated atomic clock, radio clock); 2 to 255, secondary reference (via NTP).
- ntpSysPrecision: signed integer indicating the precision of the various clocks, in seconds to the nearest power of two.
- ntpSysRootDelay: the total roundtrip delay to the primary reference source at the root of the synchronization subnet, in seconds.
- tpSysRootDispersion: the maximum error relative to the primary reference source at the root of the synchronization subnet, in seconds. Only positive values greater than zero are possible.
- ntpSysRefId: the particular reference clock. In the case of stratum 0 (unspecified) or stratum 1 (primary reference source), this is a pour-octet, left-justified, zero-padded ASCII string. In the case of stratum 2 and greater (secondary reference) this is the four-octet Internet address of the peer selected for synchronization.
- ntpSysRefTime: the local time when the local clock was last updated. If the local clock as never been synchronized, the value is zero.
- ntpSysPoll: the minimum interval between transmitted messages, in seconds as a power of two. For instance, a value of six indicates a minimum interval of 64 seconds.
- ntpSysPeer: the current synchronization source. Usually this will be a pointer to a structure containing the peer variables. The special value NULL indicates there is no currently valid synchronization source.
- ntpSysPhase: The system clock offset per selected source. (needs verification)
- ntpSysFreq: The system clock frequency correction per ntpd. (needs verification)
- ntpSysError: The current system error per ntpd? (needs verification)
- ntpSysClock: the current local time. Local time is derived from the hardware clock of the particular machine and increments at intervals depending on the design used.
- ntpSysSystem: the type of local Operating System.
- ntpSysProcessor: the type of the local Processor.

# B.11.6 NTP/PTP Server Specifications

# Performance

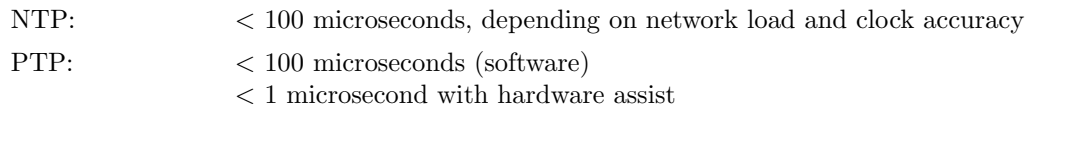

# Interface

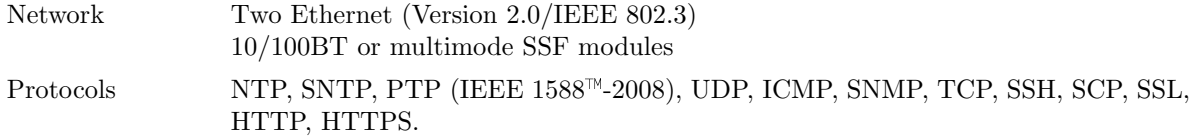

# Operator Interface

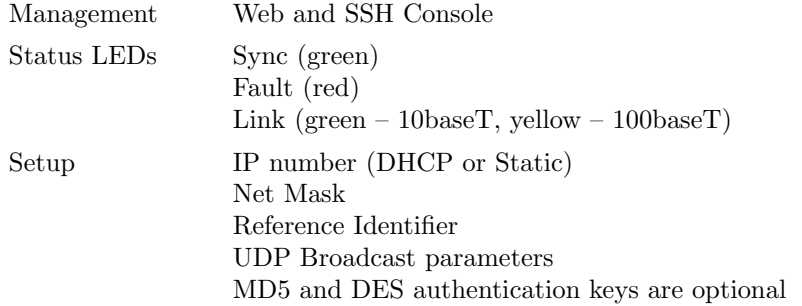
#### <span id="page-216-1"></span>B.11.7 Time Zone Format Strings

Table [B.8](#page-216-0) lists some common time zone strings as discussed on page [163.](#page-180-0) These strings are meant to be installed in the NTP/PTP Server to configure the local time indicated as in the Web Interface, Clock screen. Values in this table are constructed and formatted according to the POSIX system. For further information regarding this time zone formatting system, please go to the following link:

http://www.gnu.org/s/hello/manual/libc/TZ-Variable.html.

#### Some Useful Time Zone Values

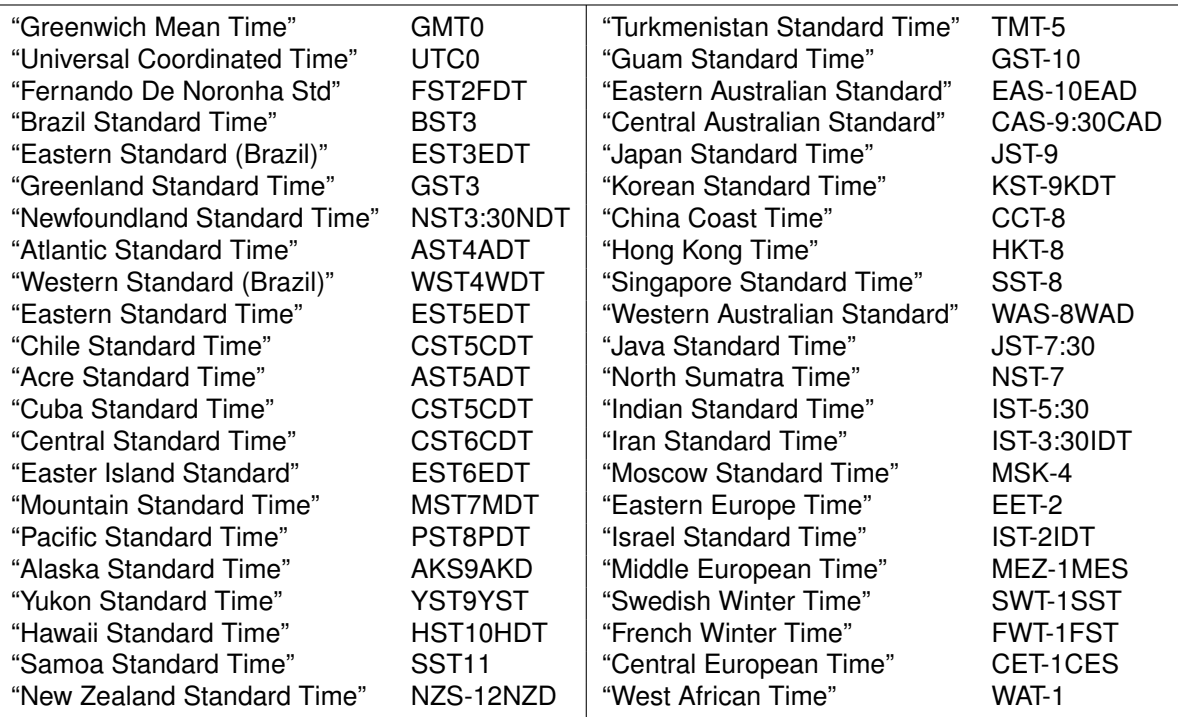

<span id="page-216-0"></span>Table B.8: Partial List of POSIX Time Zone Strings

### <span id="page-217-0"></span>B.12 Four BNC Connectors

#### Model 1093A/B/C and 1202B/C Only

#### B.12.1 General Description

This section describes the BNC output connectors option; which is used in the Arbiter Systems Model 1202B/C GNSS Synchronized Clocks. This option is installed in the AUX. Board option slot.

#### BNC Output Connectors Option

The BNC output connectors option provides the Model 1202B/C with three BNC output connectors and one BNC input connector. The three BNC outputs are connected in parallel with the existing pluggable terminal strip outputs, while the fourth connector provides a BNC event/deviation input, and cannot be configured as an output. The standard pluggable terminal strip outputs are still usable, but both connectors now share the drive capability.

#### Physical Configuration

The connectors are mounted on an option plate connected to the rear panel with four M3 Kepnuts and connected to the main board with a five-pin connector (J3). The signals on the output are (when viewing the rear of the clock):

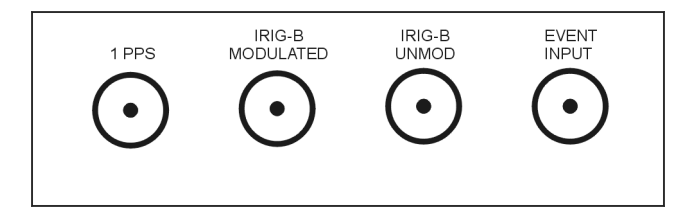

Figure B.39: Four BNC Connectors, Rear-Panel Layout

### <span id="page-218-0"></span>Appendix C

## Creating a Self-Signed Certificate

### C.1 HTTPS/SSL Certificate

This appendix discusses a method of generating a PEM file for use with HTTPS. As is the case with any web server, in order to provide a secure connection via HTTPS, the NTP/PTP option must be configured with an SSL Certificate. The NTP/PTP option uses a single PEM File which includes the private key and the certificate. This guide illustrates a method of creating a PEM File using the free and publicly available OpenSSL package. OpenSSL is merely one of many possible solutions – please see your toolkit documentation for exact instructions. This guide assumes you have already downloaded and installed the OpenSSL tools on a Linux system. It also works on Mac OS X systems.

Note: In the following examples, the symbol  $\sim$  denotes the command prompt.

#### C.1.1 Step 1 - Generate a Private Key

The following command will generate a 1024 bit RSA private key. Please keep this file safe, secure, and not accessible to the public.

```
▷openssl genrsa -out private.key 1024
```
The generated file (private.key) might look like the following:

-----BEGIN RSA PRIVATE KEY----- MIICXgIBAAKBgQDPoNigXmq2JAlw9DrD0P5Og5c5xsEnt9bPjfuE7MGkDEGN09sC ...more data... 8Xxzzgu4xizBdLmONkHu7b/h7GL6u5smkWVOCesCCR0mKw== -----END RSA PRIVATE KEY-----

#### C.1.2 Step 2 - Generate a Certificate Signing Request (CSR)

The following command will generate a CSR (certificate signing request) file using the private key generated in Step 1. OpenSSL will prompt for several pieces of information, our example responses are in BOLD text. If you are purchasing a certificate from a commercial vendor, the information provided during this step must match exactly the information you will be providing to the vendor.

▷openssl req -new -key private.key -out my.csr

```
You are about to be asked to enter information that will be incorporated
into your certificate request.
What you are about to enter is what is called a Distinguished Name or a DN.
There are quite a few fields but you can leave some blank
For some fields there will be a default value,
If you enter '.', the field will be left blank.
-----
Country Name (2 letter code) [AU]:US
State or Province Name (full name) [Some-State]:California
Locality Name (eg, city) [ ]:Paso Robles
Organization Name (eg, company) [Widgits Pty Ltd]:Arbiter Systems, Inc.
Organizational Unit Name (eg, section) [ ]:Lab
Common Name (eg, YOUR name) [ ]:
Email Address [ ]: techsupport@arbiter.com
Please enter the following 'extra' attributes
to be sent with your certificate request
A challenge password [ ]:
An optional company name [ ]:
```
The generated file (my.csr) might look like the following:

```
-----BEGIN CERTIFICATE REQUEST-----
MIIBsDCCARkCAQAwcDELMAkGA1UEBhMCVVMxEzARBgNVBAgTCkNhbGlmb3JuaWEx
...more data...
YA/JCw==
-----END CERTIFICATE REQUEST-----
```
#### C.1.3 Step 3A - Purchase a Certificate

To prevent web browsers from warning users about untrusted certificates, an SSL Certificate must be purchased from a trusted authority. If you do not require this level of protection, you may go to Step 3B (Generate a Self Signed Certificate).

Most certificate vendors will ask for the generated CSR file (from Step 2) to be pasted into a field in a web page during the purchase procedure. Be sure to copy the entire contents of the file (including the BEGIN and END tags with the dashes) into the vendor's web form.

Once the purchase has been completed, and other verification steps completed (this will vary from vendor to vendor), they will provide you with a certificate file. You may skip to Step 4.

#### C.1.4 Step 3B - Generate a Self Signed Certificate

If you do not need a commercially purchased certificate, the following command will generate a Self Signed Certificate using the files created from steps 1 and 2. Most web browsers will warn users that the certificate is not trusted or signed by a trusted authority. Also note that the certificate generated will be valid for 365 days. After this period, users will be additionally warned about an expired certificate until a new certificate is generated and uploaded to the NTP/PTP option.

```
▷openssl x509 -req -days 365 -in my.csr -signkey private.key -out my.crt
```
The generated file (my.crt) might look like the following:

```
-----BEGIN CERTIFICATE-----
```
MIICVzCCAcACCQC7uu43uMF1+jANBgkqhkiG9w0BAQUFADBwMQswCQYDVQQGEwJV

```
...more data...
```
Jo+H1MXknNISZtcu/xb9gghHG42veveZSg72 -----END CERTIFICATE-----

#### C.1.5 Step 4 - Create the PEM File

Once you have a purchased a certificate, or have a self signed certificate file, the following command will create a single PEM file including the key and the certificate from the previous steps.

▷cat private.key my.crt > mycert.pem

Please note the "greater than" symbol '>' between 'my.crt' and 'mycert.pem'.

The file mycert.pem can now be uploaded to the NTP/PTP option in order to enable HTTPS.

## <span id="page-221-0"></span>Appendix D

# CE Mark Certification

The following pages contain the individual CE Mark Certifications for models covered in this manual. This includes Model 1202B and 1202C.

### **Declaration of Conformity with European Union Directives**

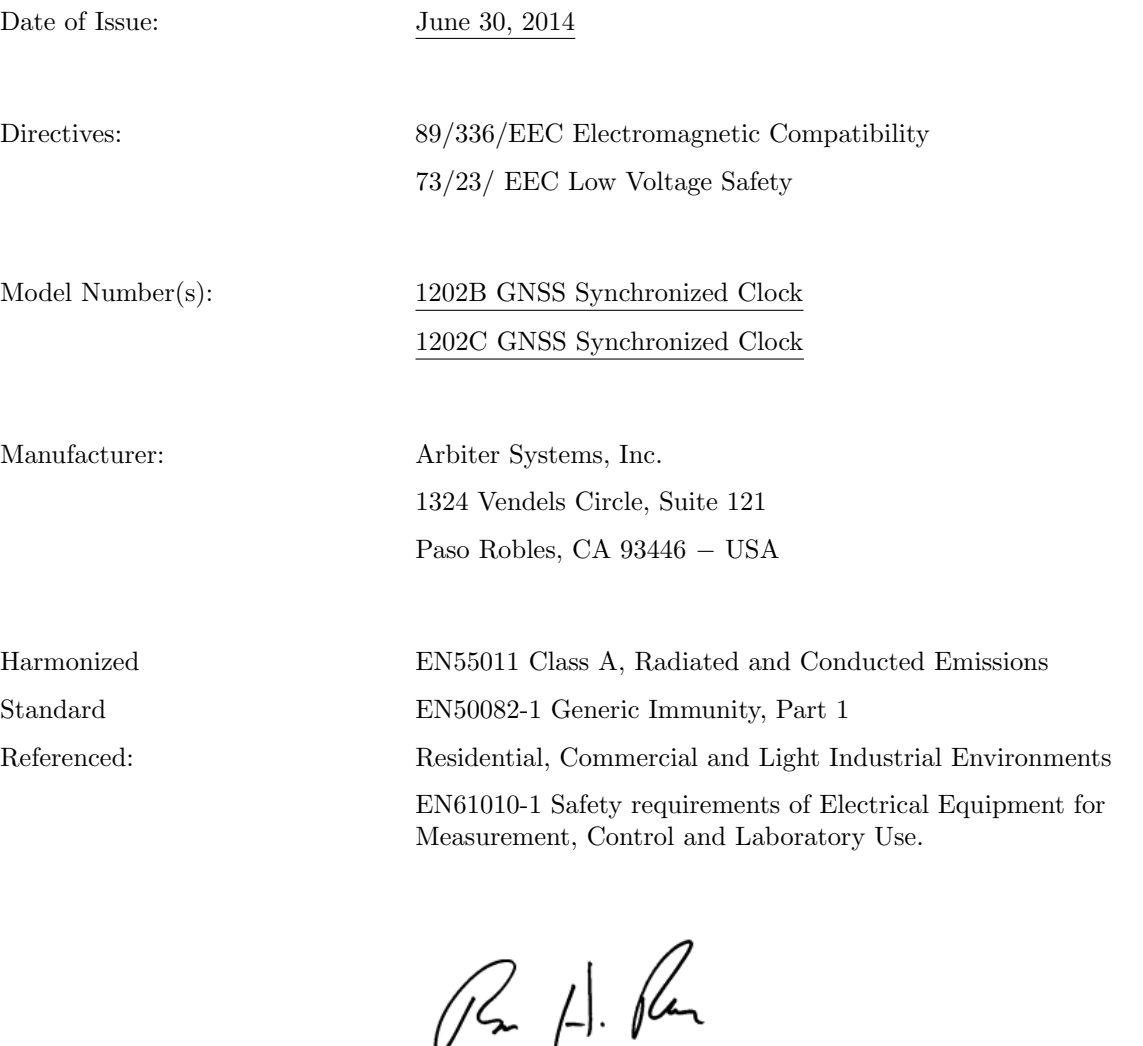

Signed:

Signatory: Bruce H. Roeder

 $\tilde{\phantom{a}}$ 

This certificate declares that the described equipment conforms to the applicable requirements of the directives on Electromagnetic Compatibility 89/339/EEC, Safety 73/23/EEC, and amendments by 93/68/EEC adopted by the European Union.

# <span id="page-223-0"></span>Appendix E

# Statement of Compliance

The following page is a statement of compliance that includes Model 1202B and 1202C.

### **GNSS Synchronized Clock Statement of Compliance**

February 5, 2008

#### TO WHOM IT MAY CONCERN:

All Arbiter Systems, Incorporated GNSS Synchronized Clocks are Primary Standards. They provide time traceable to U.T.C. and U.S.N.O. within published accuracy specifications anywhere in the world. The warranty period for this product is found on page [iii](#page-0-0) of this manual. These products are available with all known time synchronization signals presently in use world wide by the electric power industry.

Arbiter Systems does not supply a type test certificate as requested for GNSS systems as the accuracy is a function of the GNSS system and not of the receiver. However we (Arbiter) hereby certify that this equipment conforms to all Arbiter Systems Incorporated specifications for material and process. All Arbiter Systems calibration products are supplied with a type test certificate guaranteeing traceability to National Standards, but are inappropriate for GNSS clocks, which are Primary Standards by definition.

Regards,

Pm H. Pm

Bruce H. Roeder International Marketing Manager Arbiter Systems, Inc. BHR/sc

## Index

1-PPS description, [87](#page-104-0) 1202 software connecting, [38](#page-55-0) display setup, [44](#page-61-0) prog pulse, [49](#page-66-0) pulse per day, [52](#page-69-0) pulse per hour, [51](#page-68-0) reading clock config, [39](#page-56-0) seconds per pulse, [51](#page-68-0) serial parameters, [45](#page-62-0) single trigger, [52](#page-69-0) status parameters, [41](#page-58-0) time adjustment, [46,](#page-63-0) [47](#page-64-0) accessories antenna & cable, [20](#page-37-0) included, [2](#page-19-0) alarms, [27](#page-44-0) altitude, see elevation display amplifier antenna cable, [20](#page-37-0) analog drivers, [84](#page-101-0) antenna clock connection, [21](#page-38-0) connection, [14,](#page-31-0) [21](#page-38-0) ground lug, [122](#page-139-0) installation, [14](#page-31-0) mounting assembly, [15](#page-32-0) mounting kit, [14,](#page-31-0) [15](#page-32-0) mounting procedure, [15](#page-32-0) power supplied to, [20](#page-37-0) resistance, [17](#page-34-0) user-supplied cables, [21](#page-38-0) voltage, [17](#page-34-0) antenna & cable testing, [17](#page-34-0) antenna cable attenuation, [19](#page-36-0) DC resistance, [20](#page-37-0) delay, [18](#page-35-0) effects of cable parameters, [18](#page-35-0) Appendix A, [125](#page-142-0)

B, [128](#page-145-0) C, [204](#page-221-0) D, [206](#page-223-0) cable accessory, [20](#page-37-0) adjacent signal interference, [20](#page-37-0) delays, [91](#page-108-0) distance, [88](#page-105-0) physical protection, [20](#page-37-0) timing output, [88](#page-105-0) user-supplied, [21](#page-38-0) wire losses, [90](#page-107-0) CE mark certifications, [204](#page-221-0) chapter list, [v](#page-4-0) command key definitions, [6](#page-23-0) communication ports, [96](#page-113-0) configuration default, [64](#page-81-0) configure, appl software COM parameters, [45](#page-62-0) connect, [38](#page-55-0) display, [44](#page-61-0) IRIG-B, [47](#page-64-0) prog pulse, [49](#page-66-0) pulse per day, [52](#page-69-0) pulse per hour, [51](#page-68-0) read configuration, [39](#page-56-0) seconds per pulse, [51](#page-68-0) single trigger, [52](#page-69-0) status, [41](#page-58-0) time adjustment, [46](#page-63-0) tutorial, [35](#page-52-0) configure, front panel back light, [71](#page-88-0) daylight saving time, [67](#page-84-0) event/deviation, [81](#page-98-0) irig time data, [81](#page-98-0) local hour, [67](#page-84-0) option control, [82](#page-99-0) out of lock, [69](#page-86-0) programmable pulse, [72](#page-89-0)

RS-232, [66](#page-83-0) system delays, [71](#page-88-0) connecting modulated IRIG-B, [89](#page-106-0) NTP/PTP, [156](#page-173-0) outputs, [88](#page-105-0) unmodulated IRIG-B, [89](#page-106-0) connecting power to the clock, see inlet power connector antenna, [8,](#page-25-0) [14](#page-31-0) event input, [9](#page-26-0) ntp/ptp, [156](#page-173-0) power inlet, [8](#page-25-0) relay contacts, [9](#page-26-0) serial communications, [9](#page-26-0) timing output, [10](#page-27-0) contact information, [ii](#page-1-0) copyright, [v](#page-4-0) crimp tool RG-11, [20](#page-37-0) Daylight Saving Time, [46](#page-63-0) defaults resetting to, [61](#page-78-0) digital drivers, [84](#page-101-0) display startup, [26](#page-43-0) display modes Position, [29](#page-46-0) Time, [28](#page-45-0) drive current vs. output voltage, [85](#page-102-0) driver analog, [84](#page-101-0) digital, [84](#page-101-0) elevation display, [30](#page-47-0) EPS, [1](#page-18-0) event display indication, [32](#page-49-0) events clear event buffer, [59](#page-76-0) factory defaults resetting to, [61](#page-78-0) failsafe indication, [119](#page-136-0) fault indications, [33](#page-50-0) faults, [27](#page-44-0) firmware flash updates, [ii](#page-1-0) firmware updates, [ii](#page-1-0) fuses replacing, [12](#page-29-0) types and location, [12](#page-29-0)

GNSS, [1](#page-18-0) configure, front panel, [69](#page-86-0) surge arrester, [18,](#page-35-0) [125](#page-142-0) handling precautions, [2](#page-19-0) holdover, [6,](#page-23-0) [31](#page-48-0) fault indication, [33](#page-50-0) indications, [99](#page-116-0) oscillator, [23](#page-40-0) oscillators, [1](#page-18-0) out of lock, [69](#page-86-0) HTTPS, using, [163](#page-180-1) initial LED indication, [26](#page-43-0) initial startup sequence, [26](#page-43-0) inlet power, [11](#page-28-0) ip address making changes, [161](#page-178-0) IRIG-B IEEE C37.118.1 description, [86](#page-103-0) initial indication, [34](#page-51-0) modulated voltage matching, [90](#page-107-0) timecode description, [85,](#page-102-0) [86](#page-103-0) unmodulated, [86](#page-103-0) waveform comparison, [86](#page-103-0) year information, [86](#page-103-0) issuance, [ii](#page-1-0) jumpers fiber optic, [25](#page-42-0) mainboard, [22](#page-39-0) keys Antenna, [6](#page-23-0) Down, [6](#page-23-0) Enter, [6](#page-23-0) Setup, [6](#page-23-0) System, [6](#page-23-0) Time/Date, [6](#page-23-0) Timing, [6](#page-23-0) Up, [6](#page-23-0) latitude display, [30](#page-47-0) LCD display, [7](#page-24-0) Learn mode, [27](#page-44-0) LED status indicators, [6](#page-23-0) longitude display, [30](#page-47-0) mounting kit

antenna, [14](#page-31-0) multiple devices driving from one IRIG-B output, [89](#page-106-0) Normal mode, [27](#page-44-0) NTP/PTP Server, [156](#page-173-0) numeric data entry mode, [66](#page-83-0) one fiber optic output, [131](#page-148-0) operating modes, see promiscuous, learn and normal modes options list, [128](#page-145-0)  $+25V/+50$  Vdc supplies, [151](#page-168-0) 4 outputs with dry contacts, [151](#page-168-0) 8-channel high drive, [138](#page-155-0) four additional outputs, [132](#page-149-0) four BNC connectors, [200](#page-217-0) four fiber optic outputs, [135](#page-152-0) low dc power supply, [130](#page-147-0) NTP/PTP Server, [156](#page-173-0) power system monitor, [143](#page-160-0) universal power supply, [129](#page-146-0) output signal description, [85](#page-102-0) panel drawing front, [5](#page-22-0) rear, [7,](#page-24-0) [83](#page-100-0) password, configure, [164](#page-181-0) PEM File, [163](#page-180-1) position display modes, [29](#page-46-0) power supply low dc, [12](#page-29-0) universal, [11](#page-28-0) programmable pulse description, [87](#page-104-0) pulse width, [87](#page-104-0) promiscuous mode, [27](#page-44-0) rack mount ears mounting instructions, [4](#page-21-0) relay, [26,](#page-43-0) [27,](#page-44-0) [64,](#page-81-0) [70,](#page-87-0) [72,](#page-89-0) [84,](#page-101-0) [111,](#page-128-0) [121,](#page-138-0) [122](#page-139-0) configure, front panel, [69](#page-86-0) description, [9](#page-26-0) front panel setup, [69](#page-86-0) mainboard jumper location, [23](#page-40-0) operation, [92](#page-109-0) rear panel, [8](#page-25-0) solid state, [151](#page-168-0) specifications, [92](#page-109-0) warning for prog pulse usage, [70](#page-87-0) RG-11 cable, [20](#page-37-0)

crimp tool, [20](#page-37-0) RS-232C command set, [96](#page-113-0) security introduction, [1](#page-18-0) setup, [37](#page-54-0) self-signed certificate, [201](#page-218-0) serial command backlight auto, [107](#page-124-0) backlight off, [107](#page-124-0) backlight on, [107](#page-124-0) broadcast ABB, [101](#page-118-0) broadcast  $\text{ASCII} + \text{Quality}, 99$  $\text{ASCII} + \text{Quality}, 99$ broadcast ASCII Std, [97](#page-114-0) broadcast custom, [112](#page-129-0) broadcast Event Data, [98](#page-115-0) broadcast Extended ASCII, [99](#page-116-0) broadcast Kissimmee, [101](#page-118-0) broadcast NMEA183 GLL, [100](#page-117-0) broadcast NMEA183 ZDA, [100](#page-117-0) broadcast Philippe, [101](#page-118-0) broadcast Status/Fault, [98](#page-115-0) broadcast strings, [97](#page-114-0) broadcast Vorne Std, [98](#page-115-0) broadcast Year + ASCII, [100](#page-117-0) broadcast, interrogate, [97](#page-114-0) clear event buffer, [102](#page-119-0) custom string, return, [112](#page-129-0) DST/Summertime activate, [106](#page-123-0) return settings, [106](#page-123-0) start time, [106](#page-123-0) stop time, [106](#page-123-0) Event channel time, [102](#page-119-0) return deviation, [102](#page-119-0) Event number, [102](#page-119-0) local offset, [106](#page-123-0) out-of-lock alarm set time, [110](#page-127-0) prog pulse pulse polarity, [110](#page-127-0) set pulse width, [109](#page-126-0) set time mark, [109](#page-126-0) pulse per hour, [109](#page-126-0) return display buffer, [111](#page-128-0) elevation, [107](#page-124-0) firmware version, [110](#page-127-0) IP/MAC address, [111](#page-128-0) latitude, [108](#page-125-0)

local date, [108](#page-125-0) local time, [108](#page-125-0) longitude, [108](#page-125-0) seconds per pulse, [109](#page-126-0) set 1202B/C model, [111](#page-128-0) set deviation operation, [102,](#page-119-0) [103](#page-120-0) set event operation, [102](#page-119-0) set IEEE C37.118.1 mode, [107](#page-124-0) set local time, [107](#page-124-0) set receiver time, [108](#page-125-0) set system delay, [110](#page-127-0) set utc time, [107](#page-124-0) status clock, [103](#page-120-0) eeprom, [104](#page-121-0) receiver, [104](#page-121-0) status of event/deviation, [103](#page-120-0) system, [104](#page-121-0) time quality, [104](#page-121-0) time/frequency commands, [145](#page-162-0) return System status, [146](#page-163-0) return time, freq, dev, UTC, [149](#page-166-0) set deviation, [149](#page-166-0) set phase calibration, [149](#page-166-0) set System time as Local, [146](#page-163-0) set System time as UTC, [146](#page-163-0) set voltage correction, [149](#page-166-0) start Broadcast ASCII, [148](#page-165-0) start Broadcast Vorne, [147](#page-164-0) system frequency, [145](#page-162-0) system frequency deviation, [145](#page-162-0) system phase, [146](#page-163-0) system time, [146](#page-163-0) system time deviation, [146](#page-163-0) serial port COM1 pin definitions, [121](#page-138-0) COM2 pin definitions, [121](#page-138-0) output symbols, [97](#page-114-0) pin definitions, [112](#page-129-0) Set Back Light?, [71](#page-88-0) Set Event/Deviation?, [81](#page-98-0) Set IRIG Time Data?, [81](#page-98-0) Set Local Time?, [67](#page-84-0) Set Main RS-232?, [66](#page-83-0) Set Option Control?, [82](#page-99-0) Set Out-of-Lock?, [69](#page-86-0) Set Prog. Pulse?, [72](#page-89-0) Set System Delays?, [71](#page-88-0) setup menus, see configure settings signal output

description, [85](#page-102-0) SNMP, [187](#page-204-0) configuration reference, [188](#page-205-0) configuring traps, [188](#page-205-0) enabling, [188](#page-205-0) mib object definitions, [196](#page-213-0) mib table, [189](#page-206-0) mib table info, [187](#page-204-0) service, [187](#page-204-0) traps or notifications, [188](#page-205-0) version info, [187](#page-204-0) solid-state relays, [152](#page-169-0) SSH console, [176](#page-193-0) configure https, [177](#page-194-0) configure network settings, [181](#page-198-0) configure ntp, [184](#page-201-0) configure password, [178](#page-195-0) configure ptp, [183](#page-200-0) configure snmp, [182](#page-199-0) configure system, [177](#page-194-0) configure timeouts, [177](#page-194-0) enable vlan, [181](#page-198-0) GNSS status, time quality, [182](#page-199-0) network settings, [180](#page-197-0) ntp authentication, [185](#page-202-0) ntp status, [183](#page-200-0) ntp support info, [186](#page-203-0) ntp terminology, [184](#page-201-0) ptp status, [183](#page-200-0) snmp status, [182](#page-199-0) startup page, [176](#page-193-0) system reboot, [179](#page-196-0) system update, [179](#page-196-0) useful keys, [177](#page-194-0) startup sequence, [26](#page-43-0) Statement of Compliance, [206](#page-223-0) status display indication, [32](#page-49-0) status/fault indication serial port, [98](#page-115-0) support request, [iii](#page-2-0) surge arrester, [18,](#page-35-0) [125](#page-142-0) synchronizing multiple devices on one port, [89](#page-106-0) system log messages, [105](#page-122-0) clear log, [105](#page-122-0) power cycles, [105](#page-122-0) return a record, [105](#page-122-0) return status, [105](#page-122-0) return version, [105](#page-122-0)

the Utility, 1202 utility software, [35](#page-52-0)

time display modes, [28](#page-45-0) time zone format strings, [199](#page-216-1) timing outputs description, [83](#page-100-0) intro, [83](#page-100-0) title page, [v](#page-4-0) True Time broadcast mode, [148](#page-165-0) unpacking the clock, [2](#page-19-0) version firmware, [32,](#page-49-0) [110](#page-127-0) manual, [v](#page-4-0) warranty, [iii](#page-2-0) web interface, [160](#page-177-0) configure network settings, [166](#page-183-0) configure ntp, [173](#page-190-0) configure password, [164](#page-181-0) configure ptp, [170](#page-187-0) configure snmp, [168](#page-185-0) configure vlan, [166](#page-183-0) GNSS status, time quality, [167](#page-184-0) IP address, [160](#page-177-0) logging in, [160](#page-177-0) network settings, [165](#page-182-0) ntp authentication, [174](#page-191-0) ntp status, [172](#page-189-0) ntp terminology, [172](#page-189-0) ntp/ptp server support information, [175](#page-192-0) ptp status, [169](#page-186-0) snmp status, [167](#page-184-0) startup page, [161](#page-178-0) system configuration, [162](#page-179-0) system configure https, [163](#page-180-1) system reboot, [164](#page-181-0) system update, [164](#page-181-0) wire losses, [90](#page-107-0)